# HP Configuration Management

# **Portal**

for the Windows® operating system

Software Version: 5.10

# Installation and Configuration Guide

Manufacturing Part Number: T3424-90151 Document Release Date: June 2009 Software Release Date: October 2007

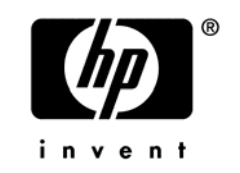

## Legal Notices

#### **Warranty**

The only warranties for HP products and services are set forth in the express warranty statements accompanying such products and services. Nothing herein should be construed as constituting an additional warranty. HP shall not be liable for technical or editorial errors or omissions contained herein.

The information contained herein is subject to change without notice.

#### Restricted Rights Legend

Confidential computer software. Valid license from HP required for possession, use or copying. Consistent with FAR 12.211 and 12.212, Commercial Computer Software, Computer Software Documentation, and Technical Data for Commercial Items are licensed to the U.S. Government under vendor's standard commercial license.

#### Copyright Notices

© Copyright 1998-2007 Hewlett-Packard Development Company, L.P.

#### Trademark Notices

Linux is a registered trademark of Linus Torvalds.

Microsoft® , Windows® , and Windows® XP are U.S. registered trademarks of Microsoft Corporation.

OpenLDAP is a registered trademark of the OpenLDAP Foundation.

PREBOOT EXECUTION ENVIRONMENT (PXE) SERVER Copyright © 1996-1999 Intel Corporation.

TFTP SERVER Copyright © 1983, 1993 The Regents of the University of California.

OpenLDAP Copyright 1999-2001 The OpenLDAP Foundation, Redwood City, California, USA. Portions Copyright © 1992-1996 Regents of the University of Michigan.

OpenSSL License Copyright © 1998-2001 The OpenSSLProject.

Original SSLeay License Copyright © 1995-1998 Eric Young (eay@cryptsoft.com) DHTML Calendar Copyright Mihai Bazon, 2002, 2003

## Documentation Updates

This guide's title page contains the following identifying information:

- Version number, which indicates the software version.
- Print date, which changes each time the document is updated.

To check for recent updates or to verify that you are using the most recent edition, visit the following URL:

#### **[http://ovweb.external.hp.com/lpe/doc\\_serv/](http://ovweb.external.hp.com/lpe/doc_serv/)**

You will also receive updated or new editions if you subscribe to the appropriate product support service. Contact your HP sales representative for details.

| Chapter   | <b>Version</b>   | Change                                                                                                    |
|-----------|------------------|----------------------------------------------------------------------------------------------------|
| Chapter 1 | 5.10             | Page 33, System Requirements have changed for this release.<br>Page 34, Directory Size of a Single Zone, the maximum<br>recommended size of a single Zone has increased to 50,000<br>devices.                                                                                                    |
| Chapter 3 | 5.10             | Page 120, Setting Additional Configuration Parameters, added<br>the following rows to Table 6: RCS_AUTO_CONNECT – used to<br>automatically connect to the Primary ds-rcs whenever the startup<br>property is Auto or Manual; REFRESHMSC – used to adjust how<br>often the Managed Services Catalog is refreshed with the<br>available managed-services in the Primary CM-CS database.                                                                       |
| Chapter 3 | 5.10             | Pages 128 and 133, Table 8 and Table 9 have revised defnitions<br>for the Startup properties value of Manual.                                                                                                    |
| Chapter 3 | 5.10             | Page 137, Directory Service Connection Status upon Portal<br>Restart, added topic and Tables 11, 12, and 13 to summarize the<br>conditions under which a Directory Service is reconnected to the<br>Portal upon restart.                                                                                                    |
| Chapter 4 | 5.00<br>Jun 2009 | Page 141, Modify LDAP Directory Service Options (for Web<br>Services External Authentication and Filtering). Revised topic to<br>clarify the LDAP Directory Service Options "Use for<br>Authentication" and "Use Service Account" do not apply to users<br>logging into the Portal directly; they only apply to users logging<br>into the Enterprise Manager or Reporting Server which use the<br>Portal Web Services to access the LDAP directory service. |

**Table 1 Document Changes for this Version** 

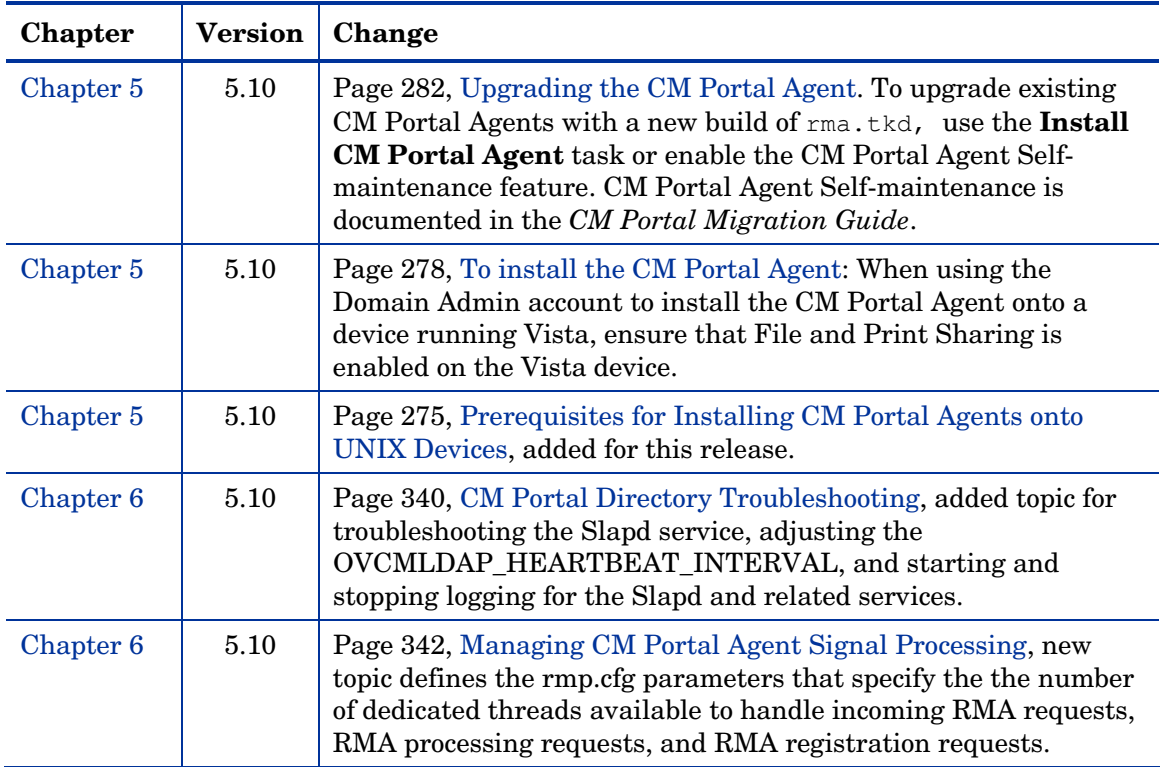

### **Table 2 Document Changes in Previous Releases**

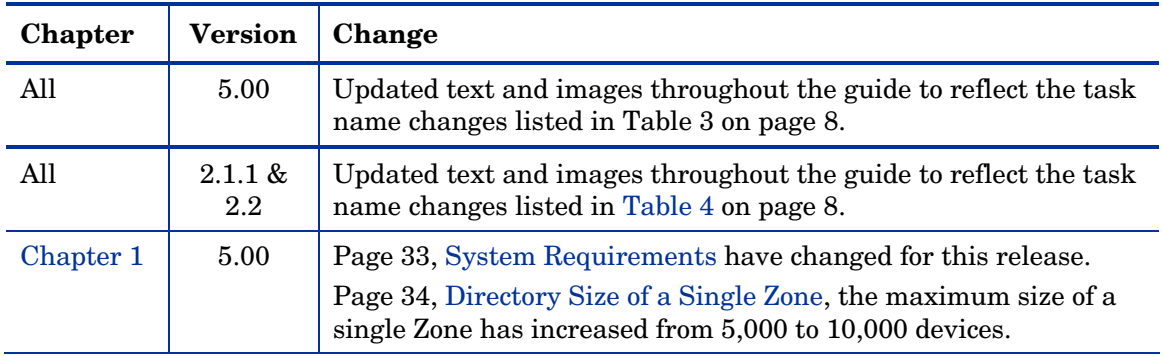

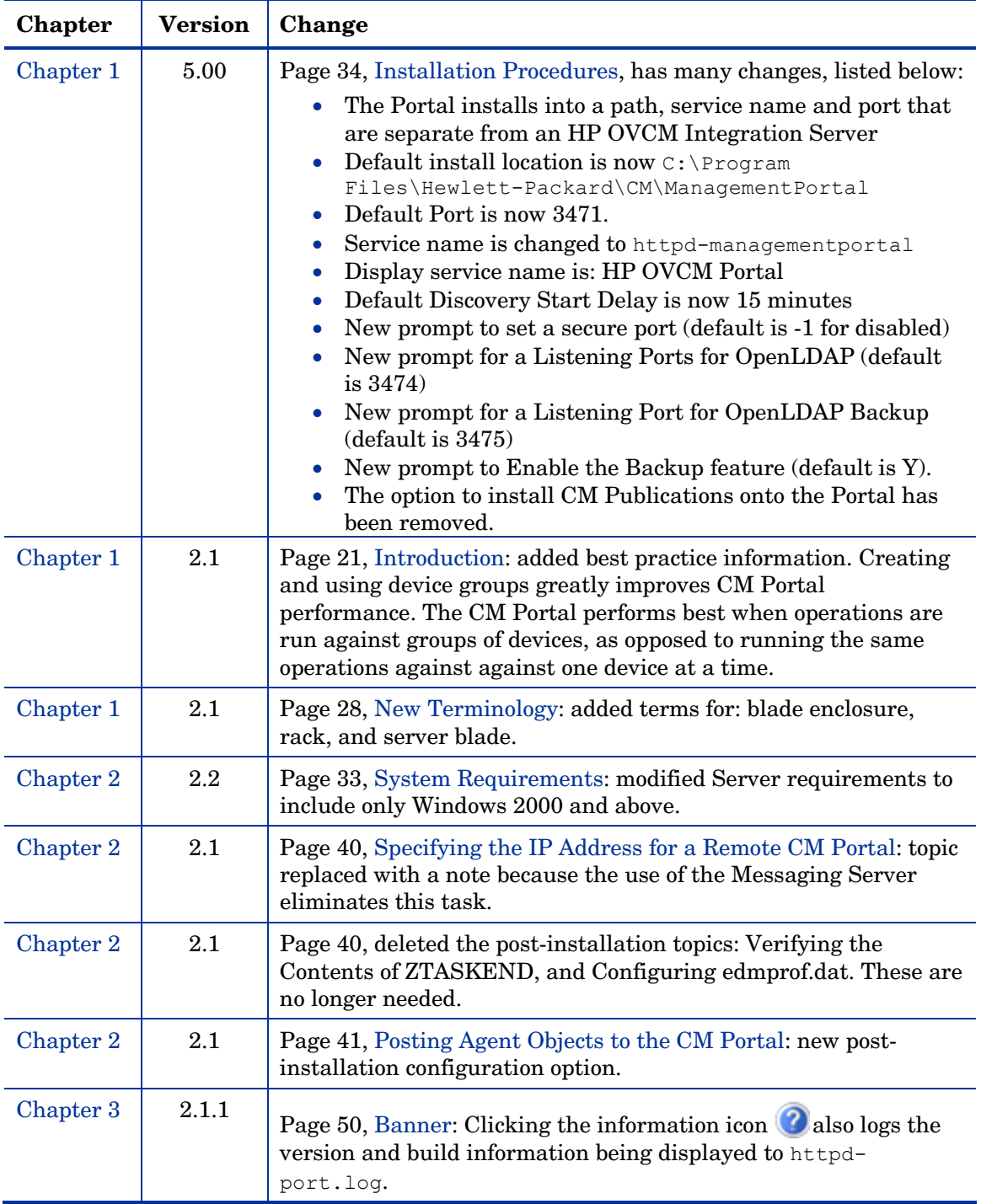

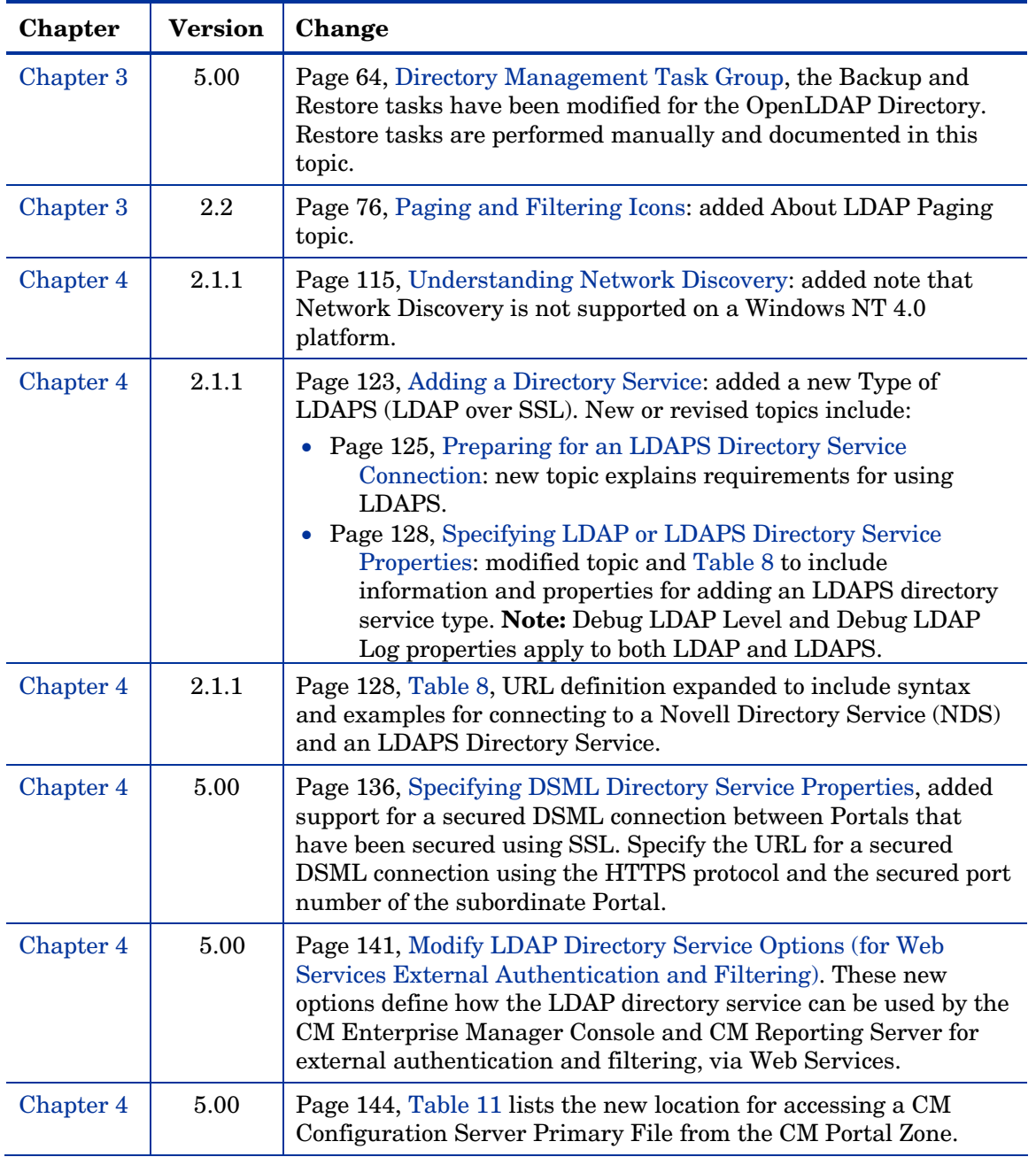

<span id="page-7-0"></span>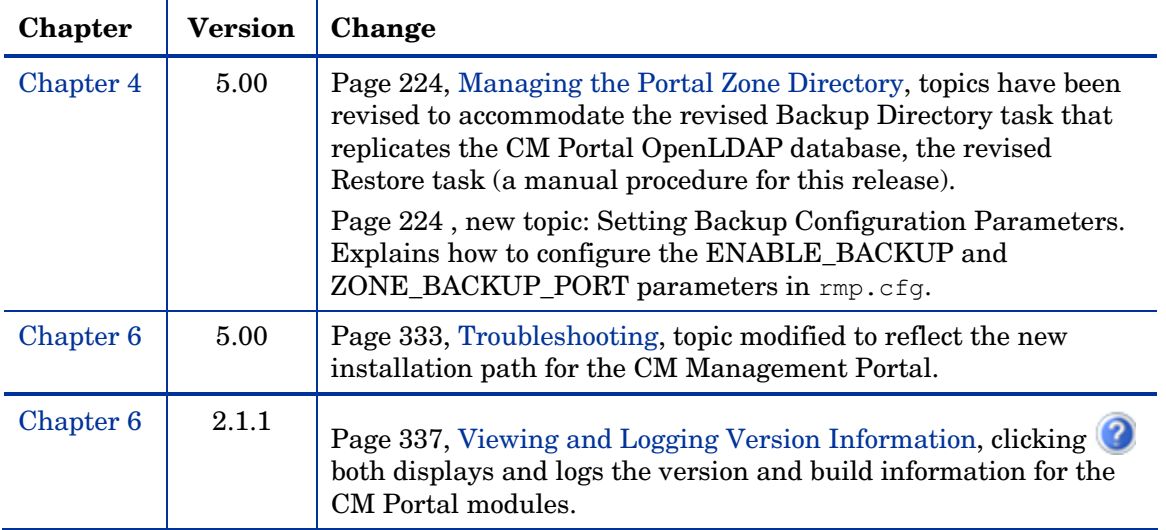

#### **Table 3 Task Name Changes as of Version 5.00**

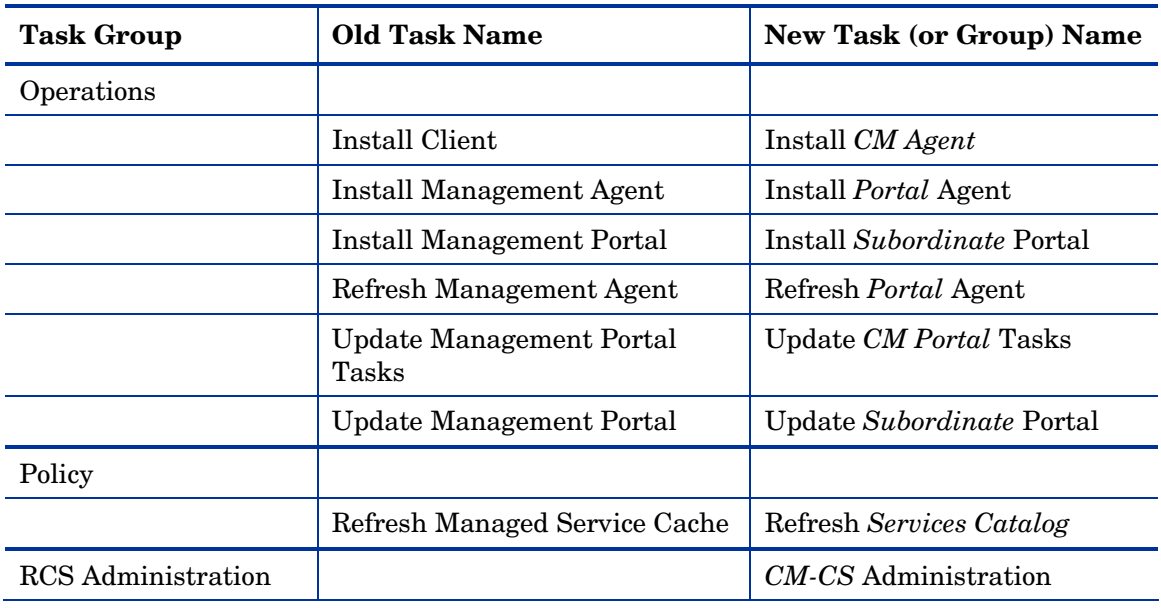

#### **Table 4 Task Name Changes as of Version 2.2**

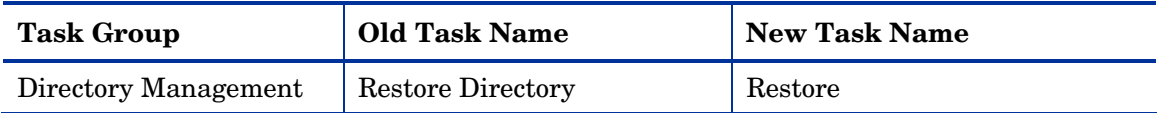

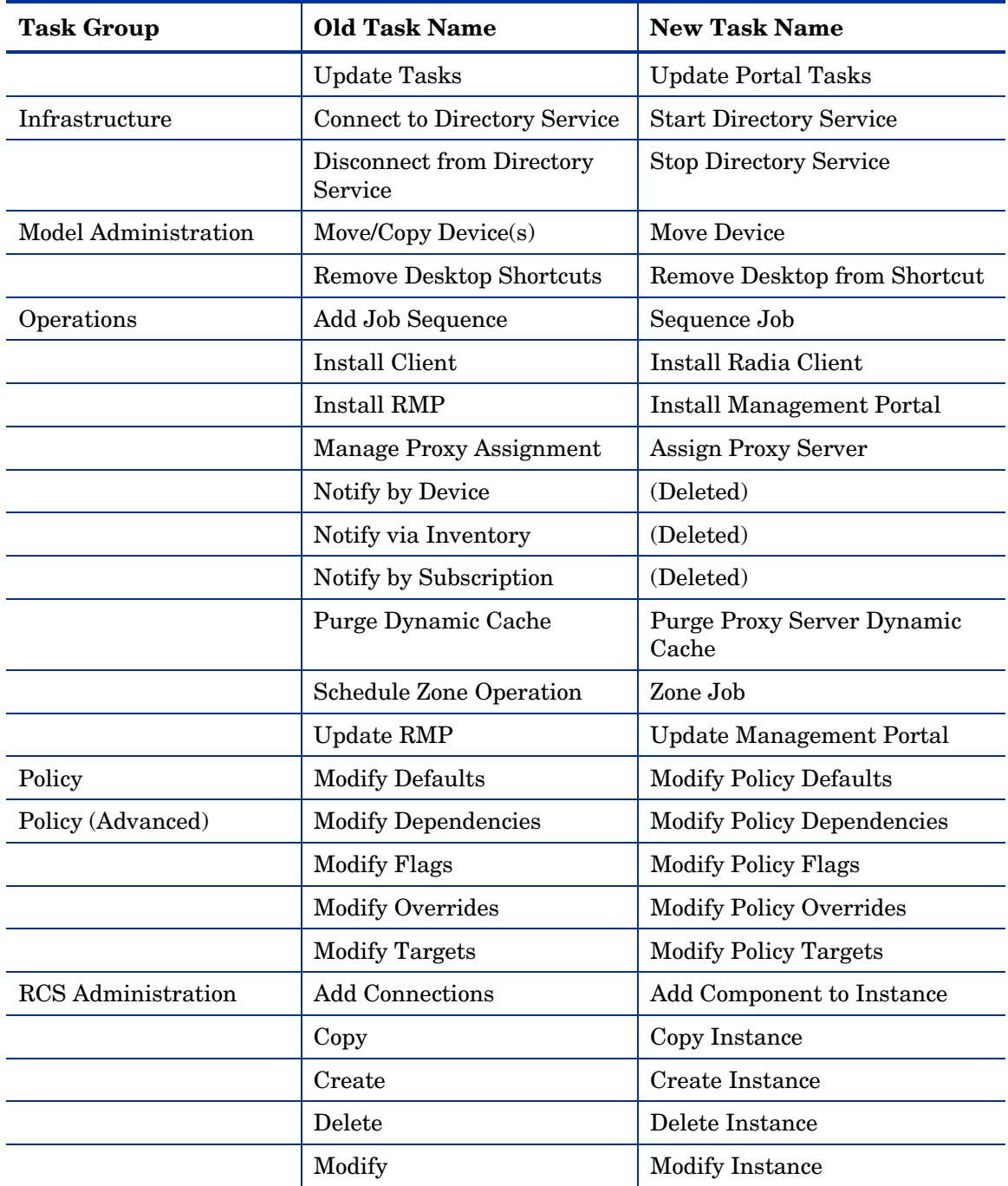

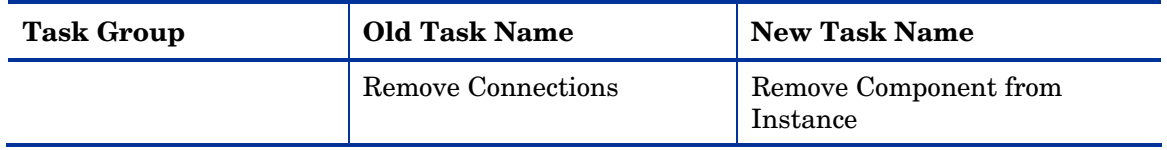

## Support

You can visit the HP Software support web site at:

#### **[www.hp.com/managementsoftware/services](http://www.hp.com/managementsoftware/services)**

This web site provides contact information and details about the products, services, and support that HP Software offers.

HP Software online software support provides customer self-solve capabilities. It provides a fast and efficient way to access interactive technical support tools needed to manage your business. As a valued support customer, you can benefit by using the support site to:

- Search for knowledge documents of interest
- Submit and track support cases and enhancement requests
- Download software patches
- Manage support contracts
- Look up HP support contacts
- Review information about available services
- Enter into discussions with other software customers
- Research and register for software training

Most of the support areas require that you register as an HP Passport user and sign in. Many also require a support contract.

To find more information about access levels, go to:

#### **[www.hp.com/managementsoftware/access\\_level](http://www.hp.com/managementsoftware/access_level)**

To register for an HP Passport ID, go to:

#### **[www.managementsoftware.hp.com/passport-registration.html](http://www.managementsoftware.hp.com/passport-registration.html)**

# Contents

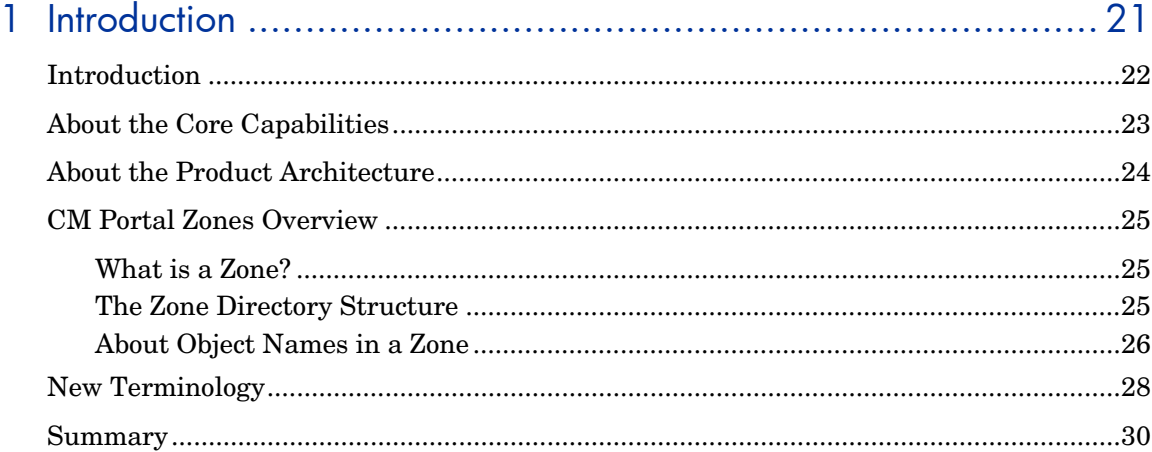

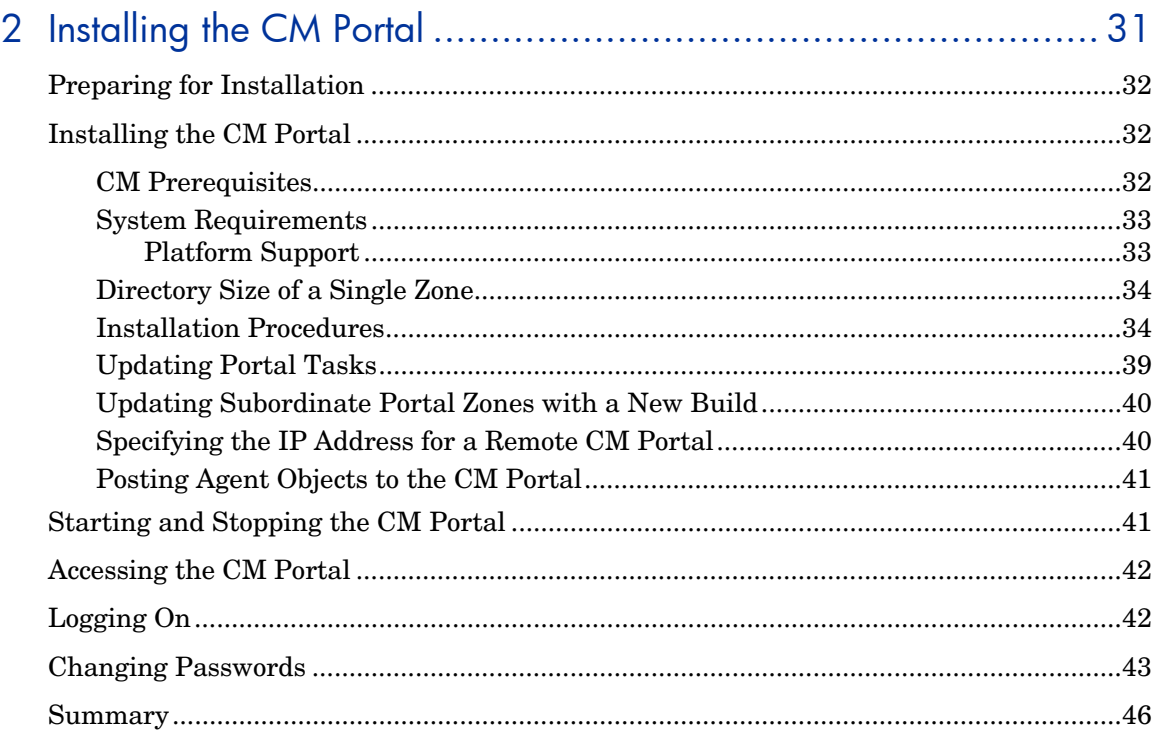

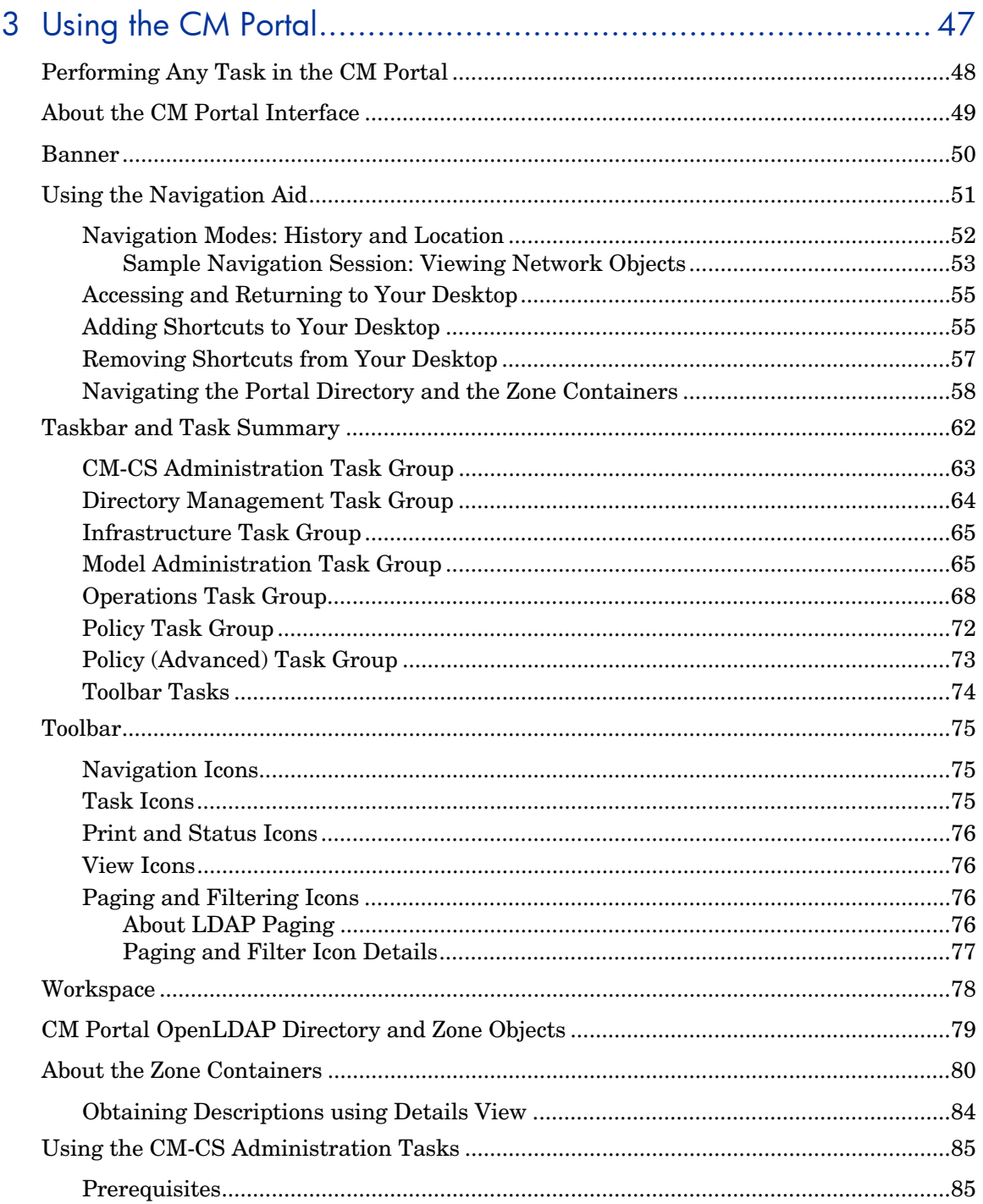

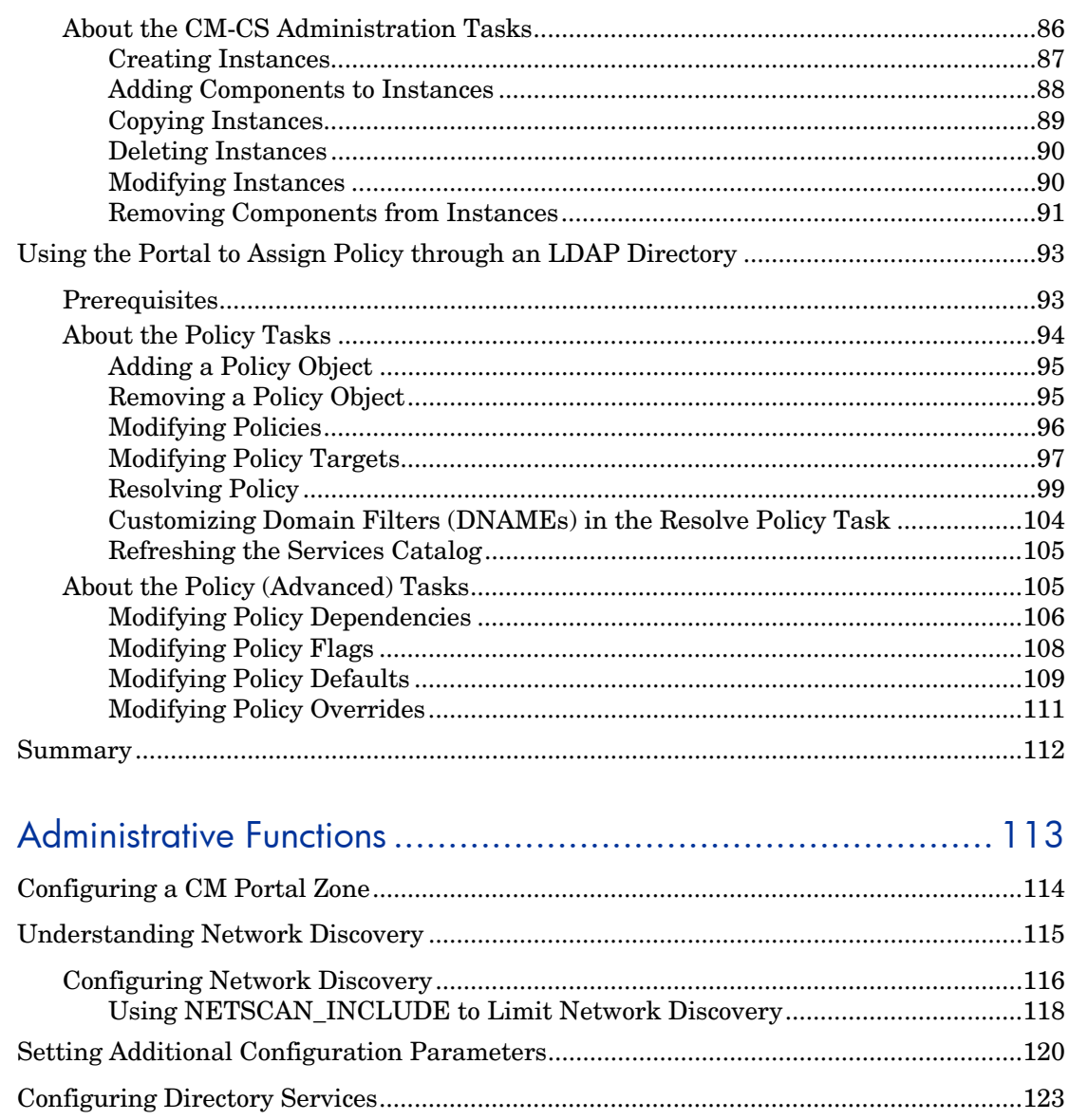

 $\boldsymbol{\varDelta}$ 

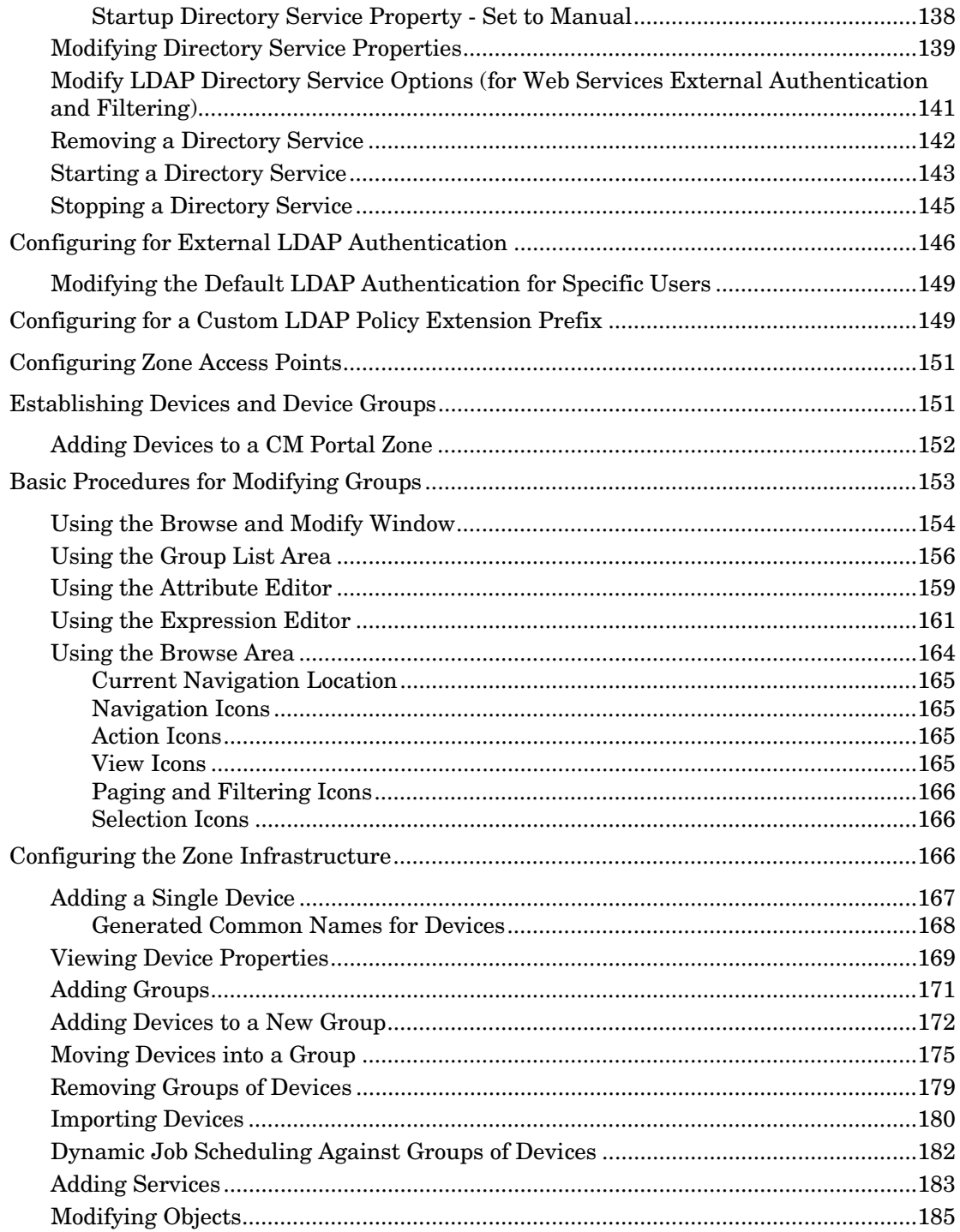

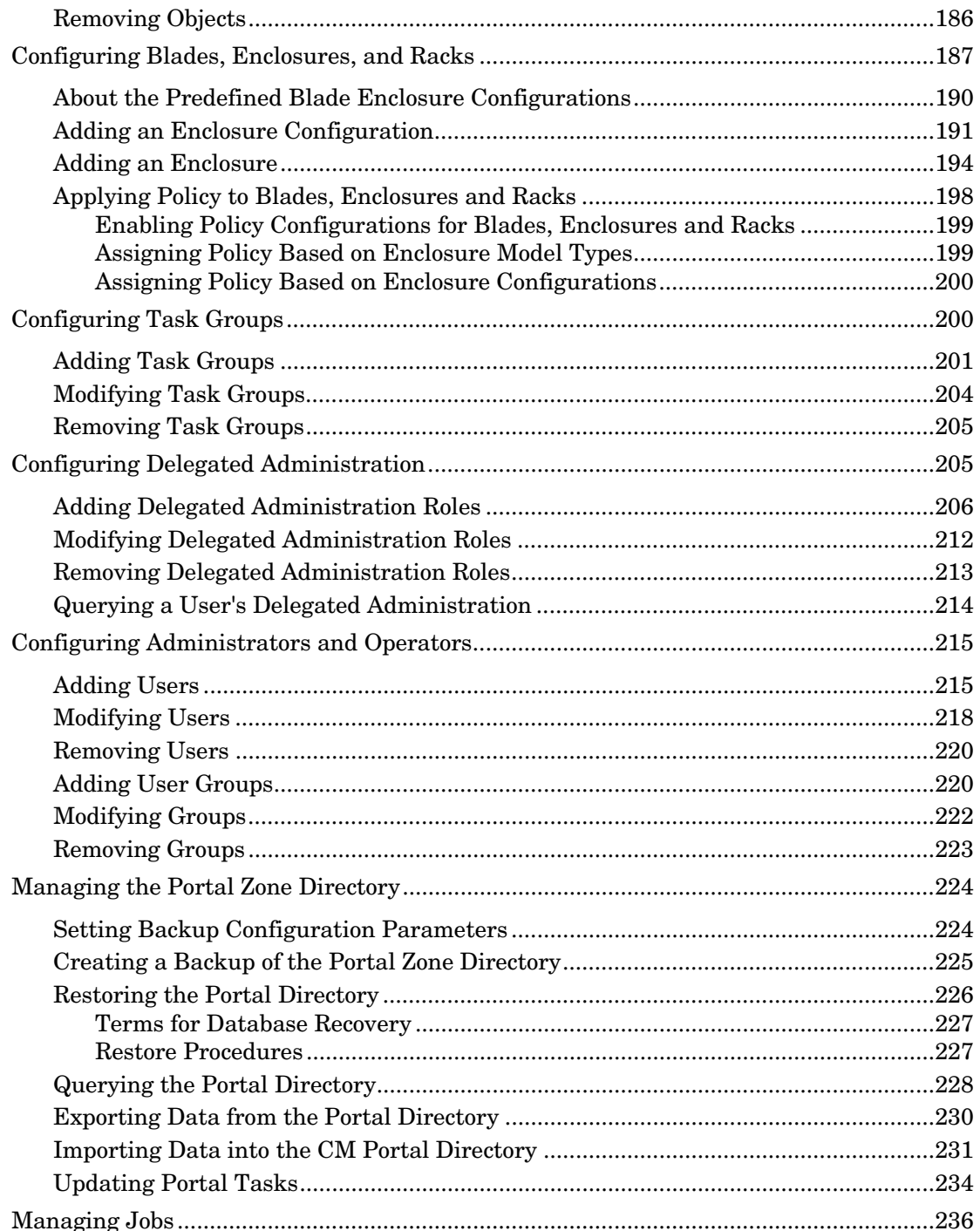

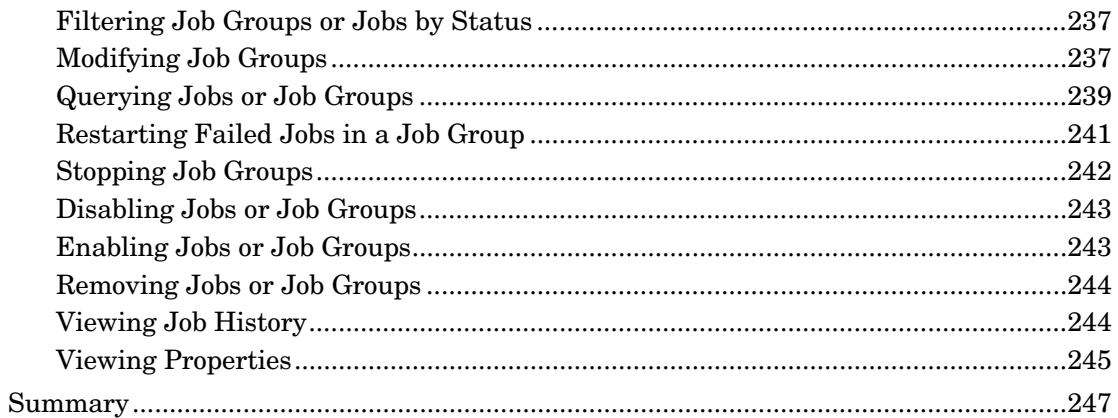

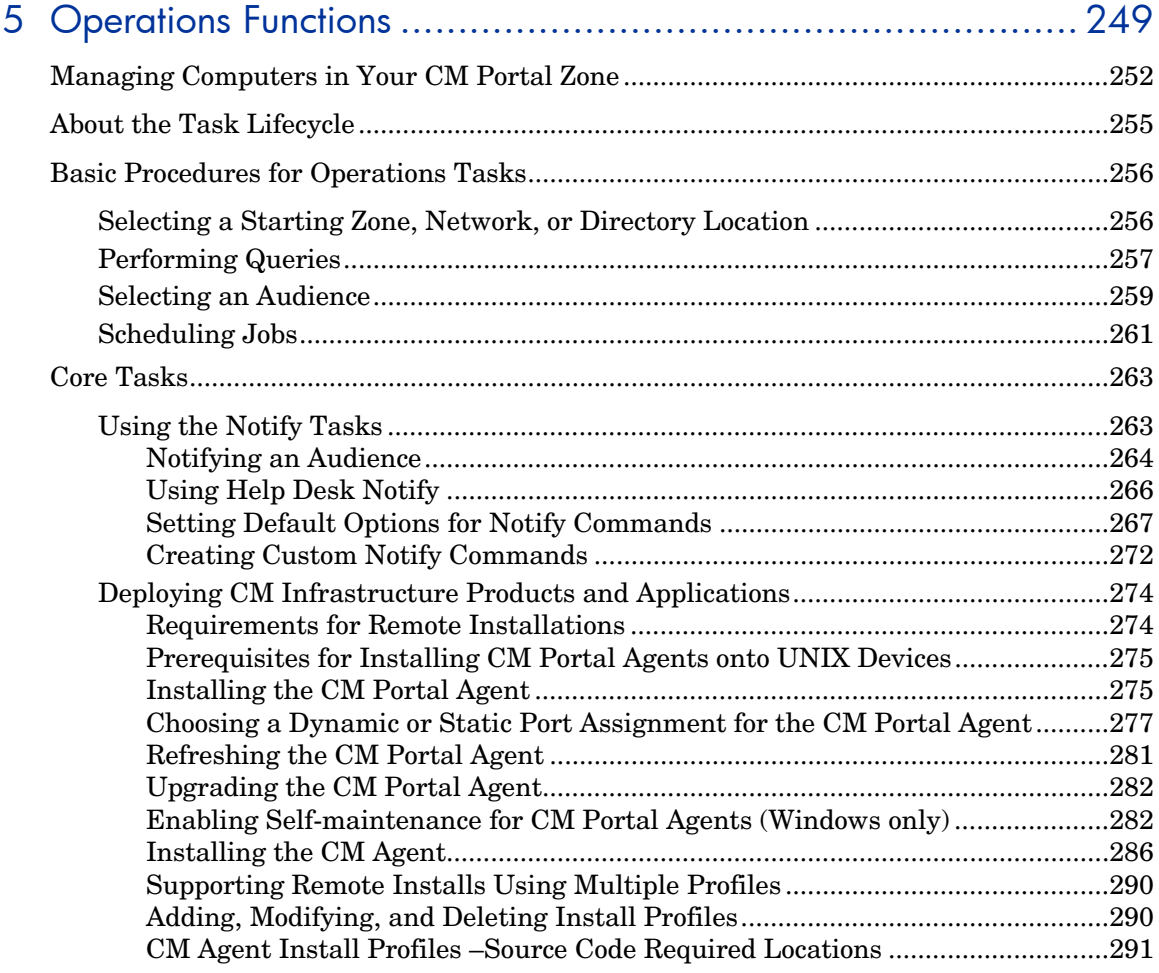

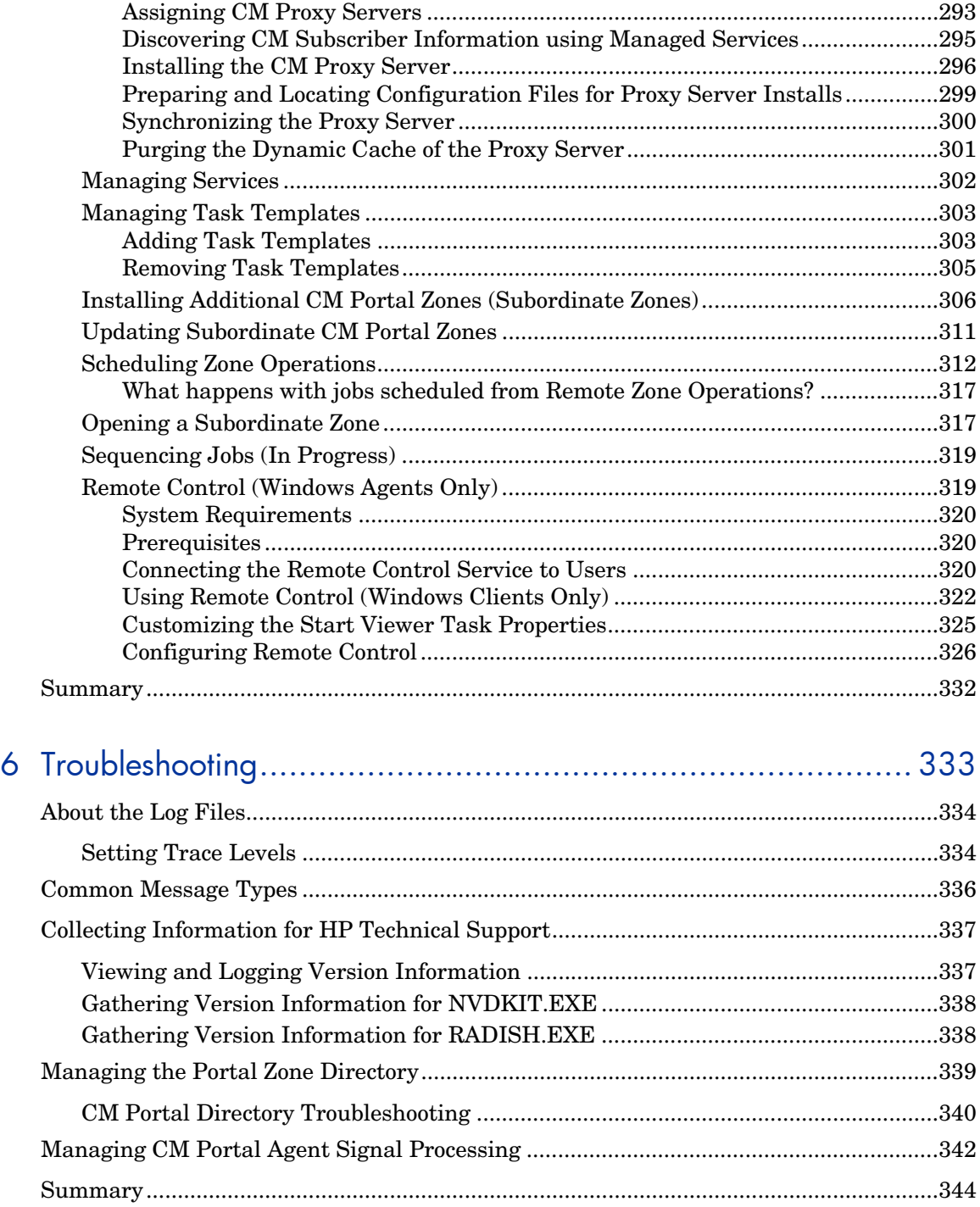

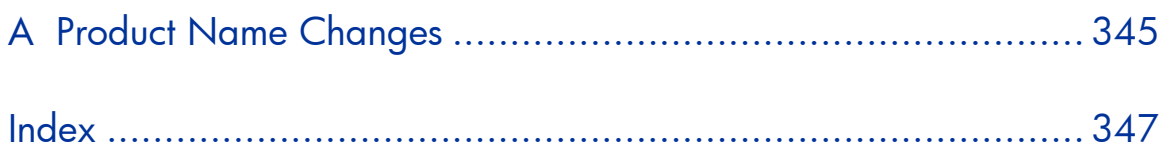

# <span id="page-20-0"></span>1 Introduction

#### At the end of this chapter, you will:

- Understand the benefits and core capabilities of the HP Configuration Management Portal (CM Portal).
- Understand the architecture and directory structure of any CM Portal zone.
- Be familiar with new terminology for this release.
- Understand the process of adding devices to your CM Portal Zone and grouping them for operational purposes. Creating and using device groups for administrative and operational tasks greatly improves CM Portal performance.

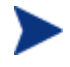

The CM Portal performs best when operations are run against groups of devices, as opposed running the same operation against one device at a time.

# <span id="page-21-0"></span>**Introduction**

The CM Portal is a friendly, web-based interface that you use to manage your entire CM infrastructure, regardless of how small or large your enterprise. Whether you are already using CM, or are just beginning, you can use the CM Portal to view and manage your existing infrastructure, and remotely install new CM infrastructure products and applications.

The CM Portal provides the following benefits:

#### • **Consistency**

A simple, consistent user experience reduces the learning curve for administrators. When using the CM Portal, administrators select tasks to manage the infrastructure. Each task follows the same general procedure. Therefore, even if an administrator's role changes, the overall procedure remains the same.

#### • **Web-based administration**

Use a browser from anywhere to administer your CM infrastructure.

#### • **A single view into a complex environment**

View and manage your CM infrastructure, applications, and policy from a single administrative environment.

#### • **Role-based entitlement**

Administrators can view and manage only those objects in the infrastructure for which they are responsible.

#### • **Security**

Administrators are authenticated against the CM Portal Directory.

#### • **Extensibility**

Access any CM Configuration Server, CM Configuration Server DB, Active Directory, or other LDAP Directory in your enterprise from within the CM Portal's interface. Administer policy, services, users, and machines directly from the CM Portal's user interface.

#### • **Enterprise-Wide Solutions**

Create multiple CM Portal Zones, if desired, to administer the infrastructure at different sites in your enterprise. From any CM Portal, you can access any Zone in your enterprise and perform operations across multiple-zones.

# <span id="page-22-0"></span>About the Core Capabilities

After installing the CM Portal, you can perform administrative and operational tasks on any piece of your CM infrastructure. The core capabilities of the CM Portal are:

#### • **Network Discovery**

The CM Portal automatically discovers the objects in your networks.

#### • **Authentication**

Use the CM Portal Directory to authenticate administrators.

#### • **Delegated Administration**

Create roles in the CM Portal so that your administrators have access only to the tasks that are relevant to them and their roles.

#### • **Remote Installations of CM Infrastructure Components and Subordinate Portal Zones**

Use the CM Portal to install CM infrastructure products to remote devices running Windows. This includes the remote installation of additional CM Portal Zones at other sites in your enterprise. Each Zone manages the infrastructure for a given site, but you can access, open, and run jobs against any zone in your enterprise from a single CM Portal.

#### • **Remote Infrastructure Administration**

Use the CM Portal to manage CM management infrastructure products. For example, you can start or stop services on your remote devices or browse client logs from a central location.

### • **Remote CM Configuration Server and Policy Administration**

Use the CM Portal to access the CM Configuration Server DB on any CM Configuration Server in your enterprise, perform instance-level tasks, and assign and manage policy through Active Directory.

#### • **Cross Referenced Device Groups**

The CM Portal captures detailed information about device hardware, operating system, CM infrastructure and managed services and stores it in the CM Portal Directory in self-managed cross reference groups. This simplifies notification of all devices for a given classification in a single step.

#### • **Notify**

Use Notify to perform an action on the target device groups that you select. Notify all devices of a given type in one or all zones in your enterprise. Notify using Wake-On-Lan (WOL) to perform operations during off-peak hours.

#### <span id="page-23-0"></span>• **Querying**

Use query to extract information from the CM Portal directory.

• **Scheduling** 

Use scheduling to execute and track the progress of any task.

#### • **Auditing/Logging**

Use auditing and logging to view information about administrators and the activities they performed within the CM Portal. All audit events will be stored in the log generated by the CM Portal.

# About the Product Architecture

Although you will work with the CM Portal in your web browser, you may want to be familiar with its base architecture.

The CM Portal contains the following:

- The **Portal Run-time** contains the HP OVCM Management Portal service (httpd-managementportal) and the RMP.TKD module (located in the \modules directory).
- The **Portal Zone Directory**, is an OpenLDAP directory service in the CM Portal's \etc\openldap directory. When the CM Portal starts, it loads the database objects that represent a given instance of the CM Portal, or Zone. The database objects include all information needed to manage a given set of infrastructure at a given location:
	- Managed devices
	- Device group memberships
	- Chassis container for blade enclosures and racks
	- Cross Referenced Device Groups
	- Job Status and Job History
	- Users
	- Configurations for Entitlements, Tasks, and Services
	- Networks

Whether you have one or many CM Portal Zones in your enterprise, all zones load the same-named set of containers at startup.

<span id="page-24-0"></span>• The **CM Portal Agent**, installed on the remote devices, performs tasks on behalf of the CM Portal. See [Installing the CM Portal Agent](#page-274-0) on page [275](#page-274-0) for more information.

## CM Portal Zones Overview

Very large enterprises often find it necessary to use multiple CM Portals to effectively view and manage their existing infrastructure. With multiple portal sites, it becomes desirable to be able to perform operations across all sites from one central location. This release extends the scalability of the CM Portal by defining a zone and a specific zone directory structure for each CM Portal in your enterprise.

### What is a Zone?

A **zone** is a logical set of devices, infrastructure, and software that is represented and managed in directory services and administered by the CM Portal.

A zone is created whenever the CM Portal is installed, and all objects in the zone include the high-level qualifier of the zone name. The first installed zone is called the master zone and others are called subordinate zones. The properties for the zone object, itself, include the URL information needed to access the zone.

### The Zone Directory Structure

Every CM Portal zone has the same directory structure and same-named containers at the highest levels.

The next figure illustrates the zone directory structure and containers. See [About the Zone Containers](#page-79-0) on page [80](#page-79-0) for a description of each container and how they are used.

<span id="page-25-0"></span>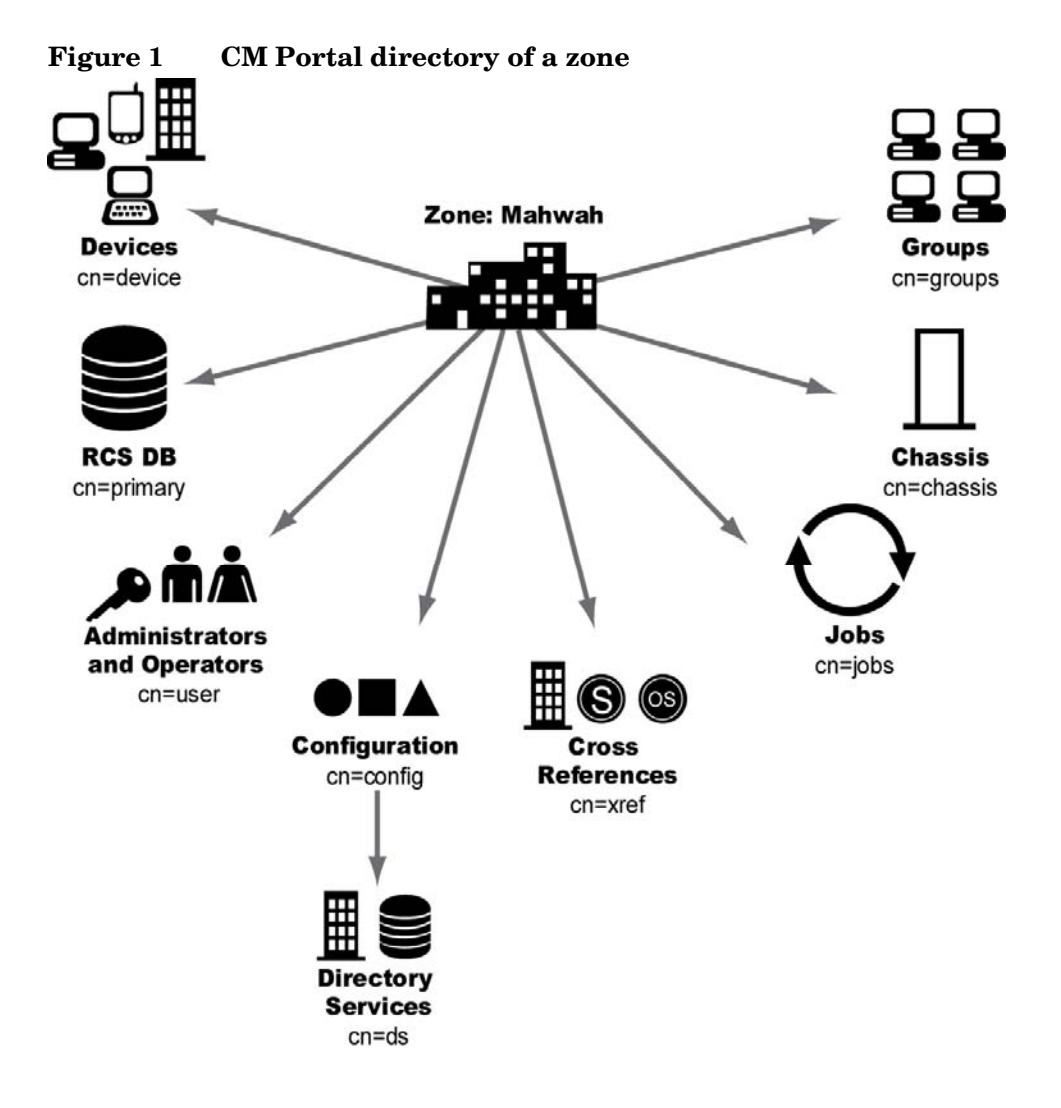

### About Object Names in a Zone

The CM Portal, itself, is a directory service containing objects of various object classes. Each object is assigned a common name (cn=*name*). The common name given to an object must be unique among all objects in that class. For example, all zone names in your enterprise must be unique. Within a given zone, all common names of objects of the same class must be unique. The common names of the zone containers are pre-assigned and the same across all zones in your enterprise.

Each entry within a zone may be identified by its location. For example, the location of the **Devices** container entry in the figure above is cn=device,cn=Mahwah and the location of the PRIMARY File on the CM Configuration Server is cn=Primary, cn=Mahwah.

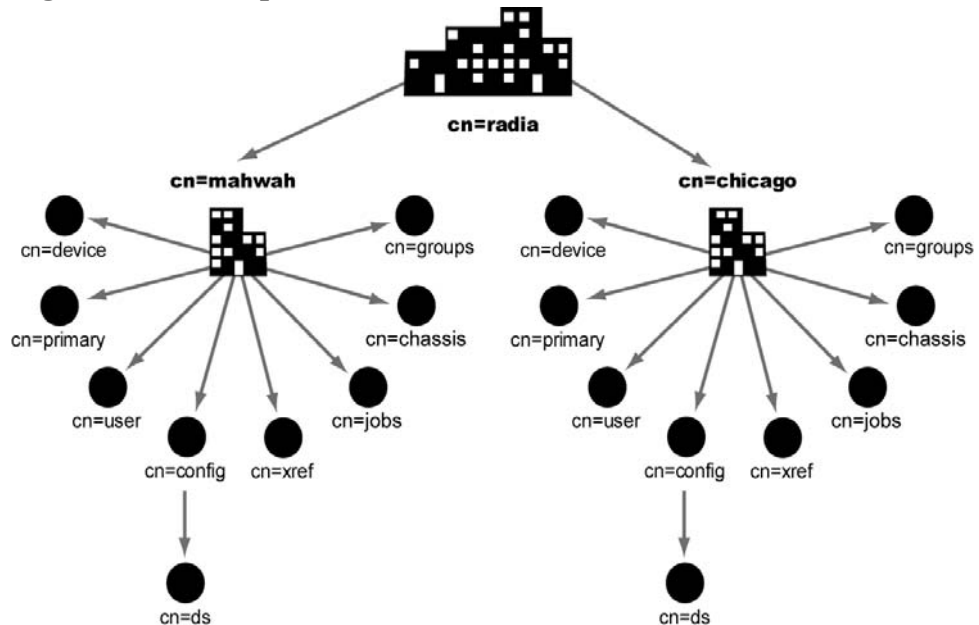

**Figure 2 Multiple zones of the CM Portal** 

This naming convention serves to ensure that distinct names exist among devices and other objects across all zones in your enterprise. For example, in the figure above, the location of the devices container in the Mahwah zone is: cn=device, cn=Mahwah, cn=radia and the location of the devices container in the Chicago zone is cn=device, cn=Chicago, cn=radia.

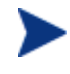

The common name for any object displays in a small pop-up window as you hover your mouse pointer over the object's icon or label in the CM Portal.

The directory structure and naming context permit name distinction among all objects in all zones in your enterprise. This allows the CM administrators to schedule operations across devices in the entire enterprise from a single, central site.

# <span id="page-27-0"></span>New Terminology

The following terms are used frequently throughout this guide. You should become familiar with them before using this guide. Also see the glossary at the end of this guide.

#### directory service

A directory service in this guide refers to any of the directory service types that can be accessed from the CM Portal. These include any Lightweight Directory Access Protocol (LDAP) directory, the CM Configuration Server, DSML (allowing access to another CM Portal zone), and metakit  $(*.MK)$  files.

A CM Portal user can connect to other LDAP Directory Services (given proper authority) that have been defined in the directory services container.

#### blade enclosure

A physical container for a set of blades servers. It consists of a backplane that routes power and communication signals and additional hardware for cabling and thermal issues. It also hosts the CPU or server power supplies. See rack and server blade.

#### managed device

A computer or other hardware device in your network, such as a PDA or printer, that has been added to a CM Portal zone device container.

#### mount point

The location in a directory structure to which a connection is made. The mount point becomes the root node of the mounted directory, and thus you can only navigate to nodes at or below the mount point.

#### master zone

The initial CM Portal zone installed at an enterprise. Additional CM Portals are installed as subordinate zones to the CM Portal master zone, also called the master portal.

#### rack

A set of components cabled together to communicate between themselves. A rack is a container for an enclosure. See enclosure.

#### <span id="page-28-0"></span>Schedule Zone Operation

The task used to attach a schedule and launch predefined tasks against a device group in the selected zone or set of zones. The job finds all devices currently in the named group in all zones that have been selected as the audience of the operation.

#### server blade

A single circuit board, containing microprocessors, memory, and network connections that is usually intended for a single, dedicated application (such as serving web pages) and that can be easily inserted into a space-saving rack or rack-mountable enclosure with many similar servers. Server blades are more cost-efficient, smaller and consume less power than traditional boxbased servers. See enclosure and rack.

#### subordinate zone

The secondary CM Portal zones installed at an enterprise, usually from the initial CM Portal master zone. All zones across your enterprise must have unique names to allow for unique distinguished names for all objects across all zones in your enterprise.

#### zone

A zone is a logical set of devices, infrastructure, and software that is represented and managed in directory services and administered by the CM Portal.

A zone is created whenever the CM Portal is installed, and all objects in the zone include the high-level qualifier of the zone name. The first installed zone is called the master zone and others are called subordinate zones. The properties of the zone object specify the URL needed to access that zone.

#### zone access points container

The zones access points container defines all CM Portal zones in your enterprise. Go to the zone access points container to open another zone's CM Portal, as well as schedule zone operations on devices that exist in any zone in your enterprise. See [ZoneJob](#page-28-0) below.

#### ZoneJob

A job group scheduled for devices in a named group across one or more CM Portal zones. Scheduling a ZoneJob requires a predefined task template that defines the job, such as the specific notify command, and group names in each target zone to be the same.

# <span id="page-29-0"></span>Summary

- The CM Portal is a web-based interface you use to manage your CM infrastructure across your entire enterprise.
- You can perform administrative and operational tasks on objects in your infrastructure, administer instances in the CM Configuration Server DB, and assign policy using Active Directory.
- The CM Portal consists of the Portal Run-time, the CM Portal Zone Directory, and the CM Portal Agent. The set of container objects in a zone directory are loaded at startup.
- A zone is a logical set of devices, infrastructure, and software that is represented and managed in directory services and administered by the CM Portal. Each zone directory contains the same set of containers.
- Multiple zones allow for management of unlimited numbers of devices at different device locations. Zone names must be unique. Object names in the same class must be unique in a zone.
- Additional functionality is available via CM services.

# <span id="page-30-0"></span>2 Installing the CM Portal

#### At the end of this chapter, you will:

- Be able to install the CM Portal.
- Be able to log on to the CM Portal.
- Be able to change your password.

# <span id="page-31-0"></span>Preparing for Installation

1 Before you install the CM Portal, locate your HP license file.

If you need assistance, contact HP Technical Support.

- 2 A complete CM Portal installation requires access to these folders of the Configuration Management (CM) media:
	- **Infrastructure** media folder (used to install additional CM Portal Zones or CM Proxy Servers from the CM Portal)
	- **Agents** media folder (used to install CM Agents from the CM Portal)
- 3 Review the Release Notes delivered with the CM product for the latest information.

# Installing the CM Portal

Use the CM Portal to view and manage your existing Windows infrastructure, add new CM infrastructure products and applications, as well as perform service and policy administration on your CM Configuration Server DB, using Active Directory, if needed.

This release supports environments with multiple CM Portal sites using the new zone architecture and features. Each CM Portal site being managed from the master portal site needs to have version 5.00 installed.

### CM Prerequisites

The CM Portal has been optimized to work with the REXX method ZTASKEND and the CM Messaging Server.

HP recommends using the CM Portal with the latest ZTASKEND and the latest CM Messaging Server to improve the information process flow between the CM Configuration Server and the CM Portal.

- Using the latest version of ZTASKEND that is available with the latest CM Configuration Server enhances CM Portal performance.
- The minimum ZTASKEND required is Version 1.8. This is installed with the Configuration Server 4.5.4 SP3.

<span id="page-32-0"></span>For details on migrating your CM Configuration Server, refer to the PDF located in the following folder on the CM media: Configuration Server\management\_infrastructure\configuration server\migrate db.

For details on installing the CM Messaging Server, refer to the *HP Configuration Management Messaging Server Installation and Configuration Guide (CM Messaging Server Guide)*. For details on upgrading to the latest version of the CM Messaging Server, refer to the latest Migration Guide for that product.

### System Requirements

- **Server** 
	- Windows 2000 Server and Windows Server 2003 with Service Packs listed below:

Windows 2000 Server, SP 4 Windows Server 2003, SP2 and R2 SP2

For the latest information on Server requirements, also refer to Infrastructure Platform Support Table in the accompanying *CM Release Notes* for this version.

— Installation of the CM Portal requires administrator authority.

#### • **Web Client**

- Any platform that supports a web browser
- Microsoft Internet Explorer 4.0 or higher or Netscape 4.0 or higher *with cookies enabled*
- Security for a Microsoft Internet Explorer browser must be set no higher than **medium**

#### Platform Support

For the latest information about the platforms that are supported in this release, see the accompanying *CM Release Notes*.

### <span id="page-33-0"></span>Directory Size of a Single Zone

The **Portal Directory** includes all configuration and entitlement information for the CM Portal as well as devices, groups, managed infrastructure, job status, network and mounted services information.

For performance reasons, HP recommends limiting the number of devices managed by a single zone to the following:

• Recommended maximum: 50,000 devices

Multiple CM Portal zones can be installed to meet the needs of enterprises of any size. To create additional zones in your enterprise, see [Installing](#page-305-0)  [Additional CM Portal Zones \(Subordinate Zones\)](#page-305-0) on page [306.](#page-305-0)

### Installation Procedures

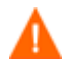

You will not be permitted to install this version of the Portal to the same directory as an existing, pre-Version 5.00 Portal. It must be installed to a different directory.

For more information, refer to the CM Portal Migration Guide, located in the

\extended infrastructure\management portal\migrate folder on the HP OVCM Software media.

Use the following procedure to install the first CM Portal zone in your enterprise.

To install additional CM Portal zones in your enterprise, use the Install Subordinate Portal task in the Operations task group. For details, see [Installing Additional CM Portal Zones \(Subordinate Zones\)](#page-305-0) on page [306.](#page-305-0)

Default Installation Path, Ports, and Service Name

The CM Portal no longer installs into a shared path, port or service of an HP OVCM Integration Server. The CM Portal installation defaults for v 5.x are summarized below:

The default CM Portal install location is:

C:\Program Files\Hewlett-Packard\CM\ManagementPortal

- Default Ports include:
	- CM Portal: **3471**
	- Listening Port for OpenLDAP: **3474**

— Listening Port for OpenLDAP Backup: **3475**

- The CM Portal Service name is **httpd-managementportal.**
- The display service name is: **HP OVCM Portal.**

#### To install the CM Portal

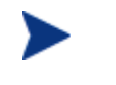

Stop the service for the CM Integration Server (httpd) if it is installed and running on the machine on which you are installing the CM Portal.

1 From the **\Infrastructure** directory on the CM media, go to the folder for \extended infrastructure\management portal\win32 and double-click **setup.exe**.

The Welcome window for the CM Portal setup program opens.

2 Click **Next**.

The End-User License Agreement window opens. You must accept the terms before you can install the CM Portal.

3 Click **Accept** to agree to the terms of the software license.

The CM Portal Location window opens.

4 Use this window to select the folder where you want to install the CM Portal.

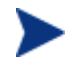

HP recommends accepting the new default path of: C:\Program Files\Hewlett-Packard\CM \ManagementPortal

The CM Portal no longer installs into a shared Integration Server path, service, and port, as in previous releases.

5 Click **Next** to accept the default installation folder specified in the window, or click **Browse** to navigate to and select a different folder, and then click **Next**.

The License File window opens.

6 Click **Browse** to navigate to the location of your license file. If necessary, the installation will rename the license file to license.nvd. Then, it will copy the license file into the CM Management Portal \modules directory.

The Enable Network Discovery window opens.

7 Click **Yes** to enable Network Discovery (*recommended*). This option enables the CM Portal to automatically discover all devices in your Windows environment that you can manage.

or

Click **No** to disable Network Discovery. This option is best used if you are testing the CM Portal and want to prevent the automatic discovery of all machines in your environment from occurring.

8 Click **Next**.

The Network Discovery Interval window opens.

9 In the Discovery Interval text box, type how often (in hours) you want the network discovery job to run. Valid entries are 1 to 24. The default is 24 hours.

To modify this Network Discovery Interval after installation, edit the NETSCAN\_POLL parameter of the configuration file. For details, see [Configuring Network Discovery](#page-115-0) on page [116](#page-115-0).

10 Click **Next**.

The Discovery Start Delay window opens.

11 In the Discovery Start Delay text box, type how long you want to wait (in minutes) after the CM Portal starts before starting the network discovery. The delay applies each time the CM Portal is started. Valid entries are 0 to 1440 miniutes (or 24 hours). By default, Network Discovery starts 15 minutes after you start the CM Portal.

To modify the Discovery Start Delay after installation, use the NETSCAN\_START\_DELAY parameter in the configuration file. For details, see [Configuring Network Discovery](#page-115-0) on page [116](#page-115-0).

12 Click **Next**.

The first zone information window opens.

13 In the CM Portal Zone Name text box, type a zone name to represent this instance of the CM Portal. Each instance of the CM Portal in your enterprise must have a unique zone name.

Enter a name up to 64 characters long. Use only letters (a-z and A-Z), numbers (0-9) and the space character. Do not use special characters, such as an underscores, commas, or periods.

Typically, the initial zone name identifies the entire infrastructure being managed, such as ACMECorp. Later installations of subordinate zones
are named for the division or location of infrastructure being managed under that zone, such as NorthAmerica or Chicago.

See [What is a Zone?](#page-24-0) on page [25](#page-24-0) for more information about Zones.

14 Click **Next**.

The second Zone information window opens.

15 In the CM Portal Zone Friendly Name text box, optionally type a friendly name for this CM Portal Zone. If omitted, the friendly name defaults to the zone name.

The friendly name is the display name for the zone object in the CM Portal user interface.

16 Click **Next**.

The Secure Listening Port window opens.

In the Secure Listening Port for CM Portal text box:

- Leave the default value of -1 to run the CM Portal on an unsecured port (the default is 3471).
- To specify an SSL-secured listening port for the CM Portal, enter the secured port number here.

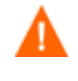

Following installation, refer to the *HP OVCM SSL Implementation Guide* for complete information on how to configure the CM Portal for secured communications.

#### 17 Click **Next**.

In the Listening Port for OpenLDAP text box, select a port for the Portal Zone to communicate with its OpenLDAP Database. The default port is 3474.

18 Click **Next**.

In the Listening Port for OpenLDAP Backup text box, select a port for the Portal Zone to communicate with a Backup OpenLDAP Database. The default port is 3475.

19 Click **Next**.

The Enable Backup window opens.

20 Click **Yes** to enable the Backup Directory task (*recommended*). This option enables the CM Portal Backup Directory task and the resources it needs to create a Backup of the OpenLDAP Database. The Backup Directory task uses the Listening Port for OpenLDAP Backup.

or

Click **No** to disable the CM Portal Backup Directory task. This option is not recommended unless alternate database replication or backup processes are being used in your environment.

21 Click Next.

A summary window of the installation information opens.

22 Click **Install** to begin the installation.

A message box prompts you to copy the modules used to perform remote installations of the CM infrastructure components.

23 Click **Yes**.

The Remotely Installable Components Location window opens.

If necessary, click **Browse** to navigate to the location of the **Infrastructure**  folder on the HP Configuration Management Software media.

24 Click **Next**. The modules are copied to the CM Management Portal \media directory.

A message box prompts you to copy the CM Client modules to be used for remote installations.

25 Click **Yes**.

The Client Modules Location window opens.

If necessary, navigate to the \**Agents** directory containing all CM Agent media on the HP Configuration Management DVD.

- 26 Click **Browse** to navigate to the location of the **\Agents** directory on the CM Software media, which contains the media for all CM Agents.
- 27 Click **Next**.

The CM Agent modules are copied to the CM Portal's *\media directory*.

28 Click **Finish** when the installation is complete.

Completing the installation automatically starts the CM Portal service as well as displays the CM Portal welcome window, which prompts you to logon.

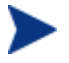

See [Starting and Stopping the CM Portal](#page-40-0) on page 41 and [Accessing the CM Portal](#page-41-0) on page 42 for information on performing these tasks manually.

29 Logon as **Admin** (the password is **secret**).

## Updating Portal Tasks

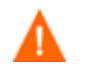

The Update Portal Task is not required the first time you install CM Portal.

Use Update Portal Tasks to update the tasks available to you when you receive a new build of the CM Portal. Any tasks not selected for update remain available for selection at a later time.

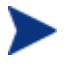

The list of tasks to be added or updated when you run Update Portal Tasks automatically tells you "What's New" in any CM Portal release.

- 1 If necessary, restart the CM Portal, (the Windows service name is **HP OVCM Portal [httpd-managementportal]**).
- 2 Logon as **Admin** (the password is **secret**) and run Update Portal Tasks. Details for running Update Portal Tasks follow.
- 3 Use the navigation aid to select **Directory** → **Zone** → **Configuration** → **Tasks**.
- 4 In the Directory Management task group, click **Update Portal Tasks**.
- 5 The Submit Updates dialog box opens.

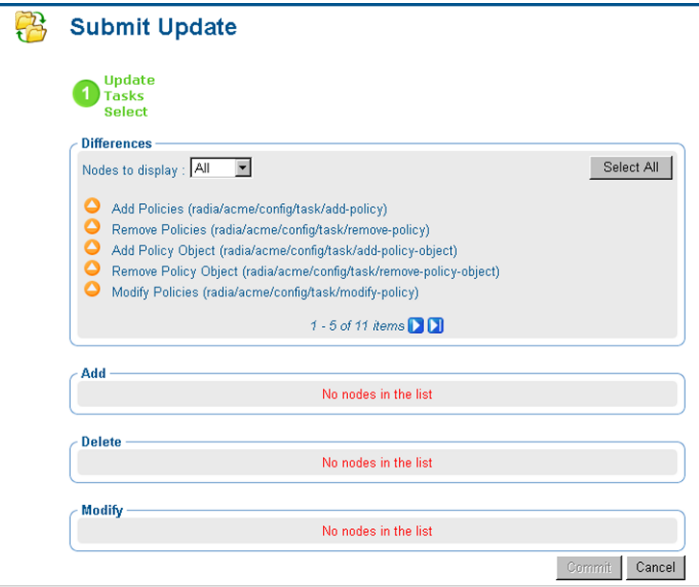

6 Review the task changes in the **Differences** list and select those that you wish to update.

- To select all task changes, click **Select All**.
- To select individual task changes, double-click the item.

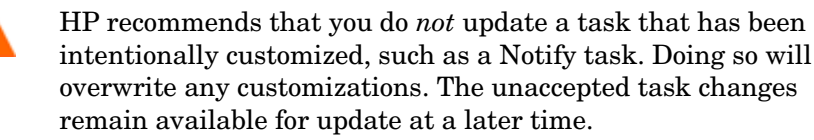

Items selected from the Differences list are moved to the appropriate Add, Delete, or Modify list.

7 Click **Commit**.

The new and revised tasks that you selected for the latest release are now available.

#### To log off the CM Portal

• In the banner area, click **Logout**.

### Updating Subordinate Portal Zones with a New Build

Refer to the release notes that accompany a new build of the CM Portal for details on how to apply the updates. Generally, the same procedure used to install the initial CM Portal zone in your enterprise can also be used to apply updates.

To update the subordinate zones in your enterprise with a new build, the CM Portal includes an **Update Subordinate Portal** task. For details, see [Updating](#page-310-0)  [Subordinate CM Portal Zones](#page-310-0) on page [311](#page-310-0).

If the new build also includes modifications to the CM Portal Agent (RMA.TKD), use the **Install Portal Agent** task to update the CM Portal Agent on the device hosting the CM Portal Zone as well all devices being managed by that zone.

### Specifying the IP Address for a Remote CM Portal

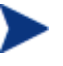

When running the CM Configuration Server with the CM Messaging Server, it is no longer necessary to specify the IP address and port for the CM Portal in the MGR\_RMP section of edmprof.dat.

## <span id="page-40-0"></span>Posting Agent Objects to the CM Portal

All agent objects collected by the CM Configuration Server are routed to external servers and databases by the CM Messaging Server. When a CM Messaging Server is installed, it may be configured to post objects to a CM Portal zone or discard them.

For details on how to configure the CM Messaging Server to post agent objects to a CM Portal Zone, refer to the *CM Messaging Server Guide.* 

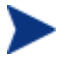

Notifying agents using Wake-On-Lan (WOL) from the CM Portal no longer requires you to route agent objects to the CM Portal. The CM Portal Agent now collects the MAC address and subnet information needed for WOL directly from any device which has a CM agent installed.

To verify that the Messaging Server is posting objects to the specified CM Portal, you can either monitor the posts in the Messaging Server core.dda.log or check the Cross References container for Managed Services in the CM Portal (since each agent's device will show the services that you deployed to it under the Cross References for Managed Services container).

# Starting and Stopping the CM Portal

#### To start the CM Portal

- 1 Access Windows Services if it is necessary to start the CM Portal. For example, to access Windows Services for a Windows 2000 machine, right-click the **My Computer** icon on the server desktop and click **Manage.** Expand the **Services and Applications** branch and click **Services**.
- 2 From Windows Services, right-click **HP OVCM Portal** (httpdmanagementportal) and select **Start**.

#### To stop the CM Portal

- 1 Access Windows Services to stop the CM Portal. For example, to access Windows Services from Windows 2000 Server, right-click the **My Computer** icon on the server desktop and click **Manage**. Expand the **Services and Applications** branch and click **Services**.
- 2 Right-click **HP OVCM Portal** and select **Stop**.

# <span id="page-41-0"></span>Accessing the CM Portal

#### To access the CM Portal

1 Open your web browser.

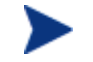

See the Web-Client topic of [System Requirements](#page-32-0) on page 33 to review the Web browser requirements for the CM Portal.

2 In the Address bar, type the following:

**http://<***IP Address or host name***>:3471**

- *IP Address* is the IP address of the computer where the CM Portal zone directory is installed.
- *Host name* is the host name of the computer where the CM Portal zone directory is installed.
- 3 Press **Enter**.

The welcome page for the CM Portal prompts you to login.

# Logging On

#### To log on to the CM Portal

- 1 In the User Name text box, type a user name.
	- **Admin**

Type **Admin** to log on with complete access to the CM Portal. We recommend that you do not modify this ID.

The password is **secret**.

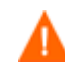

Be sure to change your password before moving the CM Portal into your production environment. See [Changing Passwords](#page-42-0) on page [43](#page-42-0) for more information.

#### — **Guest**

Type **Guest** to log on as an unauthenticated user without access to tasks.

No password is necessary.

#### <span id="page-42-0"></span>— **Operator**

Type **Operator** to log on as a user with access to basic operations.

No password is necessary.

— **Test** 

Type **Test** to log on as a test user with very limited access. You can log on as the Portal Administrator and modify the entitlement options for the Test User. Then, log on as Test to view the results of your changes.

No password is necessary.

2 If necessary, in the Password text box, type a password. The password is case-sensitive.

The password for the Admin ID is **secret**. No password is necessary for the other IDs.

3 Click **Login**.

or

Press **Enter**.

Your User ID appears in the banner area (the top, left area of the interface) and the highest-level representation of your Zone Directory appears in the workspace. See [Performing Any Task in the CM Portal](#page-47-0) on page [48](#page-47-0) for more information.

#### To log off the CM Portal

• In the banner area, click **Logout**.

# Changing Passwords

Changing your password requires familiarity with the user interface and the basics of performing a task. It is performed in the Modify Person dialog box for the specific user.

For information about the CM Portal user interface, see page [49](#page-48-0).

• For information about performing tasks, see [Performing Any Task in the](#page-47-0)  [CM Portal](#page-47-0) on page [48](#page-47-0).

#### To change your password

- 1 Use the navigation aid and workspace to go to the zone location; from the initial logon location of your desktop, click **Directory** in the workspace, and then click **Zone**.
- 2 In the workspace, click **Administrators & Operators**.
- 3 In the workspace, select the person whose password you want to change, such as the Portal Administrator.

The workspace displays the Desktop and Sessions container for the Person.

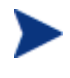

 $\mathbf{Q}$ 

The User Password field is not shown on the Properties dialog box for a Person, but can be changed from the Modify Properties dialog box for that Person.

4 In the Model Administration task group, click **Modify**.

The Modify Person dialog box opens.

**Modify Person** 

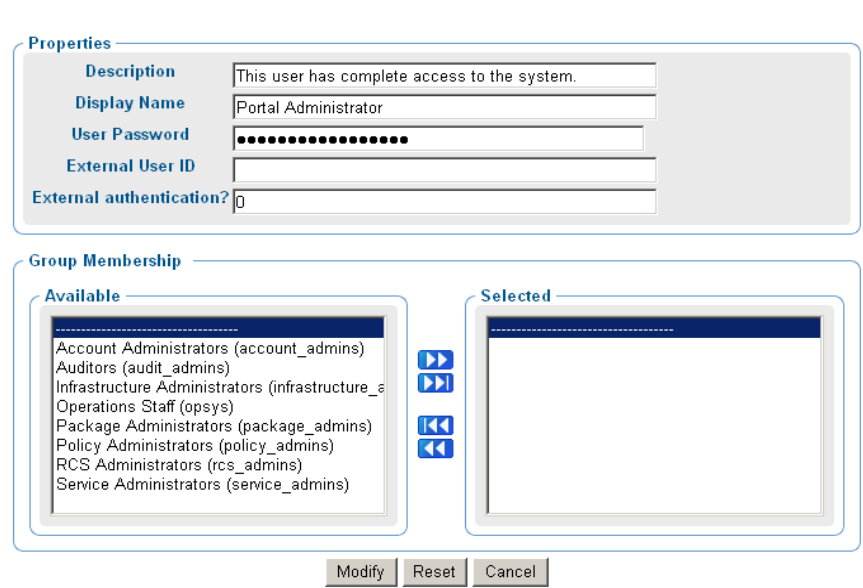

- 5 In the User Password text box, select all asterisks masking the old entry, and then type the new password. Passwords may include alphanumeric characters as well as spaces and special characters, such as  $\#$ ,  $\$$ , and  $\setminus$ .
- 6 Click **Modify**.

The Modify Person dialog box closes and the workspace displays the Desktop and Session containers for the Portal Administrator.

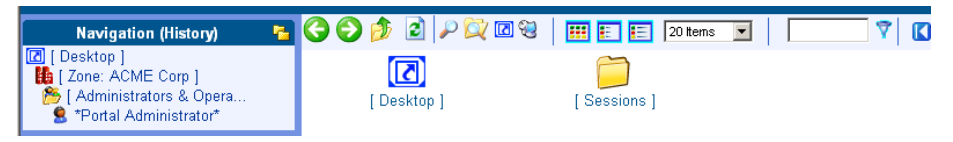

The password is changed, but is not displayed for security purposes.

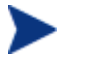

To display the properties for any user, go to the **Zone** → **Administrators and Operators** container, select the user object, and then click the **View Properties** toolbar icon .

# Summary

- Install an initial CM Portal, giving it a zone name. This installation becomes your enterprise's Master Zone.
- To install additional CM Portal zones, use the Install Subordinate Portal task in the Operations task group. This task installs subordinate zones remotely. All zones in your enterprise must be unique.
- Click **Logout** in the banner area to log off the CM Portal.
- Change passwords from the Zone, Administrators, and Operators container. Select the user and click **Modify** from the Model Administration task group.
- Run **Update Portal Tasks** after obtaining a new build of the CM Portal to update the tasks available to you.
- Run **Update Subordinate Portal** to update subordinate zones in your enterprise with a new build, such as a CM Portal Service Pack.
- Optionally, the CM Messaging Server can be configured to route agent-objects from the CM Configuration Server to the CM Portal.

# 3 Using the CM Portal

#### At the end of this chapter, you will:

- Be familiar with the CM Portal user interface, including how to use the navigation aid in location and history mode, how to use the desktop and shortcuts, and how to use the toolbar icons.
- Be familiar with the task groups and tasks available in this version of the CM Portal.
- Be familiar with the new icons that represent the objects in your infrastructure.
- Be familiar with the zone containers that exist at the highest level of the directory.
- Know how to navigate to any location in the CM Portal Zone.
- Know how to navigate to locations that has been configured for access from the CM Portal, including networks, the CM Configuration Server DB on a CM Configuration Server and an Active Directory or other LDAP directory in your enterprise.
- Be able to use the CM-CS Administration tasks to manipulate *instances* in the CM Configuration Server DB.
- Be able to use the Policy and Policy (Advanced) tasks to assign and manage policy through an external LDAP directory, including Active Directory.

# <span id="page-47-0"></span>Performing Any Task in the CM Portal

One of the benefits to using the CM Portal is consistency. Because of this consistency, you can use the same basic procedure whether you are notifying devices in your infrastructure or installing the CM Proxy Server on remote computers.

#### To perform any task in the CM Portal

1 Use the workspace area and navigation aid to select where, in your infrastructure, you want to perform a task. Your selected location is also called your **authority**.

The procedures throughout this guide refer you to the appropriate starting locations. See the [Taskbar and Task Summary](#page-61-0) on page [62](#page-61-0) for a list of all tasks.

- 7 From the Group of Tasks taskbar, select a task.
- 8 In the workspace, enter the information needed to complete the task, such as the device members you want to perform the task on or information about when the job should execute. See [About the Task](#page-254-0)  [Lifecycle](#page-254-0) [on page 255](#page-254-0) for detailed information on completing tasks.

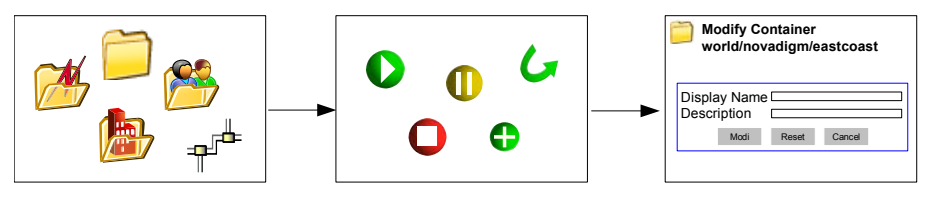

Select a task

Select Authority **Enter 19** Select a task Enter necessary information

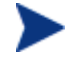

For detailed information about the user interface, see [About](#page-48-0)  [the CM Portal Interface](#page-48-0) on page [49](#page-48-0).

For detailed information about specific tasks, see the [Administrative Functions](#page-112-0) and [Operations Functions](#page-248-0) chapters.

For detailed information about using the CM-CS and Policy tasks, see the topics beginning with [Using the CM-CS](#page-84-0)  [Administration Tasks](#page-84-0) [on page 85.](#page-84-0)

# <span id="page-48-0"></span>About the CM Portal Interface

The CM Portal user interface contains several distinct areas.

**Figure 3 CM Portal user interface** 

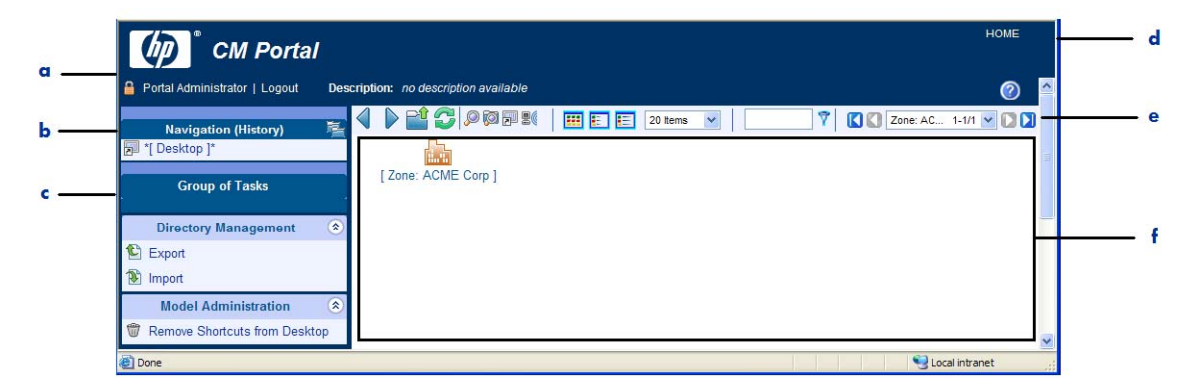

#### **Legend**

- **a** Banner
- **b** Navigation Aid
- **c** Taskbar
- **d** HOME Link
- **e** Toolbar
- **f** workspace
- **Banner area.** This area is discussed on page [50.](#page-49-0)
- **Navigation aid (History or Location mode)**. The Navigation aid has two modes: History (the default) and Location. Use the icon on the rightside of the Navigation title bar to switch from one mode to the other. For details, see [Navigation Modes: History and Location](#page-51-0) on page [52](#page-51-0).
- **New Desktop location**. When you log on to the CM Portal, you start at the level of your desktop, in Navigation (History) mode. This starting location gives you quick access to the CM Portal directory and the containers and objects in the current CM Portal zone. As you use this version of the CM Portal, you can add (and then remove) shortcuts for other locations or devices to your desktop. From the level of the directory, you can access an external Active Directory that has been configured for access by a Portal Administrator. See [Accessing and Returning to Your](#page-54-0)  [Desktop](#page-54-0) on page [55](#page-54-0) for more information.
- <span id="page-49-0"></span>• **New Navigation indicators**.
	- \*Asterisks\* surround the entry in the navigation aid that is your current location. The objects for this location are displayed in the workspace.
	- [ Brackets ] indicate an object has children.
- **New Groups of Tasks**. See [Taskbar and Task Summary](#page-61-0) on page [62](#page-61-0) for a complete list of task groups and a summary of all tasks available from the CM Portal.
- **New [Toolbar](#page-74-0) icon buttons.** See Toolbar on page [75](#page-74-0) for more information.
- **New Container objects** in your CM zone. See [CM Portal OpenLDAP](#page-78-0)  [Directory and Zone](#page-78-0) on page [79.](#page-78-0)

# Banner

The banner area contains descriptive information about where you are in the CM Portal directory, several links, and displays version information for the product.

- Click **Logout** to log off the CM Portal.
- Click **HOME** to return to the CM Portal home page. This is the directory location in Navigation (Location) mode.
- Rest the mouse pointer on the  $\bullet$  button to display the CM Portal version number. For example, a display of CM Portal V5.10 indicates the CM Portal Version 5.10.
- After logging in, click the **button** to view detailed version and build level information for the CM Portal component modules. A sample Version information window is shown in [Figure 4](#page-50-0) on page 51. Whenever this Version information window is displayed, the version and build information is also written to the CM Portal log file: httpdmanagementportal-*port*.log. Version and build information is helpful when you are contacting HP Technical Support. For more information, see [Viewing and Logging Version Information](#page-336-0) on page [337.](#page-336-0)

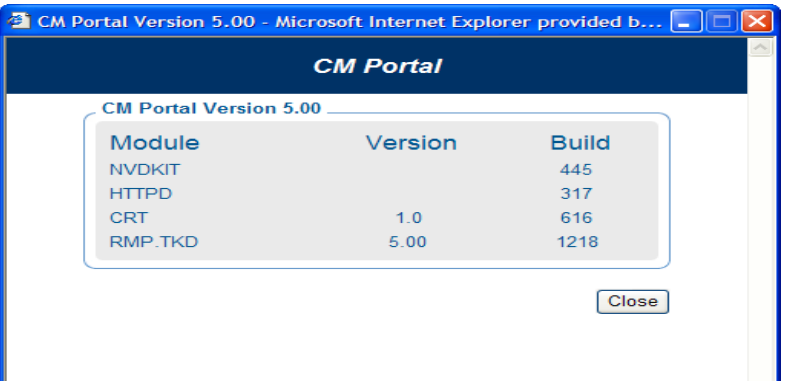

#### <span id="page-50-0"></span>**Figure 4 Sample Version Information Window**

# Using the Navigation Aid

Use the navigation aid to browse and then select the place in the CM Portal directory where you want to perform a task. It is important that you understand that every task you select in the CM Portal is performed within the selected authority.

When you logon to the CM Portal, you start at the level of your desktop, in Navigation (History) mode.

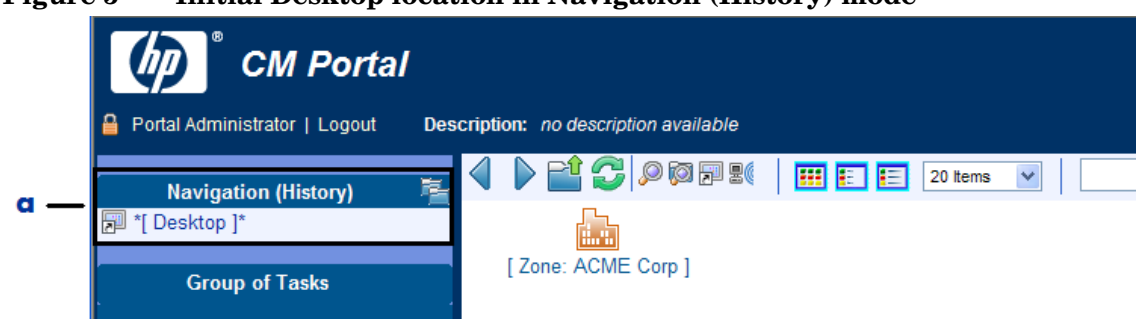

#### **Figure 5 Initial Desktop location in Navigation (History) mode**

#### **Legend**

**a** History mode

This starting desktop location gives you quick access to the CM Portal directory and the containers and objects in the current CM Portal zone. <span id="page-51-0"></span>You can add shortcuts to your desktop to quickly go to objects that you use most often. See [Adding Shortcuts to Your Desktop](#page-54-0) on page [55](#page-54-0) for more information.

## Navigation Modes: History and Location

There are two modes of navigation: Navigation (History)  $\Box$  and Navigation  $(Location)$ . Click the icon to switch between the modes at any time.

#### • **Navigation (History)**

This is the default mode of navigation when you login to the CM Portal. To toggle to the Navigation (Location) mode, click ...

The Navigation (History) aid provides a record of your navigation path. To quickly return to a previously visited location, just click any entry in the Navigation (History) record.

- \*Asterisks\* surround the entry in the Navigation aid that is your current location. The objects for this location are displayed in the workspace.
- [ Brackets ] indicate an object has children.

The figure that follows shows the user's current location is the ACME Corp zone level, but the user previously visited the Directory Services within the Zone Configuration container. This is used as an example only. Your screen may not look like this.

Use the History mode to jump back and forth among visited locations.

#### **Figure 6 Navigation (History) records visited locations**

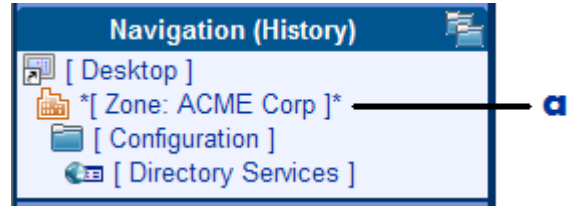

#### **Legend**

**a** \*Current Location\*

#### • **Navigation (Location)**

This mode allows you to use the directory structure to select where in the directory you want to perform your task. To toggle to the Navigation

(History) mode, click  $\bullet$ .

The next figure shows the Desktop location for a Portal Administrator when viewed in Navigation (Location) mode. The Desktop is under the current user's entry in the Zone Administrators & Operators container. This is shown as an example only. Your screen may not look like this.

#### **Figure 7 Desktop location in Navigation (Location) mode**

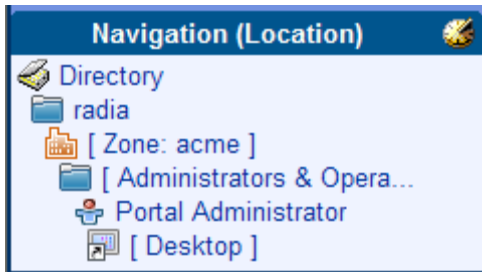

### Sample Navigation Session: Viewing Network Objects

Use the steps in the following procedure to become familiar with navigating the CM Portal Zone containers and viewing the objects automatically discovered in your networks.

#### To access the Portal Directory and the Microsoft Windows Network

1 When you first log on, your Desktop displays in the Navigation aid. If you are not at this location, click **HOME** in the banner area and then click the **Desktop** entry in the Navigation area.

The CM Portal Directory object appears in the workspace.

2 In the workspace, click the **Zone** object.

The highest-level objects in the zone appear in the workspace. See [About](#page-79-0)  [the Zone Containers](#page-79-0) on page [80](#page-79-0) for more information.

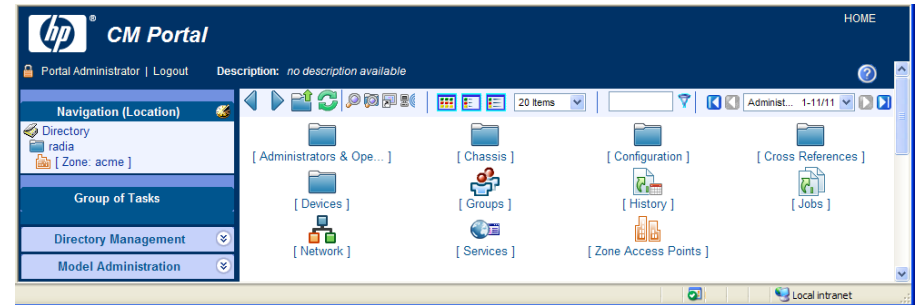

3 In the workspace, click the **Network** object.

Notice that the navigation aid now lists Desktop, your zone object, and Networks. This is your selected authority.

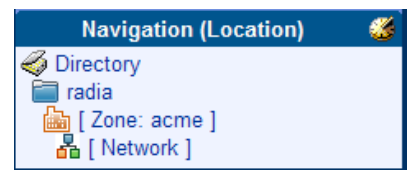

If Network Discovery has been enabled during the installation, there will be entries for various networks, such as the Microsoft Windows Network of discovered objects, DNS, Microsoft Terminal Services, NetWare, and Web Client Networks. Your list will vary according to your enterprise networks and what networks have been configured as mount points. See [Configuring Directory Services](#page-122-0) on page [123.](#page-122-0)

If Network Discovery has not been enabled, the Network World Properties page is displayed. You can read through the steps that follow to learn how to filter the objects displayed within the workspace of the Portal interface.

- 4 In the workspace, click **Microsoft Windows Network.**
- 5 In large networks, use the filtering and paging options to locate objects by their common name:
	- For example, type  $\star$ nt $\star$  in the filter text box and click  $\overline{\star}$  to view only those objects whose names include "nt". To remove the filter, delete the entry and click  $\overline{\mathbf{V}}$ .
	- Or, set the maximum number of items per page, and then page through the selections using the **Browse** buttons or the **Page** dropdown list to select a specific page.

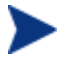

The objects in your Microsoft Windows Network will be different from the ones in this example because information about your environment is auto-discovered.

<span id="page-54-0"></span>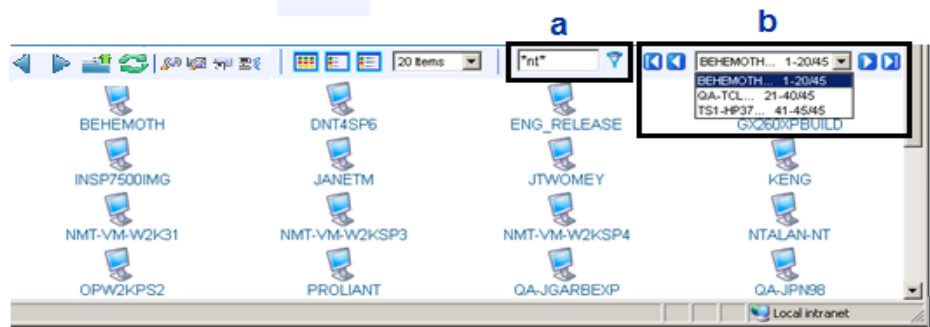

#### **Legend**

- **a** Filter by name
- **b** Browse or select a page
- 6 To return to the Desktop, click **[Desktop]** in the Navigation aid.

### Accessing and Returning to Your Desktop

The desktop is the default location you access when you logon. If you want to return to the desktop from any point in your session, do the following:

1 Click **HOME**. HOME is located at the top-right of the Banner.

HOME returns you to Navigation (History) mode, at the Directory level.

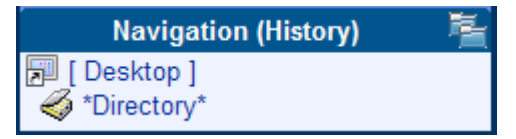

2 Click **Desktop** in the Navigation aid.

## Adding Shortcuts to Your Desktop

This version of the CM Portal contains the ability to add shortcuts to the new desktop location. The desktop location is unique to each user.

To add a shortcut to the desktop

1 Start in Navigation (History) mode.

- 2 Navigate to the device or location for which you want to create a shortcut on the desktop. For example, to create a shortcut to the \*All Devices\* Groups in a Zone, navigate to it by clicking the following entries in the workspace area:
	- Zone
	- Groups
	- All Devices
- 3 After navigating to the location for which you want to create a shortcut, click the **Add Desktop Shortcut** icon **on** the toolbar.

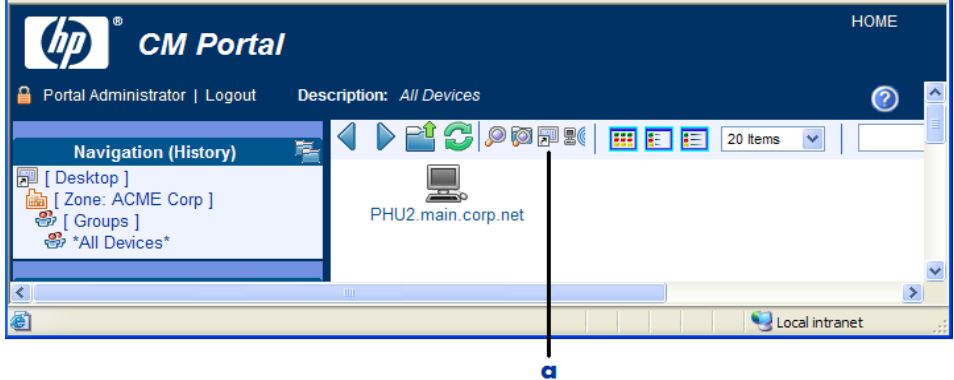

#### **Legend**

**a** Click **on** the toolbar to add a desktop shortcut for the current location.

The Add Shortcut to (selected location) window opens, requesting a confirmation.

4 Click  $\bullet$  to confirm that you want to add the shortcut.

or

Click  $\mathbf{\times}$  to indicate that you do not want to add the shortcut.

If you click  $\sqrt{ }$ , the shortcut is added to the desktop.

Shortcuts remain on the desktop between sessions until they are removed.

<span id="page-56-0"></span>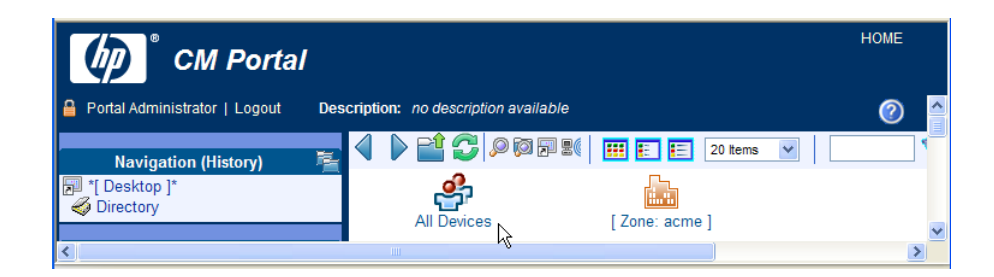

## Removing Shortcuts from Your Desktop

You can remove any shortcuts you have added to your Desktop using the Remove Shortcuts from the Desktop task in the Model Administration task group.

#### To remove shortcuts from the desktop

- 1 Return to your Desktop location. If you need help, see [Accessing and](#page-54-0)  [Returning to Your Desktop](#page-54-0) on page [55](#page-54-0).
- 2 In the Model Administration task group, click **Remove Shortcuts from Desktop.**

The Remove Objects window opens with all desktop shortcut objects placed in the Available column.

- 3 Move any shortcuts you want removed from your desktop to the Selected column. To move the shortcuts between columns, use the arrow icon buttons or double-click on an entry.
- 4 After moving all shortcuts to be deleted to the Selected column, click **Next**.

The Remove Objects Summary dialog opens. The Selected Audience area lists each shortcut to be removed from your desktop.

5 Click **Submit** to remove the shortcuts listed as the Selected Audience from your desktop.

You are returned to the desktop location. Only the shortcuts that you did not remove will be shown.

## Navigating the Portal Directory and the Zone Containers

Use the entries in the navigation aid and workspace areas to browse your infrastructure and to select the place where you want to perform a task. Understand that every task you select in the CM Portal is performed within a selected level of authority.

Below is an example of how to select an authority in the CM Portal. It includes step-by-step instructions on how to navigate to the Zone Devices container and the Zone Groups container of the CM Portal Directory.

To navigate the Zone Containers

- 1 Start in Navigation (History) mode.
- 2 Click the Desktop icon or label in the Navigation area.

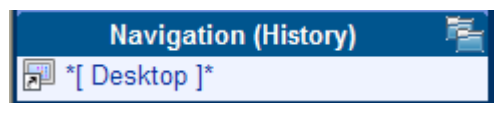

In Navigation (History) mode, the Desktop is always the top entry.

Your current desktop objects appear in the workspace to the right of the Navigation area.

3 In the workspace, click the zone icon.

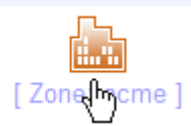

The workspace displays the highest-level objects in the zone directory, as shown in the following figure.

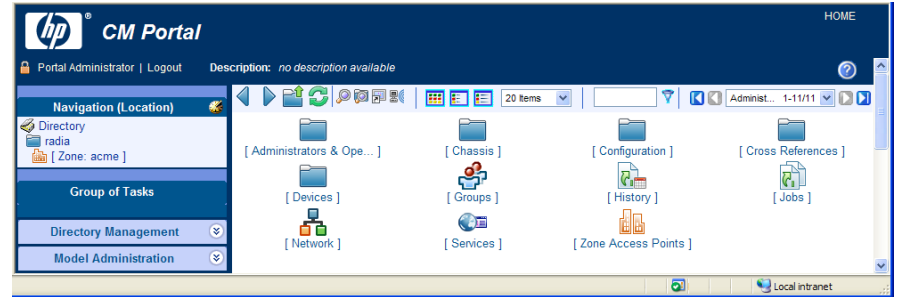

4 In the workspace, click the container named **Devices**.

The workspace displays up to one page of devices currently in the Devices container and being managed by the CM Portal Zone. The default page size is 20 items.

The figure below shows a sample Devices container with two devices under management.

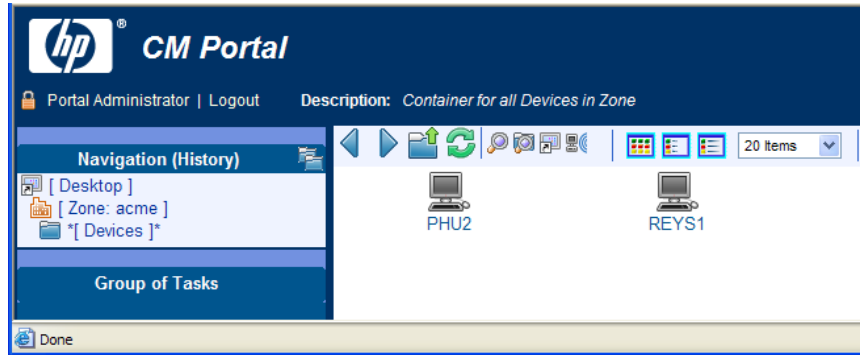

Notice that the navigation aid now lists Desktop, Zone, and Devices, with only one with one entry, Devices, surrounded by asterisks. In Navigation (History) mode, the surrounding asterisks identify your *current location*, also known as your *selected authority*.

Each device being managed by this CM Portal Zone must have an entry in the Devices container. There are a number of ways to bring devices under management. These are discussed in [Establishing Devices and](#page-150-0)  [Device Groups](#page-150-0) on page [151](#page-150-0).

In general, the Devices container is mostly **self-managed**. That means by performing other tasks, the CM Portal automatically creates or updates the Devices container entries for you.

See [About the Zone Containers](#page-79-0) on page [80](#page-79-0) for detailed information on the Devices container and the other Zone containers.

- 5 Now let us return to the Zone level containers. You can either:
	- Click this toolbar icon  $\mathbb{E}^{\mathbb{C}}$  to go up one level in the navigation path.

or

— Click the **[ Zone:** *name* **]** entry in the Navigation aid.

The workspace displays the zone objects again.

The navigation path continues to display your previously visited locations under the current location.

The following Navigation (History) example indicates the Devices container was visited, but the user is currently at the zone level (as indicated by the surrounding asterisks).

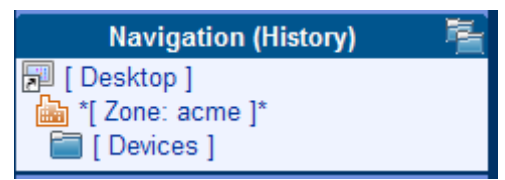

6 Now click the **Groups** container in the workspace.

The Groups container displays all current groups of devices in the workspace. If you have just installed the CM Portal, only the Default Group object appears. If the CM Portal is not newly installed, you will also see any user-created groups in this container. The following example shows a Groups container that includes the Default Group entry as well as two user-created groups.

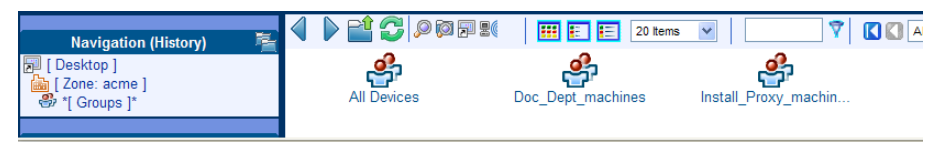

The Groups container is one of the most important containers in the CM Portal for performing operations. Almost all tasks are performed on Groups of Devices.

Devices from the Device container hold **memberships** in these groups; the device objects do not actually exist within the groups. The group memberships can be added or removed, at will.

See [Configuring the Zone Infrastructure](#page-165-0) on page [166](#page-165-0) for more information on how to create groups and add or import devices into the groups.

7 Click the **All Devices** object in the workspace, and then click the View Properties icon on the toolbar  $\mathcal{P}$ .

The Group Properties page for the Default Group object opens.

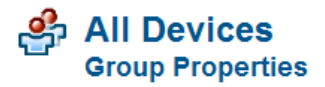

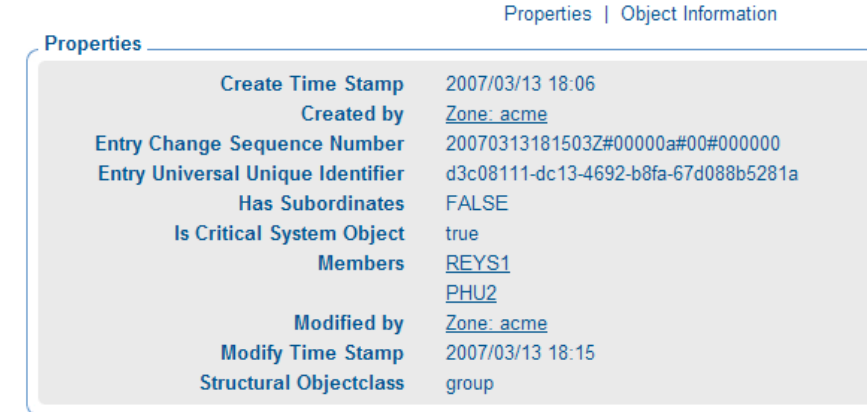

Notice that each device in the group is listed under the Members entry in the Properties area with a link.

8 Click on a link in the Members area to go to the Device Properties page for that member. The following figure shows one example of a Device Properties page.

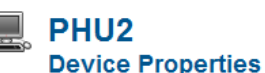

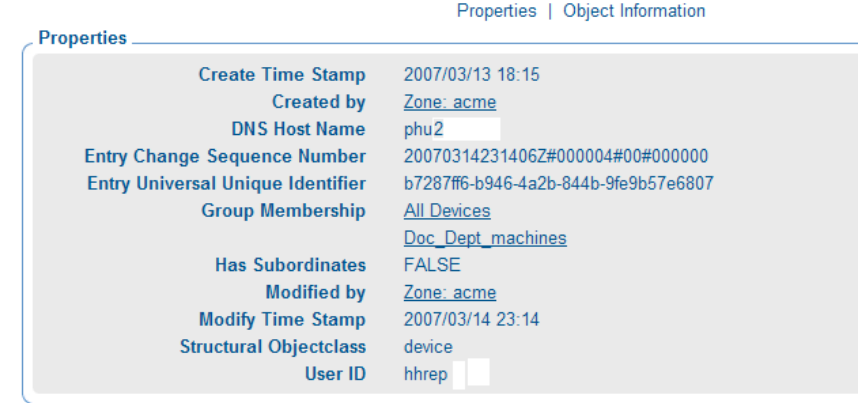

If you switch from Navigation (History) to Navigation (Location) mode, you will see the Device Properties page is located within the Devices container.

<span id="page-61-0"></span>Notice that the Device Properties page includes a Group Membership list. The sample Device shown in the previous figure lists two group memberships: one for the Default Group, and a user-created group named Doc Dept machines.

- 9 Click the **HOME** link in the top-right of the banner area to quickly return to your Desktop.
- 10 Notice that using HOME clears all entries in the Navigation (History) area.

This completes the navigational discussion of how to access and navigate the Zone containers. The next topics discuss the taskbar and tasks, and the powerful toolbar entries.

# Taskbar and Task Summary

When you use the Navigation aid to access your infrastructure, the Taskbar appears. The Taskbar contains logical groups of tasks (called task groups). A task is an activity that a person performs to initiate a job. The tasks that are available vary, based on the selected navigation location, as well as your role.

The standard task groups include:

- CM-CS Administration
- Directory Management
- Infrastructure
- Model Administration
- Operations
- Policy Management
- Policy (Advanced)

See [Toolbar Tasks](#page-73-0) on page [74](#page-73-0) for information about the tasks that can be initiated directly from icons in the toolbar.

See [Configuring Task Groups](#page-199-0) on page [200](#page-199-0) for information about adding, modifying, or removing task groups.

Click  $\Diamond$  to maximize or  $\Diamond$  to minimize a group of tasks.

## CM-CS Administration Task Group

Use the CM-CS Administration task group to manage instances in the CM Configuration Server DB. Remember, the tasks listed will vary based on what you have selected in the navigation aid. A sample CM-CS Administration task group is shown below.

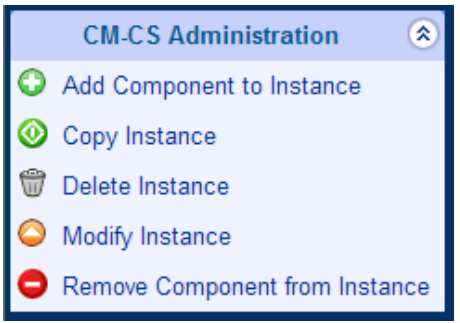

The following is a list of the CM-CS Administration tasks.

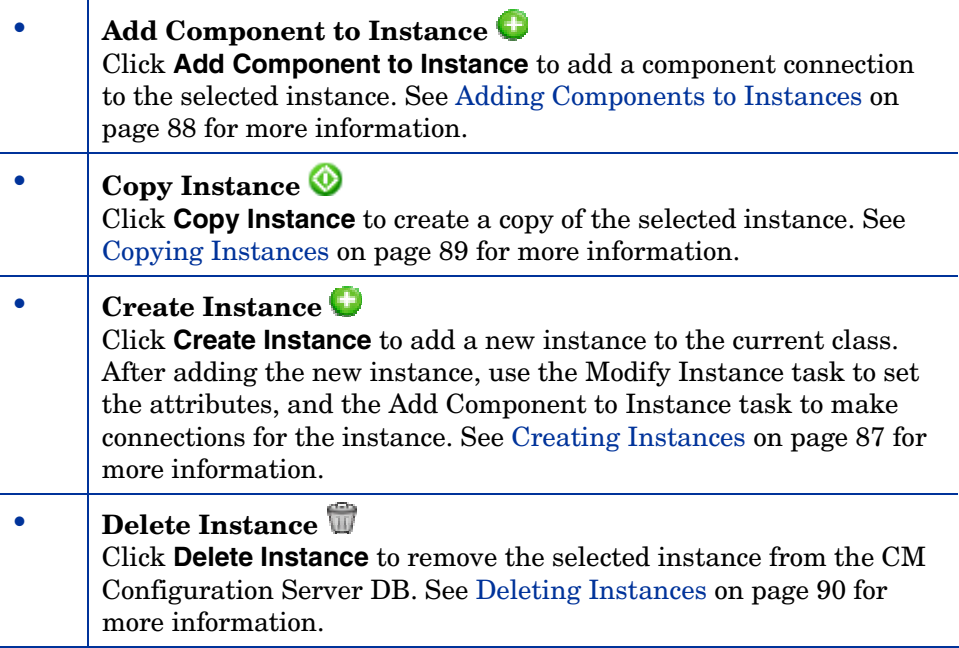

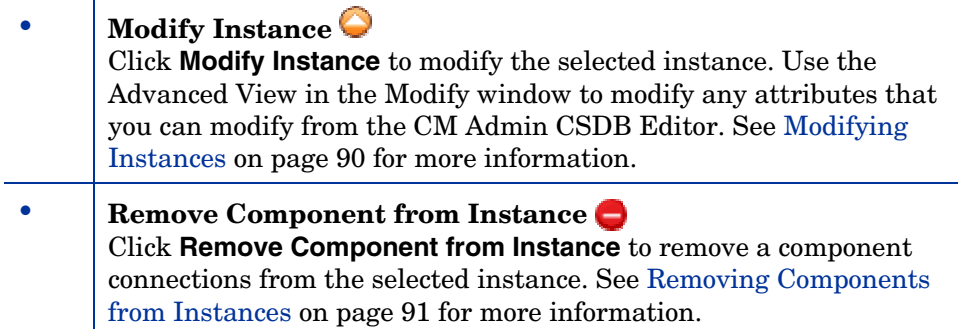

## Directory Management Task Group

Use the Directory Management task group to manage the CM Portal directory. A sample set of tasks is shown below. The available tasks vary according to your navigation location.

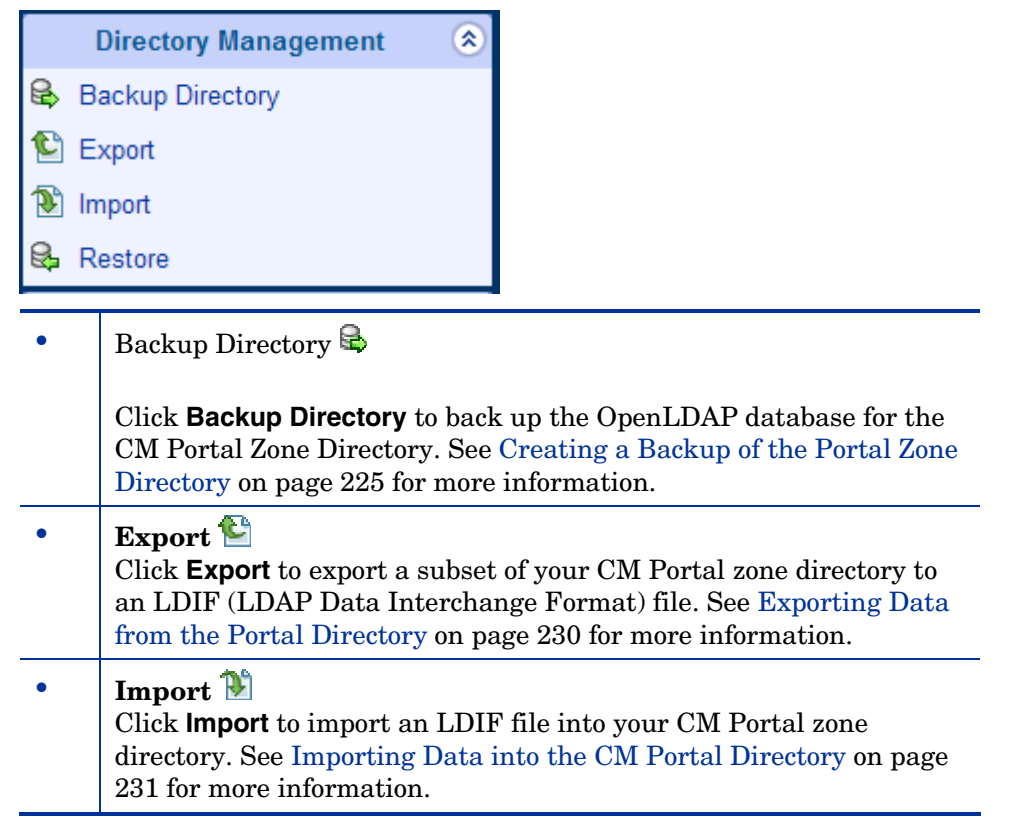

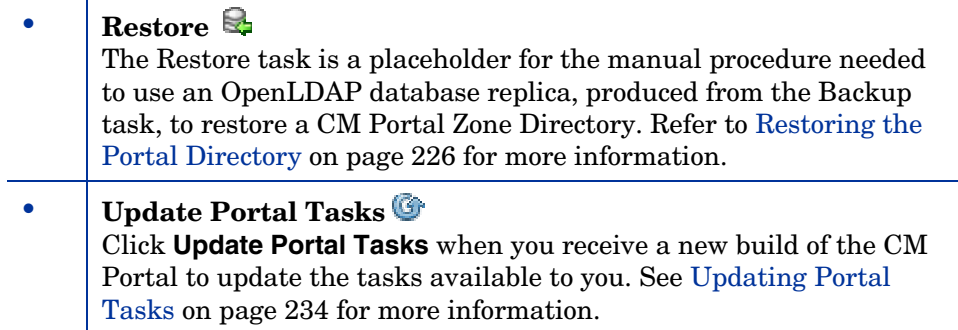

## Infrastructure Task Group

Use the Infrastructure task group to connect to or disconnect from external services, such as the CM Configuration Server DB on a CM Configuration Server or an Active Directory service. Services are configured for access from the Zone, Configuration, Directory Services container.

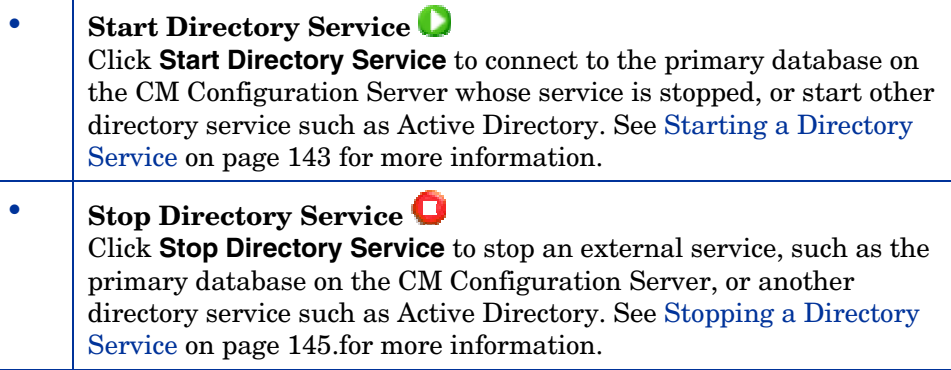

## Model Administration Task Group

Use the Model Administration task group to manage the CM Portal directory and a zone. The available tasks vary according to your navigation location. The following figure shows a sample set of Model Administration tasks available from the **Zone** → **Groups** → **Default Group** location.

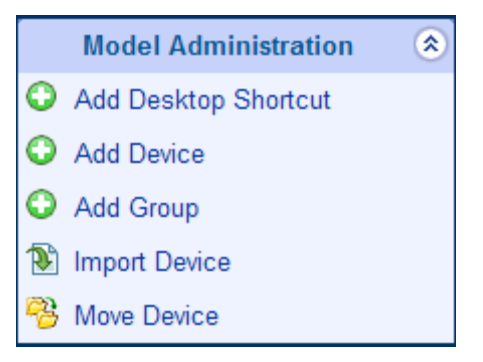

The following is a list of all potential Model Administration tasks available in the CM Portal.

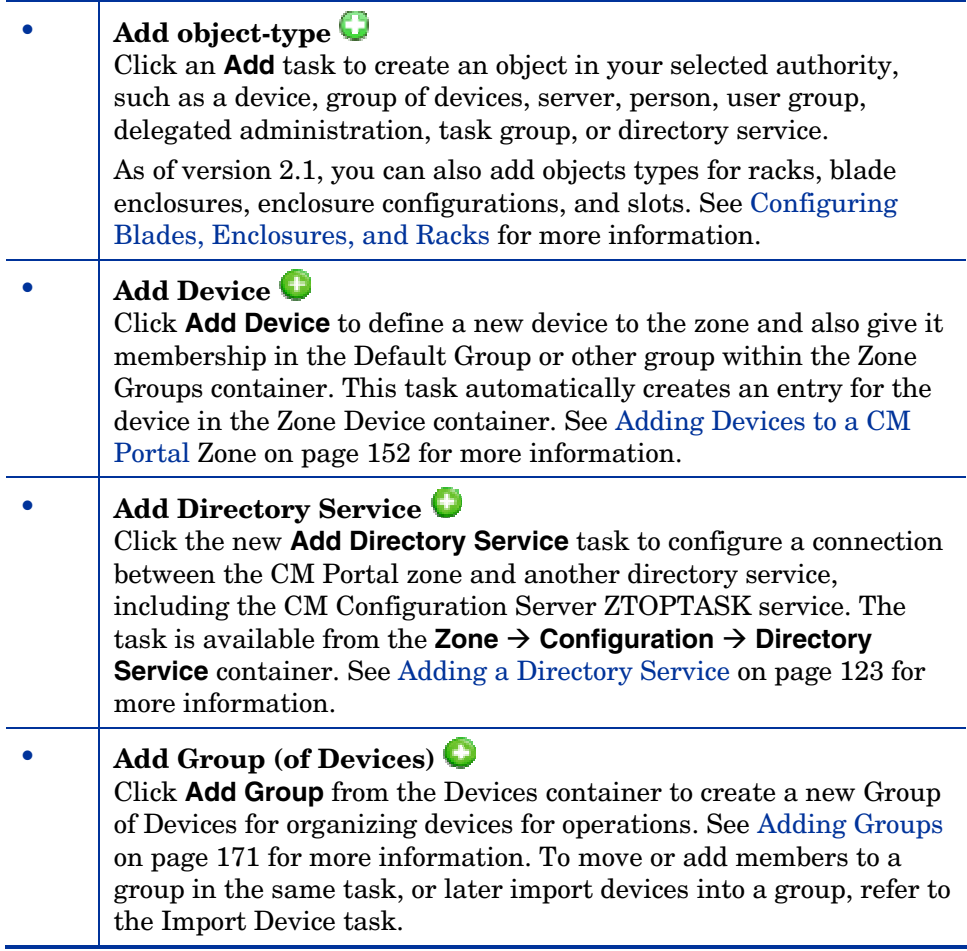

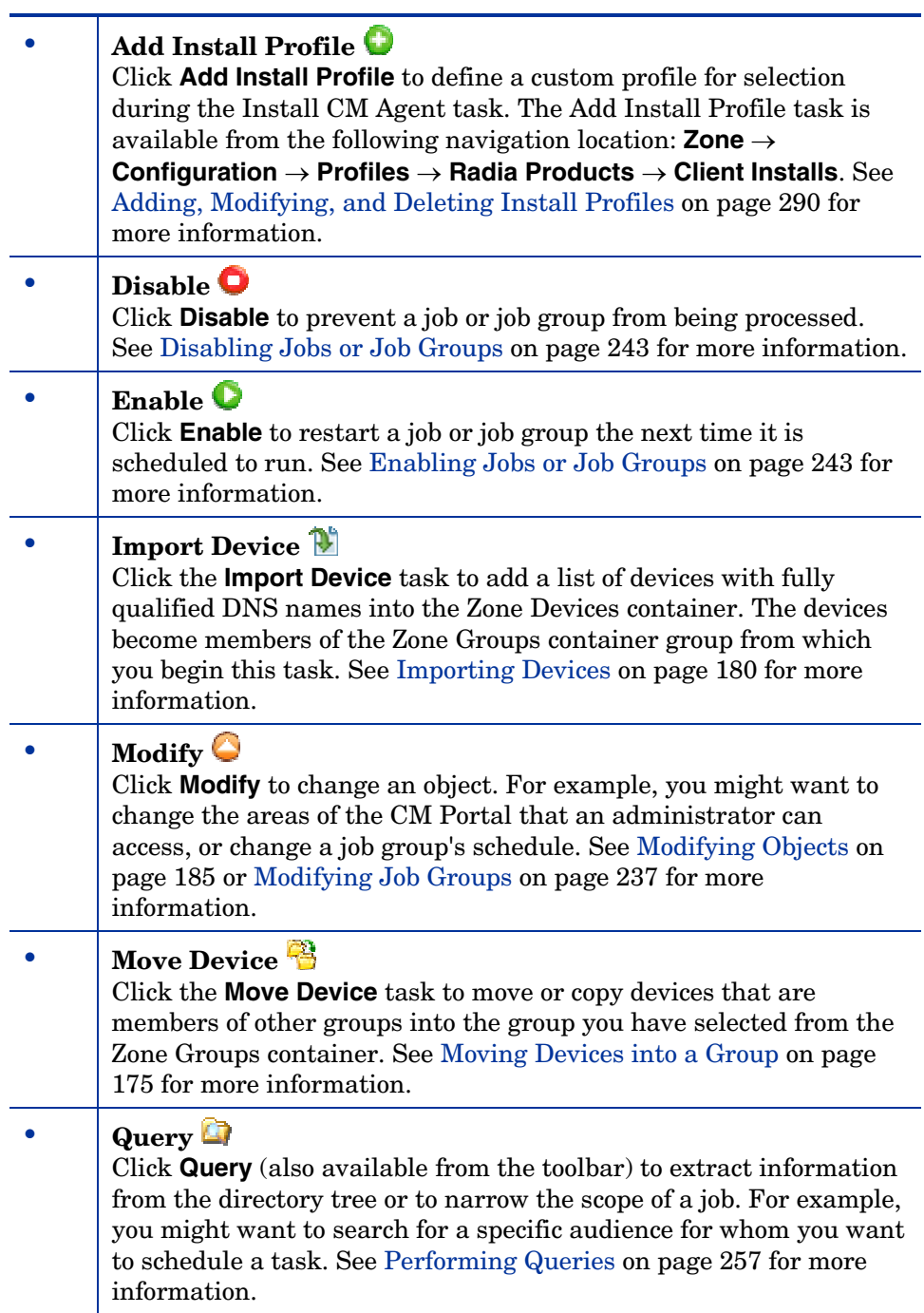

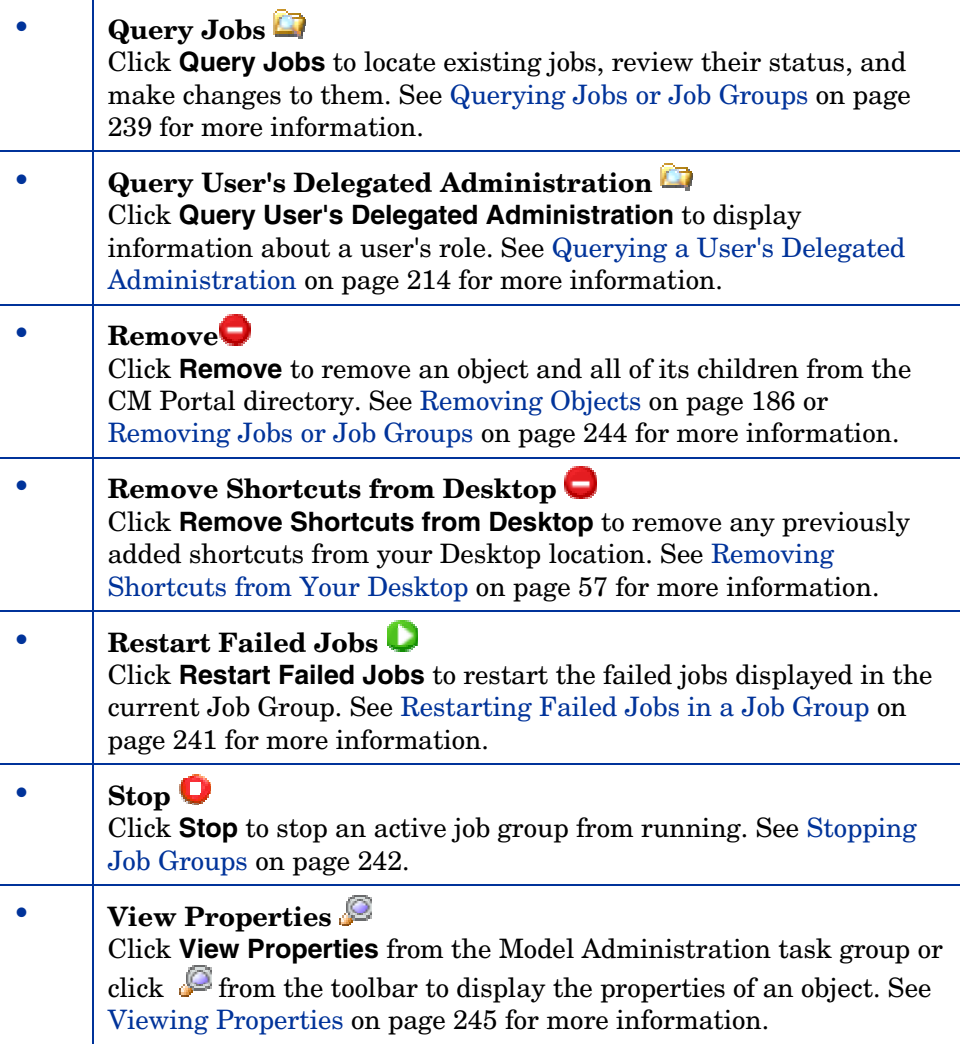

# Operations Task Group

Use the Operations task group to perform operations on your CM infrastructure. A sample Operations task group listing is shown below.

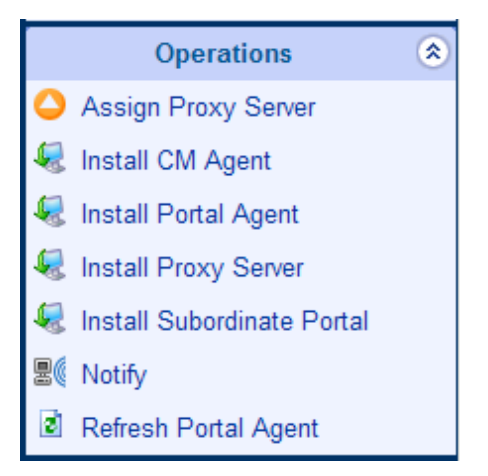

The following describes all of the operations available in the CM Portal. Remember, the tasks available to you vary based on your selected authority: therefore, the figure above may not contain all of the tasks described here.

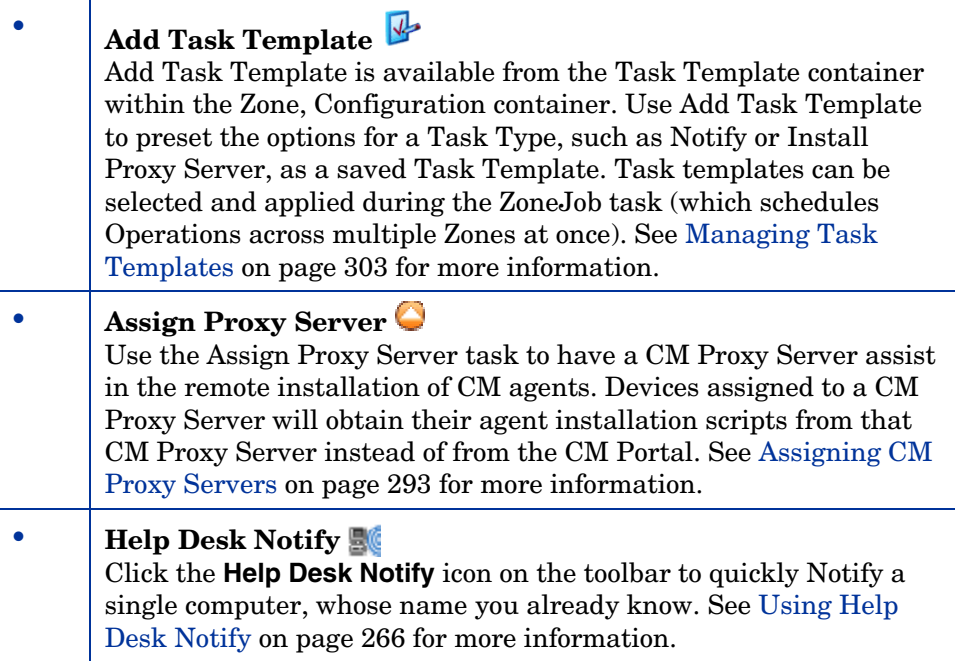

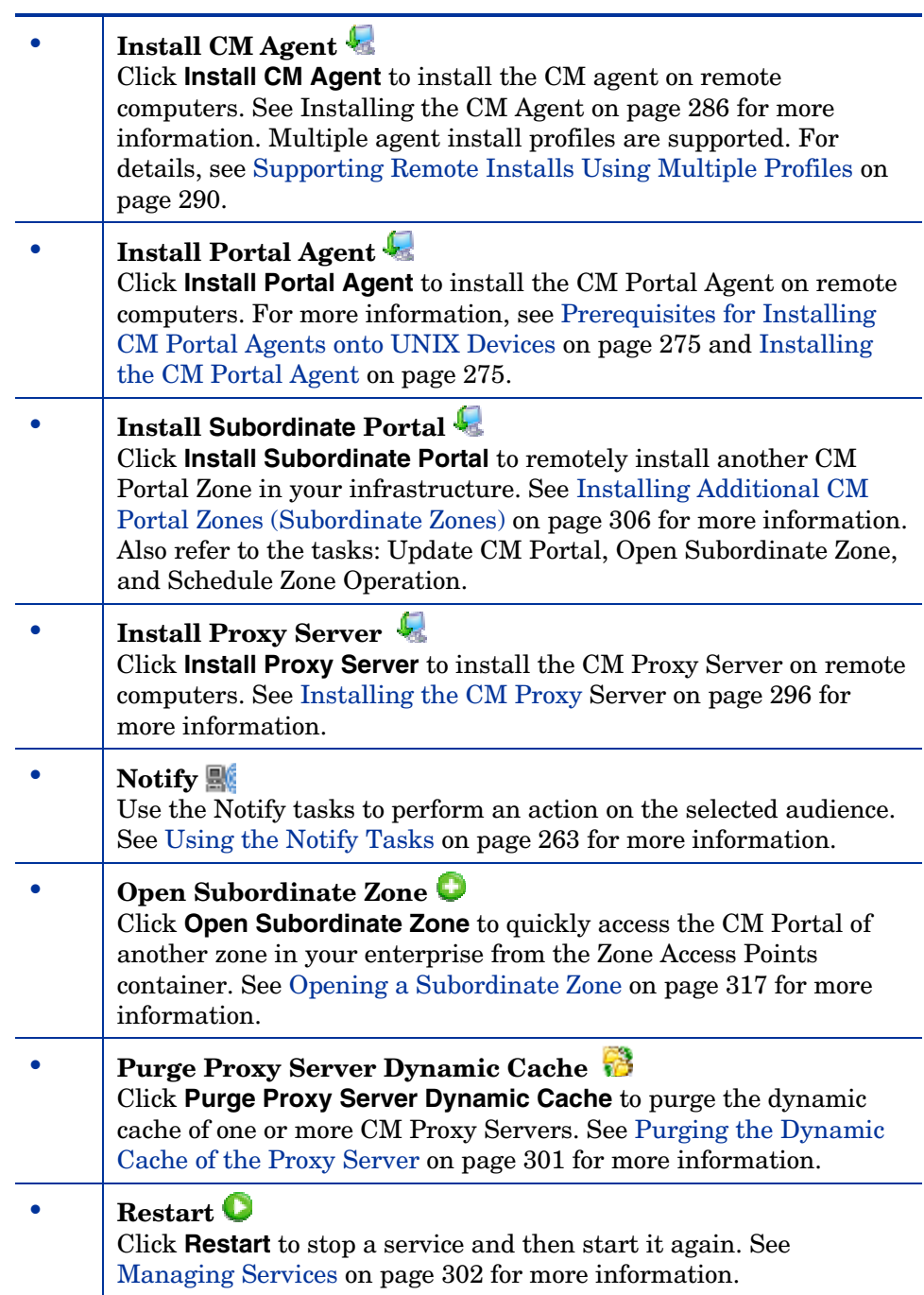

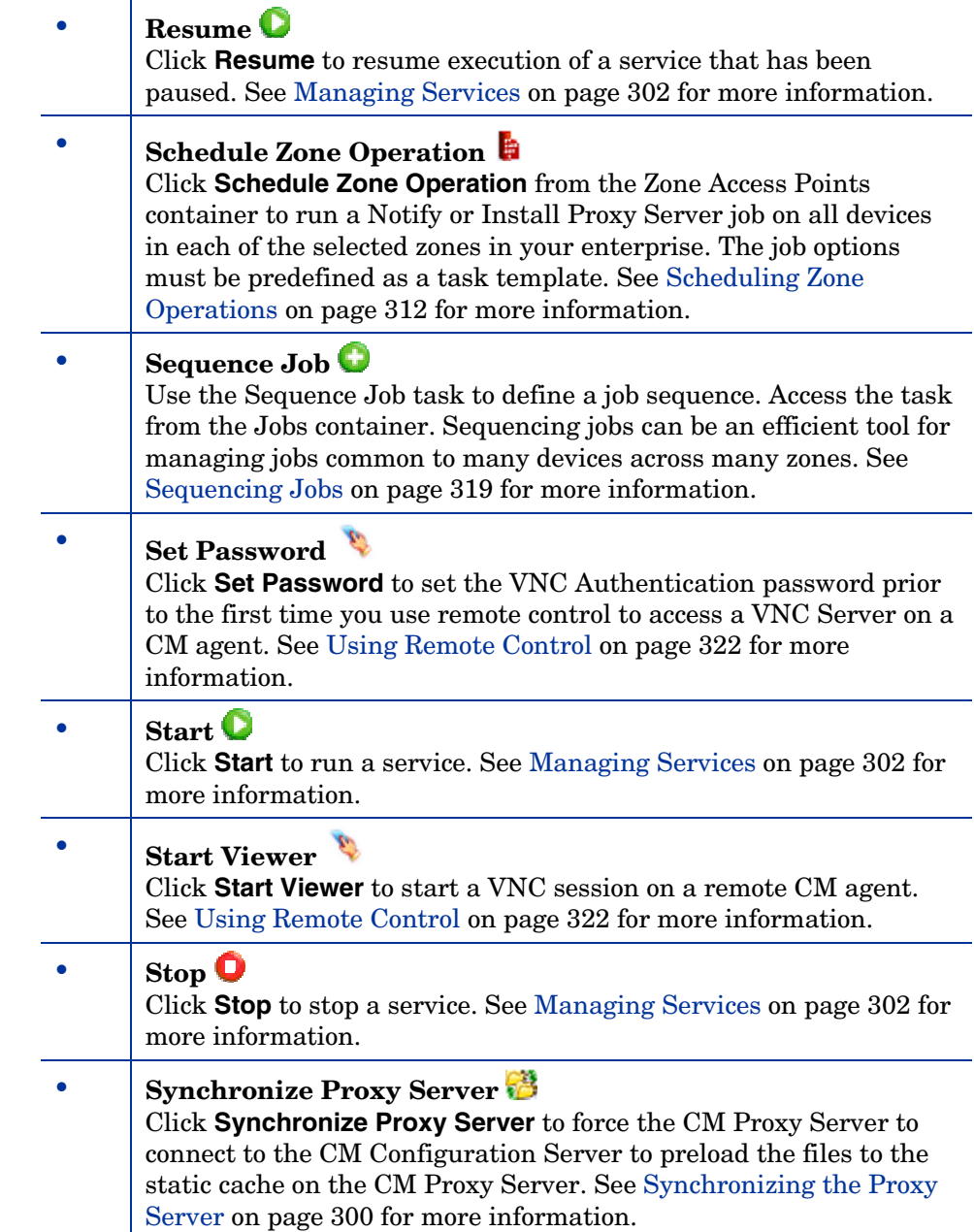

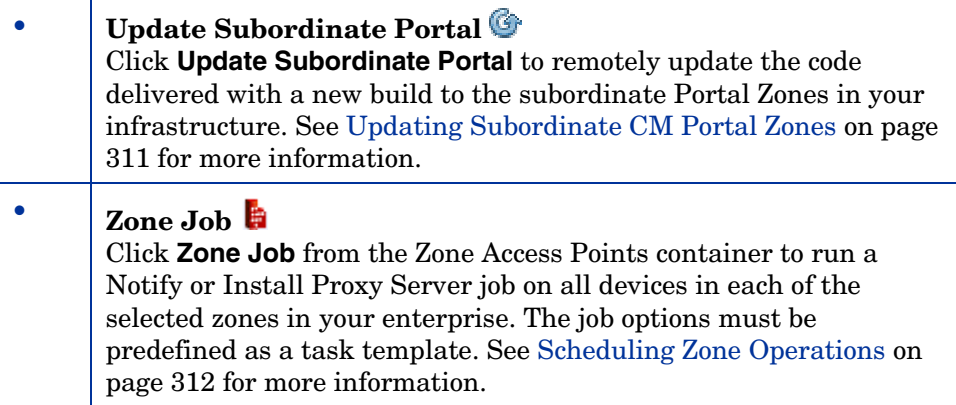

# Policy Task Group

Use the Policy task group to assign policy using an LDAP directory, such as Active Directory. Remember, the tasks listed will vary based on your selected authority. A sample Policy task group is illustrated below.

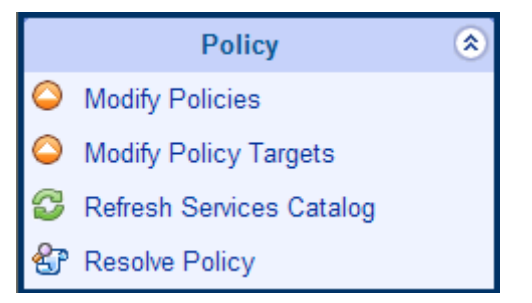

The following is a list of the available Policy tasks.

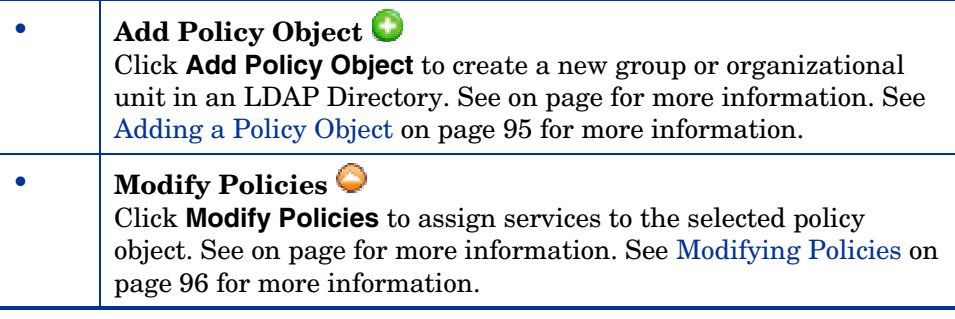
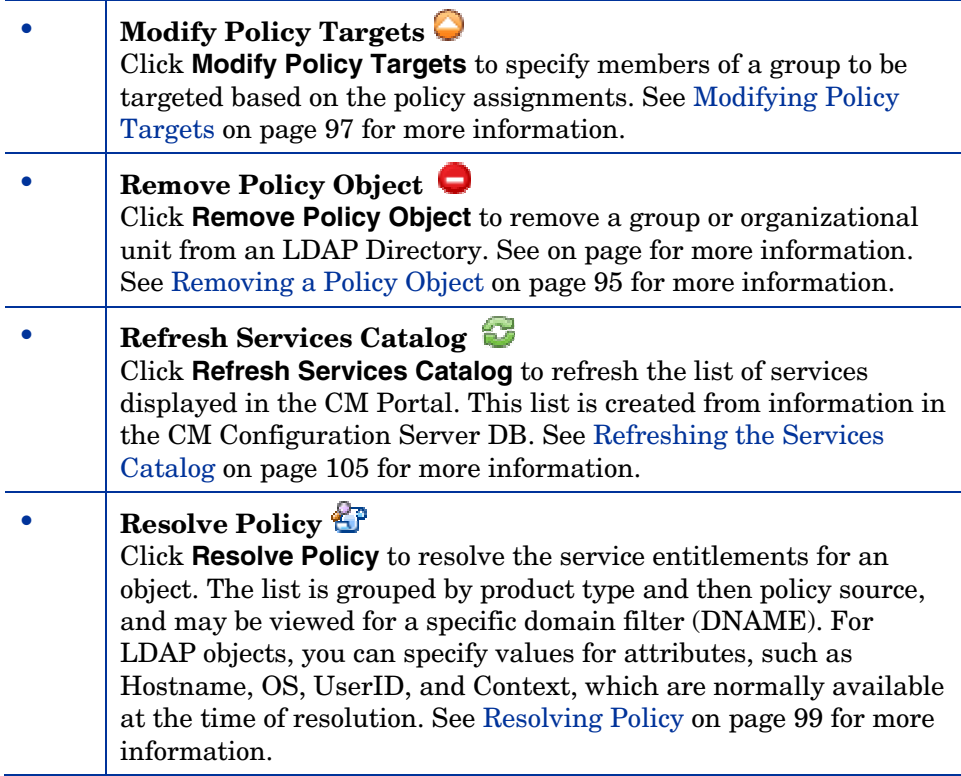

# Policy (Advanced) Task Group

Use the Policy (Advanced) task group to modify the CM Policy attributes as described in the *CM Policy Server Guide*. These attributes are used to manage policy scope, relationships, and assignments.

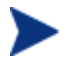

Make sure that you have a good understanding of the CM Policy Server and its attributes before using these tasks.

### The tasks are:

• **Modify Policy Defaults** Click **Modify Policy Defaults** to set the defaults for the attributes in a service. Using this task modifies edmPolicyDefault. Refer to the *CM Policy Server Guide* for details. See [Modifying Policy](#page-108-0)  [Defaults](#page-108-0) on page [109](#page-108-0) for more information.

<span id="page-73-0"></span>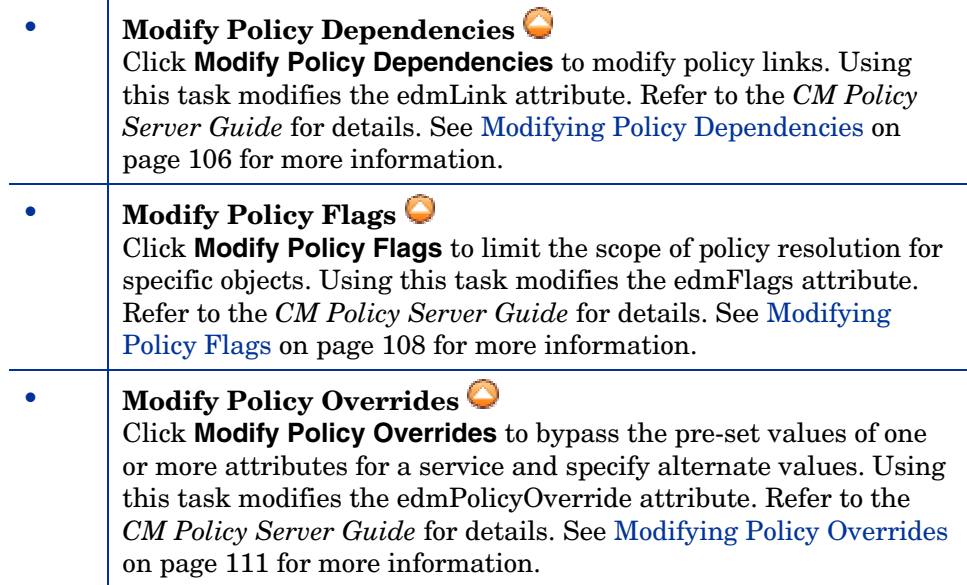

# Toolbar Tasks

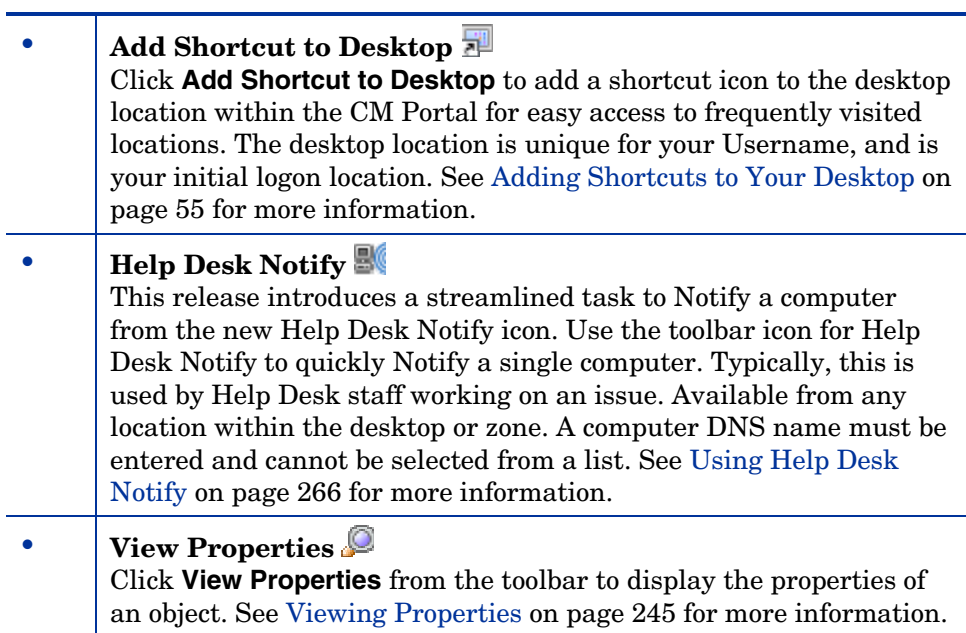

# Toolbar

The toolbar appears at the top of the workspace when you are viewing objects in your CM Portal directory, such as a list of all computers in your network. This toolbar appears if you are browsing your infrastructure or viewing the results from a query.

#### **Figure 8 Sample CM Portal toolbar**

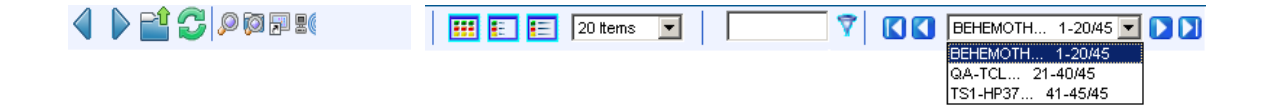

Some figures throughout this book show an earlier version of the toolbar. Disregard any earlier toolbar images and refer to this topic for toolbar usage information.

## Navigation Icons

- Click  $\left\{ \right.$  to go back one page.
- Click  $\bullet$  to go forward one page.
- Click  $\begin{bmatrix} 1 \\ 0 \end{bmatrix}$  to go up one level in the CM Portal directory.
- Click  $\bullet$  to refresh the information displayed in the workspace.

## Task Icons

See [Toolbar Tasks](#page-73-0) on page [74](#page-73-0) for more information on these tasks.

- Click  $\mathcal{P}$  to view the properties for the \*current\* object in the navigation aid.
- Click  $\Box$  to add a shortcut to your desktop for the \*current\* Navigation location.
- Click  $\bullet$  to query the directory for objects at the current level or below.

• Click  $\mathbb{R}$  to open the Help Desk Notify dialog to notify a single computer whose name you know.

## Print and Status Icons

• Click  $\blacklozenge$  from the Jobs container to obtain a printable view of the job list.

Several formats are available for viewing most objects.

- Use the Status drop-down list to view only jobs that meet the selected status. Job status options include:
- All
- Waiting to Start
- Successful
- Failed
- Active
- Disabled

## View Icons

- Click  $\frac{1}{\cdot}$  to show the potential targets with large icons.
- Click  $\begin{array}{c} \hbox{1.1in} \end{array}$  The show the potential targets in a list view (small icons).
- Click  $\blacksquare$  to show the potential targets in a detailed view.

# Paging and Filtering Icons

## About LDAP Paging

For increased performance, the CM Portal immediately displays only the first 20 objects in any LDAP directory. To collect and view the rest of the objects:

• **Reset the items per page size.** Page sizes range from 20 to 1000 items. The CM Portal immediately retrieves up to one page of items using the revised page size.

- Page forward, if necessary, until all objects have been collected and displayed.
- When there are no more objects to collect, the **next page button turns gray and is disabled**.

The following image shows an example of using the paging icons to display all CM Portal tasks on a single page. In this example, the page size was reset to 400, resulting in all 126 tasks being shown on a single page. The disabled next page button indicates there are no additional tasks to display.

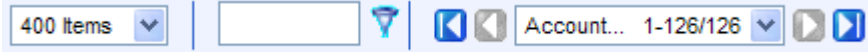

#### To obtain an item count of LDAP objects

1 Reset the items per page to a very large number, such as 500 or 1000.

If the next page icon is gray, you have reached the end of the objects and the total items retrieved indicates the total item count.

2 If necessary, page forward until the next page icon turns gray.

When the next page icon is gray, the last page indicates the total item count.

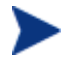

Once you have collected all LDAP items for a group, use the filter feature or a smaller page size to find specific items in the group.

## Paging and Filter Icon Details

• Use the drop-down list box to reset the maximum number of items to retrieve for a single page:

100 Items

Page sizes range from 20 (the minimum and initial value) to 1000.

• For increased performance, objects in LDAP directories are retrieved one page at a time. Click  $\blacksquare$  to retrieve and go to the next page of objects.

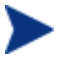

LDAP-paging applies to CM Portal zone directories as well as external LDAP directories, such as an Active Directory.

• In the filter text box, type a filter value and click  $\overline{Y}$  to filter the retrieved objects according to their display names, common names, and cn= values.

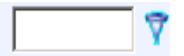

Valid filter entries include text, asterisk  $(*)$  and question mark  $(?)$ wildcards, cn= values, as well as LDAP attribute values (attribute=*value)*.

- To remove a filter, clear the text box and click  $\overline{\mathbf{Y}}$ .
- Use the drop-down list box or the arrows to page through multiple pages of collected objects.
	- Open and select a specific page from the drop-down list:

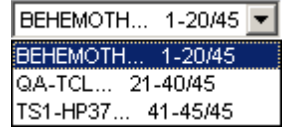

- Click  $\Box$  to go to the first page of collected objects. If only one page has been collected, this redisplays the current page.
- Click  $\Box$  to go to the previous page of collected objects.
- Click  $\blacksquare$  to collect and display the next page of objects, or page forward to a previously-retrieved page of objects.

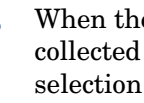

When the next page icon turns gray, all objects have been collected and counted. The final number of any page selection [for example:  $QA-TCL...$  21-40/45] gives a total object count.

- Click  $\Box$  to go to the last page of retrieved objects. If only one page has been collected, this redisplays the current page.
- Use the scroll bar to scroll to items not currently in view.

# **Workspace**

The workspace is the main work area and will change based on your actions.

# CM Portal OpenLDAP Directory and Zone Objects

Once you are familiar with the CM Portal user interface, you need to understand how to access the key areas of the infrastructure that you want to manage. However, first you must be familiar with the objects represented in a CM Portal Directory and zone in the CM Portal.

A tree view is used to organize these objects. The tree consists of the following icons, which represent the Zone Directory objects.

### • **Zone**

The Zone Directory contains all devices, infrastructure, and software that is managed and administered by the CM Portal at this location. Other CM Portal Zones are accessed from the connections available from the Zone Access Points container.

# • **Active Directory**

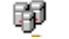

An external Active Directory configured for access by a CM Portal administrator appears at the directory level in the workspace.

## • **PRIMARY File**

The PRIMARY File is in a CM Configuration Server DB on a CM Configuration Server, whose common name has been assigned cn=primary. Use the CM-CS Administration Tasks from the CM Portal to perform instance-level tasks on the CM Configuration Server DB. To configure the PRIMARY File, see [Adding a Directory Service](#page-122-0) on page [123](#page-122-0).

## • **Containers**

A **container** is a grouping of objects used to select a particular object type, or to limit the scope of influence that an administrator can have over the entire infrastructure. The containers at the highest level of a CM Portal Zone are discussed in [About the Zone Containers](#page-79-0) on page [80.](#page-79-0) All zones include the same containers and container names. The procedures throughout the guide identify which containers to start from when performing any task.

# • **Computer, Servers and Devices**

A **server** is a physical device that is running a piece of the infrastructure (service) that you want to manage via the CM Portal. A server must be addressable by an IP address. An example of a server would be a Windows 2003 server that is running a CM Configuration Server.

<span id="page-79-0"></span>A computer is a physical device that exists in your infrastructure. If you want it managed by this CM Portal Zone, you must specify Manage Computer to add it to the Zone, Devices container.

A device is a physical device that exists in the Devices container of the Zone, and is being managed from this zone. Devices also have memberships in groups in the Groups container and the Cross References container.

• **Network** 

A network, such as Microsoft Windows Network, represents an external network directory that has been discovered by the CM Portal. Objects in a network can be selected for management by this CM Portal Zone.

## • **Directory Service**

External Services are defined to the CM Portal Zone to enable a connection to that service from within the CM Portal. An Active Directory, the CM Configuration Server DB on the CM Configuration Server, and other LDAP directories can be configured for access from the Directory Service container.

## • **Services**

A service is an application running on a server such as a CM Configuration Server or CM Proxy Server.

# About the Zone Containers

This topic defines the CM Portal zone containers that are directly beneath the zone node. Containers designated as self-managed are directory areas where no administrative operations are performed.

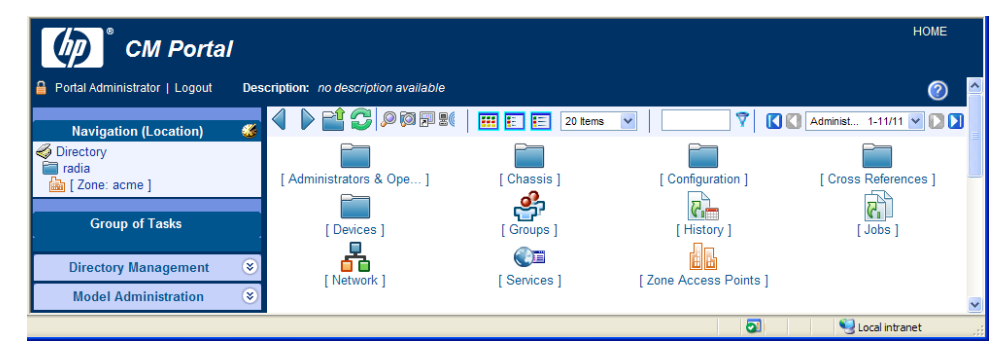

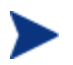

The containers and objects in this release allow CM Portal administrators to perform these tasks:

- Perform operations against groups that are automatically created and managed by the CM Portal (based on known hardware, software, and managed service information for the devices)
- Establish multiple zones in an enterprise, with the ability to access remote zones and perform operations against remote zone device groups.
- Access the CM Configuration Server and administer services and policy at the instance-level. Apply policy using an LDAP directory, such as Active Directory.
- Connect to and browse entries in an external LDAP directory, such as Active Directory.
- Connect to and browse your existing network directories.
- Perform modeling and policy-based management of server blade devices in a zone using the knowledge of their blade enclosures, racks, and enclosure configurations.
- **Administrators and Operators Container (cn=USER)** The Administrators and Operators Container is the default, built-in source for authenticating users of the CM Portal and specifying which tasks they are entitled to perform. There are separate user groups for Operators and Auditors, as well as administrators of the CM Portal, Accounts, Infrastructure, the Network, Packages, Policy, Services, and the CM Configuration Server.

### • **Chassis Container (cn=chassis)**

The Chassis container is used to manage and apply policy to the blade servers in a zone using the (physical) enclosures and racks in which they are mounted, as well as their (logical) enclosure configurations. It contains three groups:

- Blade Enclosure Configurations
- Blade Enclosures
- Racks with Enclosures

## • **Configuration Container (cn=config)**

The Configuration container holds the start-up configuration of the CM Portal zone for both internal and external objects and mount points. All objects in the previous containers are "mounted" as directories when the zone is started.

Directory objects that are defined and mounted from the Configuration container include:

- Entitlements for Delegated Administrators
- Management Portal Task Groups and Tasks
- CM Products, Agent Install media, and Profiles
- Directory Services
- PRIMARY File in the CM-CS database (cn=primary,cn=config)

#### • **Directory Services Container (cn=ds, cn=config)**

The Directory Services container is one of the Configuration containers. It defines the external directory services and mount points the zone is to connect with automatically at startup, or make available for connection during operation. Use this container to define access to other LDAP directory services in your enterprise, such as Active Directory, as well as access to the PRIMARY File on the CM Configuration Server database (CM-CSDB). Additional CM-CSDBes can also be defined for access from this container.

The delivered zone template automatically defines configurations for the following mount points:

- Domain Name System (DNS)
- Windows Networking
- CM Messaging

#### • **Cross-References (cn=xref) Self Managed**

The Cross References container is a self-managed container of automatically-generated device groups. Most groups are created once the CM Portal Agent is installed on the computers in your Devices container. The Cross References container creates and maintains the memberships for all devices according to the following classifications, using information passed from the CM Portal Agent to the CM Portal for all devices under a zone's management:

- **Device Manufacturers** For example, Hewlett-Packard, Dell, and Gateway device groups.
- **Device Architecture**
- **Enclosure Manufacturers** For example, Hewlett-Packard and IBM are groups listed under the enclosure manufacturers for server blades.
- **Infrastructure Services** For example, CM Proxy Server, CM Portal Agent, and CM Configuration Server device groups.
- **Managed Services** For example, groups for each service being managed on devices through the CM Application Manager or CM Application Self-service Manager.
	- The Managed Services groups are created and maintained using objects collected at the end of a client-connect session with a CM Configuration Server, and routed from a CM Messaging Server to the CM Portal Zone. For more information, see [Posting Agent Objects to the CM Portal](#page-40-0) on page 41.
- **Operating Systems** For example, Windows XP. Within a specific operating system group are sub-groups for service pack levels, as shown in the following figure:

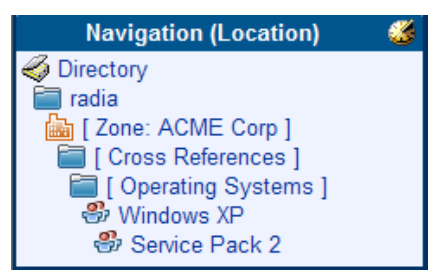

— **Subnets** – For example, Subnet 16 groups all devices whose IP addresses are on that subnet.

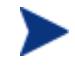

Subnet addresses for devices use the format nnn.nnn.nnn.nnn.

### • **Devices Container (cn=device) Self Managed**

The Devices container holds the object properties for all devices being managed by this CM Portal zone. Entries are automatically created in this container when other operations are performed, such as adding a device to a group in the Groups container or selecting **Manage Computer** from a computer object in your network.

Devices in this container have **memberships** in other containers. For example, each device must have membership in at least one group in the Group container to facilitate operations. In addition, devices have **automatic membership** in various Cross-Reference container entries, based on what hardware, software, managed services, and CM Infrastructure they contain.

#### • **Groups Container (cn=group)**

Most CM Portal Operations are performed against groups of devices, as opposed to individual devices. The Group container holds the provided All Devices Group, as well as any groups you create. Devices hold memberships in at least one group, but as many as you choose. Operations scheduled against a specified target group will include the members of that group at the time the job runs. Groups can be defined with a hierarchy, such that Group A includes a set of devices as well as all devices that are members of Group A1.

To schedule jobs against groups in more than one zone, you can establish same-named groups in the Groups container of each zone, and then select the group for the operation.

- **History Container (cn=history)**  Holds the daily records of completed jobs.
- **Jobs Container (cn=jobs)**

Holds the objects for jobs and job groups scheduled or recently run by the CM Portal.

#### • **Network Container (cn=network)**

Container used to access the enterprise networks that have been configured as mount points from the Directory Services container, including DNS and Microsoft Windows Network. Networks are often used to access computers that need to be brought under management in the CM Portal zone.

#### • **Services Container (cn=service)**

Holds the Services Catalog of all managed-service instances (ZSERVICE class instances) that are in the CM-CSDB identified to the CM Portal as Primary. Within the Service catalog are sub-containers for Inventory Management, OS Management, Patch Management and Sofware Management services.

#### • **Zone Access Points Container (cn=zone-sap)**

Holds an entry for the current zone and any remote zones in your enterprise that have been configured for access. From this container, you can use the Operations task to open a subordinate zone's CM Portal, or schedule zone operations to launch jobs across multiple zones in your enterprise, at once.

# Obtaining Descriptions using Details View

One of the easiest ways to become familiar with the CM Portal objects is to switch to details view whenever you come across a new object. Details view includes a one-line description of each object.

<span id="page-84-0"></span>For example, the figure below shows the descriptions available for the objects at the zone level of the directory.

**Figure 9 Details view includes descriptions** 

| <b>Display Name</b>                       | <b>Description</b>                                                                         | <b>Modify Time Stamp</b> |
|-------------------------------------------|--------------------------------------------------------------------------------------------|--------------------------|
|                                           | [4] [Administrators & Operators ] Default (builtin) source for authenticating users. (WHO) | 2007/03/13 18:06         |
| [ Chassis ]                               | Container for Racks and Enclosures of Blade Devices                                        | 2007/03/13 18:06         |
| <b>Configuration</b> 1                    | Container for config objects                                                               | 2007/03/14 23:53         |
| <b>Formal Fig. 1</b> [ Cross References ] | Container for Cross Reference objects in Zone                                              | 2007/03/13 18:06         |
| <b>Devices</b> 1                          | Container for all Devices in Zone                                                          | 2007/03/13 18:06         |
| ♣<br>[ Groups ]                           | Container for groups of managed computers.                                                 | 2007/03/13 18:06         |
| ۱æ<br>[History ]                          | Job History                                                                                | 2007/03/13 18:06         |

Now that you are familiar with the CM Portal user interface and the key containers in a Portal Zone, you are ready to begin managing your infrastructure.

- To configure your CM Portal zone and bring devices under management, see Chapter 4, [Administrative Functions](#page-112-0).
- To perform operations on devices in your CM Portal Zone, see Chapter 5, [Operations Functions](#page-248-0).
- To perform CM-CS Administration Tasks on the instances in the CM Configuration Server DB, see [Using the CM-CS Administration Tasks](#page-84-0) below.
- To perform policy using an LDAP directory, see Using the Portal to [Assign Policy through an LDAP Directory](#page-92-0) on page [93.](#page-92-0)

# Using the CM-CS Administration Tasks

The CM Portal contains several tasks, stored in the CM-CS Administration task group, that allow you to manipulate instances in the CM Configuration Server DB.

## **Prerequisites**

- The CM Configuration Server service must be started on the machine where you want to make changes.
- A CM Configuration Server directory service must be defined and the CM Portal must be connected to that directory service. For details, see the

following topics in [Adding a Directory Service](#page-122-0) on page [123](#page-122-0) and [Starting a](#page-142-0)  [Directory Service](#page-142-0) on page [143.](#page-142-0)

# About the CM-CS Administration Tasks

Use the CM-CS Administration task group to manage instances in the CM Configuration Server DB.

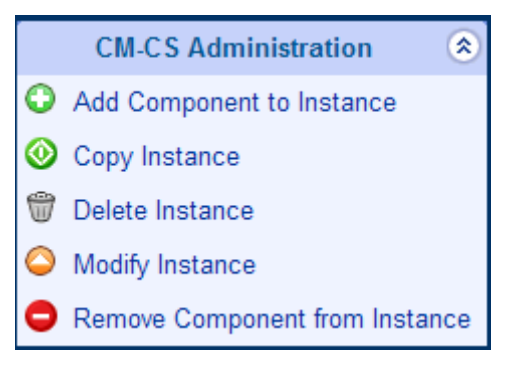

The following is a list of the CM-CS Administration tasks. Remember, the available tasks vary based on what you have selected in the navigation aid.

#### • **Add Component to Instance**

Click **Add Component to Instance** to add connections to the selected instance.

#### • **Create Instance**

Click **Create Instance** to add a new instance to the current class. After adding the new instance, use the Modify Instance and Add Component to Instance tasks to set the attributes and make connections for the instance.

#### • **Copy Instance**

Click **Copy Instance** to create a copy of the selected instance.

#### • **Delete Instance**

Click **Delete Instance** to remove the selected instance from the CM Configuration Server DB.

#### • **Modify Instance**

Click **Modify Instance** to modify the selected instance. Use the Advanced View in the Modify window to modify any attributes that you can modify from the CM-CSDB Editor.

#### • **Remove Component from Instance**

Click **Remove Component from Instance** to remove connection(s) from the selected instance.

## Creating Instances

Use the Create Instance task in the CM-CS Administration task group to add new instances to the selected class.

#### To add an instance

- 1 Use the navigation aid and workspace to go to the class where you want to add a new instance. For example, go to the Users class in the POLICY Domain.
- 2 In the CM-CS Administration task group, click **Create Instance**. The Create window opens.
- 3 In the Instance text box, type a name for the new instance.
- 4 In the Friendly name text box, type the display name for the instance.
- 5 Click **Create**.

The Properties window for the new instance opens.

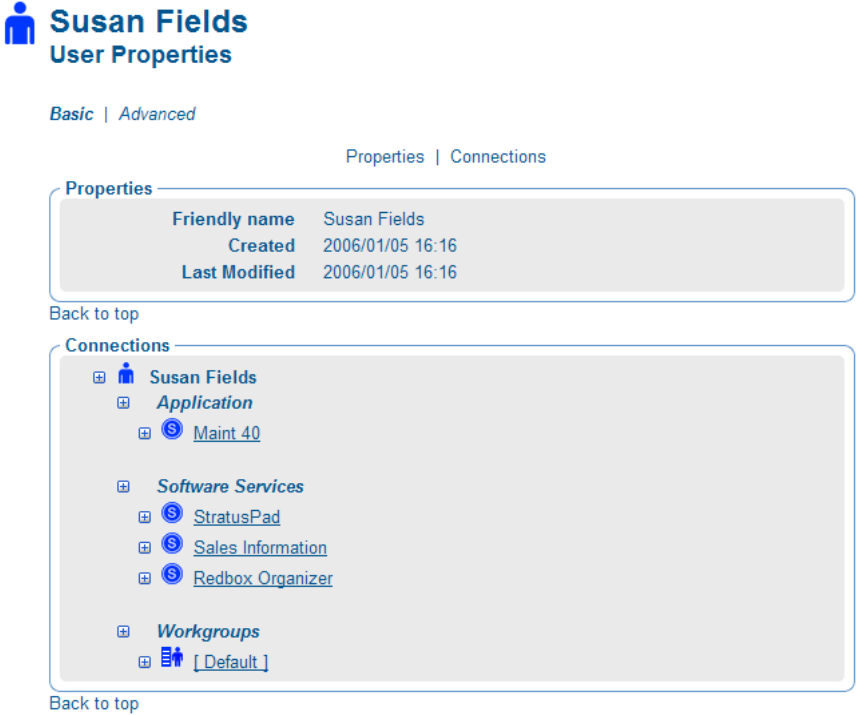

## Adding Components to Instances

Use the Add Component to Instance task to add component connections to the selected instance.

#### To add a component to an instance

- 1 Use the navigation aid and workspace to go to the instance for which you want to create a connection.
- 2 In the CM-CS Administration task group, click **Add Component to Instance**.

The Add Connections - Select window opens. The fields in this window vary depending on the object that you have selected in the navigation aid.

- 3 If necessary, use the Type drop-down list to select the type of connection that you want to make. The type of connection that you select determines which classes you will be able to select from the next drop-down list.
- 4 From the Class drop-down list, select the class that you want to connect to.

The Connections area opens.

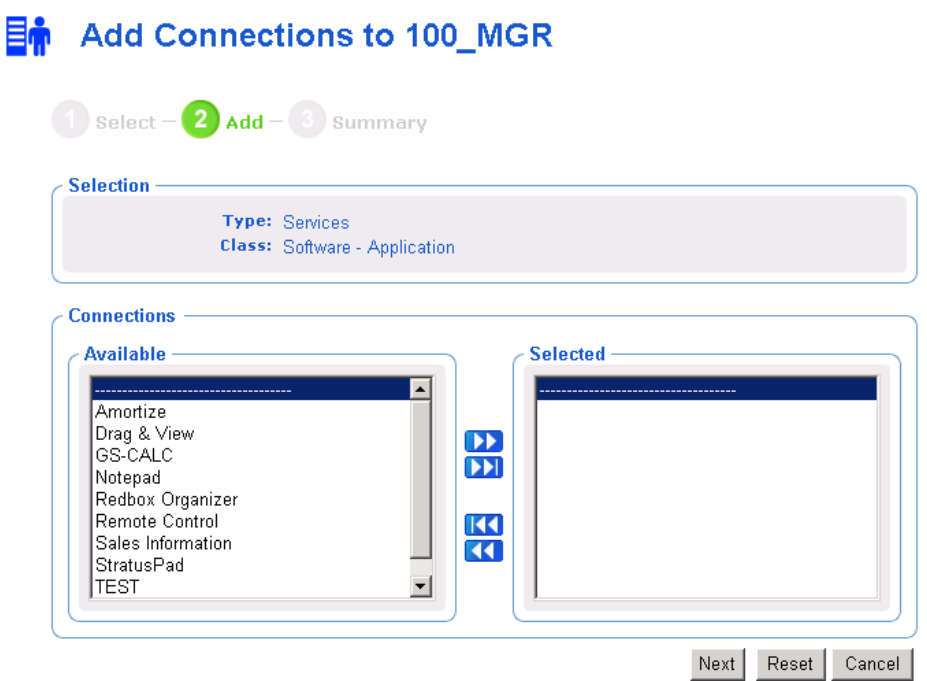

- 5 From the Available list, select one or more instances.
- 6 Click  $\bullet$  to add the selected instances to the Selected list.
- 7 Click **Next**.

The Add Connections - Summary window opens.

8 Click **Commit**.

The Properties window opens and displays the new connections.

## Copying Instances

Use the Copy Instance task to create a copy of the selected instance.

#### To copy an instance

- 1 Use the navigation aid and workspace to go to the instance that you want to copy.
- 2 In the CM-CS Administration task group, click **Copy Instance**. The Copy window opens.
- 3 In the Instance text box, type a name for the new instance.
- 4 In the Friendly Name text box, type the display name for the instance.
- 5 Click **Copy**.

The Properties window for the new instance opens.

## Deleting Instances

Use the Delete Instance task to remove the selected instance from the CM Configuration Server DB**.** 

#### To delete an instance

- 1 Use the navigation aid and workspace to go to the instance that you want to delete.
- 2 In the CM-CS Administration task group, click **Delete Instance**. The Delete window opens, asking you to confirm the delete.
- 3 Click  $\blacktriangleright$  to confirm that you want to remove the selected instance.

or

Click  $\mathsf{\times}$  to indicate that you do not want to remove the selected instance.

## Modifying Instances

Use the Modify Instance task to modify the selected instance.

#### To modify an instance

- 1 Use the navigation aid and workspace to go to the instance that you want to modify.
- 2 In the CM-CS Administration task group, click **Modify Instance**.

The Modify window opens.

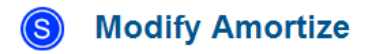

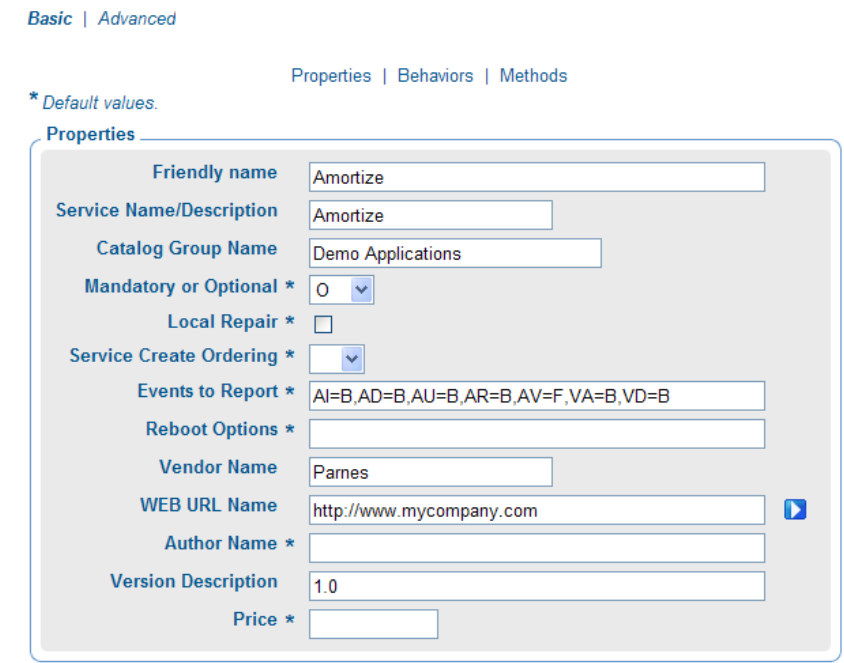

- 3 Make any necessary changes.
- 4 Click **Modify**.

The Properties window opens.

## Removing Components from Instances

Use the Remove Component from Instance task to remove component connections from the selected instance.

#### To remove a connection

- 1 Use the navigation aid and workspace to go to the instance for which you want to remove a connection.
- 2 In the CM-CS Administration task group, click **Remove Component from Instance**.

The Remove Connections window opens.

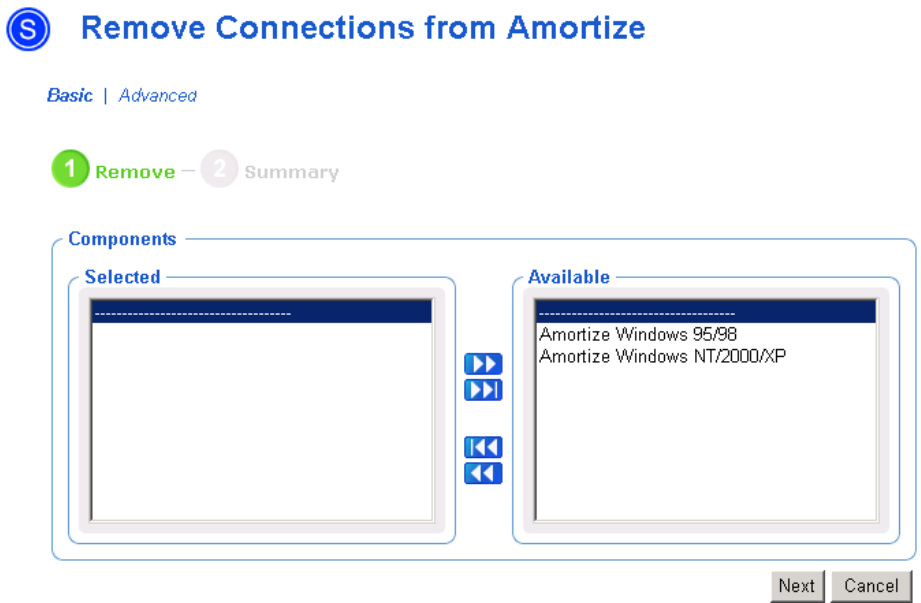

- 3 From the Available list, select one or more instances.
- 4 Click to move the instances to the **Selected** list.
- 5 Click **Next**.

The Summary window opens.

6 Click **Commit**.

The Properties window opens and the connections are removed.

# <span id="page-92-0"></span>Using the Portal to Assign Policy through an LDAP **Directory**

The CM Portal contains several tasks used to assign and manage policy through an LDAP directory. Examples of LDAP directories include Active Directory and the CM Portal, itself.

## **Prerequisites**

- A comprehensive understanding of the Policy Server and assigning policy.
- A connection to the *primary* CM Configuration Server service so you can access services.

The *primary* CM Configuration Server service must be defined in the zone's Directory Services container with the Common Name of **primary**. See [Specifying CM-CS Directory Service](#page-131-0)  [Properties](#page-131-0) on page [132](#page-131-0) for more information.

- A connection to the LDAP Directory service. See [Starting a Directory](#page-142-0)  [Service](#page-142-0) on page 143 for more information.
- The Used for Policy field in the directory service must be set to True. To do this, you must modify the Directory Service. See [Modifying Directory](#page-138-0)  [Service Properties](#page-138-0) on page [139](#page-138-0).
- If you defined an LDAP Policy Extension with a prefix other than edm through the CM Policy Server, you must also define the custom policy prefix to the CM Portal. This is done using the PREFIX parameter in the rmp.cfg file. See [Configuring for a Custom LDAP Policy Extension Prefix](#page-148-0) on page [149](#page-148-0) for more information.

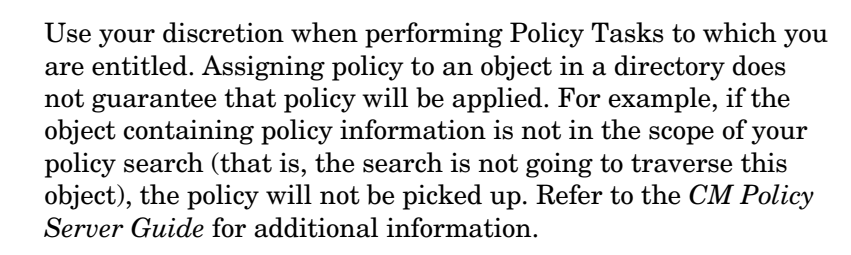

# About the Policy Tasks

Use the Policy task group to assign policy using an LDAP directory, such as Active Directory or another LDAP directory. A sample Policy task group is shown below. Remember, the available tasks vary based on your selected authority.

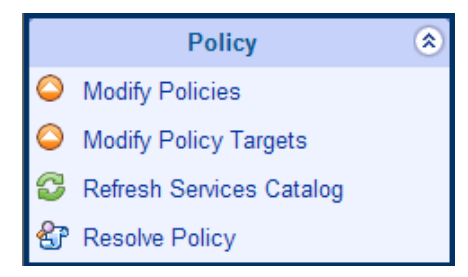

The following is a list of the available Policy tasks.

#### • **Add Policy Object**

Click **Add Policy Object** to create a new group or organizational unit in the LDAP directory.

#### • **Modify Policies**

Click **Modify Policies** to assign services to the selected policy object.

#### • **Modify Policy Targets**

Click **Modify Policy Targets** to specify members of a group to be targeted based on the policy assignments.

#### • **Remove Policy Object**

Click **Remove Policy Object** to remove a group or organizational unit from the LDAP directory.

#### • **Refresh Services Catalog**

Click **Refresh Services Catalog** to refresh the list of services displayed in the CM Portal. This list is created from information in the CM Configuration Server DB.

#### • **Resolve Policy**

Click **Resolve Policy** to resolve the service entitlements for an object. The list is grouped by product type and then policy source, and may be viewed for a given domain filter (DNAME). For LDAP objects, you can add values for the attributes, such as Hostname, OS, UserID, and Context, which are normally available when the LDAP policy is resolved.

## <span id="page-94-0"></span>Adding a Policy Object

Use the Add Policy Object task to add a group or organizational unit.

#### To add a policy object

1 Use the navigation aid and workspace to go to the appropriate container in the directory service where you want to add a policy object.

For example, the following image shows a sample navigation path taken to go to a container named [Test] that exists in a directory service named [ent.test.com]. A policy object will be added to the [Test] container.

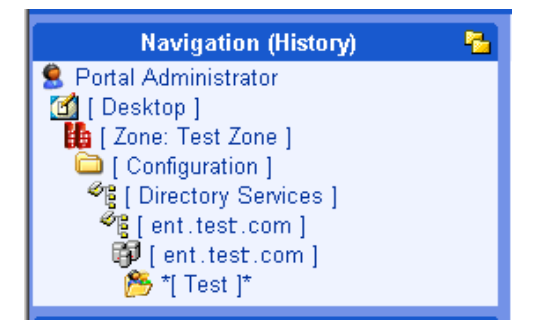

2 In the Policy task group, click **Add Policy Object.**

The Add Policies window opens.

3 From the Type drop-down menu, select **Group** or **Organizational Unit**.

The Add Group window opens.

- 4 In the Common Name text box, type a unique name for the policy object.
- 5 In the Display Name text box, type a name for the policy object that will appear in the CM Portal.
- 6 In the Description text box, type a description that will appear in the Details view.
- 7 Click **Add**.

The Properties window for the policy object opens.

## Removing a Policy Object

Use the Remove Policy Object task to delete a group or organizational unit.

### To remove a policy object

- 1 Use the navigation aid and workspace to go to the policy object that you want to delete.
- 2 In the Policy task group, click **Remove Policy Object.**

The Remove Group window opens.

 $3$  Click  $\blacktriangleright$  to confirm that you want to remove the object.

or

Click  $\mathbf{\times}$  to indicate that you do not want to remove the object.

## Modifying Policies

Use the Modify Policies task to assign services to the selected policy object.

### To modify policies

- 1 Use the navigation aid and workspace to go to the policy object that you want to modify.
- 2 Optionally, click  $\hat{\mathbb{Z}}$  to the right of any task group's title to minimize the task list.

For example, the following figure shows a sample starting location to modify a policy object (your location will vary), and shows the Model Administration and Operations task groups have been minimized.

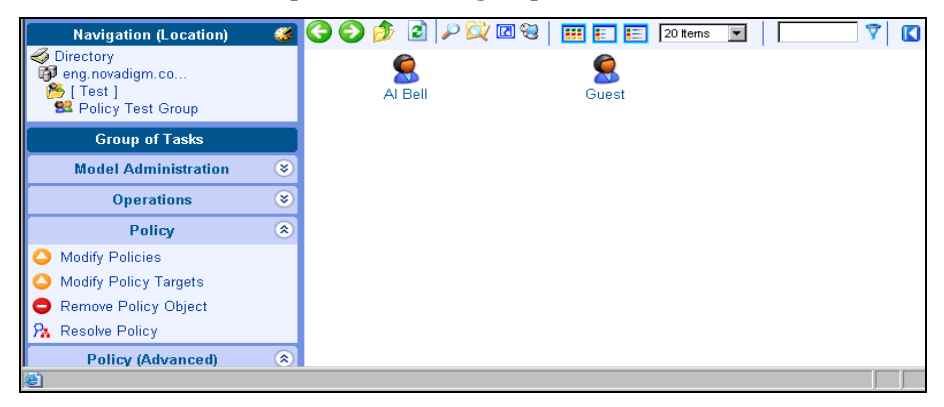

3 In the Policy task group, click **Modify Policies**.

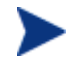

If necessary use the Group of Tasks scroll bar to navigate to the Policy task group.

The Modify Policy window opens.

#### <span id="page-96-0"></span>**Modify Policy** 93

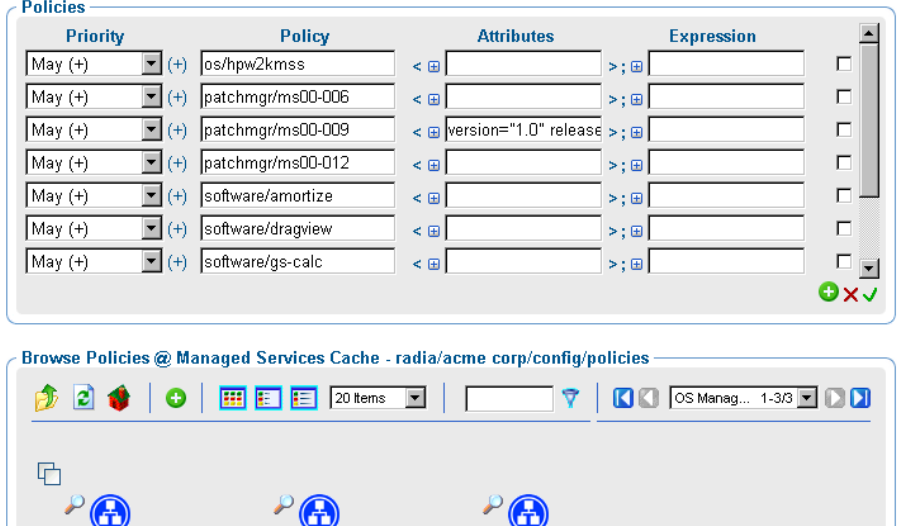

- Commit Reset Cancel
- 4 Use the Modify Policies window to modify existing policy or to select additional services to be assigned to the policy object. See [Basic](#page-152-0)  [Procedures for Modifying Groups](#page-152-0) on page [153](#page-152-0) for information on how to use this window. Within that section, see [Using the Attribute Editor](#page-158-0) on page [159](#page-158-0) for information on how to modify service attributes, and see [Using the Expression Editor](#page-160-0) on page [161](#page-160-0) for information on how to modify the constraints for a service using the expressions editor.

[Software Management]

5 When you are done making changes, click **Commit**.

[ Patch Management ]

## Modifying Policy Targets

[ OS Management ]

Use the Modify Policy Targets task to specify members of a group to be targeted based on the policy assignments.

## To modify policy targets

1 Use the navigation aid and workspace to go to the appropriate policy object. The location shown in the following figure is an example; your starting location will vary.

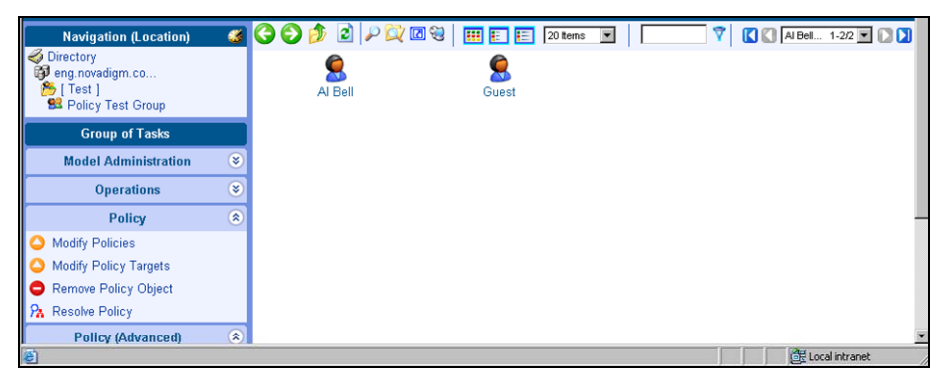

2 In the Policy task group, click **Modify Policy Targets**.

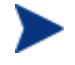

If necessary use the Group of Tasks scroll bar to navigate to the Policy task group.

The Modify Policy Targets window opens.

## <span id="page-98-0"></span>**SR** Modify Policy Targets

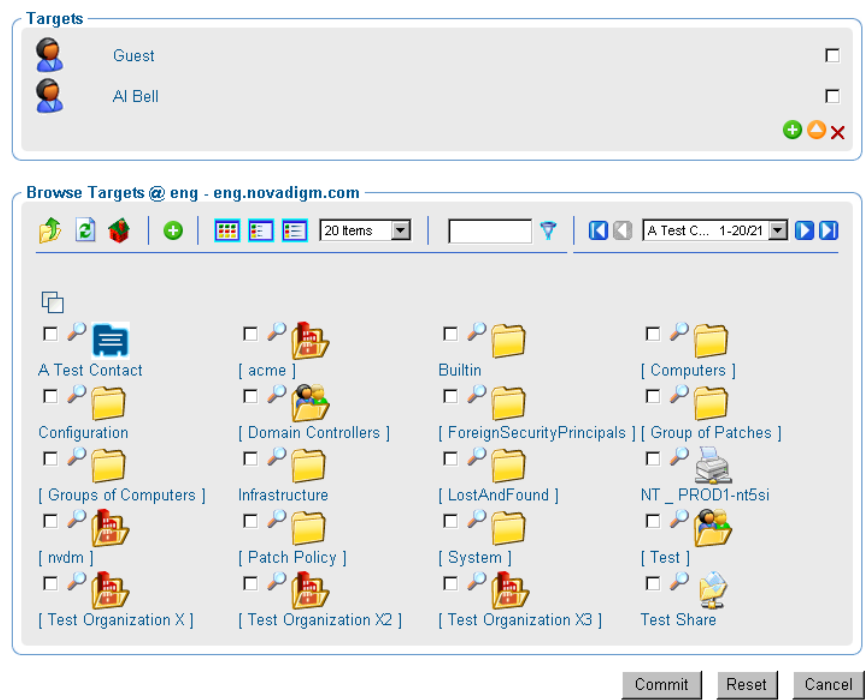

- 3 Use the Modify Policy Targets window to select the appropriate targets. See [Basic Procedures for Modifying Groups](#page-152-0) on page [153](#page-152-0) for information on how to use this window.
- 4 When you are done making changes, click **Commit**.

## Resolving Policy

Use the Resolve Policy task to view resulting policy entitlements for an object. You can limit the view to an established domain filter group by selecting a DNAME. You can also add values for input attributes that are normally available to the LDAP resolve method during an actual resolution, such as host computer, operating system, userID and Zcontext.

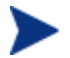

If you customized the set of domain filters (DNAMEs) in the CM Policy Server configuration file  $(pm,cfq)$ , you can also customize the domain filters available in the Resolve Policy task of the CM Portal. See [Customizing Domain Filters \(DNAMEs\) in the Resolve Policy](#page-103-0)  [Task](#page-103-0) on page [104](#page-103-0) for details.

#### To resolve policy entitlements

- 1 Use the navigation aid and workspace to go to the appropriate policy object. For example, go to a specific user object in your policy directory.
- 2 In the Policy task group, click **Resolve Policy**.

The Resolve Policy window opens, displaying all policy entitlements for the object.

# **C** Resolve Policy Person<br>Al Bell

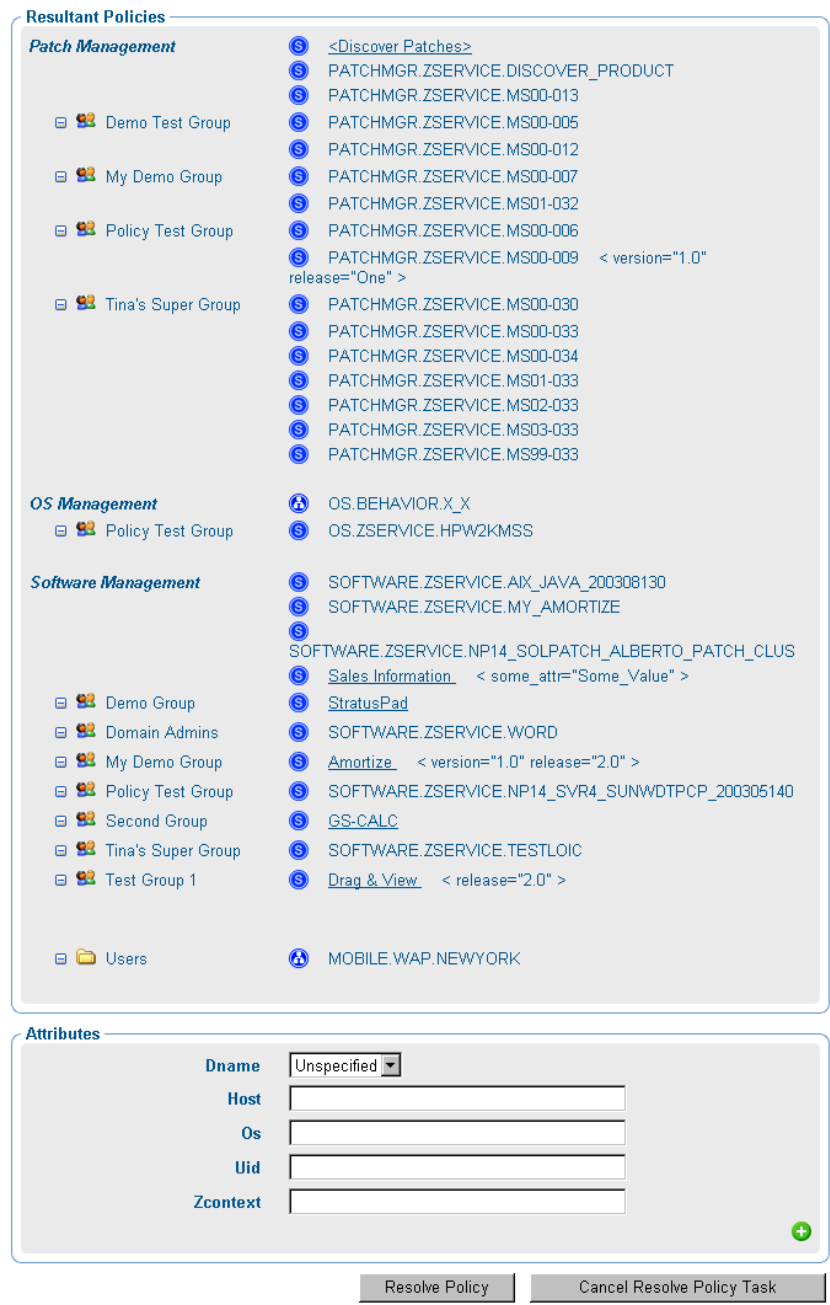

The top area displays all Resultant Policies for the selected target object.

Upon initial display, Resultant Policies are grouped into categories such as Patch Management, OS Management, and Software Management. Within a category, the direct policy entitlements are listed first, followed by indirect policy entitlements attributable to group memberships.

The sources of indirect entitlements are listed on the left column. The figure below shows the direct policies for Patch Management, followed by the indirect policies inherited for three groups. The policies for the second and third groups have been hidden from view.

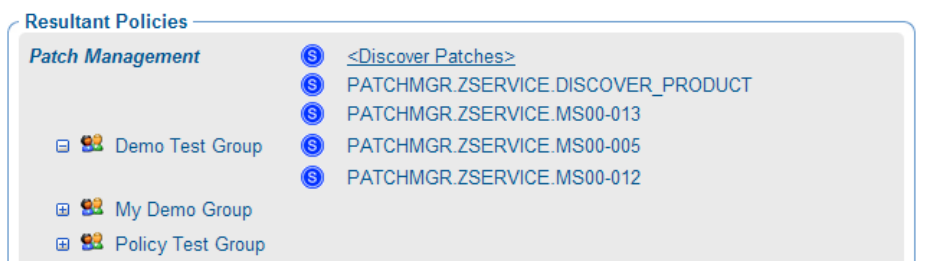

- Click the  $\Box$  icon to hide policies inherited from that group.
- Click the  $\mathbf \Xi$  icon to view policies inherited from that group.
- Click on a group name to browse that object's properties.
- 3 Use the Attributes area on the lower half of the page to limit the resolution to a specific domain filter group, or to specify values for attributes normally available at the time of resolution. The attributes correlate to the in. <attribute> value normally passed from CM to the LDAP Policy Adapter.

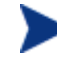

If you customized the set of DNAMEs in your pm.cfg file, you can modify the Dname selection list values for the Resolve Policy task. See [Customizing Domain Filters \(DNAMEs\) in the](#page-103-0)  [Resolve Policy Task](#page-103-0) on page [104](#page-103-0) for more information.

- In the Dname drop-down list box, select an entry other than Unfiltered to view policy resolution for a specific domain filter group. Default domain filter groups include \*, PATCH and OS, where \* represents all domains other than PATCH and OS.
- In the Host text box, optionally type a host computer name to specify the value of the  $\langle \sin \theta \rangle$  host  $\langle \sin \theta \rangle$  attribute.
- In the Uid text box, optionally type a User ID to specify the value of the <<in.uid>> attribute.
- In the Os text box, optionally type an operating system name, such as Win32, to specify the value of the  $\langle \sin \cos \theta \rangle$  attribute.
- In the Zcontext text box, optionally type M for machine or U for user to specify the context of the delivery option for applications configured to accommodate multiple users. This attribute represents the zservice.zcontext value in the CM Configuration Server DB.
- 4 To reference another input attribute for policy resolution, click the  $\bullet$  on the bottom-right of the page. This adds a text box area below Zcontext for a new attribute name and value to the bottom of the Attributes list.
	- In the left text box, type the new attribute name.
	- In the right text-box, type the value for the new attribute. Enter quotes around values that include spaces.

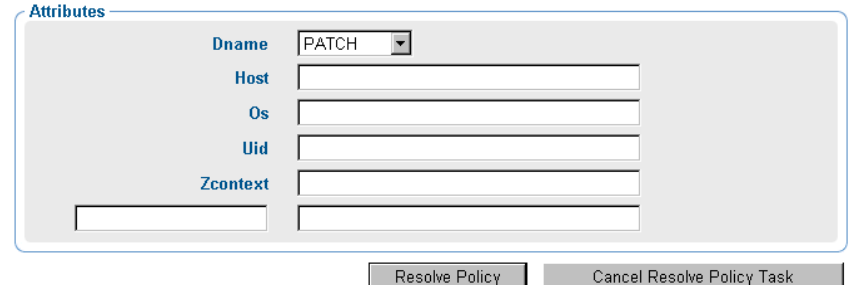

5 After specifying Attributes for the policy resolution, click **Resolve Policy** on the bottom of the page.

The Resultant Policies area displays the service entitlements for the object, given the selected Dname filter group and any input attribute values entered in the Attributes area.

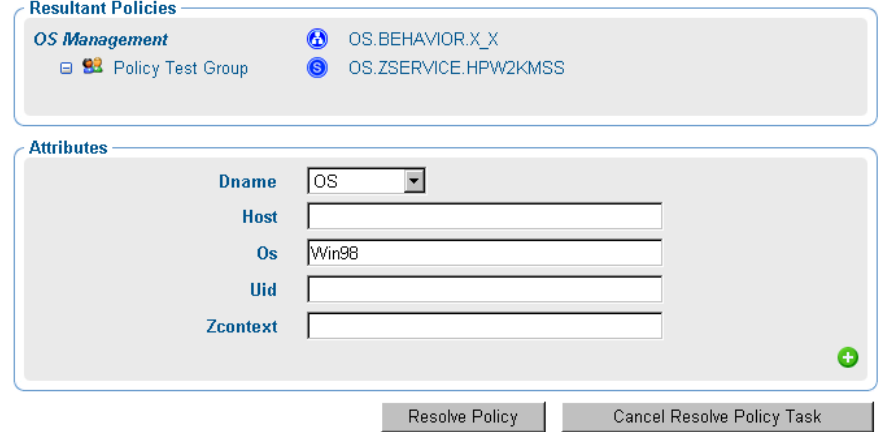

<span id="page-103-0"></span>6 To exit the Resolve Policy page, click an entry in the top-left Navigation area of the Portal. This returns you to the selected object's properties page.

## Customizing Domain Filters (DNAMEs) in the Resolve Policy Task

If you have modified the domain filter settings defined in your CM Policy Server  $pm \, . c$  file, you can port your modified filter settings to the CM Portal. The modified filter settings will be available from the Dname dropdown list box on the Resolve Policy task page.

Domain filtering is defined in your CM Policy Server. Any custom filter settings must be properly defined in the CM Policy Server configuration file, pm.cfg using the format:

```
DNAME=<DOMAIN NAME> { rule }
```
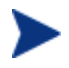

Refer to Appendix C, Domain Filtering in the *CM Policy Server Guide* for details on domain filtering and syntax.

To port your custom domain filter settings to the CM Portal Resolve Policy task you must modify the httpd.rc file, which is located in the etc directory of where the CM Portal is installed. Add the following custom code to the end of the httpd.rc file using the format:

```
namespace eval policy { 
default cfg(DNAME=<DOMAIN NAME>) { rule } 
}
```
where DNAME=<DOMAIN NAME> and { rule } correspond to a custom filter setting in your  $pm$ .  $cf$ g file. The code sample below displays the end of the httpd.rc file configured for custom policy filters. This example shows a modified definition for the default (\*) filter as well as a new AUDIT filter.

```
namespace eval policy { 
   default cfg(DNAME=*) { * !PATCHMGR !OS !AUDIT} 
   default cfg(DNAME=PATCH) { PATCHMGR } 
   default cfg(DNAME=OS) { OS } 
   default cfg(DNAME=AUDIT) { AUDIT } 
}
```
Save the changes to the httpd.rc file and restart the CM Portal service. The modified filter settings will be available from the Dname drop-down list on the Resolve Policy task.

## <span id="page-104-0"></span>Refreshing the Services Catalog

Use the Refresh Services Catalog task to periodically refresh the list of services displayed in the CM Portal. This list is created from information in the CM Configuration Server DB that is connected to the CM Portal using a Directory Service type of ds-rcs.

#### To refresh the services catalog

1 Use the navigation aid and workspace to go to the Zone Configuration container.

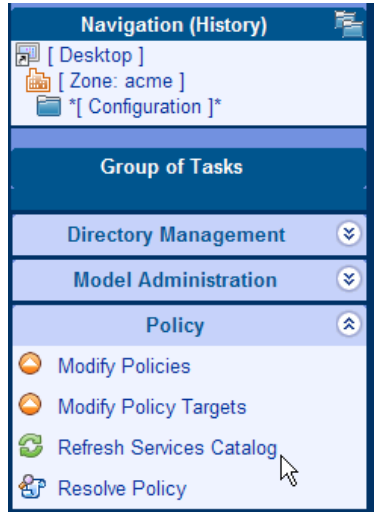

2 In the Policy task group, click **Refresh Services Catalog**.

# About the Policy (Advanced) Tasks

Use the Policy (Advanced) task group to modify the CM Policy attributes as described in the *CM Policy Server Guide*. These attributes are used to manage policy scope, relationships, and assignments.

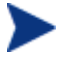

Make sure that you have a good understanding of the CM Policy Server and the CM Policy attributes before using these tasks.

The tasks available are:

• **Modify Policy Defaults**  Click **Modify Policy Defaults** to set the defaults for the attributes in a

service. Using this task modifies edmPolicyDefault. Refer to the *CM Policy Server Guide* for details.

## <span id="page-105-0"></span>• **Modify Policy Dependencies**

Click **Modify Policy Dependencies** to modify policy links. Using this task modifies the edmLink attribute. Refer to the *CM Policy Server Guide* for details.

## • **Modify Policy Flags**

Click **Modify Policy Flags** to limit the scope of policy resolution for specific objects. Using this task modifies the edmFlags attribute. Refer to the *CM Policy Server Guide* for details.

### • **Modify Policy Overrides**

Click **Modify Policy Overrides** to bypass the pre-set values of one or more attributes for a service and specify alternate values. Using this t*ask modifies the edmPolicyOverride attribute. Refer to the* CM *Policy Server Guide* for details.

## Modifying Policy Dependencies

Use the Modify Policy Dependencies task to modify policy links. Using this task modifies the edmLink attribute. See the *CM Policy Server Guide* for details.

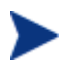

This task allows you to create relationships in addition to your parent and group relationships. We recommend that you use this task sparingly.

### Example

Jennifer Blake is part of the Marketing group, which falls under the Sales organization. Jennifer and the rest of the Marketing group use different machines than the rest of the company. Therefore, the Marketing group must receive several services that are specifically for HP Compaq Notebook nc6000 machines. The following example shows how to create a dependency (also called a link) from the Marketing group to the HP Compaq Notebook nc6000 group.

To modify a policy dependency

1 Use the navigation aid and workspace to go to the group for which you want to modify a policy link, such as Marketing.

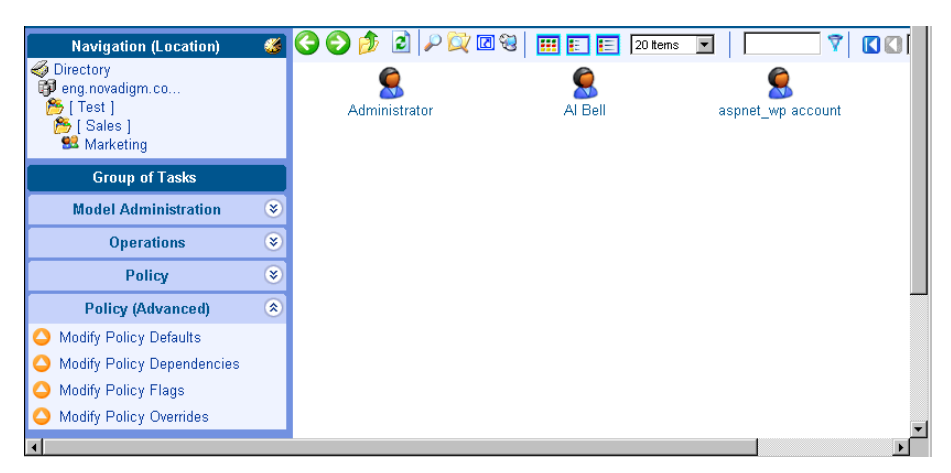

2 In the Policy (Advanced) task group, click **Modify Policy Dependencies**. The Modify Policy Dependencies window opens.

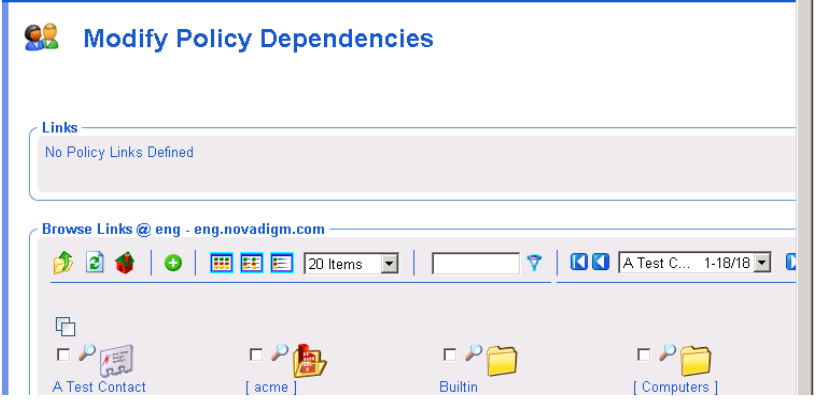

3 Use this window to select the policy link. See [Basic Procedures for](#page-152-0)  [Modifying Groups](#page-152-0) on page [153](#page-152-0) for information about how to use this window.

## <span id="page-107-0"></span>**SR** Modify Policy Dependencies

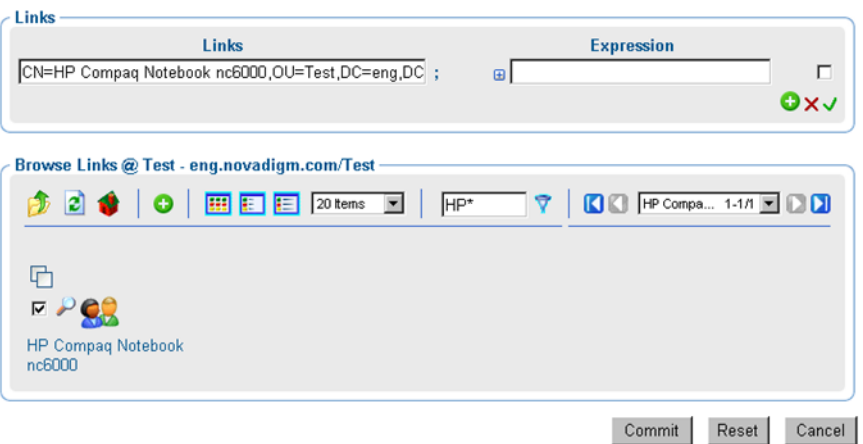

- 4 If you want to add any additional constraints use the Expression Editor. See [Using the Expression Editor](#page-160-0) on page [161](#page-160-0) for more information about how to use this window and the *CM Policy Server Guide* for more information about expressions.
- 5 Click **Commit** to save the changes to the policy dependencies.

## Modifying Policy Flags

Use the Modify Policy Flags task to limit the scope of policy resolution for specific objects. Using this task modifies the edmFlags attribute. Refer to the *CM Policy Server Guide* for details.

#### Example

In your organization, the Marketing group is typically a member of Sales. However, the Marketing group should receive the same software applications as Sales. Therefore, you may want to set up a flag that limits policy resolution for the Marketing group.

#### To modify policy flags

- 1 Use the navigation aid and workspace to go to the policy object for which you want to limit the scope of policy resolution.
- 2 In the Policy (Advanced) task group, click **Modify Policy Flags**.
The Modify Policy Flags window opens, showing the current status of the policy flags for the selected object:

- A check mark indicates that flag has been set for the policy object.
- An empty check box indicates that flag has not been set for the policy object.

#### **Modify Policy Flags**  $\bullet$

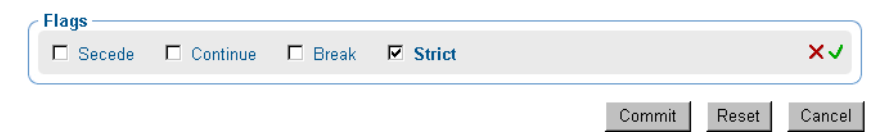

- 3 Select the appropriate check box to set a flag, or to remove a previous flag setting.
	- **Secede**

Instructs the CM Policy Server not to include any parent objects in the outcome.

— **Continue**

Instructs the CM Policy Server to ignore all other attributes in this object. The parent object is still processed unless Secede is selected.

— **Break** 

Instructs the CM Policy Server to abort resolution and return the condition to the client. The client device should not apply policy.

— **Strict**

Instructs the CM Policy Server to ignore 'memberOf' attributes and only process edmFlags, edmPolicy and edmLink.

- 4 Click  $\checkmark$  to accept the changes.
- 5 Click **Commit**.

### Modifying Policy Defaults

Use the Modify Policy Defaults task to set the defaults for the attributes, such as version, in a service. Using this task modifies edmPolicyDefault. Refer to the *CM Policy Server Guide* for details.

#### Example

If the Sales application does not have a version specified, you can use this task to specify the default version to be deployed to the target machines.

#### To modify policy defaults

- 1 Use the navigation aid and workspace to go to the appropriate policy object.
- 2 In the Policy (Advanced) task group, click **Modify Policy Defaults**.

The Modify Policy Defaults window opens.

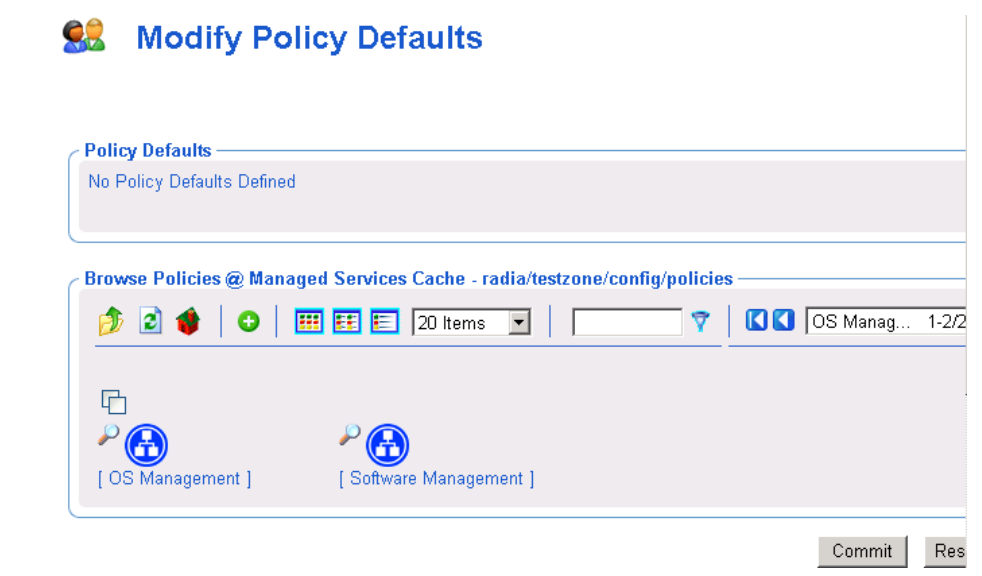

- 3 Use this window to select the service whose attributes you want to define. See [Basic Procedures for Modifying Groups](#page-152-0) on page for information about how to use this window.
- 4 Once you have selected a service, use the Attribute Editor to specify the default values. See [Using the Attribute Editor](#page-158-0) on page [159](#page-158-0) for information about how to use this editor and the *CM Policy Server Guide* for details about attributes.
- 5 Use the Expression Editor to specify any additional constraints. See [Using the Expression Editor](#page-160-0) on page [161](#page-160-0) for information about how to use this editor and the *CM Policy Server Guide* for details about expressions.

## Modifying Policy Overrides

Use the Modify Policy Overrides task to bypass the pre-set values of one or more attributes for a service and specify alternate values. Using this task modifies the edmPolicyOverride attribute. See the *CM Policy Server Guide* for details.

#### Example

Bob Smith is entitled to the Sales application, version 1. Use this task to override the version information for Bob alone, and entitle him to version 2.

#### To modify policy overrides

- 1 Use the navigation aid and workspace to go to the appropriate policy object.
- 2 In the Policy (Advanced) task group, click **Modify Policy Overrides**.

The Modify Policy Overrides window opens.

#### **象** Modify Policy Overrides

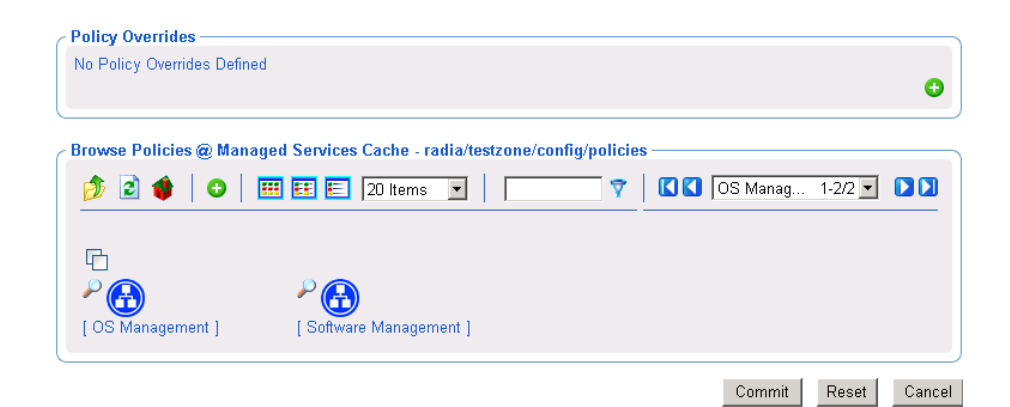

- 3 Use this window to select the service whose overrides you want to define. See [Basic Procedures for Modifying Groups](#page-152-0) to learn how to use it.
- 4 After you select a service, use the Attribute Editor to specify the override values. See [Using the Attribute Editor](#page-158-0) on page [159](#page-158-0) to learn how to use this editor and the *CM Policy Server Guide* for details about attributes.
- 5 Use the Expression Editor to specify any additional constraints. See [Using the Expression Editor](#page-160-0) on page [161](#page-160-0) to learn how to use this editor and the *CM Policy Server Guide* for details about expressions.

# Summary

- The CM Portal has a consistent user interface, which means that you can follow the same basic procedure to complete any task.
- The CM Portal user interface has a banner area, navigation aid, taskbar, toolbar, and workspace.
- The previous Authority area is now renamed the Navigation area. There are two Navigation modes: Navigation (History) — which traces your Portal navigation path during a session, and Navigation (Location) which shows the directory path of your current location. You can switch between the two Navigation modes using the icon included in the Navigation title bar.
- Your initial login authority is the Desktop area, which contains links to the Portal Directory and Zone, by default. You can add or remove Shortcuts to your Desktop that link to frequently used navigation locations.
- The CM Portal tasks are maintained in task groups that reflect their function. The task groups and tasks available at any time vary based on your assigned role as well as your current navigation location.
- The CM Portal Zone is composed of containers. Navigate to the appropriate container and location to perform tasks related to the objects stored in each container.
- The CM Portal contains several tasks, stored in the CM-CS Administration task group, that allow you to manipulate instances in the CM Configuration Server DB.
- The CM Portal contains several tasks used to assign and manage policy through LDAP directories. These tasks are available from the Policy and Policy (Advanced) task groups.

# 4 Administrative Functions

#### At the end of this chapter, you will:

- Be able to configure the CM Portal Zone for Network Discovery and Directory Services.
- Be able to connect to and disconnect from a Directory Service or CM-CS Primary Database, or other object defined in the Directory Services container.
- Understand the various methods of bringing devices under management by a CM Portal Zone.
- Be able to create groups of devices for performing operations, and know how to add, move, copy or import devices into the groups.
- Be able to create and configure delegated administration roles, and add administrators and operators to the CM Portal Directory.
- Be able to manage the CM Portal Zone Directory using Backup, Restore, Import, and Export tasks.
- Be able to view and manage active Jobs, and view executed jobs from the Job History container.
- Be able to view the properties for any object in the CM Portal.

Several administrative functions are available for configuring and managing your organization's infrastructure from the CM Portal. Administrative functions allow you to prepare your CM Portal for use by the administrators and operators in your organization, as well as to handle general administrative functions such as creating a backup of the CM Portal Directory.

New for this release is the configuration of Directory Services to allow users access to the CM-CSDB PRIMARY File and your existing LDAP directories, such as Active Directory for Policy administration. For details, see [Configuring Directory Services](#page-122-0) [on page 123.](#page-122-0)

Also new for this release are the containers and tasks used to bring devices under management by the CM Portal Zone. For details, see [Establishing](#page-150-0)  [Devices and Device Groups](#page-150-0) on page [151](#page-150-0).

# Configuring a CM Portal Zone

Following installation, you need to add the following objects to a zone's infrastructure in order to use various new features.

#### • **Directory Services**

Add a Directory Service object for each outside directory to which you want the CM Portal to be able to connect, such as the PRIMARY File on your CM Configuration Server or an existing LDAP Directory in your enterprise.

#### • **Network Discovery and Mount Points**

The CM Portal is configured to connect to a set of network directories in your enterprise through mount points. The definitions are also found in the Directory Services container, where the startup can be changed from automatic to manual, if desired.

#### • **Groups (of Devices)**

Almost all operations in this release are performed using device groups. The devices that are imported or added to a specific CM Portal Zone can be further clustered into different groups to expedite common operations.

#### • **Subordinate Zones**

From the initial CM Portal, run the Install Zone task to remotely install subordinate zones in your enterprise, each with a unique name. All zones retain an entry in the Zone Access Points container, which can be used to schedule Zone Operations on devices in all zones in your enterprise.

#### • **Task Templates**

Task templates need to be added before scheduling jobs for Zone Operations.

#### • **Cross References Containe**r

The groups in the Cross References container are self-managed. They are automatically created after the CM Portal Agent is installed on devices in the Device container, and dynamically maintained.

# Understanding Network Discovery

If enabled during the install, the CM Portal runs the network discovery job upon startup and at regular intervals to automatically discover the resources on your network. The discovered objects are placed in the appropriate network container in the **Zone**  $\rightarrow$  **Network** location, where they can be selected for management by the CM Portal Zone.

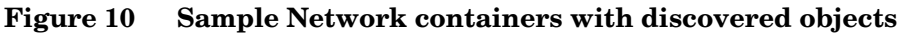

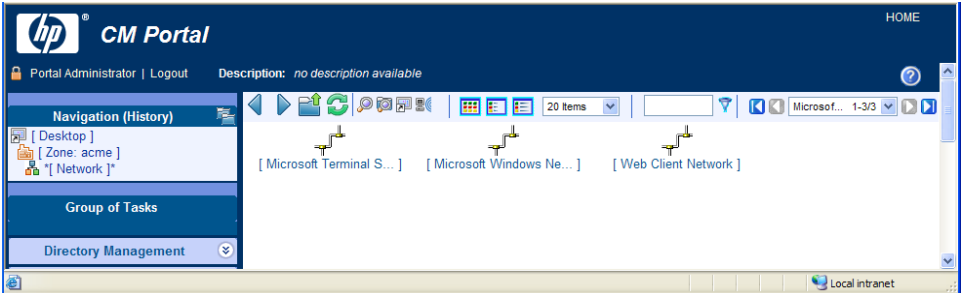

To view the objects discovered in a specific network, navigate to the **Zone** Æ**Network** container and then click the specific network object in the workspace. For example:

• Click **Microsoft Windows Network (cn=lanmanredirector)** to view the Windows devices that you can manage.

[Figure 11](#page-115-0) on page 116 shows the objects discovered in a sample Microsoft Windows Network domain.

| AAB-NO        | <b>ADMINSTATION</b> |
|---------------|---------------------|
| AKARV         | APOMORINW2K         |
| <b>ARTLX</b>  | <b>ASHAH</b>        |
| <b>BMEY</b>   | <b>BWO</b>          |
| <b>CCUERV</b> | DAC W2KS            |
| <b>DANDRY</b> | <b>DOCTESTB</b>     |
| <b>DSTRUT</b> | <b>EFUL</b>         |
| <b>ELAMS1</b> | ESCL                |
|               |                     |

<span id="page-115-0"></span>**Figure 11 Sample Microsoft Windows Network domain devices** 

# Configuring Network Discovery

In some environments, you may want to configure your network discovery so that you have more control over network discovery, especially in environments with large networks.

Each time the network discovery job runs, newly discovered objects are added to the Networks container. Additional Network Discovery jobs will only add objects to previously discovered Networks containers, not remove them.

#### To configure network discovery

- 1 Stop the HP OVCM Portal service (httpd-managementportal).
- 2 Use a text editor to open the CM Portal configuration file,  $\text{rm.cfg}$ , located by default in *SystemDrive*: \Program Files\Hewlett-Packard\CM\ManagementPortal\etc.
- 3 Look for these lines defining the the initial parameters. Your entries will vary from the code sample below.

```
rmp::init { 
  ENABLE BACKUP 1
   NETSCAN Yes 
  NETSCAN POLL 86400
  NETSCAN START DELAY 900
 URL / 
   ZONE "cn=myzone, cn=radia" 
   ZONE_BACKUP_PORT 3475 
  ZONE PORT 3474
} 
#
```

```
# END OF CONFIG 
#
```
- 4 You can insert any of the parameters in [Table 5](#page-116-0) below into this file before the finishing curly bracket ( } ) as shown in the code sample above.
- 5 Use a space to separate the parameter and its value.

**Table 5 Parameters to Configure Network Discovery** 

| <b>Parameters</b>                | <b>Explanation</b>                                                                                                    |
|----------------------------------|----------------------------------------------------------------------------------------------------|
| <b>NETSCAN</b>                   | Enables or disables network discovery. Default is<br>disabled. During the install the user can set this<br>value to enabled or disabled.<br>Type NETSCAN 0 to disable network<br>discovery.         |
|                                  | Type NETSCAN 1 to enable network<br>discovery.                                                                                                    |
| NETSCAN_START<br><b>DELAY</b>    | The time to wait (in seconds) before starting<br>network discovery when the CM Portal starts up.<br>Default is 15 minutes (900 seconds).                                                            |
|                                  | You can specify this value as:                                                                                                    |
|                                  | NETSCAN START DELAY 900                                                                                                    |
|                                  | Another way to specify this value is by using a Tcl<br>expression, which would read as follows:                                                                                                    |
|                                  | NETSCAN START DELAY {15*60}                                                                                                    |
|                                  | where 15 is the number of minutes. When<br>multiplied by 60 seconds, the value becomes 900<br>seconds.                                                                                              |
| NETSCAN_POLL                     | Network Discovery Interval (in seconds). Default<br>setting is 86400 seconds, or 24 hours.                                                                                                    |
|                                  | Optionally, specify this value using a Tcl expression<br>in curly brackets. For example: to specify 12 hours,<br>enter:                                                                             |
|                                  | NETSCAN POLL {12*60*60}                                                                                                    |
|                                  | where 12 is the number of hours, multiplied by 60<br>minutes, multiplied by 60 seconds.                                                                                                    |
| <b>NETSCAN</b><br><b>INCLUDE</b> | For each object class specified, limits network<br>discovery to only those objects named in the include<br>list. Default is to include all discovered objects in all<br>classes within the network. |

<span id="page-117-0"></span>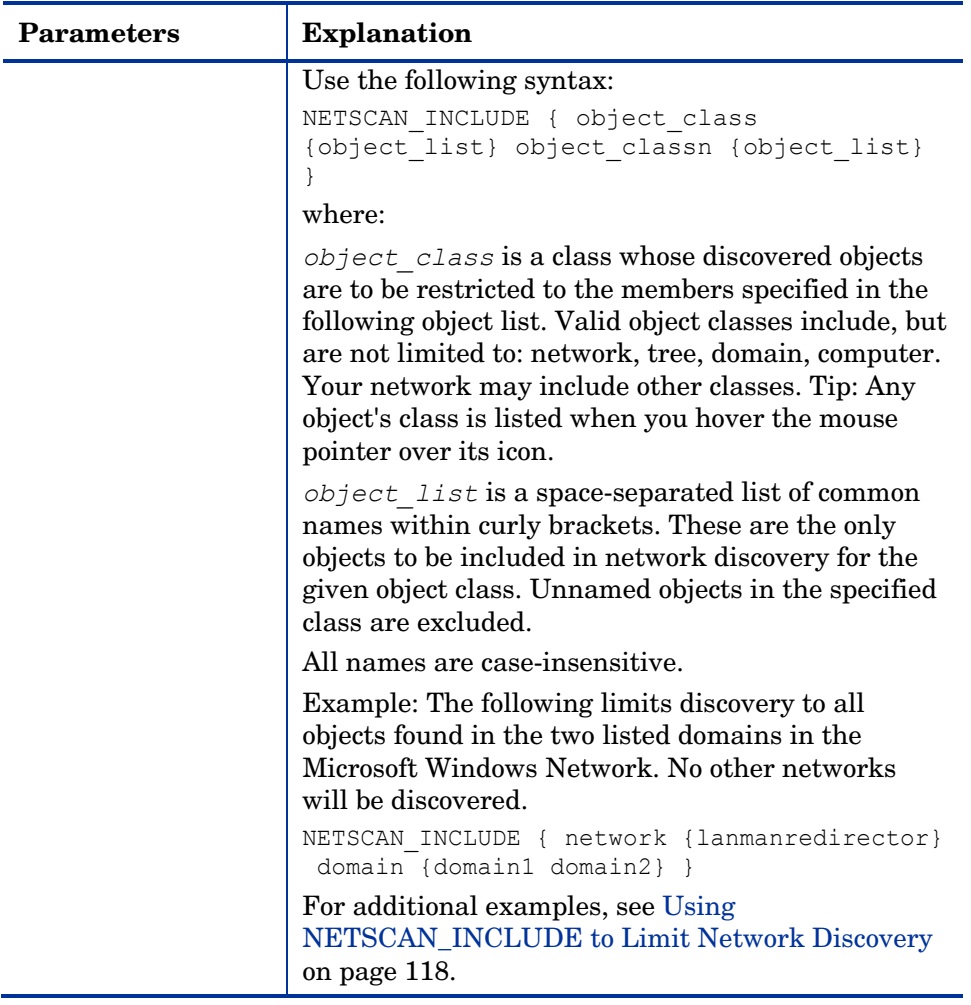

- 6 Save and close the file.
- 7 Restart the HP OVCM Portal service (httpd-managmentportal) and open the CM Portal.

## Using NETSCAN\_INCLUDE to Limit Network Discovery

1 The NETSCAN\_INCLUDE { } parameter allows you to restrict network discovery of the objects and object classes in your network. It is very powerful, and can be extremely restrictive.

- 2 For general syntax, refer to the NETSCAN\_INCLUDE entry in [Table 5](#page-116-0) on page 117. When using NETSCAN\_INCLUDE, be aware of the following implications:
- 3 Classes are hierarchical, and the include lists are processed for higherlevel classes before lower-level classes. For example, the network class include list is processed before the domain include list.

network

domain

computer

- 4 For a given class, if a class is not named in a NETSCAN\_INCLUDE list, all objects are included. (This is subject to limits already processed for a higher-class object, discussed in Step 3 above)
- 5 Once you limit objects of a given class in a NETSCAN\_INCLUDE list, you are also EXCLUDING the unnamed objects of the same class. In addition, you are also EXCLUDING all lower-class objects contained in the excluded branches.

For example, including a domain list by definition EXCLUDES all domains in the network that are not listed. All computers contained in the excluded domains ARE ALSO EXCLUDED.

#### Examples:

Use the following examples as reference when coding your own NETSCAN\_INCLUDE lists.

- NETSCAN INCLUDE {} Discover all objects in the network. This is the default.
- NETSCAN INCLUDE { network {lanmanredirector}} Limits discovery to the lanmanredirector network. (Lanmanredirector is the common name for Microsoft Windows Network.) No other network will be discovered. All the objects under lanmanredirector will be discovered.
- NETSCAN INCLUDE { computer {gta02 vhr01 kwo04 jra06} } Limits discovery of computer objects to the four computers in the list: gta02, vhr01, kwo04, and jra06. Discovers all network objects that are not computers.
- NETSCAN\_INCLUDE { domain {Novad} computer {gta02 vhr01 kwo04  $\text{ira06}$ } }

Discovers all network objects that are not domains or computer objects.

Discovers any of the computers listed *if* they exist in the domain Novad. No other computers will be discovered.

# <span id="page-119-0"></span>Setting Additional Configuration Parameters

Separate topics discuss how to modify the rmp.cfg file for:

- Nnetwork discovery (see page [116\)](#page-115-0)
- LDAP authentication (see page [146\)](#page-145-0)
- Managing Portal Agent Signal Processing (see page [342\)](#page-341-0)

[Table 6](#page-119-0) below, lists the parameters you can add to or modify in the rmp.cfg file for options that are not related to any of the topics listed above.

For detailed steps on how to modify parameters in the  $\text{true}$ ,  $\text{cfg}$  file, refer to the procedure [To configure network discovery](#page-115-0) on page [116.](#page-115-0)

| Parameter     | <b>Definition</b>                                                                                                    |
|---------------|----------------------------------------------------------------------------------------------------|
| ENABLE BACKUP | Creates the resources needed to replicate the<br>CM Portal's OpenLDAP database and enables<br>the Backup Directory task in the Directory<br>Management task group. Refer to Setting<br>Backup Configuration Parameters on page 224<br>for more information. Default is Y.<br>Valid values are Y or N.                                                                |
| LINKS         | Specifies the policy configuration links to enable<br>when policy has been applied to the objects in<br>the Chassis container and related Cross-<br>Reference containers for server blade devices.<br>Refer to Enabling Policy Configurations for<br>Blades, Enclosures and Racks on page 199 for<br>the details on specifying the attributes for this<br>parameter. |

**Table 6 Additional Portal Configuration Parameters in RMP.CFG** 

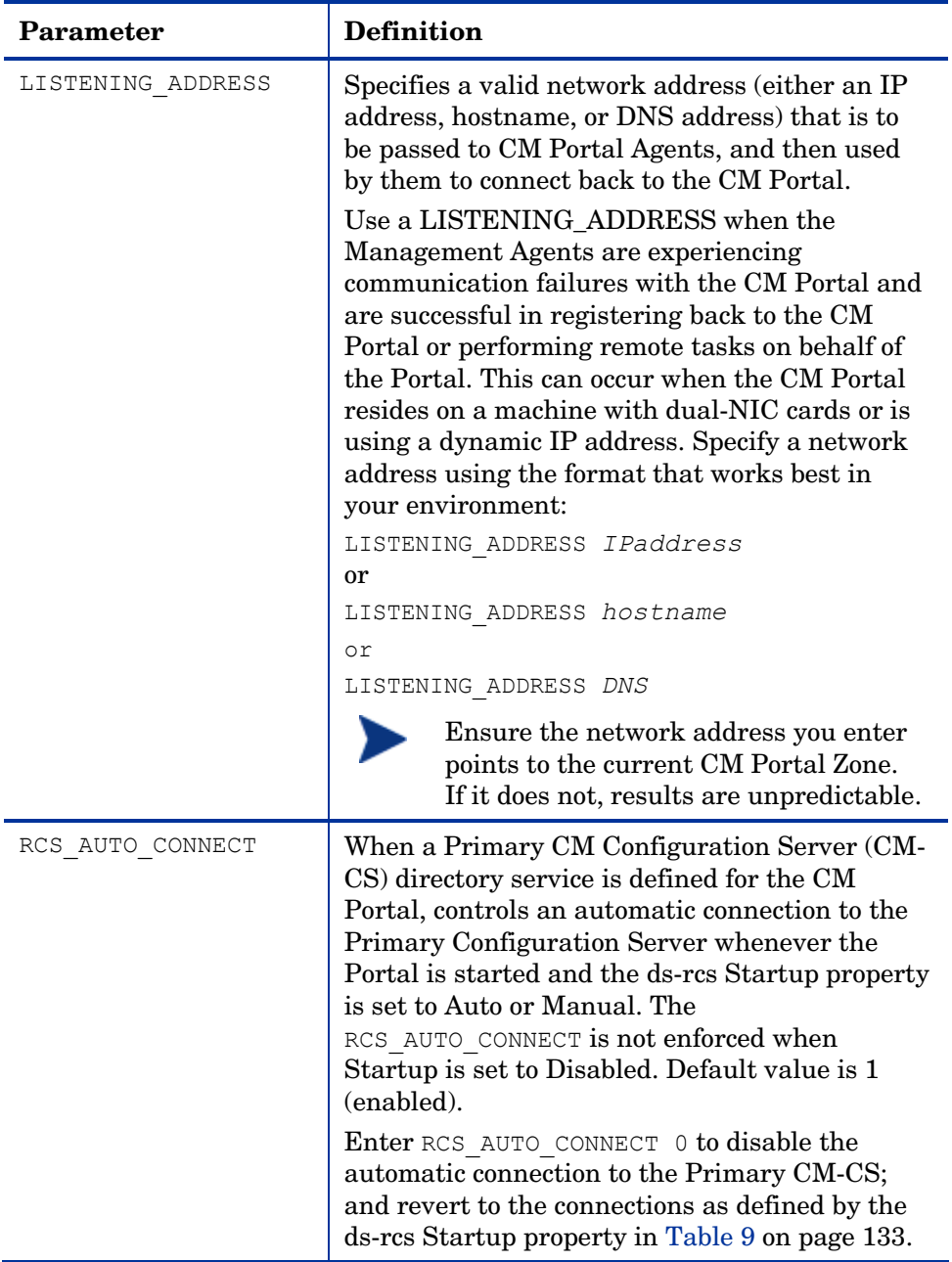

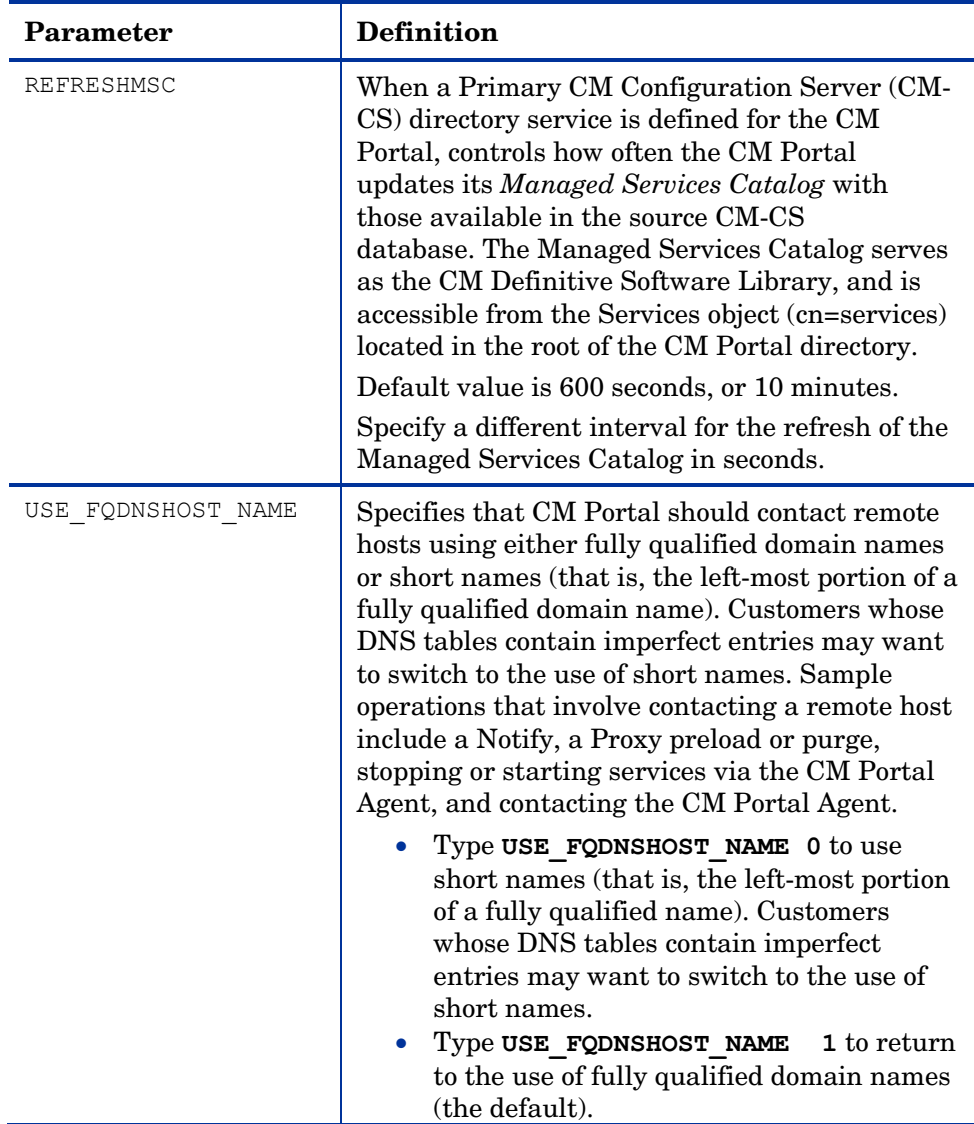

<span id="page-122-0"></span>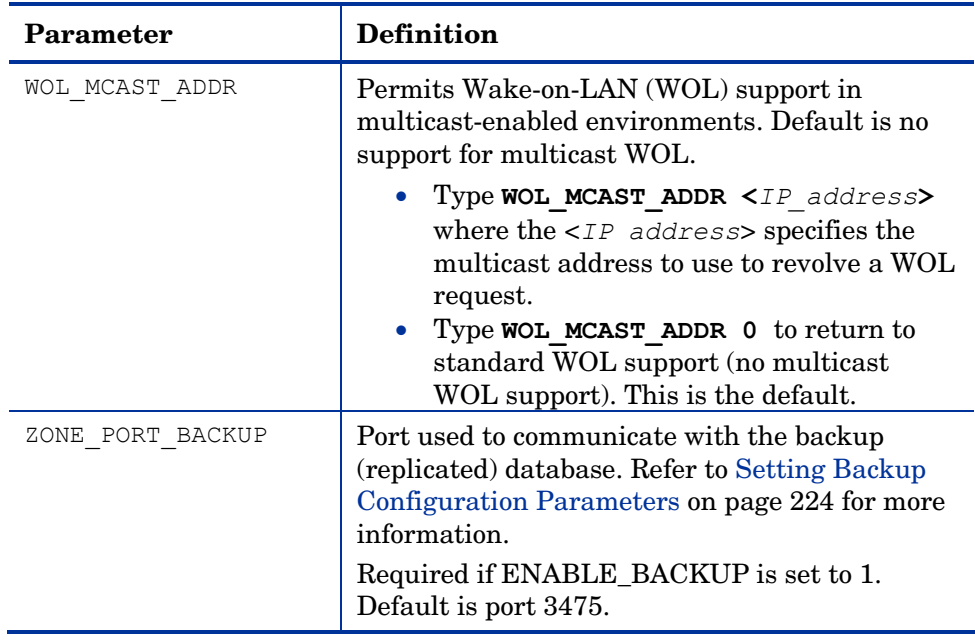

# Configuring Directory Services

The Zone Configuration container includes the Directory Services container. This is where an Administrator can define, configure, and start or stop another Directory Service, such as the service for the CM Configuration Server hosting the PRIMARY database or an Active Directory service in your enterprise. For details, see [Adding a Directory Service](#page-122-0) below.

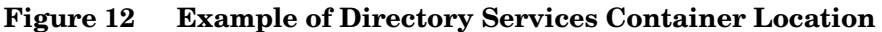

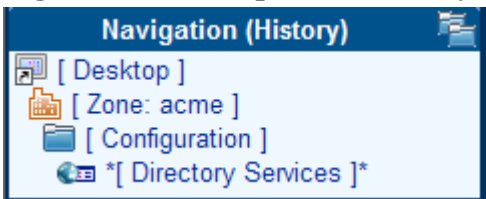

# Adding a Directory Service

Use the Add Directory Service task from the Directory Services container to define a connection from the CM Portal Zone directory service to another

directory service. You can add any of the following types of directory services to your CM Portal zone:

• **LDAP**

Use this type to connect to another LDAP directory, such as Microsoft Active Directory, NDS, or Netscape Iplanet.

• **LDAPS**

Use this type to connect to another LDAP directory over SSL (Secure Socket Layer). This type requires the server hosting the LDAP directory to be SSL enabled. See [Preparing for an LDAPS Directory Service](#page-124-0)  [Connection](#page-124-0) on page 125 for more information.

• **RCS**

Use this type to connect a CM Configuration Server and access the PRIMARY File in the CM Configuration Server DB.

• **DSML**

Use this type to connect to another CM Portal zone in your enterprise.

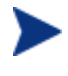

When you install another CM Portal zone using the Install Subordinate Portal task, this type of Directory Service connection is created automatically.

To secure a CM Portal to CM Portal connection using SSL, refer to the instructions in the *HP Configuration Management SSL Implementation Guide (CM SSL Implementation Guide).* 

• **MK**

Advanced users who have created a custom metakit container for the zone directory service may use this type to extend the capabilities of the CM Portal.

When you define properties for a directory service connection, you need to specify:

- The **mount point**. This is the highest level of the directory structure to which you will be connecting. You can browse to a lower level, but not higher. For example, you can define a connection to the highest level of an Active Directory, or to a specific organizational unit within the structure.
- The login credentials for access. These credentials will be passed whenever a connection is made.
- Whether the connection should be automatic, manual, or disabled upon future CM Portal startups.
- <span id="page-124-0"></span>— An automatic connection will always connect to the Directory Service when the CM Portal starts up, as long as the directory is available.
- A manual connection will not always connect to the Directory Service when the CM Portal starts up; it will reconnect if the Directory Service was connected when the Portal last shut down, or, it will connect if there are certain overrides in place. Otherwise, it requires user to connect to the Directory Service manually; this is discussed in [To start a predefined Directory Service](#page-142-0) on page [172.](#page-171-0)

For more information on the Manual Startup behavior, see [Directory](#page-136-0)  [Service Connection Status upon Portal Restart](#page-136-0) on page [137](#page-136-0).

— A disabled connection requires an administrator to set the connection to manual or automatic before anyone can access the defined directory. For details, see [Modifying Directory Service Properties](#page-138-0) on page [172](#page-171-0).

### Preparing for an LDAPS Directory Service Connection

Prior to adding an LDAPS directory service, review the requirements and SSL-related files needed to support an LDAPS directory service connection, which are listed below.

- The target server hosting the LDAP directory requires an installed X.509 SSL server certificate and must be SSL enabled. Obtain the SSL port number from the server administrator; the default LDAPS port number is 636.
- Ensure the latest version of the ldaps82.dll distributed with the CM Portal is currently located the CM Portal base install directory: C:\Program Files\Hewlett-Packard\CM\ManagementPortal.
- If the server hosting the LDAP directory uses a certificate authority other than Entrust, VeriSign or G.E., obtain and place the CA root certificate (the public key) on a local drive of the CM Portal. By default, the CM Portal installs a folder and certificate file which can be used to store the public key:

CACertficate File cacert.pem CACertficate **Directory** *\ManagementPortal\_dir\*etc\CACertficates

You can either add the contents of the public key to the top of the default cacert.pem file, or copy the CA root certificate file to a local directory on the CM Portal.

<span id="page-125-0"></span>To allow for multiple LDAPS connections, multiple keys may be added to the top of this cacert.pem file.

You will need to reference this file and its location when you add an LDAPS directory service in the CA Certificate File and CA Certificate Directory properties on the Add Directory Service page.

- Open the certificate file on the LDAP server to learn how the host is specified in the CN= value of the Subject line. For example, the certificate may specify the LDAP host using its fully-qualified DNS hostname. When entering the URL property in the Add Directory Service task, you must specify the LDAP hostname using the common name specified in its certificate file or the connection will fail.
- Refer to the *CM SSL Implementation Guide* for more information regarding certificates and securing your CM environment.

Once you have met these LDAPS requirements, continue with the task [To](#page-125-0)  [add a directory service](#page-125-0) below.

#### To add a directory service

1 Navigate to the Directory Services container. It is located within the Zone Configuration container, as shown in the following figure.

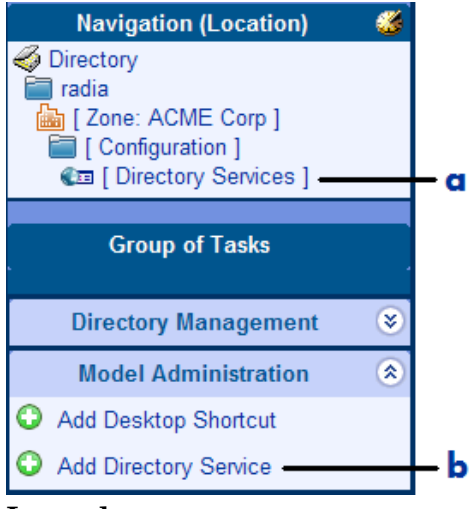

#### **Legend**

- **a** Browse to Directory Services
- **b** Click Add Directory Service
- 2 Click **Add Directory Service** from the Model Administration task group.

The Add Directory Service page opens, where you specify the properties.

3 Begin by selecting the Type of directory service from the Type drop-down list.

| <b>Type</b> | <b>Directory Service Connection</b>                                                                                          |
|-------------|----------------------------------------------------------------------------------------------------|
| ds-dsml     | DSML: an external Directory Service, such as another CM<br>Portal Zone.                                                      |
| ds-Idap     | LDAP: an LDAP Directory Service, including Active<br>Directory and NDS.                                                      |
| ds-Idaps    | LDAPS: an LDAPS Directory Service using LDAP over<br>SSL.                                                                    |
| $ds-mk$     | MK: a custom-built Zone Metakit Container (Advanced<br>Users only).                                                          |
| ds-rcs      | RCS: A service that hosts the CM Configuration Server<br>Database.<br>Note: The Configuration Server defined with cn=primary |

**Table 7 Adding a directory service by type** 

Once the type is selected, the Directory Service Properties page shows the set of properties and any defaults specific to that type. For details on specifying the properties, see the following topics:

- [Specifying LDAP or LDAPS Directory Service Properties](#page-127-0), on page 128
- [Specifying CM-CS Directory Service Properties](#page-131-0) on page 132
- [Specifying DSML Directory Service Properties](#page-135-0) on page 136
- [Specifying Metakit Directory Service Properties](#page-135-0) on page 136
- 4 After entering all properties, click **Submit**.

The Directory Service definition is added to the Directory Services container.

- If the startup type is automatic and the service is active, the workspace displays the directory objects at its mount point, which is defined by the USE parameter of its Directory Service properties.
- If the startup type is manual, or the service is not active, use the Start Directory Service task to start the service. See [Starting a](#page-142-0)  [Directory Service](#page-142-0) on page 143.

## <span id="page-127-0"></span>Specifying LDAP or LDAPS Directory Service Properties

Use [Table 8](#page-127-0) below to complete the Directory Service Properties for a Type of ds-ldap (LDAP) or ds-ldaps (LDAP over SSL).

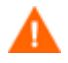

Review the topic [Preparing for an LDAPS Directory Service](#page-124-0)  [Connection](#page-124-0) on page 125 prior to adding an LDAPS directory service.

| Field        | <b>Description</b>                                                                                                    |
|--------------|----------------------------------------------------------------------------------------------------|
| Common Name  | Common name for the Directory Service. Must be<br>unique among Directory Service objects and follow<br>X500 standards. |
|              | Example: eng. acme. com is assigned to the LDAP<br>Directory Service known as dc=eng,dc=acme,dc=com                    |
| Display Name | Display Name of the object in the Directory Service<br>container.                                                      |
| Description  | Description of this Directory Service.                                                                                 |

**Table 8 Directory Service properties for Type ds-ldap or ds-ldaps** 

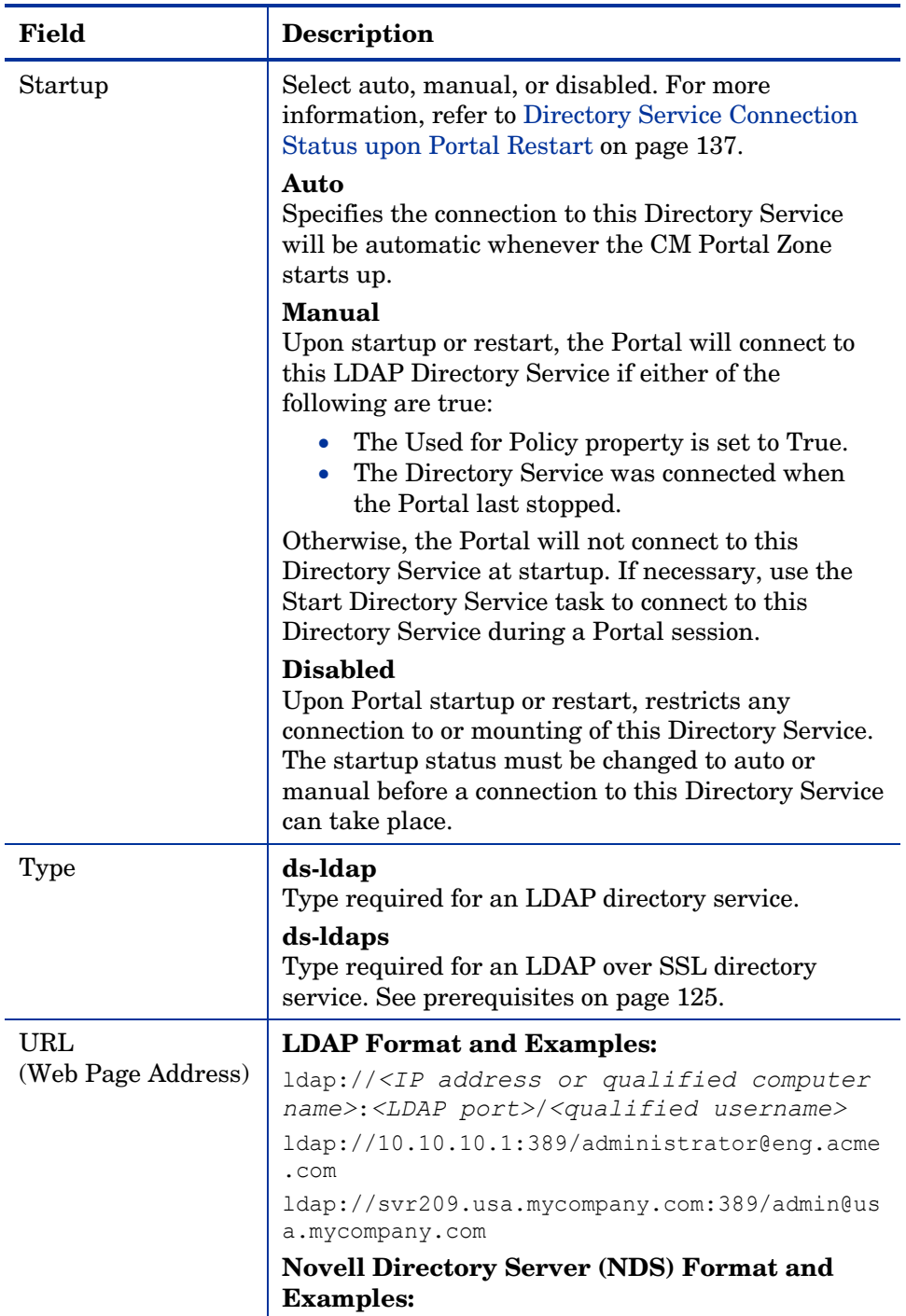

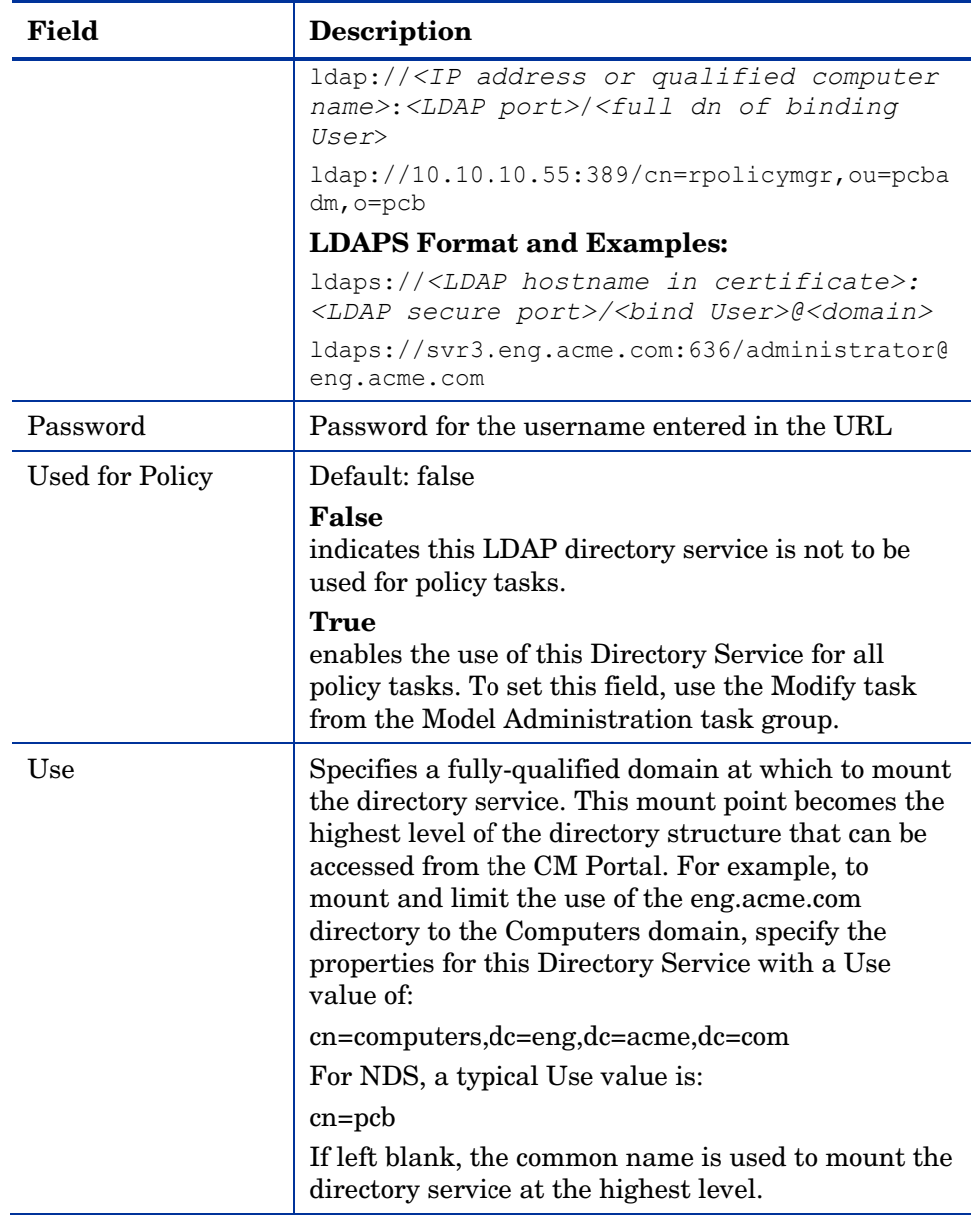

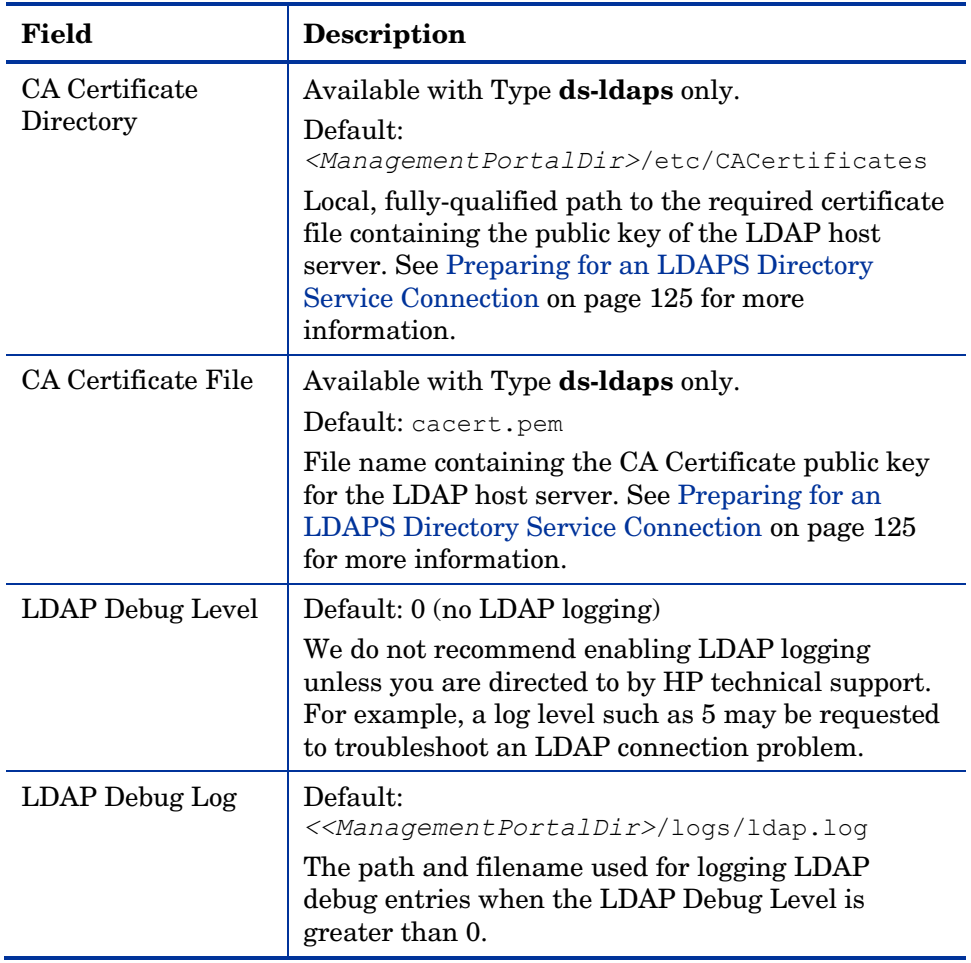

Click **Submit** to enter this Directory Service definition.

The following figure shows a sample set of directory service properties for accessing an LDAP directory service.

## <span id="page-131-0"></span>**Figure 13 Add Directory Service Properties for LDAP CE** Add Directory Service

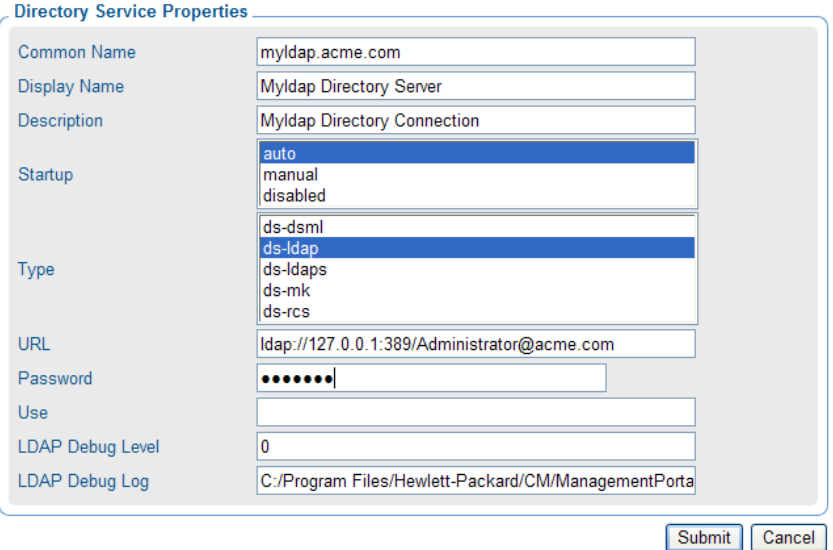

The following figure shows a sample set of directory service properties for accessing an LDAPS directory service.

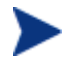

To specify an LDAP or LDAPS Directory Service being used for policy, see [Modifying Directory Service Properties](#page-138-0) on page [139](#page-138-0). To specify an LDAP or LDAPS Directory Service being used for Policy but with an LDAP policy extension prefix other than edm, also see [Configuring for a Custom LDAP Policy Extension Prefix](#page-148-0) on page [149.](#page-148-0)

## Specifying CM-CS Directory Service Properties

Refer to the following table to complete the Directory Service Properties for a CM-CS Directory Service connection.

The CM Portal will build a Managed Services Catalog from the managed services in the specified database of the Primary CM-CS directory service and automatically refresh the catalog every 10 minutes. To adjust the refresh rate, use the REFRESHMSC configuration parameter listed in [Table 6](#page-119-0) on page [120](#page-119-0).

<span id="page-132-0"></span>

| <b>Field</b> | <b>Description</b>                                                                                                    |
|--------------|----------------------------------------------------------------------------------------------------|
| Common Name  | Default: primary<br>If primary exists, default is $RCSn$ .<br>Required. Must be unique among Directory Service<br>objects and follow X500 naming standards.                                                                                                    |
|              | Multiple CM-CSs may be defined as Directory<br>Service objects. However, only the CM-CS defined<br>with the Common Name of primary has its services<br>made accessible to the Policy and Advanced Policy<br>tasks.                                                                              |
| Display Name | Display Name of the object                                                                                                    |
| Description  | Description of this Directory Service                                                                                                    |
| Startup      | Select auto, manual, or disabled. For more<br>information, refer to Directory Service Connection<br>Status upon Portal Restart on page 137.                                                                                                    |
|              | Auto<br>Specifies that connection to this Directory Service is<br>automatic whenever the CM Portal Zone starts up.                                                                                                    |
|              | <b>Manual</b><br>For a Primary ds-rcs only, a default entry in the<br>rmp.cfg file overrides the usual Manual startup<br>behavior, and the Portal <b>automatically</b> connects<br>to the Primary Configuration Server at startup<br>whenever the Startup value is Auto or Manual.              |
|              | If the RCS_AUTO_CONNECT parameter in the<br>rmp.cfg file is reset to 0, the Manual startup<br>behavior applies.                                                                                                    |
|              | Manual startup behavior: If the Directory Service<br>was connected when the Portal last stopped, it will<br>resume the connection to the Directory Service<br>upon a restart. If the Directory Service was not<br>connected when the Portal last stopped, the Portal<br>will not connect to it. |
|              | If necessary, use the Start Directory Service task to<br>connect to this Directory Service during a Portal<br>session.                                                                                                    |
|              | <b>Disabled</b><br>Upon Portal startup or restart, restricts any                                                                                                    |

**Table 9 Directory Service Properties for Type = ds-rcs** 

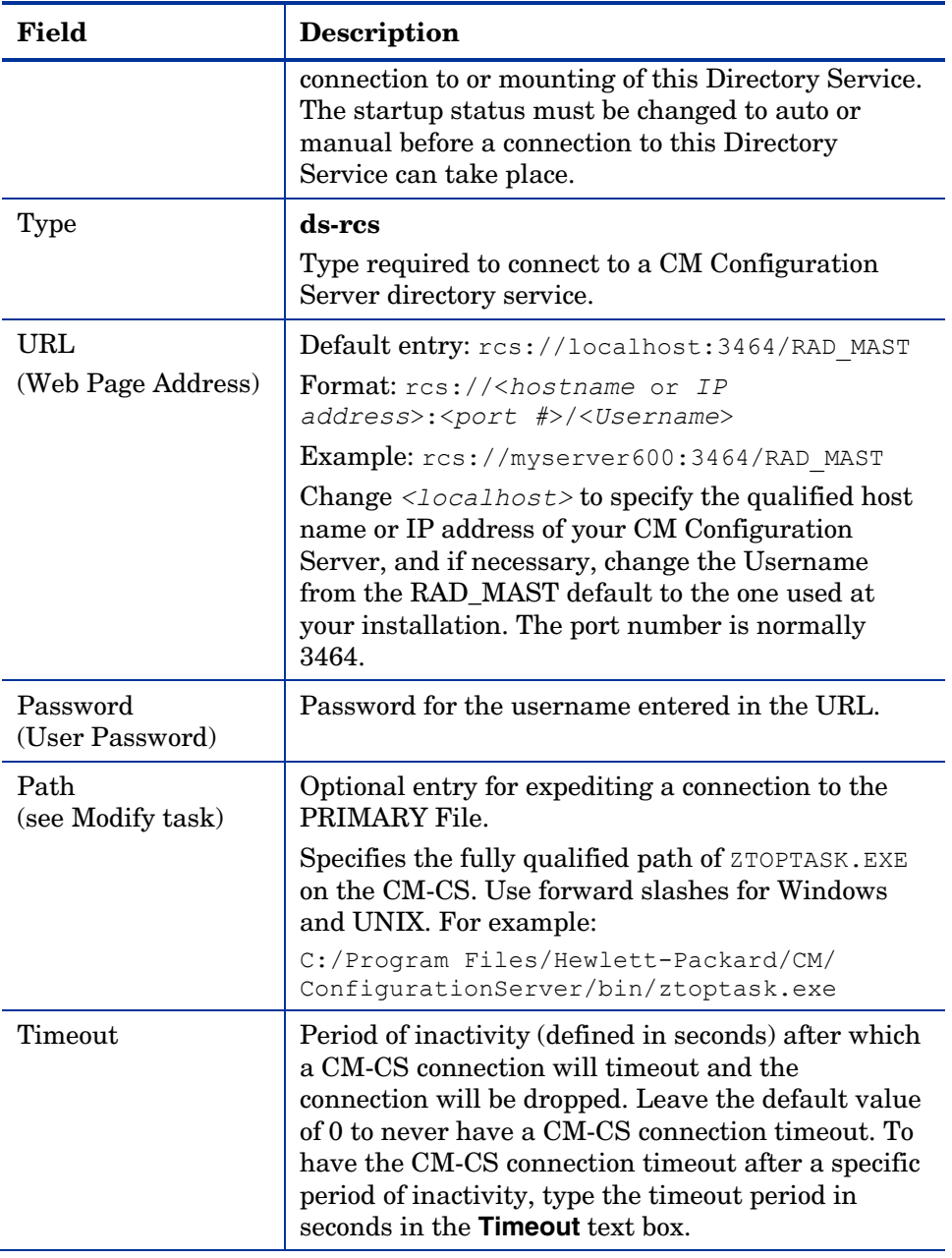

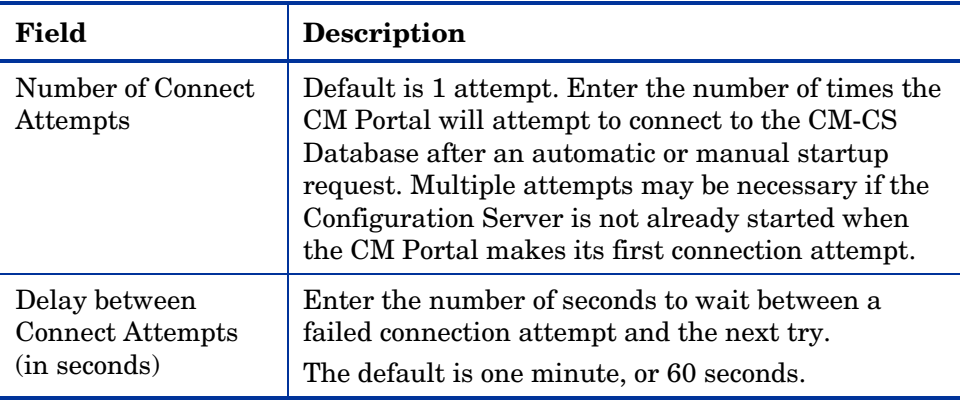

Click **Submit** to enter this Directory Service definition.

The following figure shows a sample set of directory service properties for accessing the PRIMARY File on a CM Configuration Server.

#### **Figure 14 Sample CM-CS Directory Service Properties (type ds-rcs) Add Directory Service** OE

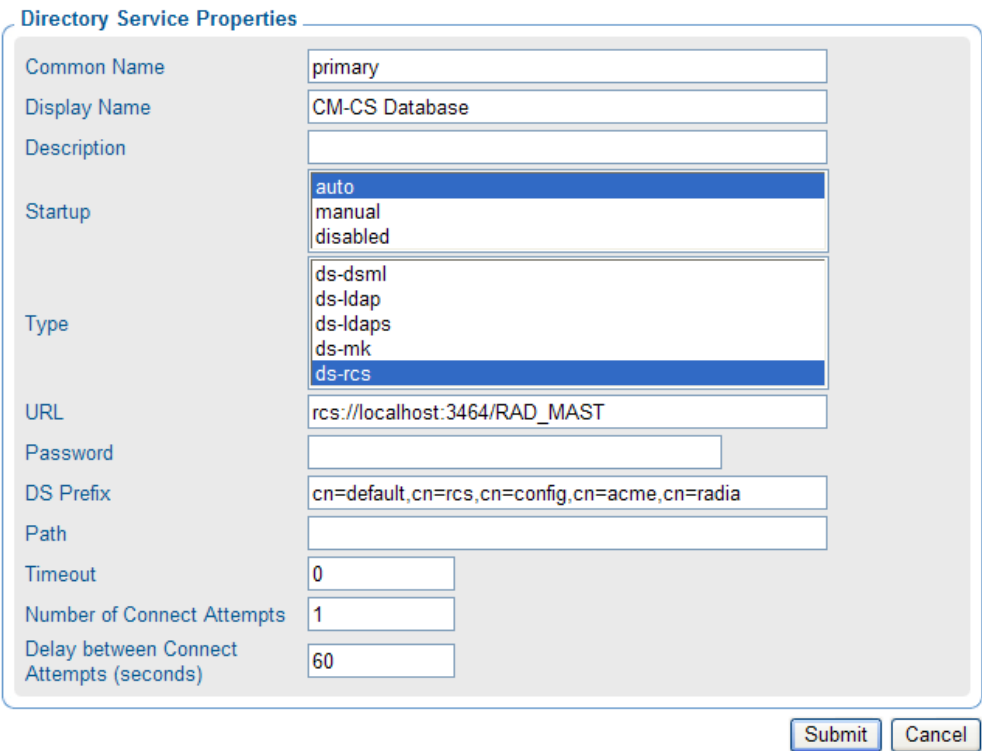

### <span id="page-135-0"></span>Specifying DSML Directory Service Properties

Directory Service Properties for a DSML connection are specified the same as for LDAP. The only difference is the format of the URL entry, which begins with dsml: instead of ldap:. DSML connections may be defined to connect to the directory service for another CM Portal Zone.

#### URL for a Secured DSML Connection

The DSML connection may be secured using SSL. The information on the prerequisites and details are in the *CM SSL Implementation Guide*.

The URL format for a secured DSML connection must use the HTTPS protocol, and the port that is specified must be the secure port of the subordinate CM Portal. The following is an example of an acceptable URL.

#### **https://subportal:443/proc/dsml**

where...

**subrmp** is the *subordinate CM Portal hostname*

**443** is the *secure port* 

### Specifying Metakit Directory Service Properties

Advanced users can extend the capabilities of their CM Portal Zone by adding another Directory Service container to the zone. Each container in a zone is loaded as a directory service upon zone startup using a template  $(* . \text{tmp1})$ file, LDAP data interchange file  $(*.1 \text{diff})$  file, and metakit  $(*.mk)$  file.

If you have a customized directory service, add a Directory Service definition for the \*.mk file. Refer to [Table 10](#page-135-0) below for guidance on specifying Directory Service properties.

| Field        | <b>Description</b>                                                                                                    |
|--------------|----------------------------------------------------------------------------------------------------|
| Common Name  | Common name for the Directory Service. Must be unique<br>among Directory Service objects and follow X500<br>standards.<br>Example: zone/config/tasks |
| Display Name | Display Name of the Directory Service object.<br><b>Example: Mount Point: Tasks</b>                                                                  |
| Description  | Description of this Directory Service or mount point.                                                                                                |

**Table 10 Directory Service Properties for Type = ds-mk** 

<span id="page-136-0"></span>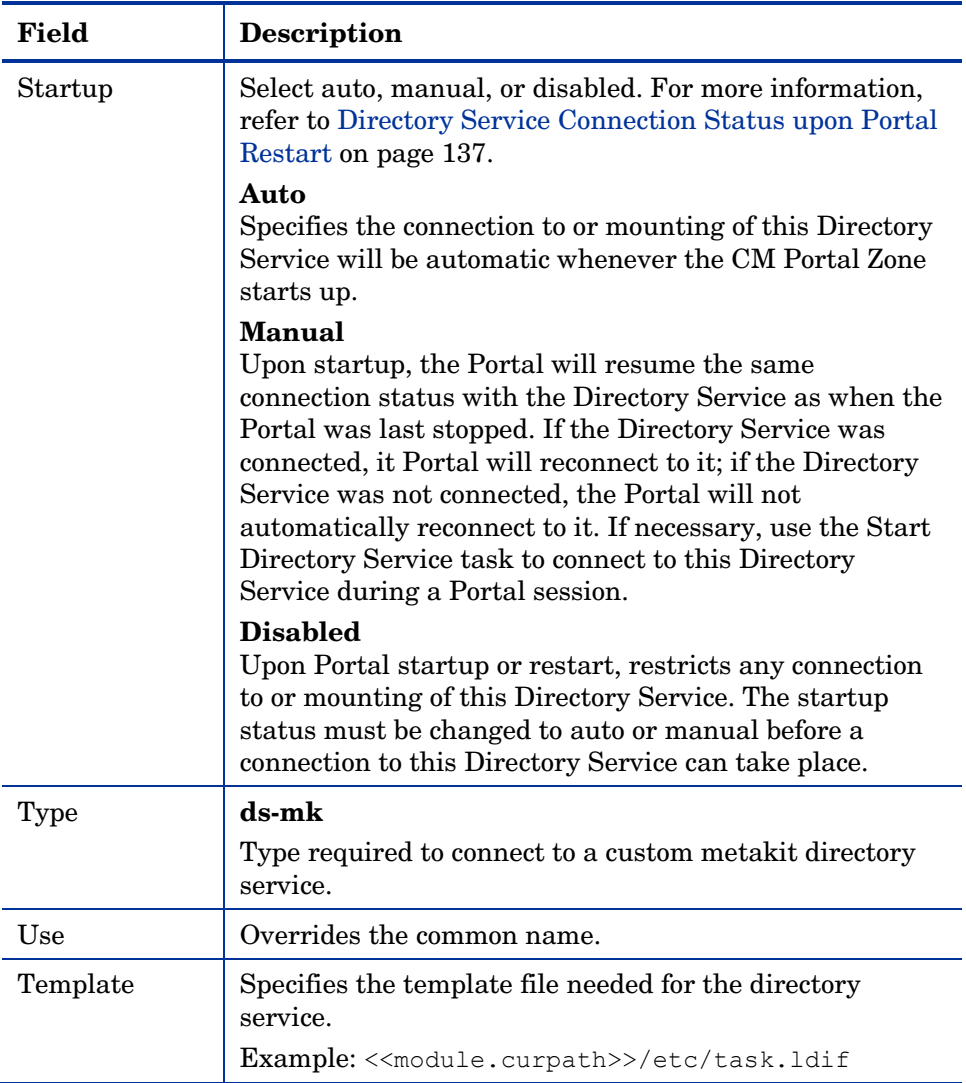

Click **Submit** to enter this Directory Service definition.

# Directory Service Connection Status upon Portal Restart

### Startup Property Set to Auto or Disabled

Without exception, when a Directory Service's Startup property is set to Auto, the Directory Service will be reconnected when the Portal is restarted. Likewise, without exception, when a Directory Service's Startup property is set to Disabled, the Directory Service will not be connected when the Portal is restarted.

### Startup Directory Service Property - Set to Manual

When a Directory Service's Startup property is set to Manual, there are several conditions and parameter-based overrides that affect whether or not the Directory Service will be connected after a Portal restart.

- 1 For a ds-ldap Directory Service, if the **Use for Policy** property is set to True, it will override a Manual startup setting and the Portal will always reconnect to the Directory Service upon restart.
- 2 For the Primary ds-rcs Directory Service, a Manual setting is overridden by the default **RCS\_AUTO\_CONNECT** 1 setting in the rmp.cfg file, which means the Portal will always reconnect to the Primary Configuration Server Directory Service upon restart.

To disable the RCS\_AUTO\_CONNECT 1 entry, edit the rmp.cfg file and add the configuration parameter: RCS\_AUTO\_CONNECT 0. Save the rmp.cfg file and restart the HP OVCM Portal Service.

3 If the above overrides do not apply, the Portal will resume a previous Directory Service connection upon restart, but will not connect to the Directory Service if it was not connected when the Portal shut down.

The following tables also summarize the Manual Startup behavior for an LDAP, Primary ds-rcs and Non-primary ds-rcs Directory Service. If the Directory Service is connected to the Portal, its **Job activity** property indicates **started**.

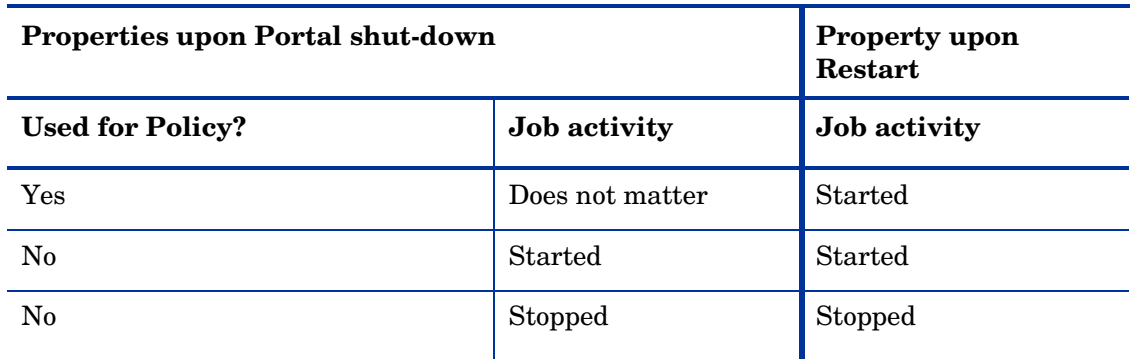

#### **Table 11 LDAP Directory Service Connection - Startup Property is Manual**

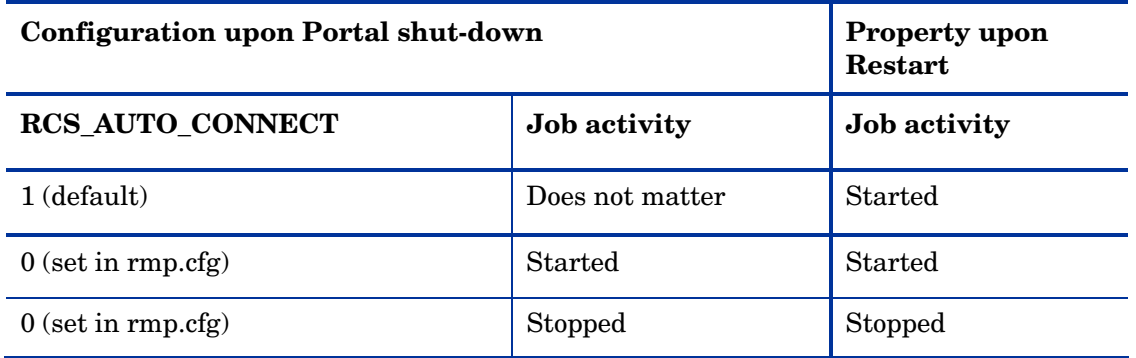

#### <span id="page-138-0"></span>**Table 12 Primary CS Directory Service Connection - Startup Property is Manual**

#### **Table 13 Non-primary CS Directory Service Connection - Startup is Manual**

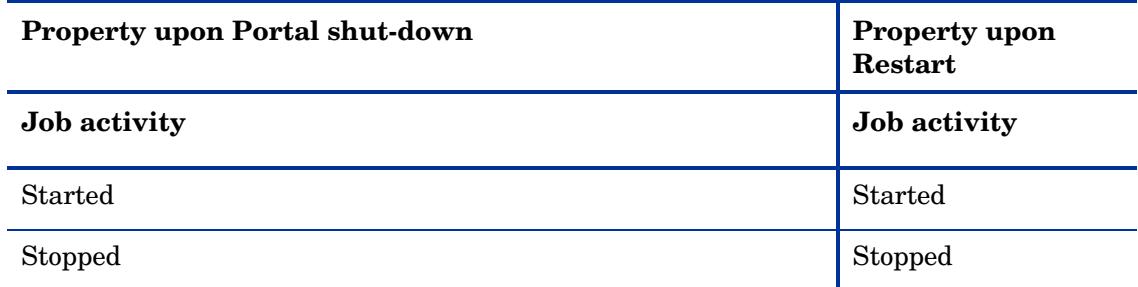

# Modifying Directory Service Properties

Use the Modify task in the Model Administration task group to change the properties of a Directory Service connection defined in your zone's Directory Services container, such as the startup mode or the flag indicating whether or not an LDAP connection is being used for policy.

#### To modify a Directory Service Property

1 Display the Directory Service Properties for the service you want to modify.

To navigate to a Directory Service Properties page, go to the **Zone** → **Configuration** → **Directory Services** container, and then select the Directory Service object.

2 Click **Modify** from the Model Administration task group.

The Modify page for the specific object type opens. The next figure shows a sample Modify LDAP page.

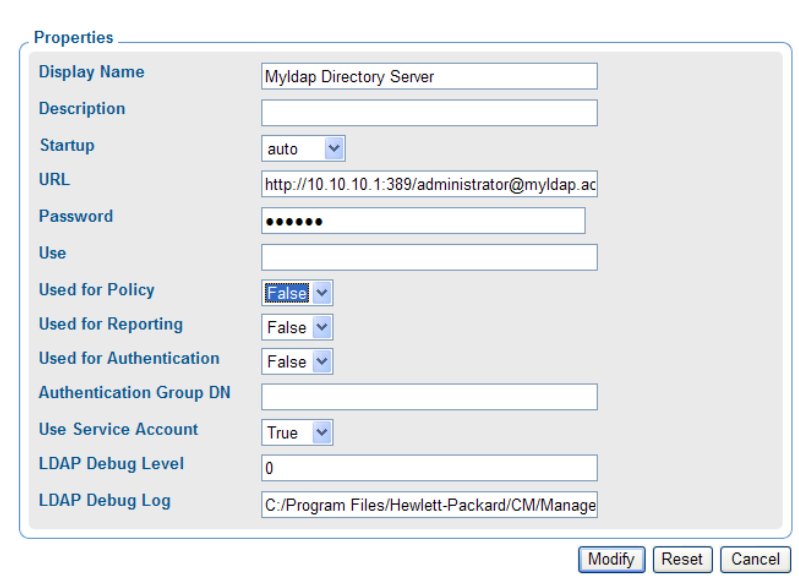

**CE Modify LDAP** 

- 3 Change any entries to reflect the modified properties. For details on these fields, refer to the appropriate table in [Adding a Directory Service](#page-122-0) on page 123.
- 4 For details on using the **Used for Reporting, Used for Authentication**  and **Authentication Group DN** fields, refer to [Modify LDAP Directory](#page-140-0)  [Service Options \(for Web Services External Authentication and Filtering\)](#page-140-0) on page [141](#page-140-0).
- 5 If this Directory Service is being used for Policy Administration, open the drop-down list next to the Use for Policy field, and click **true**. This setting enables the use of all policy tasks for this Directory Service.
	- If the LDAP Directory Service is being used for policy but with a custom policy prefix (that is, other than edm as in edmPolicy), you must specify the custom prefix using the PREFIX parameter in the rmp.cfg file. See Configuring for a [Custom LDAP Policy Extension Prefix](#page-148-0) on page [149](#page-148-0) for more information.
- 6 To save the property changes, click **Modify**. The Directory Service Properties page opens and displays the modified properties.

Or to cancel any changes you made to the properties, click **Reset**. To exit the Modify page, click **Cancel**.

# <span id="page-140-0"></span>Modify LDAP Directory Service Options (for Web Services External Authentication and Filtering)

Enhancements to the CM Portal Web Services allow for an LDAP Directory Service, defined in the Portal, to be used by the CM Reporting Server for filtering and external user authentication, and by other products, such as the HP Enterprise Manager, as a user authentication source for login as well as a credential source for read/write operations. The settings inside the Portal that enable these features are shown below on the Modify LDAP page.

## **Figure 15 Modify LDAP Page Includes External Web Services Fields CE Modify LDAP**

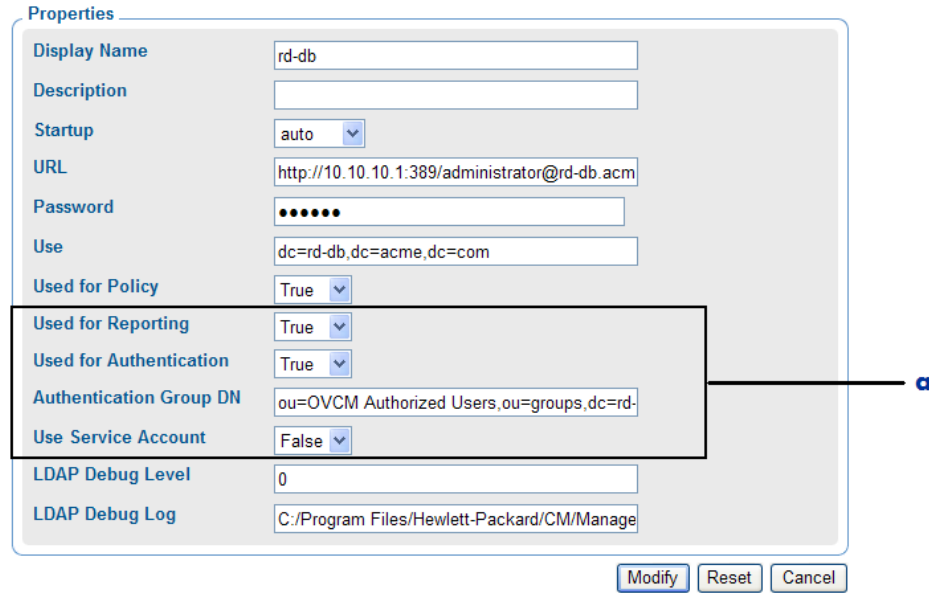

#### **Legend**

**a** These fields specify external uses of this LDAP directory, as offered through CM Portal Web Services. They *do not impact* the use of this LDAP directory from the Portal UI.

After adding an LDAP Directory Service to the Portal, navigate to the Directory Service object and use the **Modify** task to set the following options that relate to these new CM Portal Web Service features:

- **Used for Reporting --** Select True or False. Default is True. When set to True, this directory service is accessible from the CM Reporting Server and can be browsed and used for filtering reports. The CM Reporting Server must be configured to use the CM Portal as its directory source for this feature to work.
- **Used for Authentication --** Select True or False. Default is True. When set to True, this directory service becomes enabled as an authentication source when authenticating using Web Services. When set to true, users can login to the CM Enterprise Manager or CM Reporting Server using their external directory service account credentials.

This field does not affect users when they login to the Portal directly; it only applies when users login to another CM product UI that makes uses of the Portal web services.

- Group DN for Authorized Users Enter a Group DN source for user authentication when authenticating using Web Services, such as: ou=Authorized Users,ou=groups,dc=rd-db,dc=hp,dc=com. When **Used for Authorization** is set to True, the Group DN is used as the source for authorizing users via the Portal Webs Services. For example, any user that is a member of this group will be authorized to log into a console such as the Enterprise Manager Console or CM Reporting Server.
- **Use Service Account** Set to True or False. Default is False. This field does not affect users when they login using the Portal UI. When enabled and a user is logged into the Enteprise Manager using external account credentials, all read/write operations to this directory source will use the service account credentials as defined in the URL and Password fields for this LDAP Object. (All users have the same access – which is the service account access.) When disabled, read/write operations to this directory source will use the logged on user credentials. (Users only see and are able to modify the objects in the directory service to which they are entitled.)

# Removing a Directory Service

Use the Remove task from the Model Administration task group to remove a defined connection to a Directory Service.

As an alternative to removing a Directory Service entry, you can want to disable it from use. To do this, use the Modify task and set the Startup field to disabled.

#### <span id="page-142-0"></span>To remove a Directory Service object

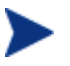

If you remove a directory service that is in use by another user, the user will be redirected to a parent object and receive an error message.

Follow the same steps as removing any object from the CM Portal:

- Display the object properties by navigating to the **Zone**  $\rightarrow$  **Configuration** → **Directory Services** container, and click on the directory service to be removed.
- 2 Click **Remove** from the Model Administration task group.

The Remove Directory Service dialog asks you to confirm this delete.

3 Click the green check mark to confirm the delete, or the red X to cancel the delete.

## Starting a Directory Service

Use the Start Directory Service task in the Infrastructure task group to start the service for an external directory service that is currently stopped or is defined with a Startup mode of *manual*.

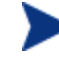

To start a CM-CS Service connection from its Device location in your Zone Directory, use the procedure starting on page [144.](#page-143-0) This access will prompt you to add the service to the Directory Services container if it does not currently exist.

For details on defining or modifying a directory service mount point, see [Adding a Directory Service](#page-122-0) on page [123](#page-122-0) or [Modifying Directory Service](#page-138-0)  [Properties](#page-138-0) on page [139.](#page-138-0)

To start a predefined Directory Service

- 1 Display the Properties page for the directory service with which you want to connect.
	- Go to the **Zone** → **Configuration** → **Directory Services** container. In the workspace, click the Directory Service object.

<span id="page-143-0"></span>2 Click **Start Directory Service** from the Infrastructure task group.

The directory service connection starts immediately. The workspace displays the objects at the mount point of the directory. The mount point is defined by the USE value of the Directory Services properties.

Your navigation location changes to where that type of directory service is accessed, and the tasks available for working with the objects also display as you navigate through the structure. See the following table for a list of where each type of Directory Service is accessed from in the Directory.

| Object                                       | <b>Directory Locations</b>                                                                                                    |
|----------------------------------------------|----------------------------------------------------------------------------------------------------|
| Active Directory, other LDAP<br>Directory    | Directory level; at the same level as<br>the Zone                                                                                                    |
| PRIMARY File of CM-CS                        | Zone $\rightarrow$ Configuration $\rightarrow$<br>Configuration Server $\rightarrow$<br>$CM$ -CS Database $\rightarrow$<br>$CM$ -CS Database object $\rightarrow$<br>Primary object |
| Network mount point                          | Zone $\rightarrow$ Networks container                                                                                                    |
| DSML (Subordinate Zone)                      | Zone $\rightarrow$ Zone Access Points container                                                                                                    |
| Metakit directory service<br>(Advanced User) | Defined by Template                                                                                                    |

**Table 14 Locations for Accessing Directories and Mount Points** 

The next figure shows a sample connection to a CM Configuration Server DB defined with a common name of Primary. The workspace displays the class objects in the PRIMARY File of that database; the class objects in your CM Configuration Server DB may vary.

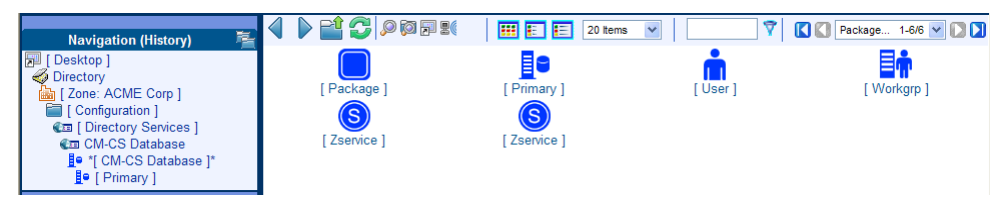

To connect to a service defined for a Device

1 Use the Navigation aid and workspace to go to the Zone  $\rightarrow$  Devices container.
- 2 Select the Device containing the service to which you want to connect.
- 3 In the workspace, select the service to which you want to connect.

The Service Properties page opens. The following figure shows a sample Service Properties page for the Ztoptask.exe service of the CM Configuration Server.

- 4 Click **Start Directory Service** from the Infrastructure task group.
- 5 If you are starting a CM-CS whose service has not been added as a Directory Service to the Zone Configuration container, the following dialog box opens and gives you a choice of how to continue.

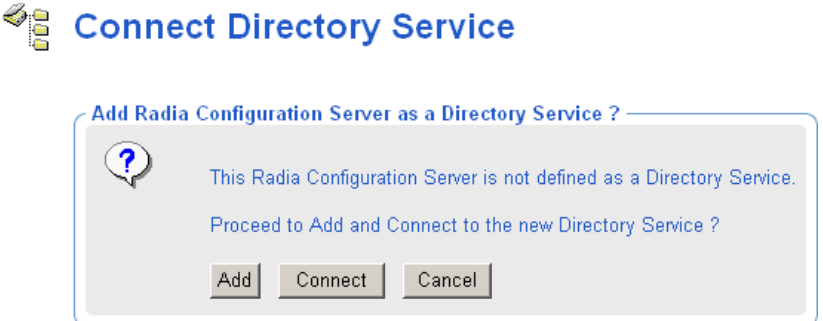

— Click **Add** to first add the CM-CS as a Directory Service to the Zone Configuration container, and then connect (start) the directory service.

Adding a Directory Service entry allows an automatic connection to this CM-CS directory whenever the CM Portal Zone starts up. If this is the first CM-CS being added to the Zone, the Common Name will default to primary. If a primary CM-CS exists in this zone, the Common Name will default to rcs1. For details on adding the CM-CS as a Directory Service, see [Specifying CM-CS Directory Service](#page-131-0)  [Properties](#page-131-0) on page [132.](#page-131-0)

— Click **Connect** to connect to the CM-CS Primary directory for this session only.

### Stopping a Directory Service

Use the **Stop Directory Service** task in the Infrastructure task group to stop an external service defined as a Directory Service to the Portal. After stopping the directory service, the objects in that Directory Service are no longer available for performing CM Portal operations until the directory service is started again.

- <span id="page-145-0"></span>• To stop a service defined as a Directory Service, use the following procedure [To stop a Directory Service.](#page-145-0)
- To stop a CM-CS Service from its Service Properties page within the Device container, use the procedure [To stop a service defined for a Device](#page-145-0) on page [146](#page-145-0).

#### To stop a Directory Service

1 Display the Directory Service Properties page for the service you want to stop.

To navigate to a Directory Service Properties page:

- a Use the Navigation aid and workspace to go to the **Zone** → **Configuration** → **Directory Services** container.
- b In the workspace, click the **Directory Service** object.
- c If necessary, click the Toolbar View Properties icon  $\mathbb{R}$ .
- 2 Click the **Stop Directory Service** task within the Infrastructure task group.

The directory service connection is terminated immediately.

#### To stop a service defined for a Device

- 1 Use the navigation aid and workspace to go to the Zone Devices container.
- 2 Select the Device containing the service from which you want to disconnect.
- 3 In the workspace, select the service to which you want to disconnect. The Service Properties page opens.
- 4 Click **Stop Directory Service** from the Infrastructure task group. The directory service is stopped immediately.

# Configuring for External LDAP Authentication

Use the procedures and the rmp.cfg configuration parameters listed in this topic to implement external LDAP authentication for users of the CM Portal. The LDAP AUTH parameters specify:

- the default external authentication setting for all users of the CM Portal (on or off)
- the domain a user will bind to
- the hostname and port of the LDAP server

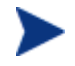

By default, the Admin userID only binds to the local CM Portal directory.

If you set the default external authentication mode to on, you will also need to specify the external user ID and passwords for each user on the Person properties page. For details, see [Adding Users](#page-214-0) on page [80](#page-79-0). To disable LDAP authentication for individual users, see [Modifying the Default LDAP](#page-148-0)  [Authentication for Specific Users](#page-148-0) on page [149.](#page-148-0)

If you set the default external authentication mode to off, use the Add Person or Modify Person pages to turn on External authentication as well as specify an External User ID and external password for anyone to be externally authenticated.

To configure external LDAP authentication for the CM Portal

- 1 Stop the HP OVCM Portal service (httpd-managementportal).
- 2 Use a text editor to open the CM Portal configuration file,  $\text{rm.cfg}$ , located by default in *SystemDrive*:\Program Files\ Hewlett-Packard\CM\ManagementPortal\etc.
- 3 Insert the LDAP\_AUTH, LDAP\_AUTH\_DN, and LDAP\_AUTH\_HOST parameters using uppercase into this file before the finishing curly  $bracket$  ( $\}$ ), as shown in the bold face portion of the sample code below.

```
# 
rmp::init { 
   URL
     LDAP_AUTH 1 
        LDAP_AUTH_DN <<user>>@mydomain.com
         LDAP_AUTH_HOST myldaphostname:389 
    } 
# 
# END OF CONFIG 
#
```
The LDAP\_AUTH value determines whether all users are enabled or disabled for LDAP authentication, by default. To override the default LDAP authentication value for specific users, see [Modifying the Default LDAP Authentication for](#page-148-0)  [Specific Users](#page-148-0) on page [149](#page-148-0).

4 Use one or more spaces to separate the parameter and its value. See [Table 15](#page-147-0) below for details.

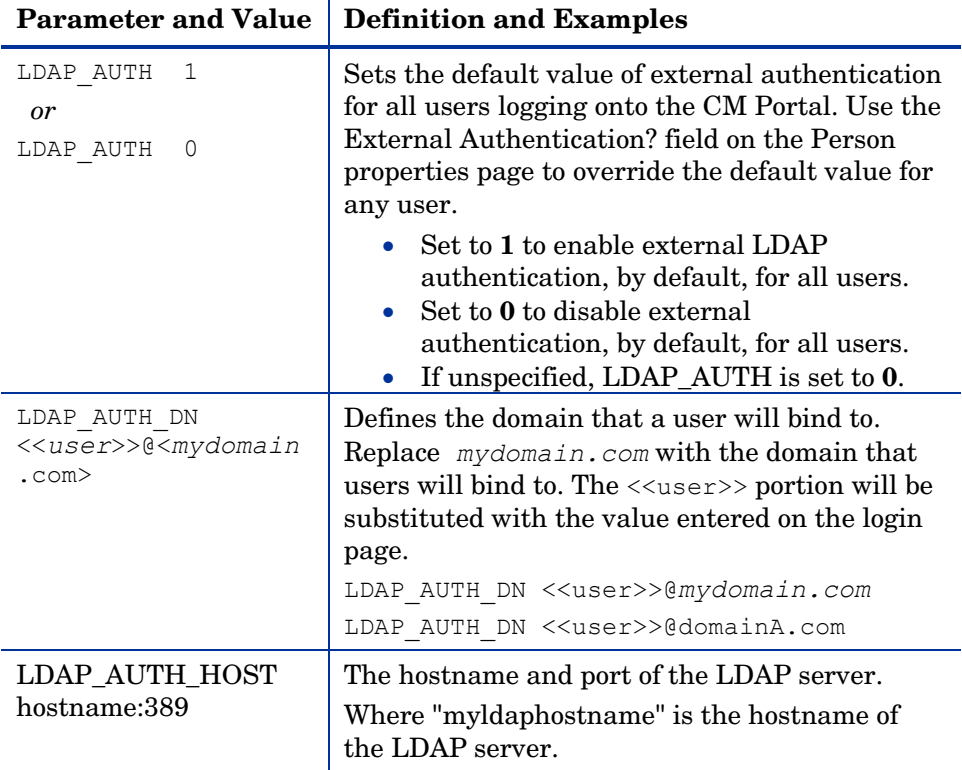

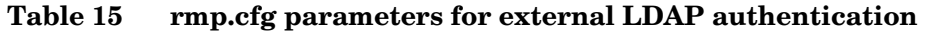

5 Save and close the file.

<span id="page-147-0"></span>D

6 Restart the HP OVCM Portal service (httpd-managementportal) and open the CM Portal.

### <span id="page-148-0"></span>Modifying the Default LDAP Authentication for Specific Users

To change the default LDAP authentication value for specific users, use the Modify Person task and reset the value of External authentication for that person to the desired value.

- To enable External authentication, set the value to 1.
- To disable External authentication, set the value to the number 0.

These values are the equivalents of selecting Yes or No for External authentication on the Add Person dialog box. For details, see [Adding Users](#page-214-0) on page [215](#page-214-0) and [Modifying Users](#page-217-0) on page [218](#page-217-0).

#### **Figure 16 Modify Person dialog box**

### **Modify Person**

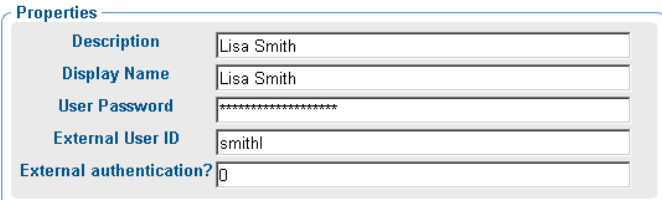

By default, any Portal Administrators (Admin) have their external authentication set to No (or 0 on the Modify Person dialog box) when a new directory is created through the CM Portal.

# Configuring for a Custom LDAP Policy Extension Prefix

Many CM Policy Server implementations use the default LDAP Policy Extension prefix of edm—as in edmPolicy. If you have defined an LDAP Directory Service for policy tasks, but it uses a policy extension prefix other than edm, use the following procedure to define its LDAP Policy Extension prefix value to the CM Portal. This procedure adds a PREFIX parameter to the rmp.cfg file where you specify a policy prefix value other than edm.

See the *CM Policy Server Guide* for more information on configuring the CM Policy Server and the LDAP Policy Extension.

To configure the CM Portal for a Custom LDAP Policy Prefix (other than edm)

- 1 Stop the HP OVCM Portal service (httpd-managementportal).
- 2 Use a text editor to open the CM Portal configuration file,  $\text{rm.c.fg}$ , located by default in *SystemDrive*:\Program Files\ Hewlett-Packard\CM\ManagementPortal\etc.
- 3 Insert the PREFIX parameter (must be uppercase) into this file before the finishing curly bracket ( } ) as shown in the code sample here.

```
# 
rmp::init { 
    URL
      PREFIX rad 
     } 
# 
# END OF CONFIG 
#
```
4 Use one or more spaces to separate the PREFIX parameter and its value. Specify the value using the same case as is entered for the LDAP Policy Extension prefix defined in the CM Policy Server.

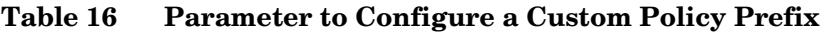

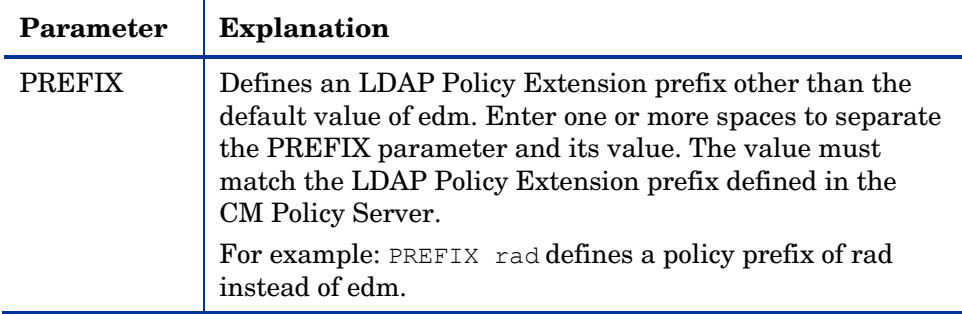

5 Save and close the file.

6 Restart the HP OVCM Portal service (httpd-managementportal) and open the CM Portal.

# Configuring Zone Access Points

Access Points to other CM Portal Zones in your enterprise are automatically configured whenever you install multiple portal zones using the Install Subordinate Portal task.

To access another zone in your CM Infrastructure, go to the Zone Access Points container, and click on the icon for the Zone you want to view.

**Figure 17 Zone Access Points container** 

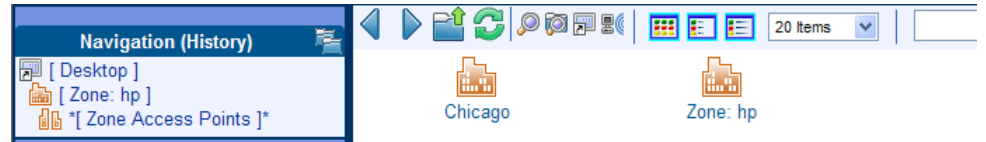

## Establishing Devices and Device Groups

There are threeways to bring devices under the control of a CM Portal Zone.

• First, add computers to the Devices container of the Zone. As part of this step, devices also become members of the Default Group of the Group container. For details, see [Adding Devices to a CM Portal Zone](#page-151-0) on page 152.

> You can perform the install tasks in the Operations task group directly from a discovered Network or LDAP directory. The CM Portal will add the selected computers to the Devices container of the Zone automatically, and create links between the Network or LDAP directory location and the Zone Device location.

- Second, create Groups to facilitate operations on the members of the groups. Topics related to Adding Groups of Devices begin on page [171](#page-170-0).
- Third, install the CM Portal Agent on devices. By installing the CM Portal Agent on devices, they automatically become members of the appropriate Cross-Reference container groups, which is an advantage when you need to Notify all devices with specific operating, software, or hardware configurations. See [Installing the CM Portal Agent](#page-274-0) [on page](#page-274-0)  [275.](#page-274-0)

## <span id="page-151-0"></span>Adding Devices to a CM Portal Zone

There are various ways to add devices to your CM Portal Zone. [Table 17](#page-151-0) below explains the various methods. Choose the methods that are easiest for your enterprise. All computers are added as devices to the Devices container. Unless otherwise specified, devices will also be added as members of the Default Group container, as well.

| <b>Method</b>                    | <b>Description and Reference</b>                                                                                                    |
|----------------------------------|----------------------------------------------------------------------------------------------------|
| <b>Network</b><br>Selection      | Browse to computers discovered in your Networks and<br>perform any Install task in the Operations task group. If<br>the selected network devices are not currently in the Zone<br>Devices container, they are added automatically before<br>the install task is performed. A link is created between the<br>Network location and CM Portal Zone location of each<br>device.<br>or                                                                                                    |
|                                  | Browse to computers in your Networks container and<br>select Manage Computer from the Operations task group.<br>See Managing Computers in Your CM Portal Zone on page<br>252.                                                                                                    |
| Active<br>Directory<br>Selection | Browse to computers from a mounted and connected<br>Active Directory location and perform any Install task<br>from the Operations task group. If the devices in the<br>selected LDAP location are not currently in the Zone<br>Devices container, they are added automatically to it<br>before the install task is performed. A link is created<br>between the LDAP location and the CM Portal Zone<br>location of each device.<br>or<br>Browse to a computer in your LDAP directory and select<br>the Manage Computer task in the Operations task group.<br>See Managing Computers in Your CM Portal Zone on page<br>252. |
| Hostname<br>List                 | Prepare a list of hostnames and use the Import Devices<br>task. See Importing Devices on page 180.                                                                                                    |
| Individual<br>Entry              | Browse to a group in the Groups container and click Add<br><b>Device</b> from the Model Administration task group. See<br>Adding a Single Device on page 167.                                                                                                    |

**Table 17 Methods to Add Computers to a Zone Devices Container** 

<span id="page-152-0"></span>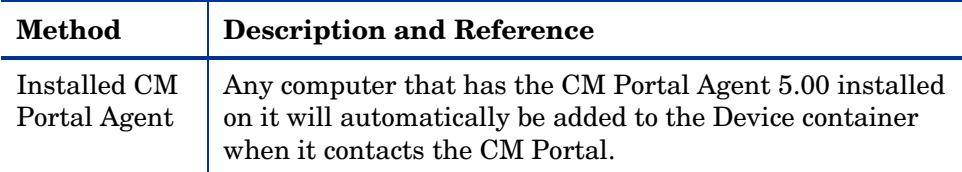

Several tasks used to bring devices under control of the CM Portal employ a common browse and select window. Before continuing, we recommend you know how to use the window's features. See [Basic Procedures for Modifying](#page-152-0)  [Groups](#page-152-0) below.

## Basic Procedures for Modifying Groups

Many tasks in the CM Portal use a similar set of windows to browse and modify items in a group. This topic describes how to use these windows. The same procedures apply regardless of the exact task you are performing.

Use the task summary below as a guide.

#### **Task 1** Navigate to the target group and click the appropriate CM Portal task.

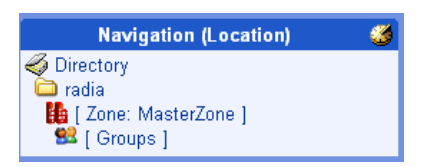

### **Task 2** Change the items in the group.

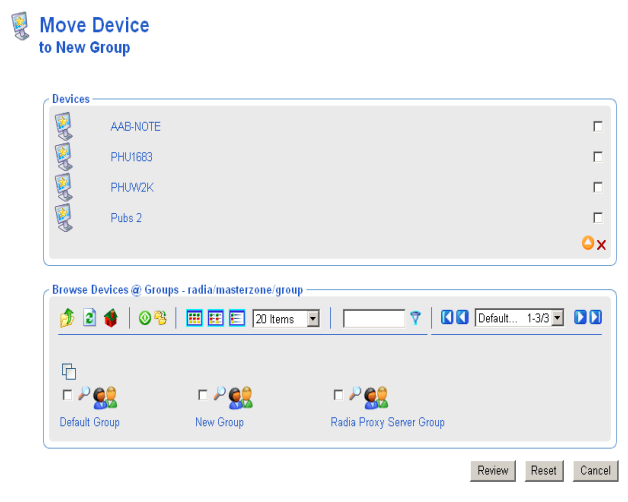

**Task 3** Modify/Commit/Review changes.

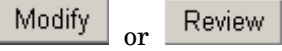

**Task 4** After Review, click **Modify**.

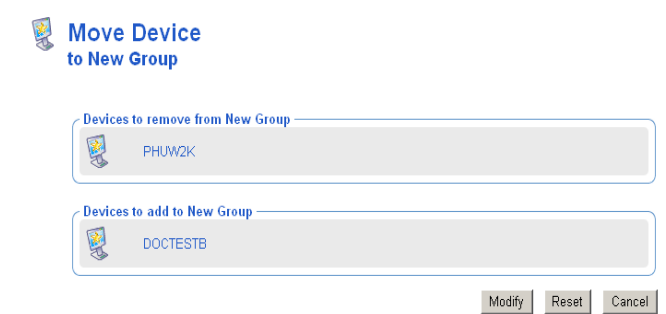

### Using the Browse and Modify Window

[Figure 18](#page-154-0) on page 155 shows a sample Browse and Modify window. The Move Device window opens when you select the Move Device task from the Model Administration task group.

This figure shows the three main areas of this window: the group list area, the browse area, and the buttons area. If you are working with Services or Policy objects, the group list area will also contain editors for service

<span id="page-154-0"></span>attributes and expressions. The following topics discuss how to use these areas.

**Figure 18 Move Device task** 

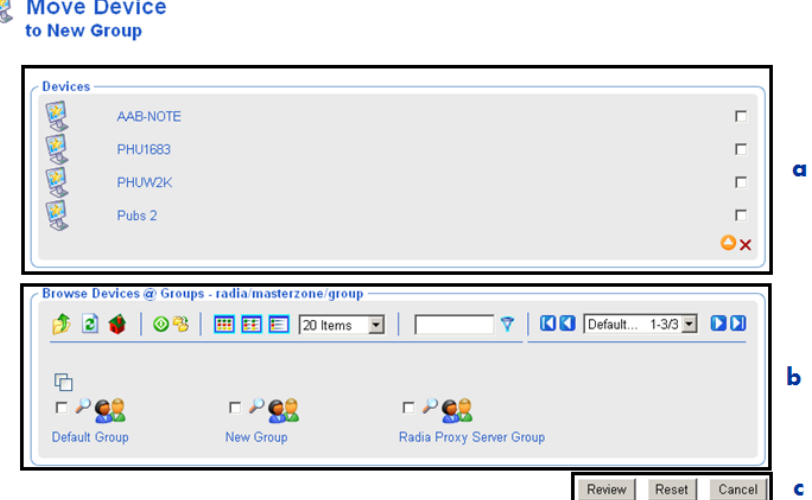

### **Legend**

- **a** Group list: Delete or change using icons
- **b** Browse area: Select items to add, move, or copy to group list
- **c** Buttons: Click Review to continue

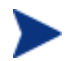

You must click **Review** to continue and confirm the modifications.

#### • **Group List**

The top area lists the items in the group being modified. For example, the figure above lists the items in New Group, which is a group of devices in the Zone Groups container.

To modify or remove items listed in the group area, see [Using the Group](#page-155-0)  [List Area](#page-155-0) on page [156](#page-155-0).

When working with CM Service objects, you can select a service in the Group List area and use the Attribute Editor to specify values for its attributes. See [Using the Attribute Editor](#page-158-0) on page [159](#page-158-0) for more information.

When working with CM Service objects, you can also select a service in the Group List area and use the Expression Editor to specify additional

constraints. See [Using the Expression Editor](#page-160-0) on page [161](#page-160-0) for more information.

#### <span id="page-155-0"></span>• **Browse area**

The bottom area allows you to browse your CM Portal Zone to select items, and then add, move, or copy the items into the group list. For details on using this area, see [Using the Browse Area](#page-163-0) on page [164.](#page-163-0)

#### • **Buttons**

The exact button names will vary, but the first button is the one to use to accept the changes.

- Click **Modify** or **Commit** to make and save the changes to the group list.
- If Review is available, you must first review the changes before saving them. Click **Review** to see a window summarizing the changes. Next, click **Modify** to make the changes and complete the task.
- Click **Reset** to abandon any changes to the group items you made since starting the task.
- Click **Cancel** to exit the task.

### Using the Group List Area

Use the group list area of the Browse and Modify window to delete items from the group and manually modify or add an item. To manually modify or add an item, you must specify its X500 Distinguished Name.

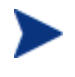

The X500 Distinguished Name is listed in the Object Information area of an item's Properties page. It is also available when you place the mouse over an object's name in the workspace or the navigation area.

#### To delete one or more items in the list

1 Click the check box to the right of each item in the group list area to be removed.

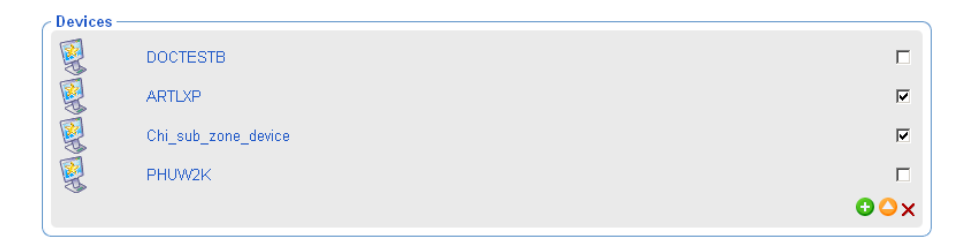

- 2 Click  $\times$  to delete the items from the list.
- 3 Click the **Modify** or **Commit** button below the Browse group area to save the modified list.

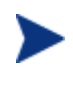

Some tasks include a Review button instead of a Modify button. In this case, click **Review** and then click **Modify** after reviewing the changes.

#### To modify one or more items on the list

- 1 Click the check box to the right of each item in the group list area to be modified.
- 2 Click  $\bullet$  to modify the checked items.

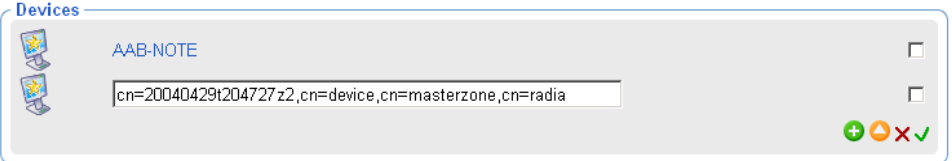

- 3 In the text box, modify the X500 Distinguished Name for the item.
- 4 Click  $\checkmark$  to accept the changes.
- 5 Click **Modify** at the bottom of the page to save the modified list.

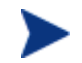

Some tasks include a Review button. In this case, click **Review** and then click **Modify** after reviewing the changes.

#### To manually add an item to the list

1 Click  $\bullet$  to manually add an item to the list.

The list area displays a text box entry area, where you can specify the X500 Distinguished Name for an object.

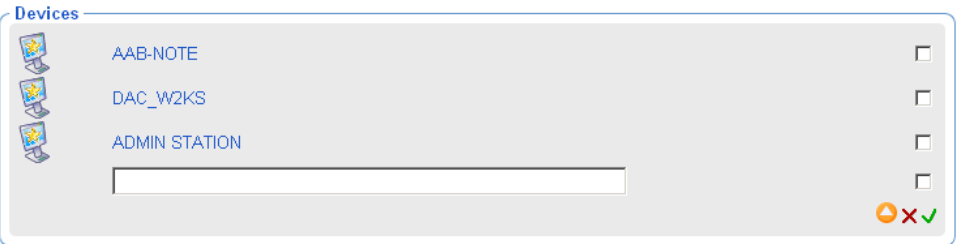

The X500 Distinguished Name is listed in the Object Information area of an item's Properties page. It is also available when you place the mouse over an object's name in the workspace or the Navigation area.

2 In the text-box, type the X500 Distinguished Name for the object to be added. For example, the X500 Distinguished Name for the Default Group of devices is:

cn=default,cn=group,cn=myzone,cn=radia

- 3 Click  $\checkmark$  to accept the changes.
- 4 Click **Modify** or **Commit** below the Browse area to save the modified list.

Some tasks include a Review button. In this case, click **Review** and then click **Modify** after reviewing the changes.

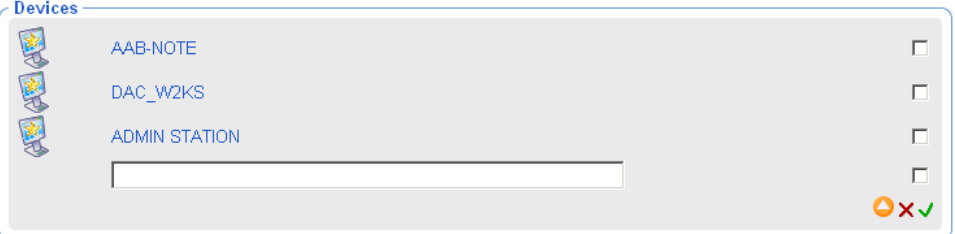

- 5 In the text box, type the X500 Distinguished Name entry for the item.
- 6 Click  $\checkmark$  to accept the changes.
- 7 Click **Modify** or **Commit** below the Browse area to save the modified list.

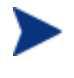

Some tasks include a Review button instead of Modify or Commit. In this case, click **Review** and then click **Modify** after reviewing the changes.

### <span id="page-158-0"></span>Using the Attribute Editor

After selecting a service in the Browse and Modify window, use the Attribute Editor to specify values for the attributes for CM services. The values that you are specifying are for policy (see [Modifying Policies](#page-95-0) on page [96\)](#page-95-0), defaults (see [Modifying Policy Defaults](#page-108-0) on page [109](#page-108-0) ) or overrides (see [Modifying](#page-110-0)  [Policy Overrides](#page-110-0) on page [111\)](#page-110-0).

The following procedure demonstrates how to use the Attribute Editor to set the default version of the Amortize application to version 1.0.

#### To use the Attribute Editor

1 After selecting the appropriate task from the Policy (Advanced) task group, use the Browse window to select the appropriate service, such as Amortize.

#### **Modify Policy Defaults** Q2

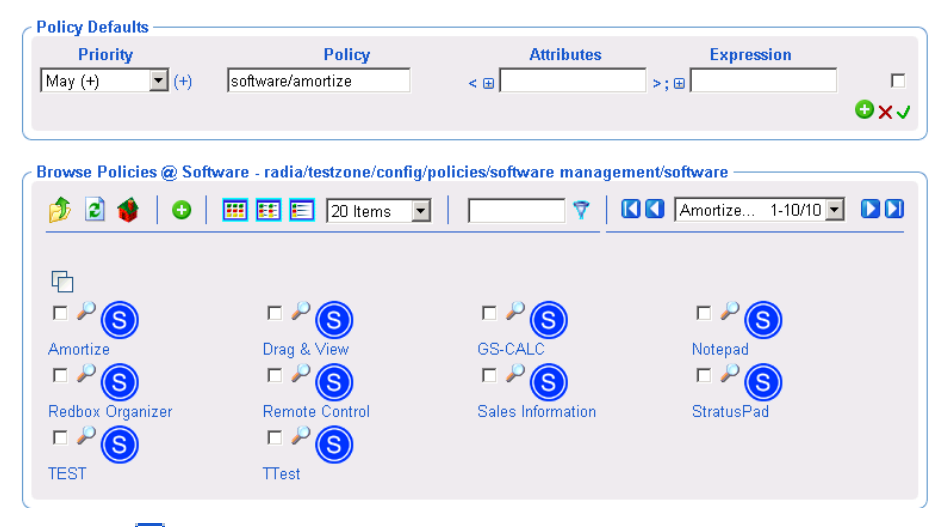

2 Click the  $\pm$  to the left of the Attributes text box.

The Attributes Editor area opens.

### 88 Modify Policy Defaults

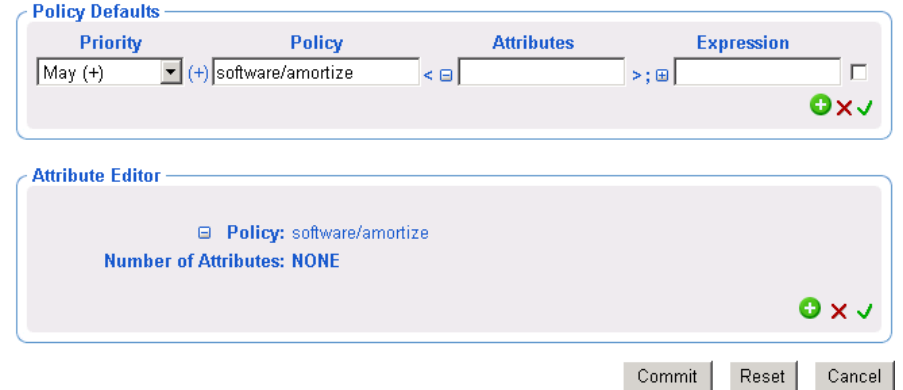

3 In the Attribute Editor area, click  $\bullet$  to add a new attribute.

### 88 Modify Policy Defaults

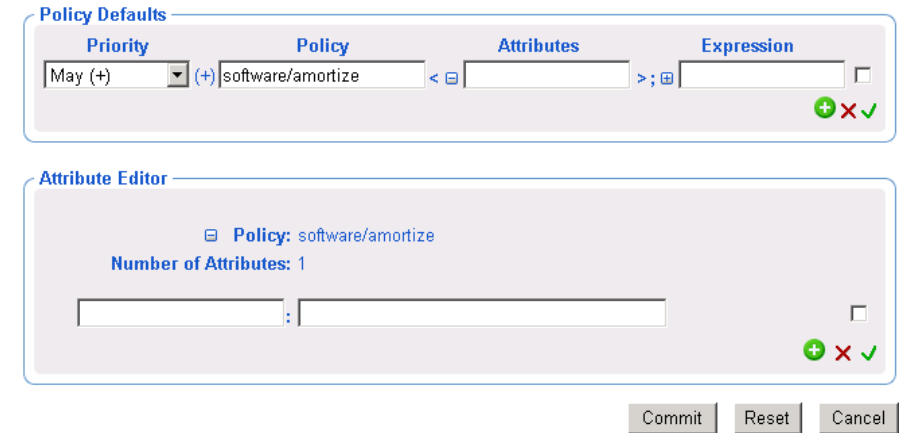

- 4 In the text box on the left, type the name of the attribute to be added, such as version. You can specify any attribute that is available for the service.
- 5 In the text box on the right, type the value for the attribute, such as 1.0.
- 6 Click  $\checkmark$  to accept the changes to the attribute.

#### <span id="page-160-0"></span>02 **Modify Policy Defaults**

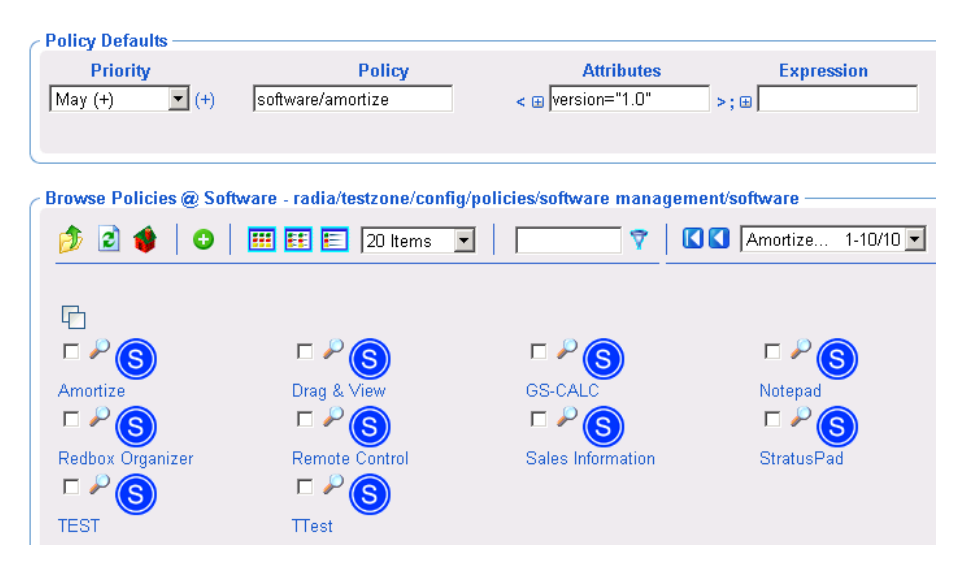

The correct syntax for the attribute and the value you specified appear in the Attributes text box in the Policy Defaults area of the window.

7 When you are done with your changes, click **Commit**.

### Using the Expression Editor

After selecting a service in the Browse and Modify window, use the Expression Editor to specify additional constraints for the selected service. The expressions that you are specifying are for policy (see [Modifying Policies](#page-95-0) on page [96](#page-95-0)), defaults (see [Modifying Policy Defaults](#page-108-0) on page [109\)](#page-108-0) or overrides (see [Modifying Policy Overrides](#page-110-0) on page [111](#page-110-0)).

The following procedure demonstrates how to use the Expression Editor to set a constraint on the Amortize service so that in addition to deploying version 1.0 (as described in the topic [Using the Attribute Editor](#page-158-0) on page 159), this service will only be deployed to machines with a Windows NT operating system.

#### To use the Expression Editor

1 After selecting the appropriate task from the Policy (Advanced) task group, use the Browse window to select the appropriate service, such as Amortize.

 $\blacktriangleright$ 

In the example shown in this procedure, the version attribute has also been set to 1.0.

2 Click  $\pm$  to the left of the Expression text box.

The Expression Editor area opens.

### **SR** Modify Policy Defaults

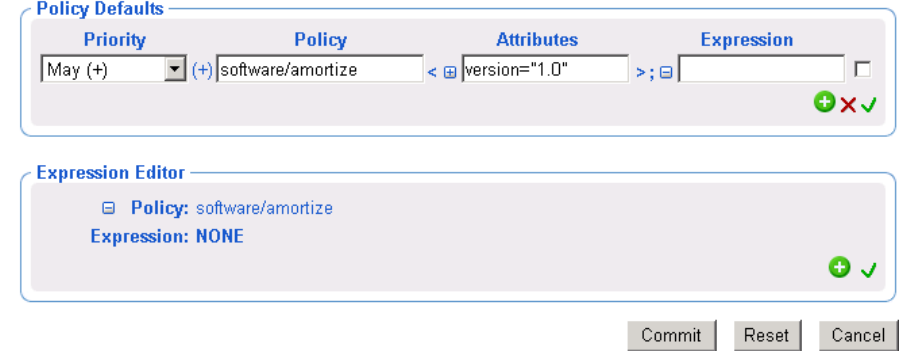

3 In the Expression Editor area, click  $\bullet$  to add a new expression.

### **SR** Modify Policy Defaults

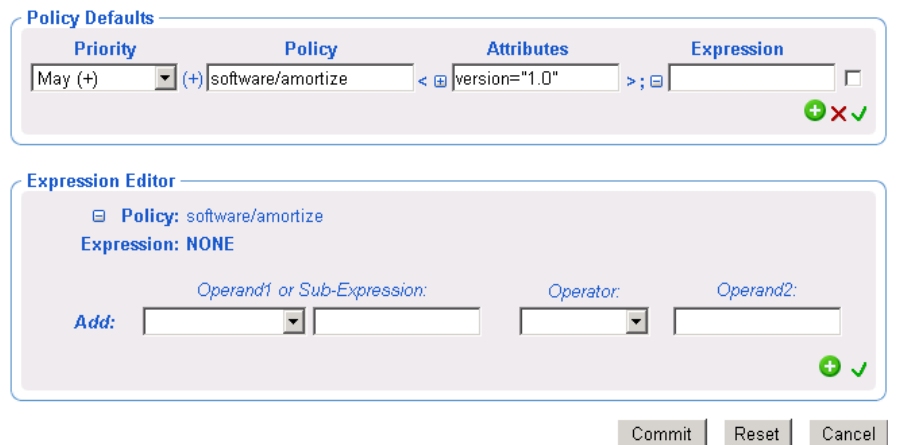

4 From the Add drop-down list, select one of the following pre-defined operands:

If you want to use an operand other than the ones that are predefined in the Add drop-down list, you can type any operand in the text field.

- **<<in.os>>** References the operating system
- **<<in.uid>>** References the user ID
- **<<in.host>>** References the host computer
- **<<in.zcontext>>**

References the ZCONTEXT attribute. See the *HP Configuration Managment Application Manager Installation and Configuration Guide* for more information about this attribute.

Each of these options represents substitution of attributes that were supplied as input during policy resolution. See the *CM Policy Server Guide* for more information.

5 If necessary, select an operator from the Operator drop-down list, such as  $=$ .

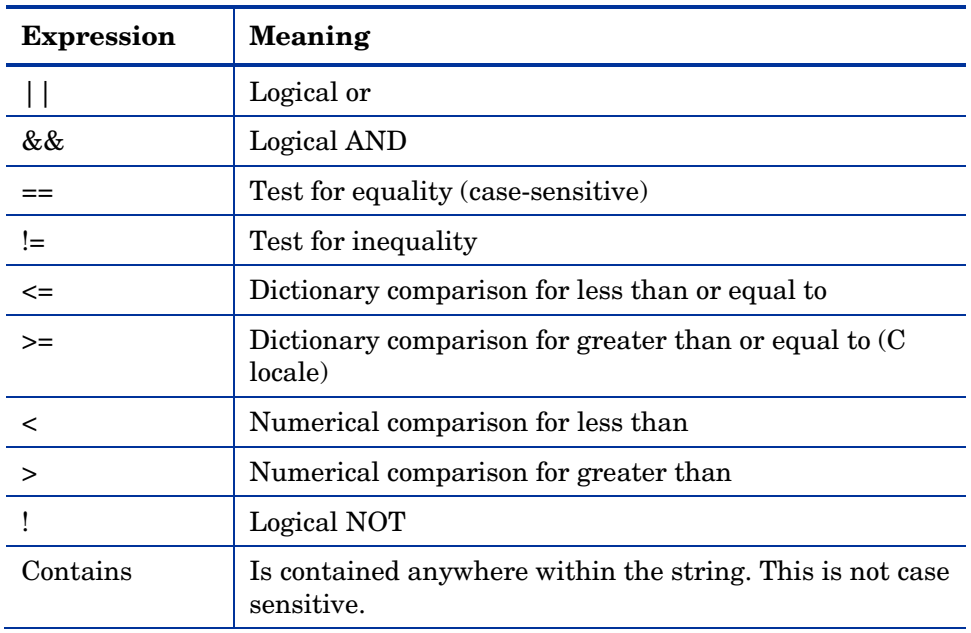

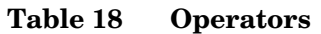

<span id="page-163-0"></span>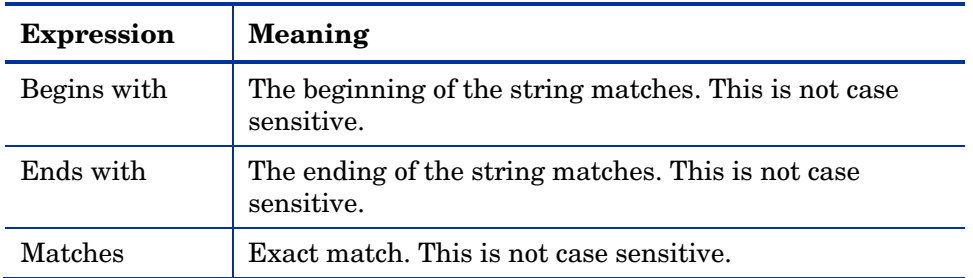

- 6 In the Operand2 text box, type the appropriate value, such as **NT**.
- 7 Click  $\checkmark$  to accept the changes to the expression.

### **AR** Modify Policy Defaults

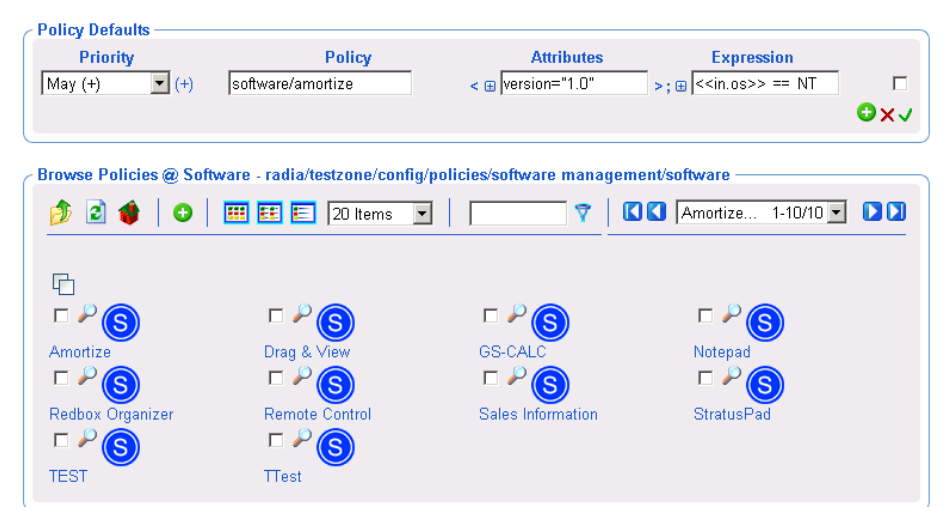

8 When you are done with your changes, click **Commit**.

### Using the Browse Area

The browse area icons provides a toolbar to select the items that are to be added, moved, or copied into the group list on the top.

- Use this topic to become familiar with the browse area toolbar icons and how to use the browse area.
- To become familiar with browsing, selecting and adding items from the browse area to the group list area, we recommend you follow the step-bystep procedures in [Moving Devices into a Group](#page-174-0) on page [167.](#page-170-0)

After using the browse area to select and add items to the group list area, you must complete the task by clicking one of the buttons on the bottom of the page. For example, Modify, Commit, or Review. If the button is Review, you must also click **Modify** on the next window.

### Current Navigation Location

The Browse area label identifies the current navigation location. For example, the following figure shows the browse location is the Default Group within the Zone named MasterZone.

**Figure 19 Browse area label identifies current navigation location** 

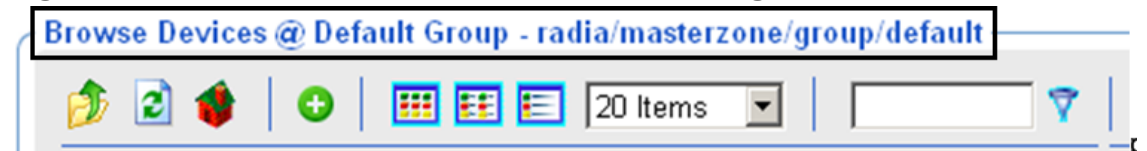

### Navigation Icons

- Click  $\overline{\mathcal{V}}$  to go up one level in your Zone directory.
- Click  $\bullet$  to refresh the view.
- Click  $\mathbf{t}$  to return home to the browse location when you started the task.
- (a group or container icon) to browse the items in that group.

### Action Icons

- Click  $\bigoplus$  to add selected objects to the top area.
- Click  $\ddot{B}$  to move selected objects to the top area.
- Click  $\bullet$  to copy selected objects to the top area.

### View Icons

Click  $\boxed{\cdots}$  to show the potential targets with large icons.

#### *Administrative Functions 165*

- Click  $\begin{array}{c} \hline \textbf{1} \\ \hline \textbf{2} \end{array}$  to show the potential targets in a list view.
- Click  $\overline{\phantom{a}}$  to show the potential targets in a detailed view.

### Paging and Filtering Icons

The following icons assist in browsing and selecting from large numbers of items.

• Use the drop-down list box to set the maximum number of items for the current page:

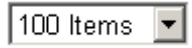

- Use the scroll bar to scroll to items not currently in view.
- In the text box, type a filter value and click  $\overline{V}$  to filter the items on the current page. Valid filter characters include the asterisk ( \* ) and the question mark ( ? ).
- Use the drop-down list box and the arrows to page through multiple pages.

### Selection Icons

- Click  $\Box$  to select all of the targets listed. The icon will change to  $\Box$ .
- Click the individual check boxes to select specific targets from the list.
- Click  $\bullet$  to view the properties for the target.

## Configuring the Zone Infrastructure

Use the tasks in this topic to configure the Zone Devices and Device Groups that are being managed by a CM Portal Zone.

Before proceeding, you should be familiar with the use of the Browse and Select Windows. See [Basic Procedures for Modifying Groups](#page-152-0) on page [153.](#page-152-0)

## <span id="page-166-0"></span>Adding a Single Device

Use the Add Device task in the Model Administration task group to add a single device to the Zone Devices container. The device becomes a member of the group within the Groups container where you begin the task, as well as the Default Group.

If you want to have this device added to a new group, first create the group using the procedure [To add a Group of devices](#page-170-0) on page [171](#page-170-0), and then use the **Add Device** task, below.

#### To add a single device

1 If necessary, set the Navigate aid to Location mode.

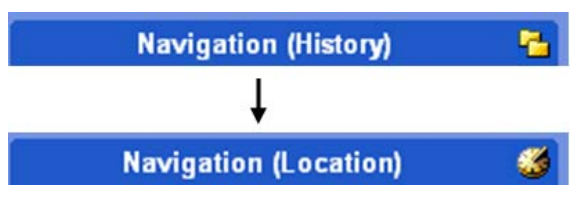

2 Navigate to the **Groups** container in the zone.

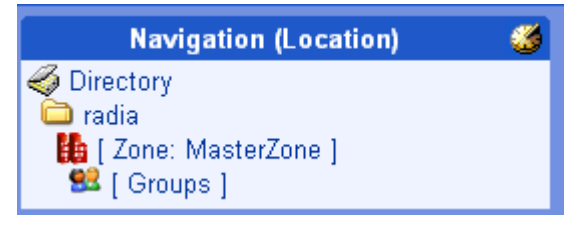

- 3 In the workspace, select the group in which you want the new device to become a member. If you select a group other than the Default Group, the new device will also become a member of Default Group.
- 4 From the Model Administration task group, click **Add Device**.

The Add Device dialog box opens.

- 5 Enter the following Add Device Properties for the new device.
	- In the Display Name text box, type a display name for the device. This name will appear as the label of the object in the infrastructure representation. If omitted, a validated DNS Host Name entry is used. If omitted and a valid DNS Host Name is not available, the CM Portal generates a unique alphanumeric Common Name, and that is also used as the Display Name.
- In the DNS Host Name text box, type a fully qualified DNS Host Name for the computer as it is known in the network. For example, test900.usa.mydomain.com.
- In the IP Address text box, enter the IP address for the computer, if known.
- 6 Click **Add**.

The CM Portal adds the device to the Devices container.

- If the device has unique properties (DNS host name and/or IP address), the device is added to the group from which you began the task. You will see a new entry for the device in the workspace of the Group from which you began the task. Devices are listed alphabetically by Display Name.
- If the device properties match those of an existing device entry, the new device is not added.

### Generated Common Names for Devices

All Common Names assigned to device entries must be unique within a given Zone Device container. At times, the CM Portal must generate a unique Common Name for a device. A generated Common Name is illustrated below:

**Figure 20 Sample Common Name generated for a device** 

**New Device 2 Device Properties** 

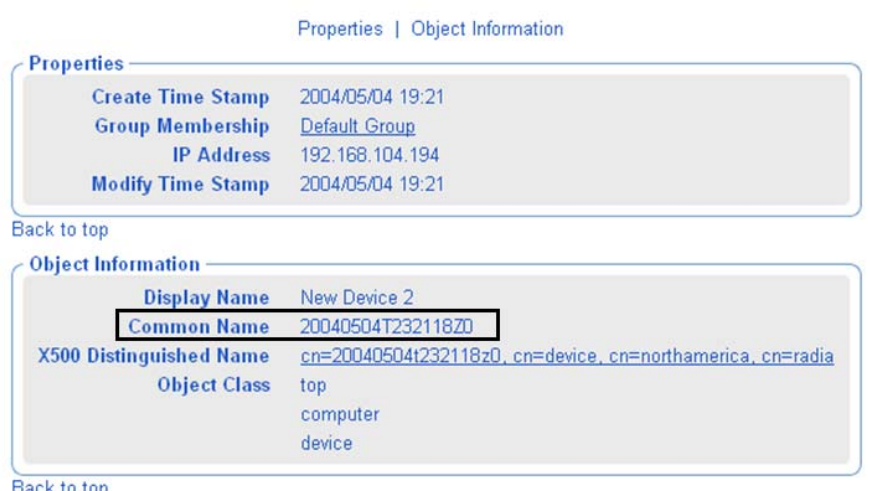

Back to top

### <span id="page-168-0"></span>Viewing Device Properties

Click the View Properties icon on the toolbar above the workspace to View Properties for a Device.

You can do this after navigating to the Device's entry in a Group container, or from the Device's entry in the Devices Container.

[Figure 21](#page-168-0) below shows the Device Properties for a new device when no CM Portal Agent is installed.

#### **Figure 21 Device Properties for new device**

QA1-2 in QA Lab **Device Properties** 

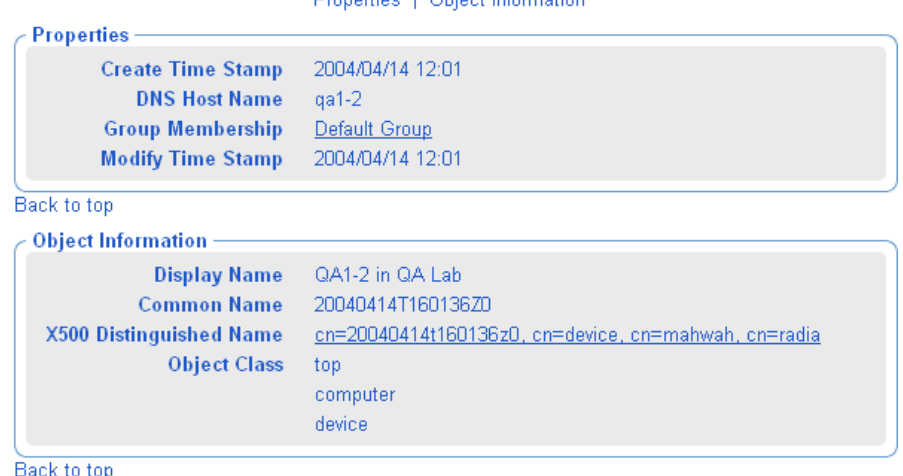

Programment in Objects to Association

After a CM Portal Agent is installed on a Device, the next figure. The CM Portal uses this information to create memberships for the device in the appropriate Cross-Reference container groups.

- From a Device Properties page, click on any underlined entry to go to the linked location.
- To return, use the back arrow on the toolbar.  $\bigodot$

### **Figure 22 Device Properties after installing the CM Portal Agent**

图 pathxptest.usa.mycompany.com Device Properties

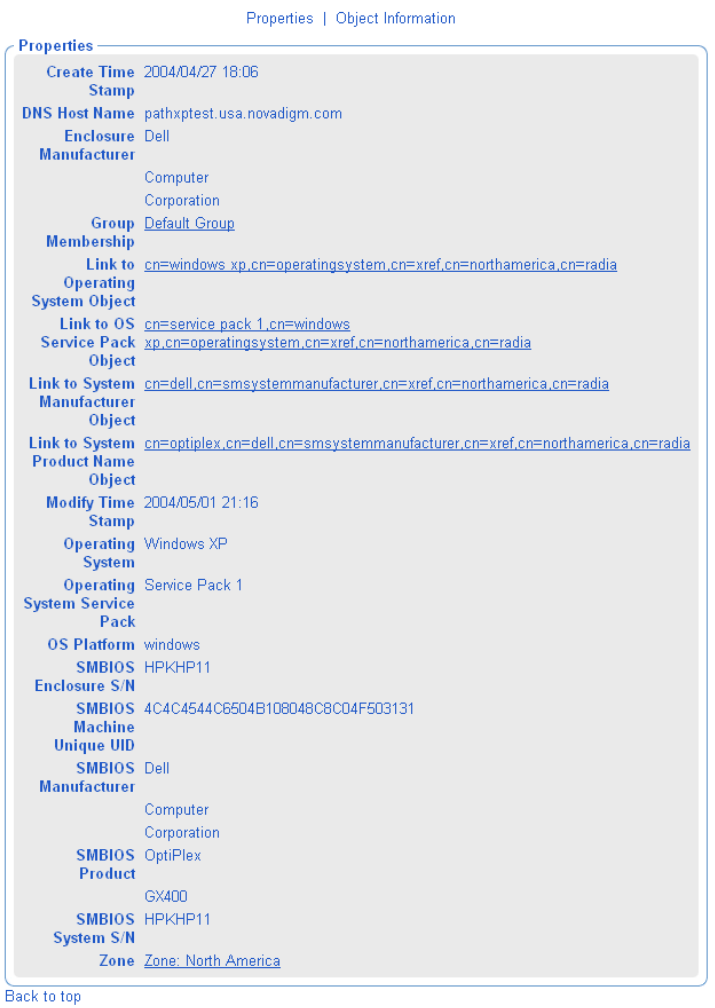

Object Information -Display Name pathxptest.usa.mycompany.com **Common Name** pathxptest.usa.novadigm.com X500 Distinguished Name cn=pathxptest.usa.novadigm.com, cn=device, cn=northamerica, cn=radia **Object Class** top computer device

## <span id="page-170-0"></span>Adding Groups

Use the Add Group task in the Model Administration task group to add a new device group to the Groups container. The Add Group task also gives you the option of copying or moving devices into the new group from the other groups in the Groups container.

- For procedures on adding a group without adding or moving devices into it, see the procedure [To add a Group of devices](#page-170-0), which follows.
- For procedures on adding devices to the new group, see Adding Devices to [a New Group](#page-171-0) on page [172.](#page-171-0)
- For procedures on import devices into their own group, first use Add Group to create a new group of devices. Then select that group before using the Import Devices task. For details, see [Importing Devices](#page-179-0) on page [180.](#page-179-0)

#### To add a Group of devices

Use this procedure to create a new group for devices, but not move or copy any devices into the group at this time.

- 1 If necessary, set the Navigate aid to Location mode.
- 2 Navigate to the **Zone** → **Groups** container.
- 3 From the Model Administration task group, click **Add Group**.

The Add Group dialog box opens.

- 4 Enter the following Properties for the new group.
	- In the Common Name text box, type a unique group name. The common name must be unique for the object class.

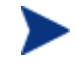

- The Common Name for the object must be unique. If you attempt to create an object with a name that has already been used, an error appears in the workspace indicating that the object already exists.
- In the Display Name text box, type a display name for the group. This name will appear as the label of the object in the infrastructure representation.
- In the Description text box, type a description that reflects the intended membership of the group. The description displays in details view.

<span id="page-171-0"></span>5 Click **Add**.

The Modify Group dialog box opens. It shows:

- Properties previously entered.
- No devices defined in the group list.
- Browse area containing current Groups in the zone.

### **SR** Modify Group

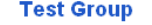

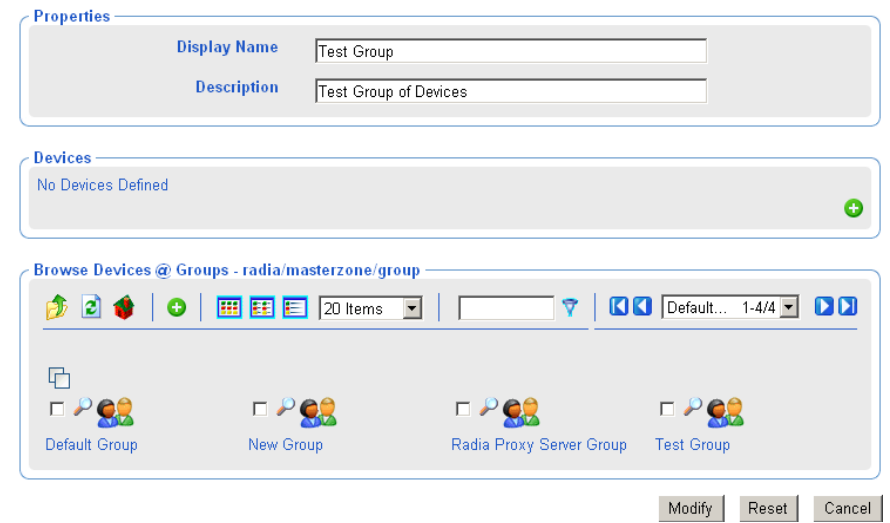

6 To save the group, click **Modify**.

The task ends, and the Navigation aid indicates the new group location in the Groups container. There will not be any members of the group until you move or import devices into it. Refer to the Import Devices or Move Device tasks.

### Adding Devices to a New Group

Use the Add Group task in the Model Administration task group to create a new group and then move or copy devices from other groups in your Zone Groups containers into the group.

The procedure that follows adds a group named Test Group to the Groups container, and then uses the Modify Group page to copy two devices from the Default Group to the Test Group.

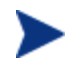

Use this sample procedure to become familiar with using the Browse area.

#### To add devices to a new group

- 1 If necessary, set the Navigate aid to Location mode.
- 2 Go to the **Groups** container for your Zone.
- 3 From the Model Administration task group, click **Add Group**.

The Add Group dialog box opens.

- 4 Enter the following Properties for the new group.
	- In the Common Name text box, type **Test Group**.
	- In the Display Name text box, type **Test Group**. This name will appear as the label of the object in the infrastructure representation.
	- In the Description text box, type **Test Group of Devices**. The description displays in details view.

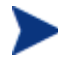

The Common Name for the object must be unique. If you attempt to create an object with a name that has already been used, an error appears in the workspace indicating that the object already exists.

5 Click **Add**.

The Modify Group dialog box opens. It shows:

- Properties previously entered.
- No devices defined in the group list.
- Browse area containing current Groups in the zone.

#### **SR** Modify Group **Test Group Properties Display Name** Test Group **Description** Test Group of Devices Devices No Devices Defined  $\bullet$ Browse Devices @ Groups - radia/masterzone/group **CO** Default... 田田 E 20 Items  $1-4/4$   $\blacksquare$   $\blacksquare$ Θ  $\overline{\phantom{a}}$ A Ð 머  $\square \nvdash$ e  $\square \nvdash$ et  $\square \nvdash \bigcirc$ п Default Group New Group Radia Proxy Server Group **Test Group** Modify Reset Cancel

Your groups listed in the Browse area will vary, but they will always include the Default Group and the newly created Test Group.

6 In the Browse Devices area, click the **Default Group** icon.

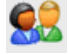

7 The Browse area refreshes to display all devices that are members of your Default Group.

Typically, there will be a large number of devices in the Default Group, since all devices are automatically added to this group unless specified otherwise.

At a minimum, the Default Group includes the device hosting your CM Portal.

8 Click the check box next to at least one device in the browse area.

<span id="page-174-0"></span>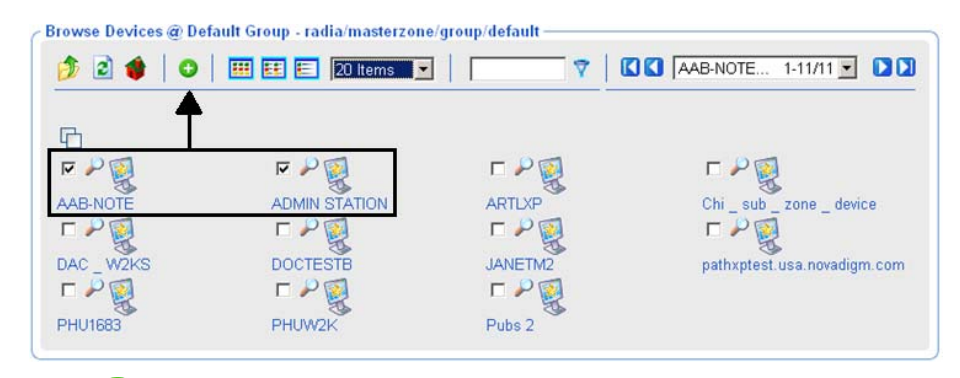

9 Click  $\bullet$  on the Browse toolbar to add the selected devices to the group list.

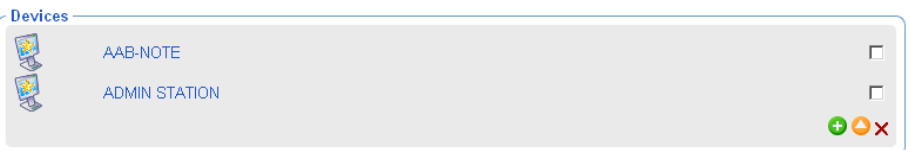

10 Click the **Modify** button below the Browse toolbar to complete the task.

The devices are added to the Test Group, and the Modify Group dialog box closes. The CM Portal indicates the new location of the Test Group within the Groups container, and the workspace lists the current devices in the group.

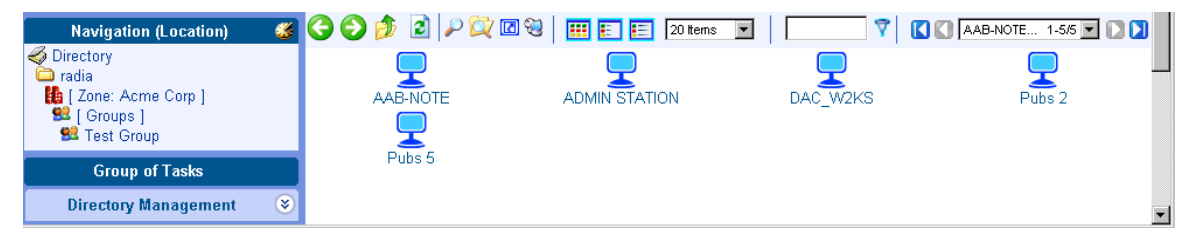

### Moving Devices into a Group

Use the Move Device task in the Model Administration task group whenever you need to switch members of an existing device group. The task is flexible and allows you to switch device group memberships, copy devices that are members of another group, or remove devices from a group's membership.

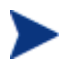

To create a new group for devices, see [Adding User Groups](#page-219-0) on page [172](#page-171-0).

To remove devices from a group, see the procedure [To remove devices from a](#page-177-0)  [Group](#page-177-0) on page [178.](#page-177-0)

#### To move devices into a group

- 1 Use the Navigation aid and workspace to select the group in the Zone Groups container whose members you want to change.
- 2 In the Model Administration task group, click **Move Device**.

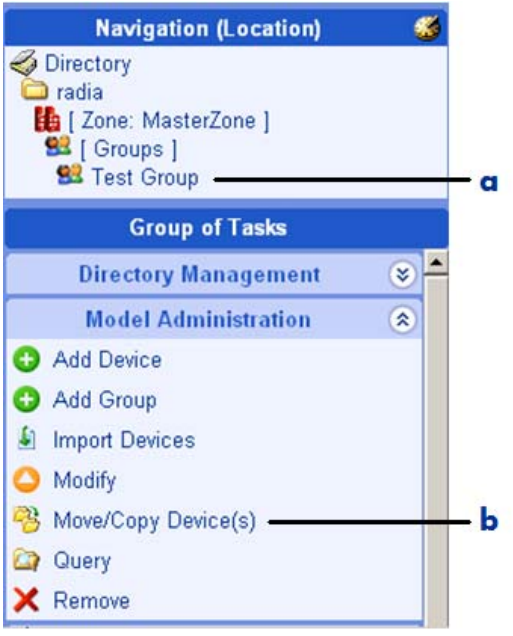

### **Legend**

- **a** Locate target Group requiring device changes.
- **b** Click Move Device task.

The Move Device to  $\le$ selected>> Group window opens. Use this window to make any changes to the device membership for this group.

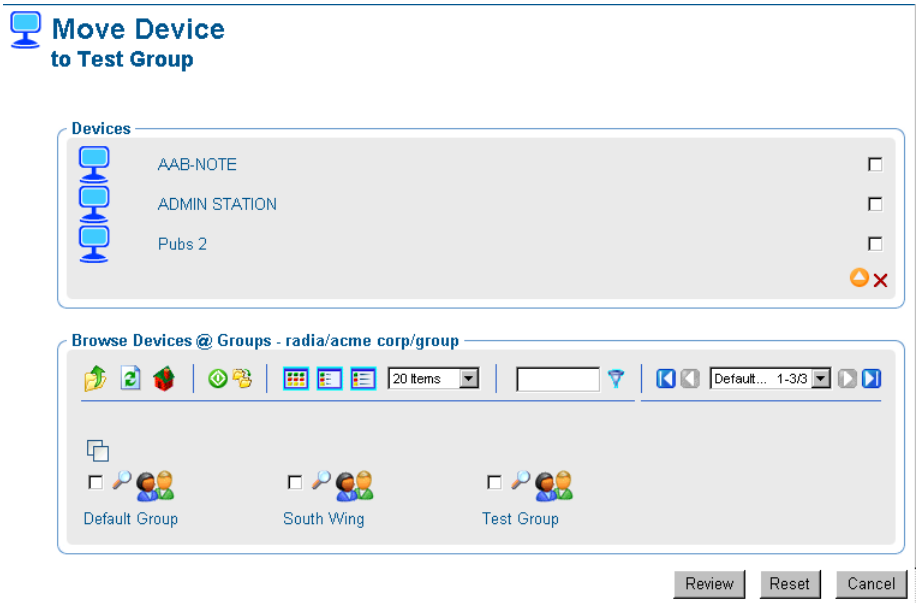

For general instructions on how to navigate and use this window, see the topic [Basic Procedures for Modifying Groups](#page-152-0) on page [153.](#page-152-0)

3 Use the Browse Devices area to browse to the appropriate device targets.

The following devices or device groups can be selected for group membership:

- Devices from the Devices container.
- Devices or Groups from the Groups container.
- Devices or Groups from the Cross References container.

You cannot move or copy devices into Groups until they have been added to the Devices and Groups containers of your Zone. For example, you cannot move or copy devices accessed from the Network container—they first must be added to your Zone. This is done automatically when you use any of the Install tasks of the Operations task group. Alternatively, you can also add a device explicitly using the Manage Computer task, the Import Devices task on page [181](#page-180-0), or the Add Device task.

4 Select the devices or device groups from the browse area and copy or move them into the Devices area.

- <span id="page-177-0"></span>— Click  $\bullet$  to copy devices and have the selected devices retain membership in the source group.
- Click  $\ddot{B}$  to move devices from one group into another.
- 5 If necessary, repeat the browse and move steps until all devices and groups are listed in the Devices area.
- 6 Click the **Review** button on the bottom of the page.

A page listing the summary of devices being added or removed from the current group opens.

7 To accept the changes, click **Modify**. To revise the changes, click **Reset**.

If you click **Modify**, the changes on the review page are made to the Group. The Move Device task ends, and the workspace displays the current group members.

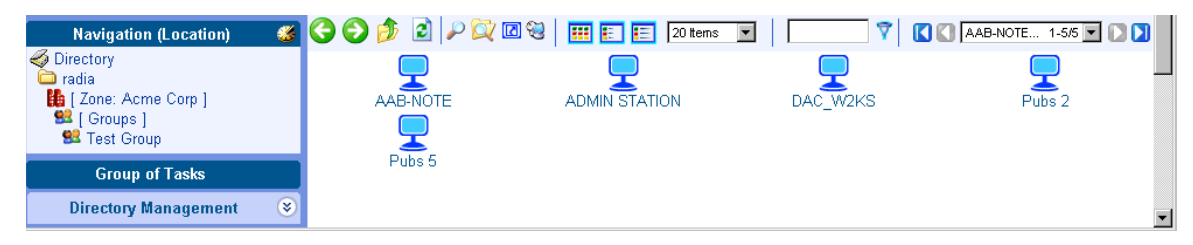

#### To remove devices from a Group

- 1 Use the Navigation aid to select the group in the Zone Groups container whose members you want to change.
- 2 In the Model Administration task group, click **Move Device**.

The Move Device to  $\langle$ selected>> Group window opens.

3 On the right-side of the Devices area, use the check boxes to select the members of the group to be deleted.

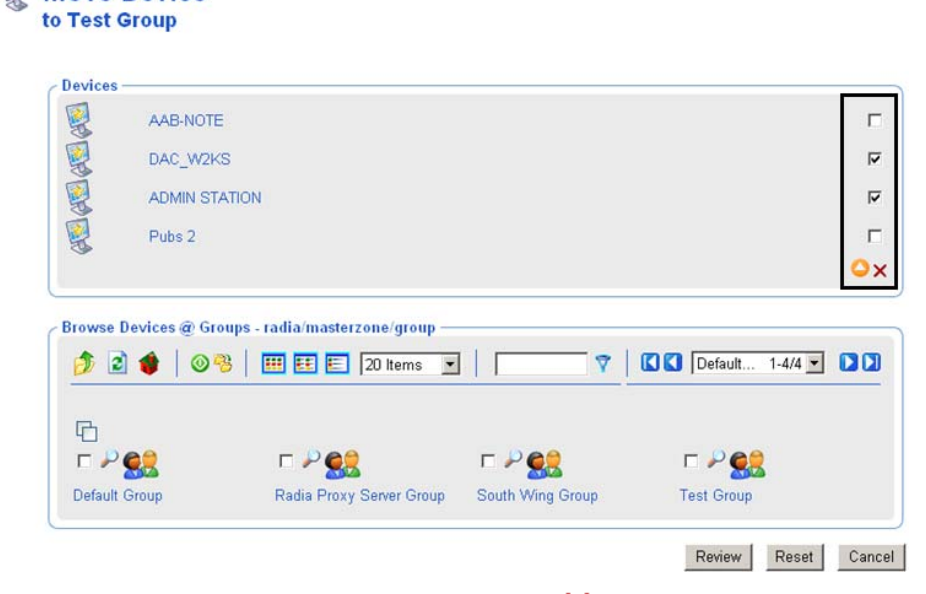

- 4 After selecting the devices to be deleted, click  $\times$  to delete the checked items.
- 5 Click **Review** to review the changes.

**Move Device** 

A window opens to list the devices to remove from the group.

6 Click **Modify** to complete the removal of the devices.

The task ends, and the workspace displays the devices remaining in the group.

## Removing Groups of Devices

Use the Remove task from the Model Administration task group to remove a group of devices from the Groups container that is no longer required for operational purposes. The Default Group of devices cannot be removed.

Removing a group removes all device memberships in that group, but does not remove the devices themselves from the CM Portal Zone. The group will no longer be available for selection and for use with Operations that can be performed against groups of devices.

#### <span id="page-179-0"></span>To remove a group of devices

- 1 Use the Navigation aid and workspace to go to the appropriate group in the Groups container.
- 2 In the Model Administration task group, click **Remove**.

The Remove Group window appears, asking you to confirm the object removal.

 $3$  Click  $\blacktriangleright$  to confirm that you want to remove the group from the CM Portal Directory.

or

Click  $\mathbf{\times}$  to indicate that you do not want to remove the group.

4 The remove is completed if the group does not have any other groups as its members.

If the group you want to remove has groups as members (children), a notification and confirmation appears in the workspace.

- 5 To first review the Child Objects, click **Selective Delete of Child Objects**. Indicate which group members are to be deleted, and click **OK**.
- 6 Click  $\bullet$  to confirm that you want to remove the group and any groups that are selected members of it from the CM Portal Directory.

or

Click  $\mathsf{\mathsf{X}}$  to indicate that you do not want to remove the group and its group members. The remove is cancelled; none of the groups or memberships is removed.

### Importing Devices

Use the Import Device task in the Model Administration task group to add a list of devices with fully qualified DNS names into the Zone Devices container. The devices become members of the Zone Groups container group from which you begin this task, as well as the Default Group of devices.

If you want to import the devices into a separate group, first use Add Group to create the group within the Zone, Groups container. Then use the procedures below to import the devices.
## <span id="page-180-0"></span>To import devices from a text file or list

1 Outside the CM Portal, prepare a text-based list or text file of the devices to be added to the group. The list needs to specify a fully qualified DNS name for each computer.

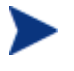

You can modify the group members later. However, portal operations can only be performed on the entire group (not a subset). Thus, plan your groups accordingly.

You can cut and paste entries from your prepared list into the text box available in Step 6 of this procedure [below,](#page-180-0) or you can import the text file list.

To automatically input the entire file during this task, place the  $\forall x \in \text{file}$ in the  $\text{circ}$  folder of the CM Management Portal location. By default, this location is:

SystemDrive:\Program Files\Hewlett-Packard\CM\ManagementPortal\etc\group

2 From the CM Portal, locate or create a Group within the Zone Groups container where the imported devices will hold membership. For details on adding a new group of devices, see [Adding Groups](#page-170-0) on page [171.](#page-170-0)

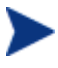

All imported devices automatically become members of the Default Group. If you import the devices into a group other than the Default Group, they will hold memberships in both groups.

- 3 Navigate to the Zone Groups container and select the Group to hold the imported devices.
- 4 From the Model Administration task group, click **Import Device**.

The Import Devices dialog box opens, prompting you to select an input method.

- 5 Choose how you want to import the members of the group using one of the following methods:
	- Click **Text** to type (or cut and paste) the members of your group into a text box in the next dialog box. An Import Devices dialog box opens.

Use the Import Group text box to type (or cut and paste) the members of the group. Enter DNS hostnames for the devices separated by one or more spaces. You can remove members from this import list in the next step.

— Click **File** on the Import Devices dialog box to select a txt file that you have prepared and placed in the  $\text{etc.}$   $\text{etc.}$  folder of the CM Portal installation directory. The following dialog box opens.

### 國 **Import Devices Import Devices From File** Group **Import Group** \*filename.txt to be found in c:\RMPwithZones\etc\group Filename prod devices.txt Submit Cancel qa devices.txt

Use the Filename list box to select the text file to serve as the source of the group members. You can remove members from this source list in the next step.

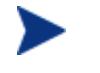

As soon as you click **Submit**, all new devices from the input list or text file are added as members of the selected device group in your infrastructure zone.

6 Click **Submit** to add the devices to Zone as members of the selected group.

Once a group is added, you can select that group before performing an operation. The operation will be performed on all members of the selected group.

- To split the devices into different groups, see [Moving Devices into a](#page-174-0)  [Group](#page-174-0) on page [175.](#page-174-0)
- To move some of the devices into a new group, see [Adding Devices to](#page-171-0)  [a New Group](#page-171-0) on page [172.](#page-171-0)

# [Dynamic Job Scheduling Against Groups o](#page-85-0)f Devices

Jobs scheduled for the following Operations tasks are dynamic when used against a group of devices:

- Install CM Agent
- Install Portal Agent
- Install Proxy Server
- Notify
- Synchronize Proxy Server
- Purge Proxy Server Dynamic Cache

This means the target list is recalculated against the group each time the job is initiated, as opposed to when the job is scheduled.

You can use this dynamic feature to notify a series of devices, for example, with minimal effort. You can create a group of devices and schedule a daily Notify for it. By changing the members in the group of devices between executions, the job continues to notify the new group members each day.

# Adding Services

Use the Add Service task to manually add a service to a Device within your Zone. This can be done before a CM Portal Agent is installed on the Device to manually enable a connection to the service, or to enable the CM Portal tasks available for the specific service.

For example, if you manually add a service for a Proxy Server to a Device, then the Synchronize Proxy Server and Purge Proxy Server Dynamic Cache tasks become available from the Operations task group when you navigate to the service. See the following procedure for an example of how to add a service for a Proxy Server to a Device.

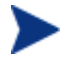

Once the CM Portal Agent has been installed on a Device, its CMmanaged services will be detected automatically.

## To add a service

- 1 Use the Navigation aid and workspace to go to the Device entry for which you want to add a service. Devices can be accessed from either the Zone Devices container or from one of the Zone Groups containers.
	- If the Device already includes services discovered or entered, the workspace displays the list of services.
	- If the Device does not have any services at this point, the Properties page for the Device opens.

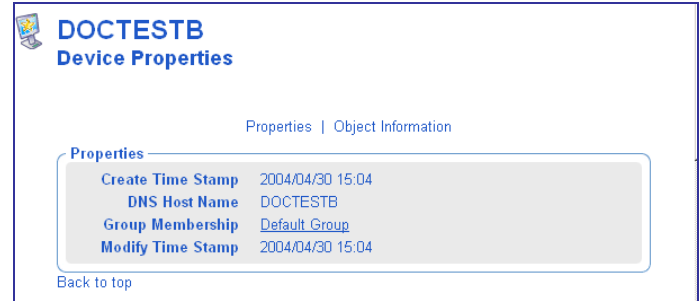

2 In the Model Administration task group, click **Add Service**.

The Add Service dialog box opens.

- 3 In the Service Type area, use the drop-down list to select the type of service to add:
	- Select **Generic** to add a generic service.
	- Select **CM-CS** to add a ZTOPTASK.EXE service on a CM Configuration Server.
	- Select **HTTPD** to add a service running under the HP OVCM Integration Server (http), such a service for the CM Proxy Server or the CM Policy Server.

The page refreshes after your selection to display the appropriate fields for the selected service type.

- 4 In the Common Name text box, type a name for the object.
	- To identify a service for a CM Proxy Server, type **rps**.

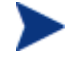

The Common Name for the object must be unique for the device. If you attempt to create an object with a name that has already been used, an error appears in the workspace indicating that the object already exists.

- 5 In the Display Name text box, type a name for the server that will appear in the infrastructure representation.
- 6 In the Description text box, type a description that will appear in the Details view of the infrastructure representation.
- 7 In the Port Number text box, type the port number used to connect to the service.
	- 3466 is the default port number for an HP OVCM Integration Server (httpd) service, such as for the CM Proxy Server.

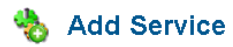

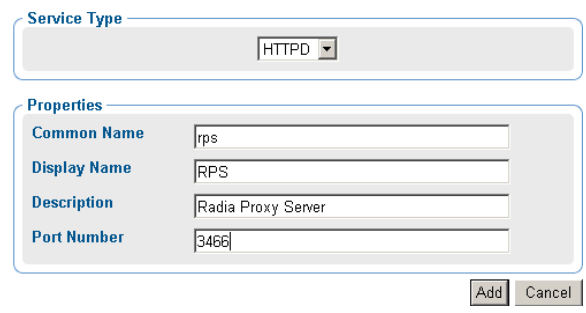

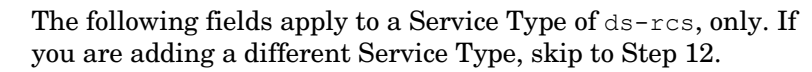

- 8 In the Path text box, type the exact path of ztoptask.exe on the CM-CS machine. Use forward slashes. For example: C:/Program Files/ Hewlett-Packard/CM/ConfigurationServer/bin/ztoptask.exe.
- 9 In the User text box, type the Username needed to use to connect to the CM-CS.
- 10 In the User Password text box, type the password for the user to connect to the CM-CS.
- 11 In the Timeout text box, leave the default value of 0 to never have a CM-CS connection timeout. To have the CM-CS connection timeout after a specific period of inactivity, type the timeout period in seconds in the **Timeout** text box.
- 12 Click **Add** to add the service to your Device.

The new service is added to the properties for the Device. The Service Properties page for the new service opens in the workspace.

To connect to the service just defined, click the **Start Directory Service** task in the Infrastructure task group. For details, see [Starting a](#page-142-0)  [Directory Service](#page-142-0) on page 145.

# Modifying Objects

Use the Modify task in the Model Administration task group to make changes to any object in the representation of your infrastructure. If you are modifying group objects, also refer to the topic [Basic Procedures for](#page-152-0)  [Modifying Groups](#page-152-0) on page [153](#page-152-0).

## To modify an object

- 1 Use the navigation aid and workspace to go to the object that you want to modify.
- 2 In the Model Administration task group, click **Modify**.

The Modify << object type>> dialog box opens.

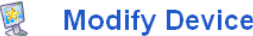

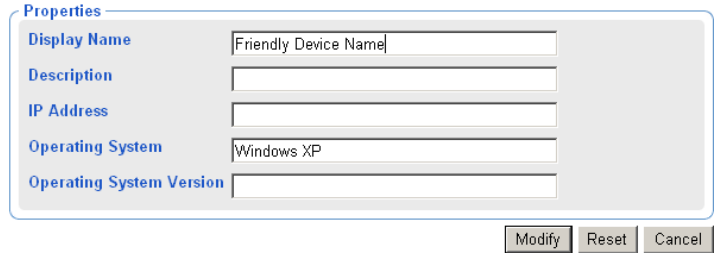

- 3 Make the necessary changes.
- 4 Click **Modify** to save your changes.

or

Click **Reset** to undo the changes that you made.

or

Click **Cancel** to cancel the modify task.

# Removing Objects

Use the Remove task in the Model Administration task group to remove an object from the Zone. If the object has children, you have the option of reviewing and then removing all of the children as well. For example, if you remove a Group of devices whose members include other Groups of devices, you are prompted as to whether or not you want to remove the children of the objects.

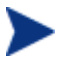

Prior to removing an object with children, you may want to navigate through the child-objects to make sure you want everything removed.

## To remove an object and its children

- 1 Use the navigation aid and workspace to go to the appropriate object.
- 2 In the Model Administration task group, click **Remove**.

A confirmation appears in the workspace.

 $3$  Click  $\blacktriangleright$  to confirm that you want to remove the object from the CM Portal directory.

or

Click  $\mathbf X$  to indicate that you do not want to remove the object.

4 The remove is completed if the object has no children.

If the object you want to remove has children, a notification and confirmation appears in the workspace.

- 5 To first review the Child Objects, click **Selective Delete of Child Objects**.
- 6 Click  $\bullet$  to confirm that you want to remove the object and all its children from the CM Portal directory.

or

Click  $\mathsf{\times}$  to indicate that you do not want to remove the object and its children. The remove is cancelled; none of the objects is removed.

# Configuring Blades, Enclosures, and Racks

The Chassis container extends the device-based CM infrastructure zone architecture to include the server blades, blade enclosures (both stand-alone and rack-mounted), and racks in a zone. The Chassis container also includes enclosure configurations, whose set of pre-defined entries can be extended, as necessary, to permit logical groupings of the blade enclosures in any enterprise.

| 777<br>invent<br>Portal Administrator   Logout | <b>Radia Management Portal</b><br><b>Description: Container for Racks and Enclosures of Blade Devices</b> |                                                     |                                    | <b>PUBS   HOME</b><br>$\left( 2\right)$ |
|------------------------------------------------|----------------------------------------------------------------------------------------------------|-----------------------------------------------------|------------------------------------|-----------------------------------------|
| <b>Navigation (Location)</b>                   |                                                                                                    | 画面画<br>20 Items                                     | $\checkmark$                       | <b>N</b> Blade En 1-3/3 <b>V</b> D      |
| <b>Directory</b><br>radia                      | <b>Display Name</b>                                                                                       | <b>Description</b>                                  | <b>Modify Time</b><br><b>Stamp</b> | <b>Canonical Name</b>                   |
| <b>B</b> [ Zone: Acme ]<br>Chassis 1           | Blade Enclosure Configurations   Container for Blade                                                      | Enclosures'                                         | 2005/06/21 11:20                   | radia/acme/chassis/enclosureconfig      |
| <b>Group of Tasks</b>                          | Ò<br><b>Blade Enclosures 1</b>                                                                            | Configurations<br><b>Container for Blade</b>        | 2005/06/21 11:20                   | radia/acme/chassis/enclosure            |
| <b>Directory Management</b>                    | $\bullet$                                                                                                 | <b>Enclosures</b>                                   |                                    |                                         |
| Export                                         | Racks Containing Enclosures 1                                                                             | <b>Container for Racks</b><br>containing Enclosures | 2005/06/21 11:20                   | radia/acme/chassis/rack                 |
| Import                                         |                                                                                                    |                                                     |                                    |                                         |
| 图                                              |                                                                                                    |                                                     |                                    | Local intranet                          |

<span id="page-187-0"></span>**Figure 23 Chassis Container Contents** 

[Table 19](#page-187-0) below lists the Chassis container contents and [Table 20](#page-188-0) on page 189 lists the related Cross-References containers for these objects.

| <b>Chassis Container</b><br>Group        | <b>Contents and Notes</b>                                                                                                    |
|------------------------------------------|----------------------------------------------------------------------------------------------------|
| Racks Containing<br>Enclosures           | Rack instances containing enclosures.<br>Physical racks IDs must be unique within all racks in a<br>Zone.<br>Multiple enclosure instances may be linked to a single rack.                                                                                                    |
| <b>Blade Enclosures</b>                  | Planned or actual enclosure instances.<br>Each instance contains a set of slots. Slots are either <i>occupied</i> by a<br>server blade or <i>empty</i> .<br>Enclosure instance names must be unique within a zone. HP<br>recommends using names that are independent of their rack<br>location, to allow for relocation.<br>Enclosures can be linked to an Enclosure Manufacturer and<br>$\bullet$<br>Model Number (in the Cross References groups).<br>Enclosures can be linked to a single enclosure configuration<br>$\bullet$<br>and a single rack instance. |
| <b>Blade Enclosure</b><br>Configurations | Occupied slots are linked to a managed blade device.<br>Predefined enclosure configurations (an enclosure model number<br>and a predefined set of slots and server blades).<br>To add configurations, see the Add Enclosure Configuration<br>$\bullet$<br>task on page 191.                                                                                                    |

**Table 19 Chassis Container Objects** 

| <b>Cross References</b><br>Group | <b>Group Objects</b>                                            | <b>Description</b>                                                   |
|----------------------------------|-----------------------------------------------------------------|----------------------------------------------------------------------|
| Enclosure Manufacturer           | Manufacturers of blade<br>enclosures, such as HP,<br><b>IBM</b> | Members include enclosure<br>instances made by that<br>manufacturer. |
| Enclosure Models                 | Models of blade<br>enclosures, such as:<br>HP Signal Blade      | Members include enclosure<br>instances with that model<br>number.    |

<span id="page-188-0"></span>**Table 20 Cross References Container Groups for Blade Enclosures** 

[Figure 24](#page-189-0) on page 190 presents an architectural model for the server blade devices, containers, and racks in a zone. Notice the model emphasizes the relationships between these entities, allowing for a variety of policy assignment types. For example, policy assignments can be based on physical groupings (rack policies), logical configurations (policies for pre-defined enclosure configurations), as well as the manufacturers and model numbers of the enclosure instances. The openness of the underlying architecture allows solution architects to assign policies practically anywhere, and enables implementations that fit the particular requirements of any modern enterprise.

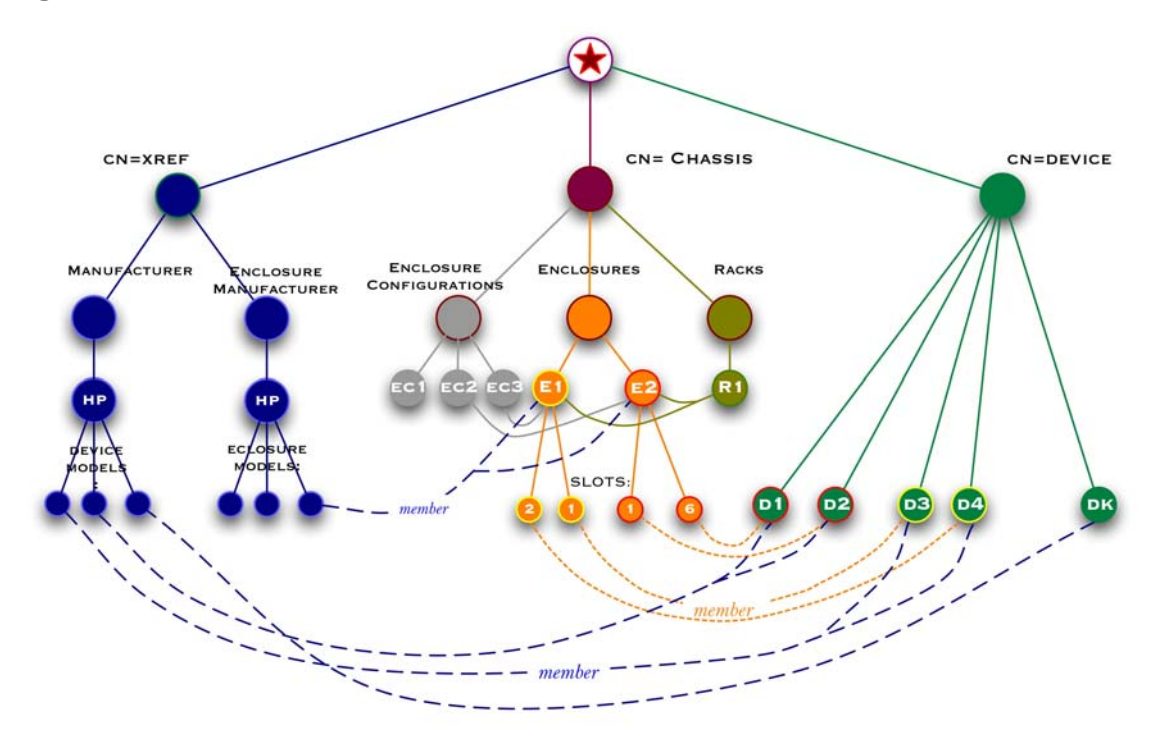

<span id="page-189-0"></span>**Figure 24 Architectural model for server blades, enclosures and racks** 

- 1 Server blades in your Zone are devices with membership links to their respective enclosure slots within the **Chassis**  $\rightarrow$  **Enclosures** container. For example, Device D1 is linked to Slot 6 of the enclosure E2.
- 2 Server blade devices also hold membership links to the appropriate Manufacturer group in the Cross References containers. Device D1 is a member of the HP Device Models listed in the **Cross-References**  $\rightarrow$ **Manufacturers** container.
- 3 The enclosures defined in the Chassis container can hold memberships in a single enclosure configuration, enclosure model, or rack. For example, enclosure E2 is linked to the configuration EC2, an HP Enclosure Model (within the **Cross References**  $\rightarrow$  **Enclosure Manufacturers** container) and rack R1.

# About the Predefined Blade Enclosure Configurations

The Blade Enclosure Configurations container includes several predefined configurations for the HP Signal Backplane enclosures described in [Table 21](#page-190-0) on page 191.

<span id="page-190-0"></span>To view these configurations, navigate to the **Zone**  $\rightarrow$  **Chassis**  $\rightarrow$  **Blade Enclosure Configurations** location in the CM Portal.

| <b>Displayname</b>     | <b>Description</b>     |
|------------------------|------------------------|
| HP Sgnl Backplane/BL20 | 8 HP/BL20 Blade Slots  |
| HP Sgnl Backplane/BL30 | 16 HP/BL20 Blade Slots |
| HP Sgnl Backplane/BL40 | 2 HP/BL40 Blade Slots  |

**Table 21 Provided Blade Enclosure Configurations** 

If your environment uses different blade enclosure configurations, add the configurations you require. For details, see [Adding an Enclosure](#page-190-0)  [Configuration](#page-190-0) below.

# Adding an Enclosure Configuration

Use the Add Enclosure Configuration task in the Model Administration task group to define a new configuration for a blade enclosure in the **Zone**  $\rightarrow$ **Chassis → Blade Enclosure Configurations** container.

Policy may be assigned to individual slots of the enclosure or to the enclosure configuration as a whole. The enclosure instances in your Zone that have an enclosure configuration added to their properties will be members of the Enclosure Configuration group, and will inherit the policy applied to the configuration. Likewise, enclosure slots will inherit policies that are applied to their respective slots of their assigned enclosure configuration.

To add an enclosure configuration

- 1 Navigate to the **Zone** → **Chassis** → **Blade Enclosure Configurations** group container.
- 2 Click **Add Enclosure Configuration** from the Model Administration task group.

The Add enclosureconfig window opens.

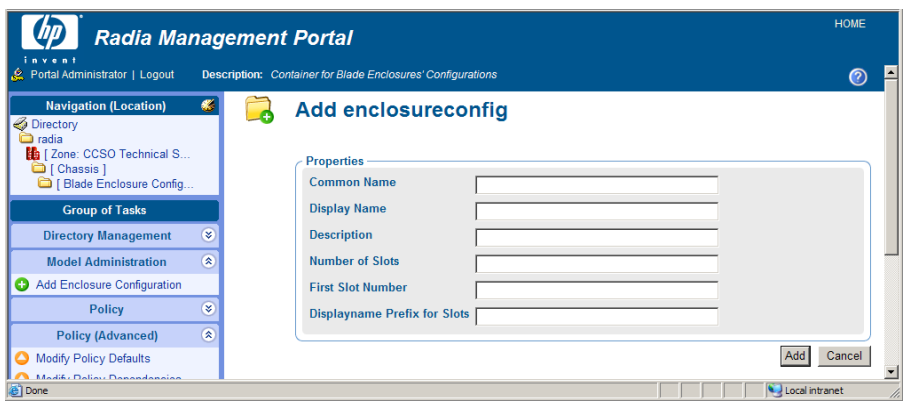

3 Complete the Properties for the enclosure configuration using the following guidelines.

**Common Name** – Required. Common names must be unique among all enclosure configurations in the same zone.

**Display Name** – Name that displays next to the object in the CM Portal. Defaults to the common name. We recommend using display names that are also unique among all enclosure configurations in the same zone.

**Description** – Optional description of the enclosure configuration, such as the number of slots of each server type.

**Number of Slots** – Defines the number of slots to create for this enclosure configuration.

**Fist Slot Number** – The first slot number of an enclosure is either 1 or 0 (zero). The default value is 1. Enter 0 if this enclosure assigns 0 to the first slot number.

**Displayname Prefix for Slots** – Enter a prefix to easily identify each slot number for this configuration. Each slot for the configuration will be identified as the prefix entered here followed by a slot number. The figure below shows an example of slot display names which were given a prefix of "HP-New".

4 Click **Add**.

The Modify Enclosure Configuration window opens.

### Modify Enclosure Configuration **HP New Encl Config**

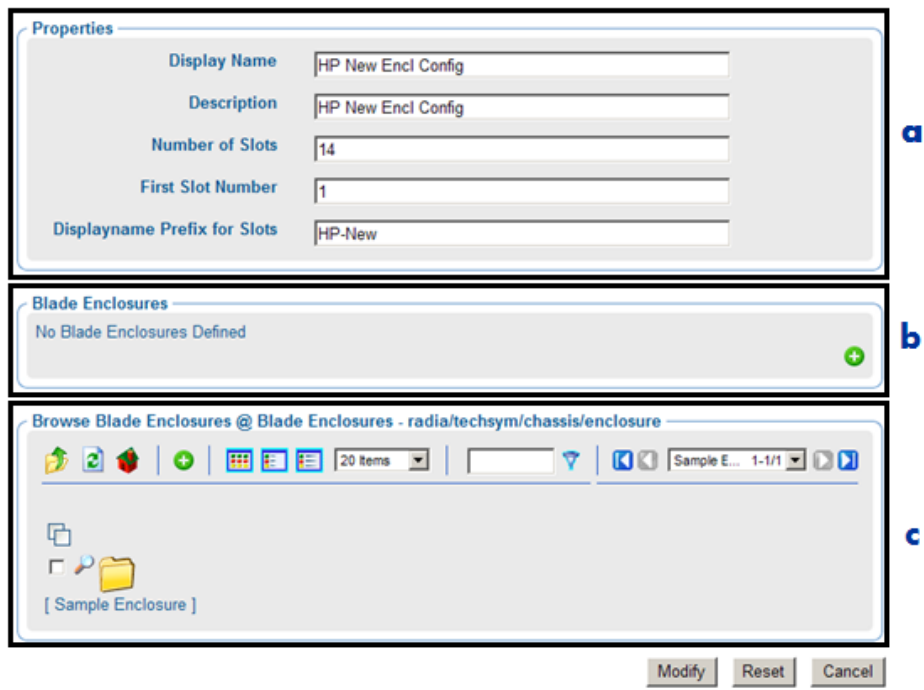

## **Legend**

- **a** Properties displayed in the top area reflect your previous entries, and can be modified here, if necessary.
- **b** Blade Enclosures area displays Blade Enclosures in your Zone that are defined as members of this configuration. Currently, this configuration has no members.
- **c** Browse Blade Enclosures area is used to select blade enclosures to define as members of this configuration.
- 5 If desired, modify the values of any of the properties.
- 6 To define existing enclosures in your zone as members of this configuration, use the Browse Blade Enclosures area (c) to add members to the Blade Enclosures area (b). See [Using the Browse and Modify](#page-153-0)  [Window](#page-153-0) on page 154 for more information on how to use this area.
- 7 Click **Modify** to create the Blade Enclosure Configuration.

The new configuration is added to the Blade Enclosure Configuration container. It contains instances of each slot defined in the previous task. In the image below, a configuration with 14 slots was added.

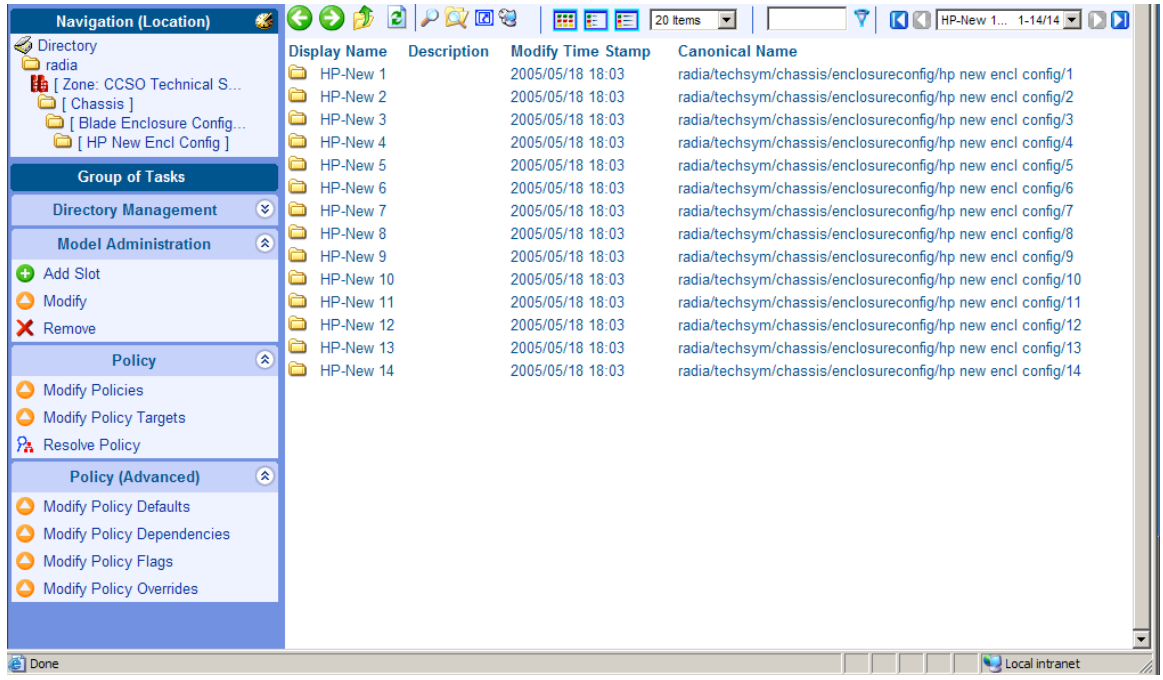

8 From this location, you can also add slots to the configuration. To do this, click **Add Slot** from the Model Administration task group.

The task to add an enclosure configuration is complete.

# Adding an Enclosure

Use the Add Enclosure task in the Model Administration task group to create instances for the existing and/or planned enclosures in your zone. This is performed from the **Zone** → **Chassis** → **Enclosures** group container.

When defining an enclosure, be aware of the following:

• If you base the enclosure on a predefined enclosure configuration, the new enclosure automatically includes the same number of slots as the Enclosure Configuration. (This is done on the Modify Enclosure window.) Defining an enclosure configuration for the enclosures in your zone is the recommended approach for applying policies.

- If you add manufacturer and model details for the enclosure, you will be able to cross-reference the enclosure from the **Cross References** → **Enclosure Manufacturers** groups. In general, applying policies to the groups within the enclosure manufacturers containers have limited use, since all enclosures of a specific model will have the same set of policies.
- Defining a configuration for the enclosure also makes the enclosure a member of the selected enclosure configuration group. The membership enables any policies applied to the configuration to be inherited by the enclosure instance, as well as any policies applied to a slot number of the configuration to be applied to the same slot number of the enclosure instance.

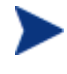

Blade enclosure names must be unique within a zone. Enclosure names should be independent of the racks in which they are mounted.

## To add an enclosure

- 1 Navigate to the **Zone** → **Chassis** → **Blade Enclosures** container.
- 2 Click **Add Enclosure** in the Model Administration task group.

The Add enclosure window opens.

3 Complete the Properties group fields using the following guidelines.

**Common Name** – Required. Common names for enclosures must be unique among all enclosures in the same Zone. HP recommends using names that are independent of the racks where the enclosures are mounted.

**Display Name** – Name that displays next to the object in the Portal. Defaults to the common name.

**Description** – Optional description of the enclosure.

**Enclosure Manufacturer** – The manufacturer of the enclosure, such as HP or IBM. Enter this field to create a link to the Cross References container for Enclosure Manufacturers. Match the name exactly if the manufacturer is already listed in the Cross References containers.

**Enclosure Model** – The specific model of enclosure for the given manufacturer. To manually create a link to the Cross References container for Enclosure Manufacturers, enter a model name for the enclosure. Match the name exactly if the model is already listed in the Cross References containers.

**Number of Slots** – Defines the number of slots to create for this enclosure. Leave blank to have the slot numbers automatically defined from an enclosure configuration (defined on the next Modify Blade Enclosure dialog).

**Fist Slot Number** – The first slot number of an enclosure is either 1 or 0 (zero). The default value is 1. Enter 0 if this enclosure assigns 0 to the first slot number.

4 Click **Add**.

The Modify Blade Enclosure window opens.

- 5 Optionally, modify any entry in the Properties area for Display Name, Description, Number of Slots, or First Slot Number. Definitions for these fields are given earlier in this procedure.
- 6 Slot names are automatically generated using the format "Slot n". To add a prefix to these slot names, enter the prefix in the Displayname Prefix for Slots text area.

### Modify Blade Enclosure HP Blade Encl 33

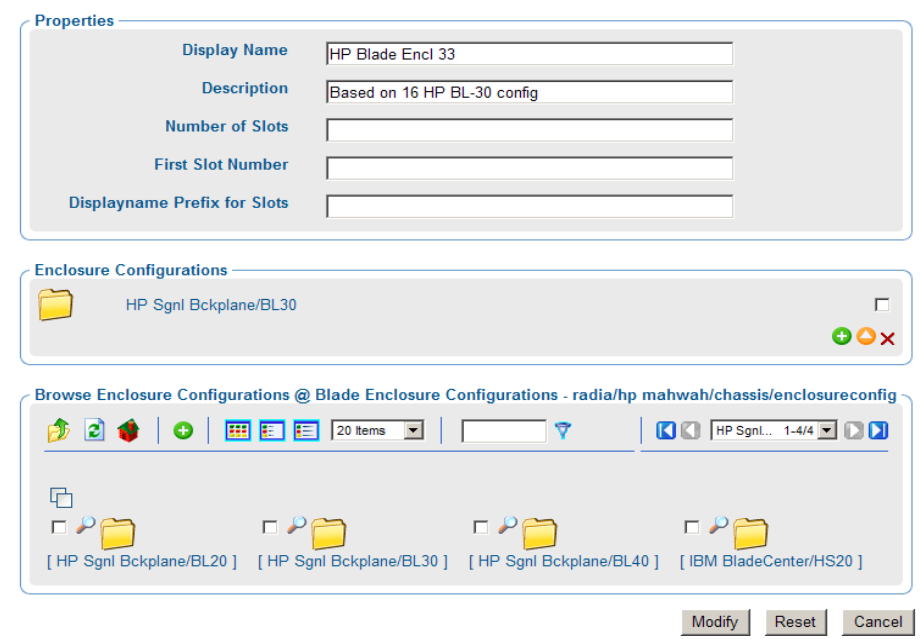

The lower areas on the Modify dialog box allow you to define an enclosure configuration for this enclosure instance. Defining a configuration:

- Adds the Slots defined in the configuration to the enclosure instance.
- Makes this enclosure a member of the selected Enclosure Configuration group. The membership enables any policies applied to the configuration to be inherited by the enclosure instance.
- 7 To optionally define an enclosure configuration for the enclosure, use these steps:
	- a Slot names are automatically generated using the format "Slot n". To add a prefix to these slot names, enter the prefix in the Displayname Prefix for Slots text area.
	- b Use the Browse Enclosure Configurations area to select the target configuration on which to base this enclosure. See [Using the Browse](#page-153-0)  [and Modify Window](#page-153-0) on page 154 for more information on how to use the Browse area features.
	- c After selecting a configuration from the Browse area, click  $\bullet$  to add it to the Enclosure Configurations area.
- 8 Click **Modify** at the bottom of the page.

The Enclosure configuration instance is created in that group. If Slot numbers were entered or defined from an existing configuration, the workspace displays the slots created for the enclosure.

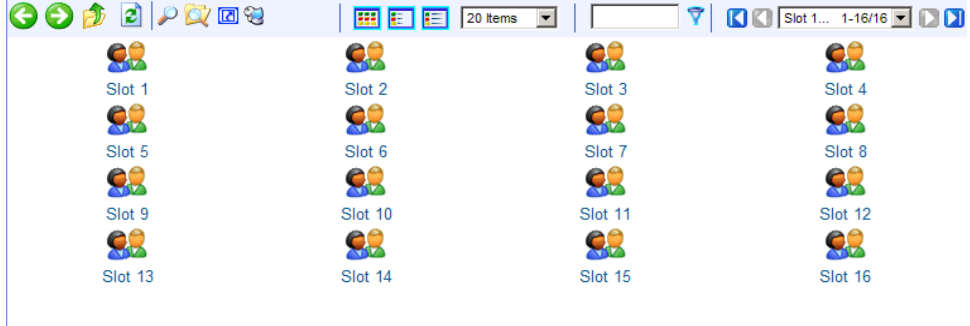

9 Click  $\mathcal P$  on the toolbar to view the Blade Enclosure Properties.

## **COD 2 PRES**

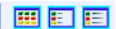

### **HP Blade Enclosure 33 Blade Enclosure Properties**

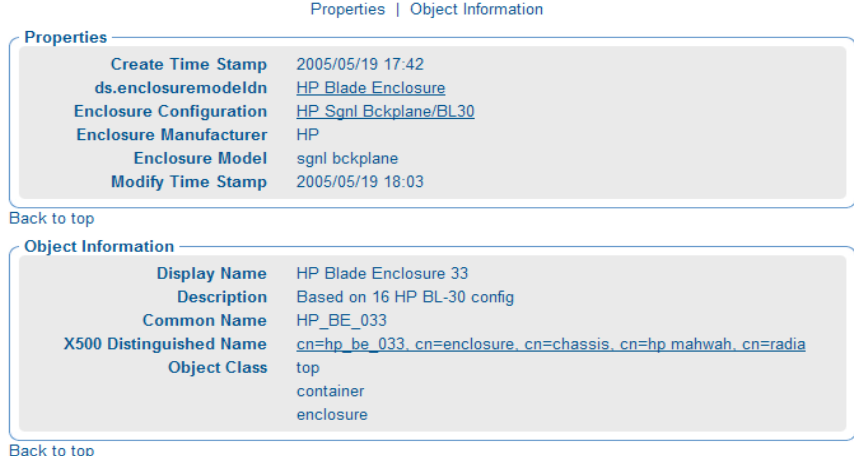

Notice the properties for an enclosure indicate the Enclosure Configuration defined for it. Optionally, click on the linked entry to view the configuration.

This completes the entry for the enclosure instance of HP Blade Enclosure 33. Its configuration of 16 slots is based on the Enclosure Configuration named HP Sgnl Bckplane/BL30.

This enclosure instance is linked to that enclosure configuration, and will inherit any policies applied to the configuration.

# Applying Policy to Blades, Enclosures and Racks

Policy may be applied to many entities related to the blades, enclosures and racks in your zone. There are several approaches that are discussed on the topics that follow.

- Before applying policy, however, you must first add a LINKS entry to the CM Portal configuration file, rmp.cfg, as discussed in [Enabling Policy](#page-198-0)  [Configurations for Blades, Enclosures and Racks](#page-198-0) on page 199.
- After enable the LINKS in the  $\text{rms} \cdot \text{cm}$  file, use the tasks in the Policy and Advanced Policy tasks groups to assign policy that will apply to the server blade devices in your zone. For details on how to perform these

tasks, see [Using the Portal to Assign Policy through an LDAP Directory](#page-92-0) on page 93.

## <span id="page-198-0"></span>Enabling Policy Configurations for Blades, Enclosures and Racks

Resolution of policy applied to the objects related to blades, enclosures and racks in a Zone requires a LINKS entry in the  $\text{rmp.cff}$  file, as shown below:

```
rmp::init { 
   LINKS { enclosureslotnumberdn enclosuremodeldn 
              enclosureconfigdn rackdn osdevicearchitecturedn } 
}
```
The specific set of links to include in the LINKS entry will vary for each enterprise, depending on which entities and containers have been used for policy. [Table 22](#page-198-0) below describes the policy link that is enabled when the value is added to the LINKS list. For example, if you have not assigned policy to the rack instances in your Zone, rackdn may be omitted from the set of LINKS shown above.

| <b>LINKS Parameter</b> | <b>Description</b>                                                          |  |
|------------------------|-----------------------------------------------------------------------------|--|
| enclosureslotnumberdn  | Links the blade device to the enclosure slot.                               |  |
| enclosuremodeldn       | Links the blade device to the enclosure model.                              |  |
| enclosureconfigdn      | Links the enclosure to its enclosure<br>configuration.                      |  |
| osdevicearchitecturedn | Links the device to its device architecture (which<br>is added by default). |  |
| rackdn                 | Links the enclosure to its rack (when policies are<br>assigned to racks).   |  |

**Table 22 Policy Resolution Links to Define in RMP.CFG** 

## Assigning Policy Based on Enclosure Model Types

To assign policies based on enclosure manufacturer model types, do the following:

- 1 Modify the rmp.cfg file to include the necessary policy links. See [Enabling Policy Configurations for Blades, Enclosures and Racks](#page-198-0) above.
- 2 If available, enable the server blade devices in your zone to report the model of the enclosure in which the blade occupies. When this attribute is

reported, it is used for cross-referencing of the enclosures in the Enclosure Manufacturer cross-references container.

- 3 Optionally, add slots to the models in the Enclosure Manufacturer containers. This allows you to define policy for some or all slots for a given Enclosure Manufacturer model number.
- 4 Establish a set of enclosure configurations for your zone.

## Assigning Policy Based on Enclosure Configurations

To assign policies based on predefined enclosure configurations, do the following:

- 1 Modify the rmp.cfg file to include the necessary policy links. See [Enabling Policy Configurations for Blades, Enclosures and Racks](#page-198-0) on page 199.
- 2 Establish a set of enclosure configurations that reflect the various configurations of server-blades in the enclosures in your enterprise. Use the predefined configurations or add your own.
- 3 For each enclosure instance in your enterprise, define it as member of an enclosure configuration. This can be done from the Modify Enclosure Configuration window using the Browse Blade Enclosures area. See the Modify Enclosure Configuration window on page 193 for details.

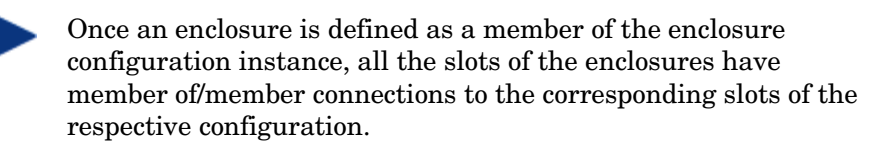

4 Apply policy to the Enclosure Configuration itself, or to a Slot of the Configuration.

The enclosure instances and slot instances will inherit the policies of the enclosure configuration to which it is linked. A server that occupies a slot number in the enclosure will also inherit policy that is applied to the samenumbered slot in the enclosure configuration.

# Configuring Task Groups

The Taskbar contains logical groups of tasks (called task groups). A task is an activity that a person performs to initiate a job. The available tasks vary

<span id="page-200-0"></span>based on the selected Authority, as well as your role. In addition to the standard task groups (see [Taskbar](#page-61-0) on page [62](#page-61-0) for more information), you can create your own task groups.

# Adding Task Groups

## To add a task group

1 Use the navigation aid and workspace to go to **Directory** → **Zone** → **Configuration** → **Tasks** location.

The workspace displays the current set of Tasks and Task Groups. Task Groups are represented by the yellow folder icons; individual Tasks by blue page icons.

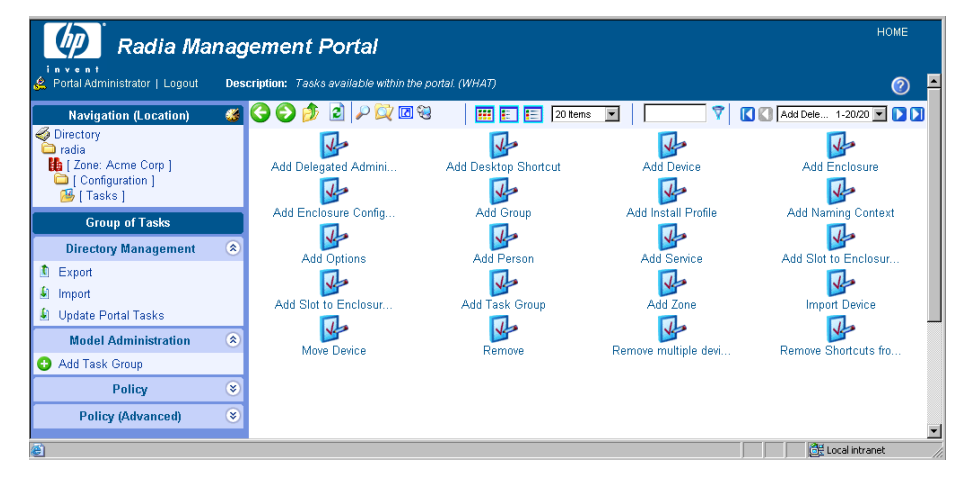

2 In the Model Administration task group, click **Add Task Group**.

The Add Task Container dialog box opens.

3 In the Common Name text box, type a name for the task group object.

The Common Name for the object must be unique. If you attempt to create an object with a name that has already been used, an error appears in the workspace indicating that the object already exists.

- 4 In the Description text box, type a description that will appear in the Details view.
- 5 In the Display Name text box, type a name for the task group. If omitted, the Common Name is used.

## 6 Click **Add**.

The Modify Task Container dialog box opens.

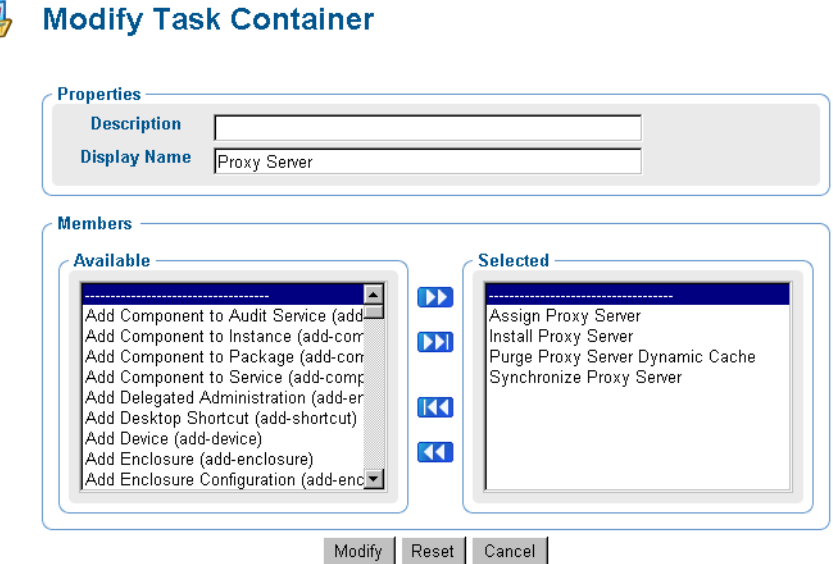

- 7 From the Available list, select one or more tasks to add to the task group.
- 8 Click  $\bullet\bullet$  to add the selected groups to the Selected list.
- 9 Click **Modify**.

The workspace displays the contents of the new task group.

10 In the toolbar above the workspace, click the View Properties icon  $\mathcal{D}$ .

The Task Container Properties for the new task group opens. As an example, the following figure shows the properties for a new Proxy Server task group.

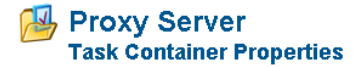

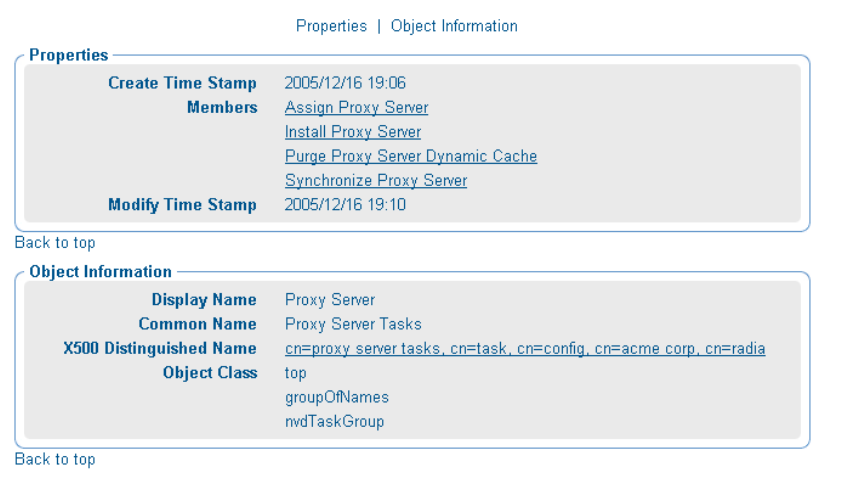

11 To see this new Task Group, use the Navigation aid and workspace to go to the **Zone** → **Groups** → **Default Group** location.

In the Taskbar, your new task group, such as Proxy Server (as shown in the next figure), is available. Task Groups are listed alphabetically.

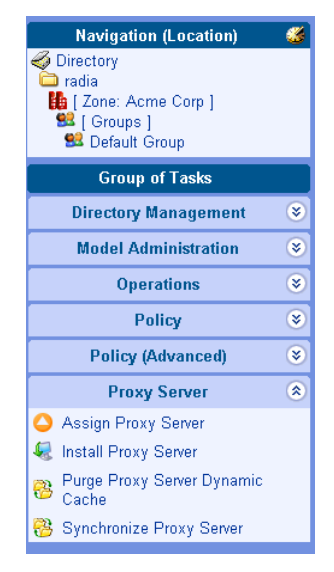

If you would like to configure the CM Portal so that only some administrators can access this task group, see [Configuring Delegated Administration](#page-204-0) on page [205](#page-204-0) for more information.

# Modifying Task Groups

## To modify a task group

- 1 Use the navigation aid and workspace to go to **Directory** → **Zone** → **Configuration** → **Tasks**.
- 2 In the workspace, select the task group that you want to modify.
- 3 In the Model Administration task group, click **Modify**.

The Modify Task Container dialog box opens.

### **PU Modify Task Container**

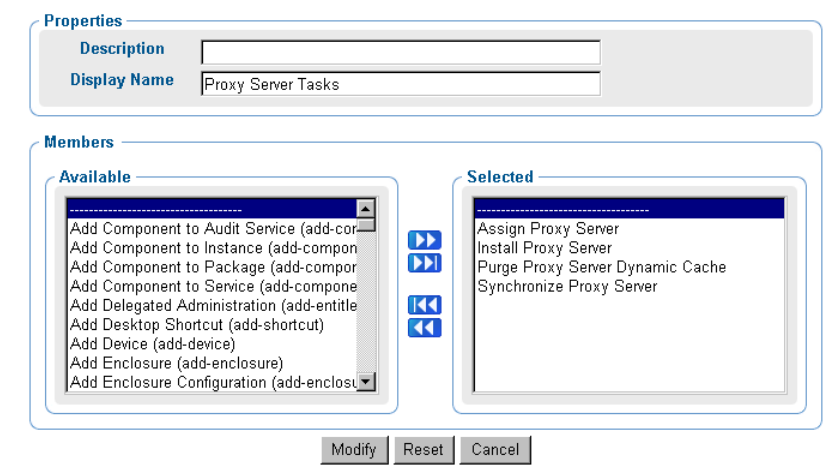

- 4 Make any necessary changes. For detailed information about configuring task groups, see [Adding Task Groups](#page-200-0) on page [201](#page-200-0) for more information.
- 5 Click **Modify** to save your changes.

or

Click **Reset** to undo the changes that you made to this role.

or

Click **Cancel** to close this dialog box without saving your changes.

The workspace displays the objects in the selected task group and you can see your changes.

# <span id="page-204-0"></span>Removing Task Groups

## To remove a task group

- 1 Use the Navigation aid and workspace to go to **Directory** → **Zone** → **Configuration** → **Tasks**.
- 2 In the workspace, select the task group that you want to remove.
- 3 In the Model Administration task group, click **Remove**.

The Remove Task Container dialog box opens, asking you to confirm the object removal.

4 Click  $\bullet$  to confirm that you want to remove the task group from the CM Portal Directory.

or

Click  $\mathsf{\mathsf{X}}$  to indicate that you do not want to remove the task group.

# Configuring Delegated Administration

Use the CM Portal to configure delegated administration information so that your administrators can access only the tasks that are relevant to them and their roles. A task is a single operational function, or an action, that is performed on the selected target audience. A role is a logical grouping of tasks that defines an administrative function. In other words, you will configure who can do what, and specify where, in the infrastructure, they may do it.

The CM Portal contains several standard roles. To view the existing roles in the navigation aid go to **Directory** → **Zone** → **Configuration**. Then, in the workspace, click **Delegated Administration**.

The following roles are used to perform Core CM Portal operations:

## • **Global Default Policy**

Allows the CM Portal administrator to access Model Administration and Operations tasks in the following Scopes of Action⎯Zone, Administrators & Operators, Tasks and Job History.

## <span id="page-205-0"></span>• **Operations Policy**

Allows operations staff to access Operations tasks in the following Scopes of Action—Zone, Administrators & Operators, and Tasks.

## • **System-Wide Access**

Allows the CM Portal administrator to access all tasks in all Scopes of Action.

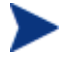

This role cannot be modified in order to prevent you from being locked out of the CM Portal.

## • **Test Global Policy**

Allows you to experiment with entitlement options.

The following roles are used to administer the CM Configuration Server DB and Policy:

- **Account Administration**
- **Advanced Policy Administration**
- **Auditing Administration**
- **Infrastructure Administration**
- **Package Administration**
- **Policy Administration**
- **CM-CS Administration**
- **Service Administration**

In the workspace, click any of these delegated administration roles to view the properties for the role.

## Adding Delegated Administration Roles

Adding new delegated administration information for your administrators is a three-step process. First, you will assign administrators and operators to the role. Next, you will specify what tasks the administrators or operators will be able to perform. And, finally, you will select where, in the infrastructure, the administrators or operators can perform these tasks.

## To add a delegated administration role

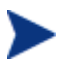

The figures in this procedure do not reflect the latest changes to the CM Portal.

- 1 Use the navigation aid and workspace to go to the **Directory** → **Zone** → **Configuration** location.
- 2 In the workspace, click **Delegated Administration**.
- 3 In the Model Administration task group, click **Add Delegated Administration**.

The Add Delegated Administration dialog box opens.

- 4 In the Display Name text box, type a name for the role.
- 5 Click **Add**.

The Modify Delegated Administration dialog box opens. First, you will select the administrators and operators that you want to assign to this role.

### $\mathbb{R}$ **Modify Delegated Administration**

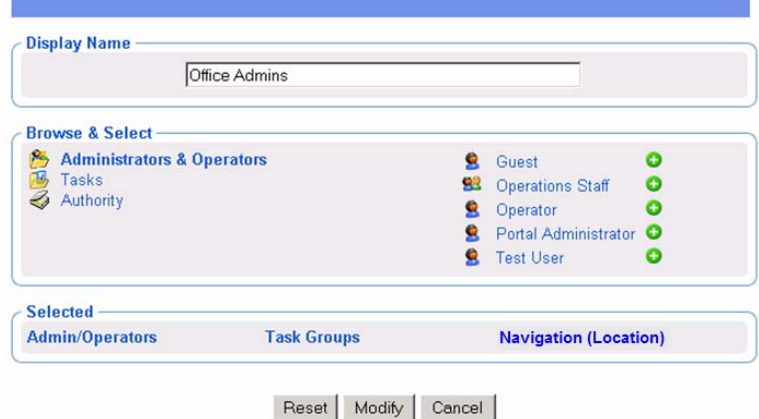

- 6 In the Browse & Select area of the dialog box, make sure that Administrators & Operators is selected. Selected text is bold.
- 7 Click  $\Box$  next to the each of the administrators and operators that you want to add.

Notice that as you select administrators and operators, they appear in the Selected area of the dialog box under the Admin/Operators column.

### **133 Modify Delegated Administration**

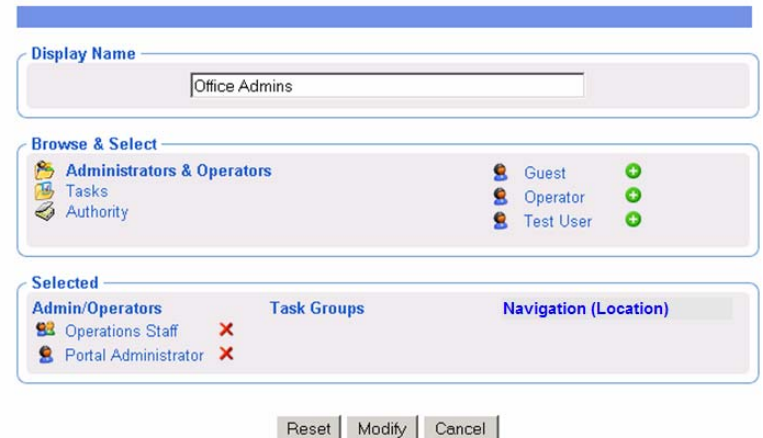

If you want to remove an administrator or operator from the list of selected items, click  $\blacktriangle$ .

Next, select the tasks that you want to include in this role.

8 In the Browse & Select area of the dialog box, click **Tasks**.

The Browse & Select area updates to allow you to select *what* groups of tasks to include in this role.

#### $\mathbb{R}$ **Modify Delegated Administration**

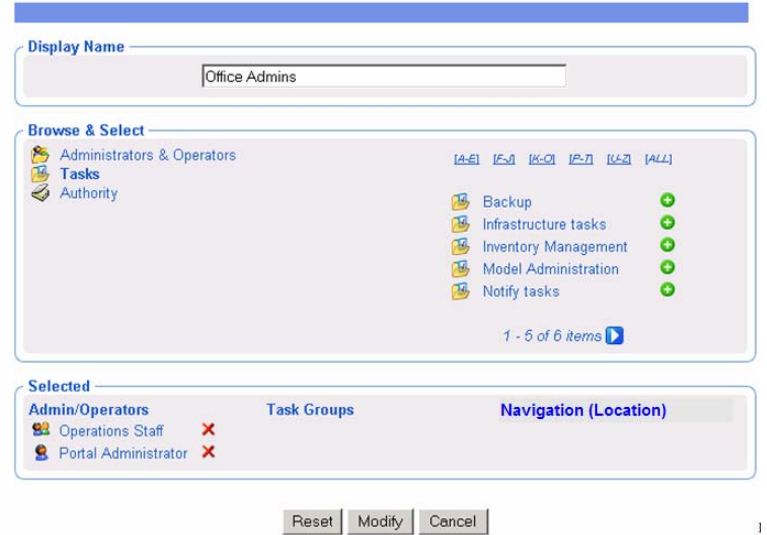

- 9 Click  $\Box$  below the list, if you do not see the container that you want to select. If there are five or more task groups to select from, you can click the appropriate range of letters above the list to narrow it.
- 10 Click  $\Box$  next to the each of the task groups that you want to add.

Notice that as you select task groups, they appear in the Selected area of the dialog box in the Task Groups column.

#### 碌 **Modify Delegated Administration**

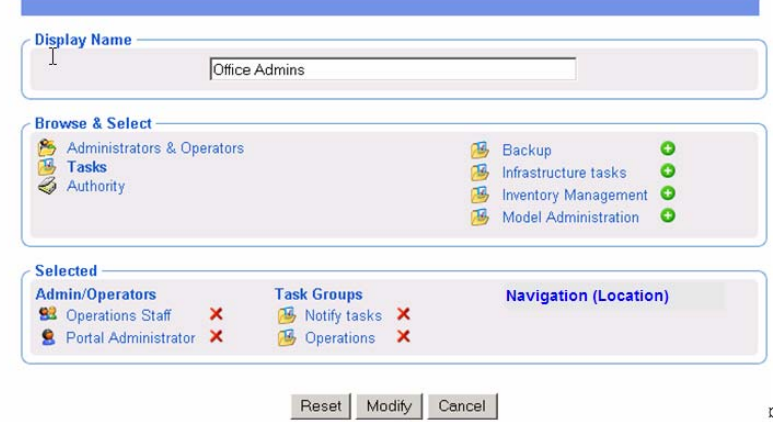

If you want to remove a Task Group from the list of selected items, click  $\mathbf{x}$ 

Next, select the areas in the infrastructure that administrators and operators assigned to this role are entitled to manage.

11 In the Browse & Select area of the dialog box, click **Authority**.

The Browse & Select area updates to allow you to select *where*, in the infrastructure, the administrators and operators assigned to this role are entitled to manage.

### $\mathbb{R}$ **Modify Delegated Administration**

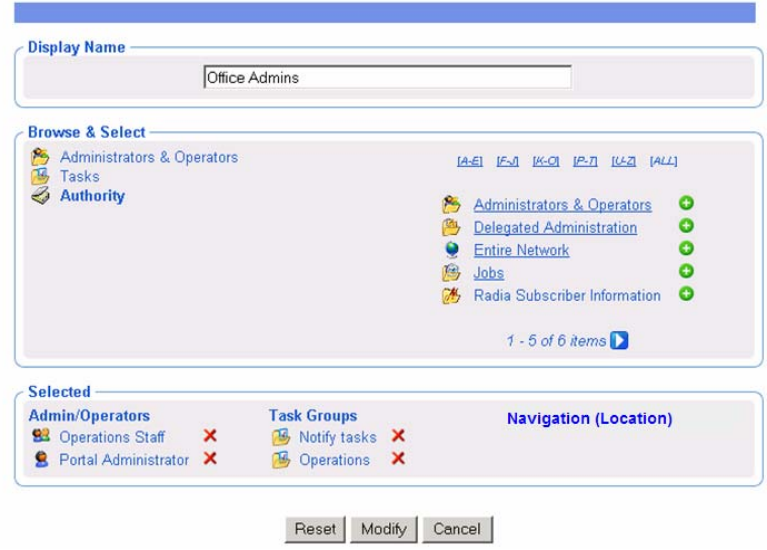

- 12 If you do not see the container that you want to select, click  $\Box$  below the list. If there are five or more task groups to select from, you can click the appropriate range of letters above the list to narrow it.
- 13 If necessary, you can browse the containers on the right to limit the Authority further. To do this, click the name of the container that you want to browse, such as **Zone**, and then **Networks**.

#### $\mathbb{R}$ **Modify Delegated Administration**

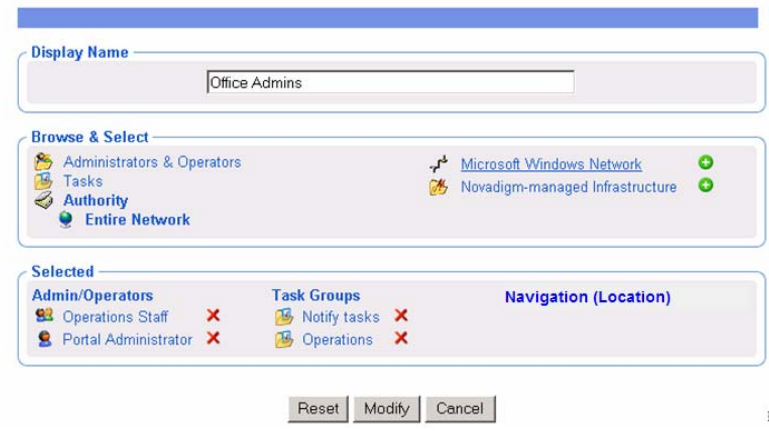

Notice that the list of items that you can add to the delegated administration role narrows as you browse further into a specific container. For example, click **Microsoft Windows Network**.

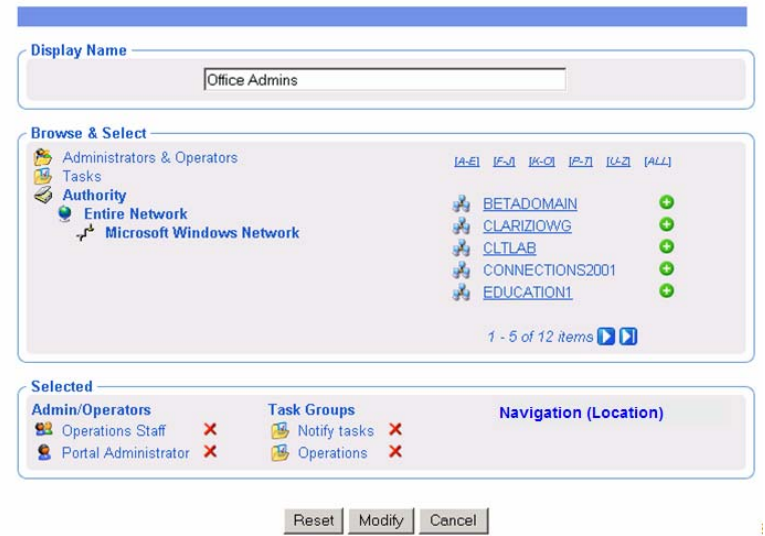

#### **Modify Delegated Administration**  $\mathbb{R}$

Now, you can select a specific domain, such as the **BETADOMAIN.** This allows you to limit the administrator's access to a very specific area of your network.

At any time, you can click an item on the left (such as Entire Network) to return to a broader authority.

14 Click  $\bullet$  next to the items that you want to add.

Notice that as you select an Authority, it appears in the Selected area of the dialog box in the Authority column.

### <span id="page-211-0"></span>**Modify Delegated Administration**  $\mathbb{R}$

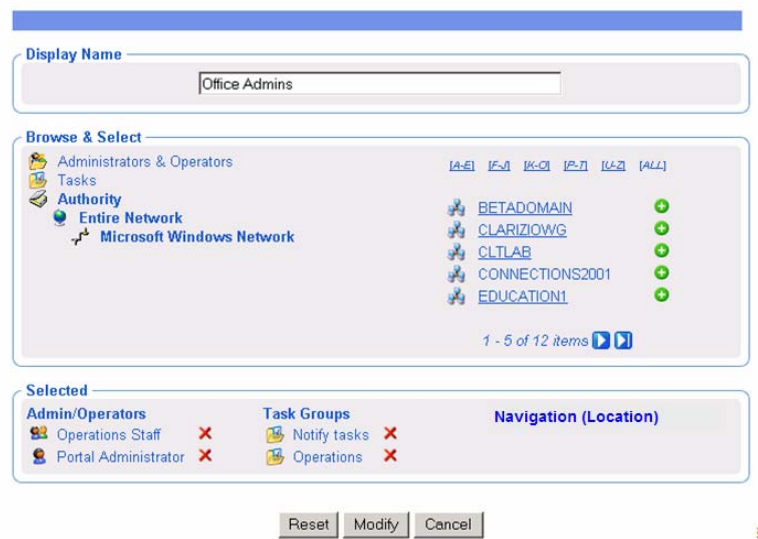

If you want to remove an Authority from the list of selected items, click **.**

15 Click **Modify**.

The Delegated Administration Properties dialog box opens.

## **Wiew Properties Delegated Administration**

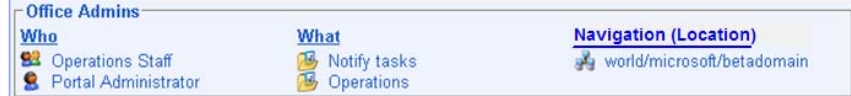

# Modifying Delegated Administration Roles

## To modify a delegated administration role

- 1 Use the navigation aid and workspace to go to **Directory** → **Zone** → **Configuration** → **Delegated Administration**.
- 2 In the workspace, select the delegated administration role that you want to modify.
- 3 In the Model Administration task group, click **Modify**.

The Modify Delegated Administration dialog box opens.

### $E_{\text{max}}$ **Modify Delegated Administration**

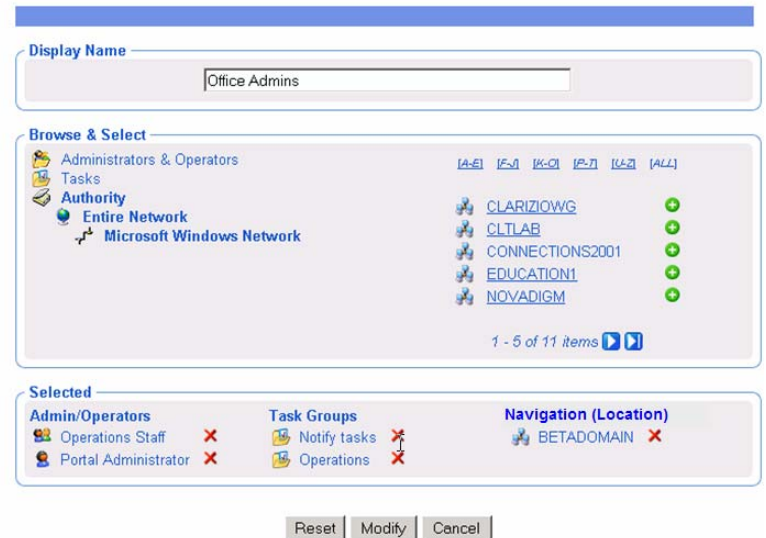

- 4 Make any necessary changes. For detailed information about configuring delegated administration roles, see [Adding Delegated Administration](#page-205-0)  [Roles](#page-205-0) on page [206.](#page-205-0)
- 5 Click **Modify** to save your changes.

or

Click **Reset** to undo the changes that you made to this role.

or

Click **Cancel** to close this dialog box without saving your changes.

The Delegated Administration Properties dialog box opens and you can review your changes.

# Removing Delegated Administration Roles

## To remove a delegated administration role

- 1 Use the navigation aid and workspace to go to **Directory** → **Zone** → **Configuration** → **Delegated Administration**.
- 2 In the workspace, select the delegated administration role that you want to remove.
- 3 In the Model Administration task group, click **Remove**.

The Remove Delegated Administration message opens.

4 Click  $\blacktriangleright$  to confirm that you want to remove the Delegated Administration role from the CM Portal Directory.

or

Click  $\blacktriangleright$  to indicate that you do not want to remove the Delegated Administration role.

# Querying a User's Delegated Administration

Use the Query User's Delegated Administration task in the Model Administration task group to display information about the selected user's role.

## To query a user's delegated administration

- 1 Use the navigation aid and workspace to go to **Directory** → **Zone** → **Administrators & Operators**.
- 2 In the workspace, select the appropriate user.
- 3 In the Operations task group, click **Query User's Delegated Administration**.

A table similar to the following appears.

### **RR Delegated Administration Properties**

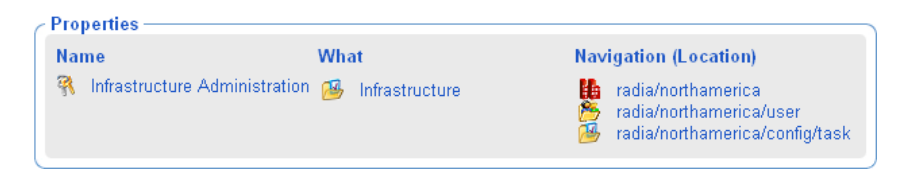

4 Click any link in the table to view the properties for that object.

# Configuring Administrators and Operators

The Administrators & Operators container in the CM Portal zone directory stores authentication information. Every administrator must be added at the top level of this container. After adding administrators and assigning them to groups, you can assign them to the appropriate delegated administration policies. See [Modifying Delegated Administration Roles](#page-211-0) on page [212](#page-211-0) for more information.

# Adding Users

When adding a user, assign the person a unique user ID and password. You can also assign the user to groups. If LDAP Authorization has been enabled for all users, you can assign an External User ID or disable LDAP authorization for this user.

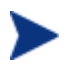

External LDAP Authentication is disabled for all users by default. To enable it, see [Configuring for External LDAP Authentication](#page-145-0) on page [146](#page-145-0) for details.

## To add a user

- 1 Use the navigation aid and workspace to go to the **Directory** → **Zone** location.
- 2 In the workspace, click the **Administrators & Operators** container.
- 3 In the Model Administration task group, click **Add Person**.

The Add Person dialog box opens.

4 In the User ID text box, type the user name.

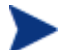

The User ID for the person must be unique. If you attempt to create an object for a person with a user ID that has already been used, an error appears in the workspace indicating that the object already exists.

- 5 In the Description text box, type a description that will appear in the Details view.
- 6 In the Display Name text box, type a name for the user that will appear in the CM Portal.

7 In the User Password text box, type the user's password. Specify the password associated with the External User ID if external authentication is turned on for this user.

Passwords may include alphanumeric characters as well as spaces and special characters, such as #, \$, and \.

8 In the External User ID text box, type an external user ID that should be accepted for authentication by an external service, such as AD or another LDAP service.

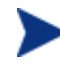

The out-of-the-box default for external LDAP Authentication is **off**. To enable the default value to **on**, see [Configuring for](#page-145-0)  [External LDAP Authentication](#page-145-0) on page [146](#page-145-0).

- 9 Using the External authentication? radio buttons, select whether or not to permit external authentication of this person when LDAP authentication has been enabled for the CM Portal Portal.
	- Click **off** to disable external authentication for this user.
	- Click **on** to enable external authentication for this user.
- 10 Click **Add**.

The Modify Person dialog box opens.

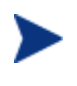

Instead of radio buttons, the External authentication? values on the Modify Person dialog box are viewed or entered using the numbers 1 for on, and 0 for off.

- 11 From the Available list, select one or more groups to add the user to.
- 12 Click to add the selected groups to the Selected list.

or

If you want to select all of the groups in the list, you do not need to select anything from the Available list. Simply click  $\blacksquare$  to add all of the groups to the Selected list. See [Selecting an Audience](#page-258-0) on page [259](#page-258-0) for more information about how to use this dialog box.
## **Q** Modify Person

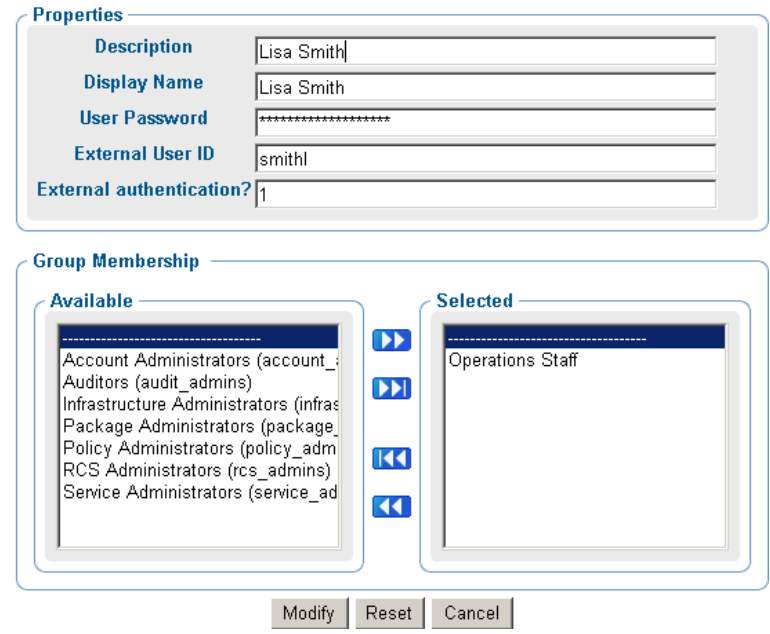

13 Click **Modify**.

The Person Properties dialog box opens.

### **Q** Lisa Smith **Person Properties**

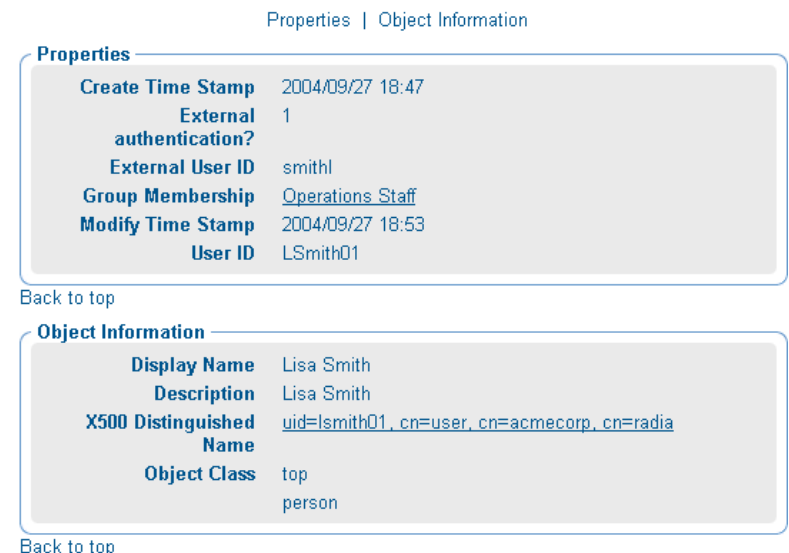

### Modifying Users

### To modify a user

- 1 Use the Navigation aid and workspace to go to **Directory** → **Zone**.
- 2 In the workspace, click **Administrators & Operators**.
- 3 Select the user that you want to modify.
- 4 In the Model Administration task group, click **Modify**. The Modify Person dialog box opens.

### **Q** Modify Person

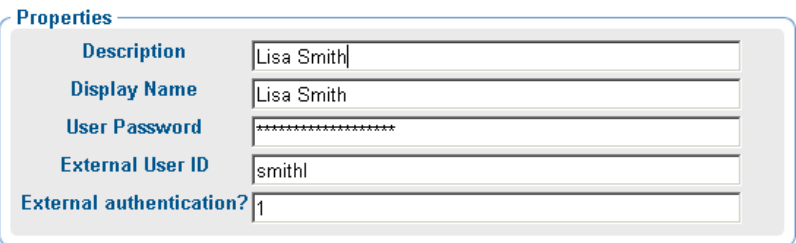

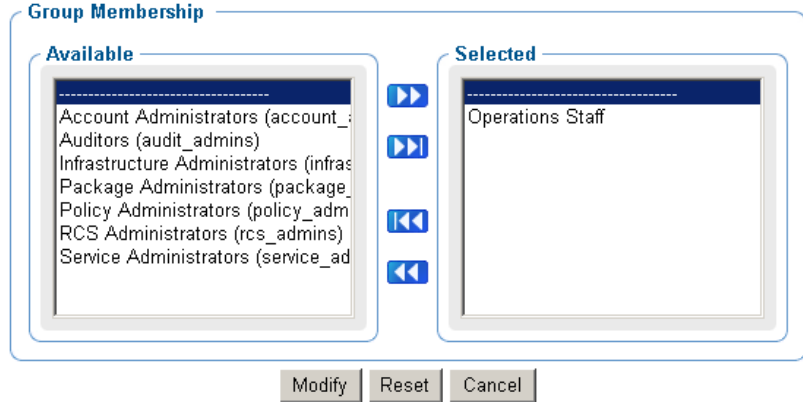

5 Make any necessary changes. For detailed information about configuring users, see [Adding Users](#page-214-0) on page [215.](#page-214-0)

> Instead of radio buttons, the External authentication? field on the Modify Person dialog box displays a text box. Valid values are the numbers **1** for Yes (allow external authentication for this user), and **0** for No (disable external authentication for this user).

6 Click **Modify** to save your changes.

or

Click **Reset** to undo the changes that you made to this role.

or

Click **Cancel** to close this dialog box without saving your changes.

The View Properties dialog box opens and you can review your changes.

### <span id="page-219-0"></span>Removing Users

#### To remove a user

- 1 Use the navigation aid and workspace to go to **Directory** → **Zone**.
- 2 In the workspace, click **Administrators & Operators**.
- 3 Select the user that you want to remove.
- 4 In the Model Administration task group, click **Remove**.

The Remove Person message opens.

5 Click  $\overline{\bullet}$  to confirm that you want to remove the user from the CM Portal Directory.

or

Click  $\mathbf{\times}$  to indicate that you do not want to remove the user.

### Adding User Groups

#### To add a group

- 1 Use the navigation aid and workspace to go to the **Directory** → **Zone**  location.
- 2 In the workspace, click **Administrators & Operators**.
- 3 In the Model Administration task group, click **Add Group**.

The Add Group dialog box opens.

4 In the Common Name text box, type a name for the container object.

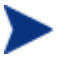

The Common Name for the object must be unique. If you attempt to create an object with a name that has already been used, an error appears in the workspace indicating that the object already exists.

- 5 In the Display Name text box, type a name for the group that will appear in the CM Portal.
- 6 In the Description text box, type a description that will appear in the Details view.
- 7 Click **Add**.

The Modify Group of Administrators and Operators dialog box opens. An example is shown in the following figure.

### **Modify Group of Administrators and Operators**

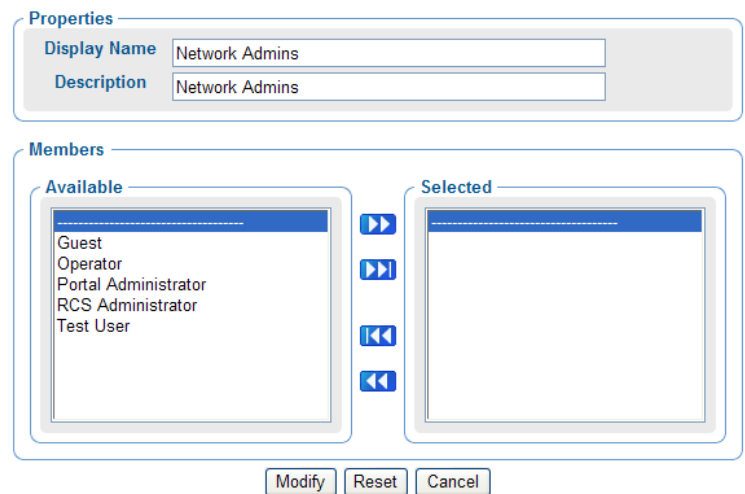

- 8 From the Available list, select the users and groups that you want to assign to this group.
- 9 Click  $\bullet$  to add the selected users to the Selected list.

or

If you want to select all of the users in the list, you do not need to select anything from the Available list. Simply click  $\|\mathbf{H}\|$  to add all of the users to the Selected list. See [Selecting an Audience](#page-258-0) on page [259](#page-258-0) for more information about how to use this dialog box.

10 Click **Modify**.

The new group is added to the Administrators & Operators container.

11 To display the Properties, click the View Properties icon in the toolbar .O

The Group of Administrators and Operators Properties page opens and you can review your changes.

### **MA** Network Admins **Group of Administrators and Operators Properties**

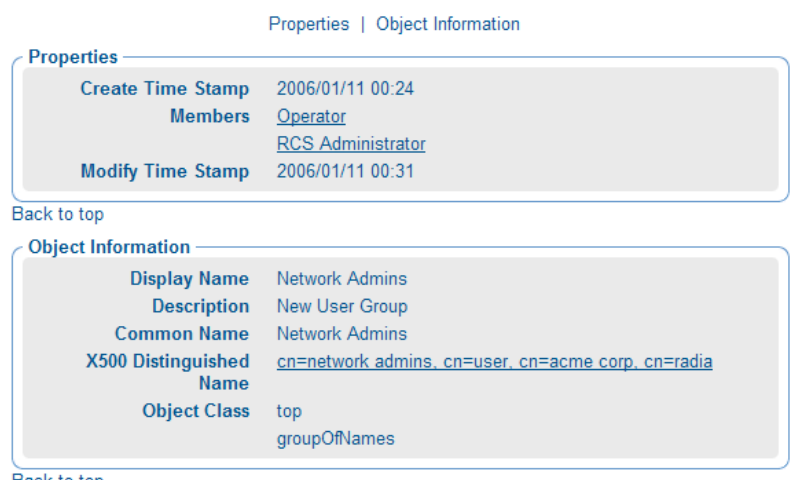

Back to top

## Modifying Groups

### To modify a group

- 1 Use the navigation aid and workspace to go to **Directory** → **Zone**.
- 2 In the workspace, click **Administrators & Operators**.
- 3 Select the group that you want to modify.
- 4 In the Model Administration task group, click **Modify**.

The Modify Group of Administrators and Operators dialog box opens.

### **Modify Group of Administrators and Operators**

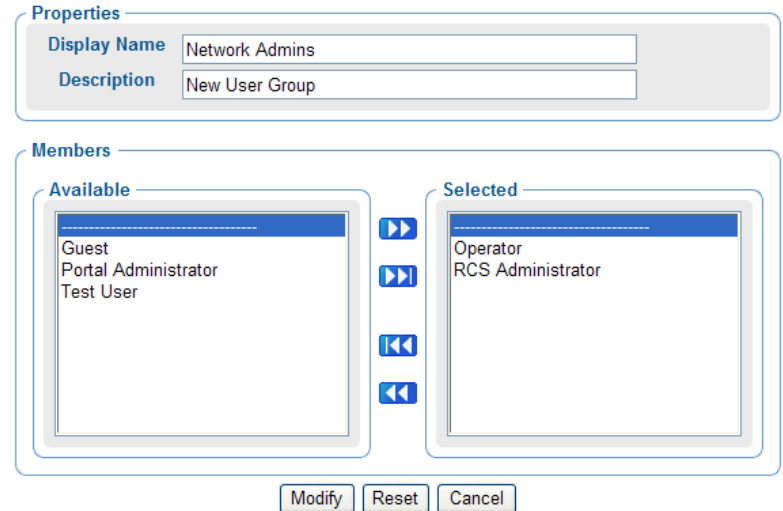

- 5 Make any necessary changes. For detailed information about configuring users, see [Adding User Groups](#page-219-0) [on page 220](#page-219-0).
- 6 Click **Modify** to save your changes.

or

Click **Reset** to undo the changes that you made to this role.

or

Click **Cancel** to close this dialog box without saving your changes.

Use the View Properties icon in the toolbar to review your changes  $\mathcal{D}$ .

### Removing Groups

#### To remove a group

- 1 Use the navigation aid and workspace to go to **Directory** → **Zone**.
- 2 In the workspace, click **Administrators & Operators**.
- 3 Select the group that you want to remove.
- 4 In the Model Administration task group, click **Remove**.

The Remove Group of Administrators and Operators confirmation page opens.

5 Click  $\checkmark$  to confirm that you want to remove the group from the CM Portal Directory.

or

Click  $\mathsf{\mathsf{X}}$  to indicate that you do not want to remove the group.

## Managing the Portal Zone Directory

The CM Portal Zone Directory contains all configuration and entitlement information for the CM Portal Zone, as well as infrastructure and job status and history information. This section describes how to backup, restore, or query the CM Portal Directory, as well as add how to import and export subsets of the CM Portal Directory.

For information on [CM Portal Directory Troubleshooting](#page-339-0) and logging the Slapd service, refer to page [340](#page-339-0) of Chapter 6, [Troubleshooting.](#page-332-0)

### Setting Backup Configuration Parameters

The following configuration parameters are required to enable the Backup Directory task of the CM Portal. If the Backup was not enabled during the initial CM Portal installation, it can be enabled by doing the following:

- 1 Use a text editor to edit the RMP. CFG file, located in the  $\text{etc}$  folder of where the CM Portal was installed.
- 2 Set the value of ENABLE BACKUP to 1, and set a valid port number for the ZONE PORT BACKUP (default is 3475). The following lines from an rmp.cfg file show entries to enable the Backup Directory facility.

```
# 
rmp::init { 
    ENABLE_BACKUP 1 
    . . . 
 . . . 
    ZONE_BACKUP_PORT 3475
```
3 Save your changes to RMP.CFG, and restart the CM Portal service.

| <b>RMP.CFG Parameter</b> | <b>Description</b>                                                                                                    |
|--------------------------|----------------------------------------------------------------------------------------------------|
| <b>ENABLE BACKUP</b>     | Set to 1 to enable the Backup<br>Directory task. Recommended.<br>When enabled, requires a valid<br>ZONE_PORT_BACKUP entry.                                                 |
|                          | Set to 0 to disable the Backup<br>Directory task. Not recommended<br>unless you have an external<br>procedure in place to replicate and<br>restore the CM Portal database. |
| ZONE PORT BACKUP         | Port used to communicate with the<br>backup (replicated) database.<br>Required if ENABLE_BACKUP is                                                                         |
|                          | set to 1. Default is port 3475.                                                                                                    |

<span id="page-224-0"></span>**Table 23 Backup Directory Parameters in RMP.CFG** 

### Creating a Backup of the Portal Zone Directory

The CM Portal maintains up to seven backup directories with the same assigned name, and then automatically purges the oldest one if an eighth one is created. This allows you to keep seven daily backups with the same name, and keep seven weekly backups with the same assigned name.

To backup the OpenLDAP Database for the CM Portal Zone

- 1 Use the navigation aid and workspace to go to the **Zone** level.
- 2 In the Directory Management task group, click **Backup Directory**. The Submit Backup—Backup Opts dialog box opens.

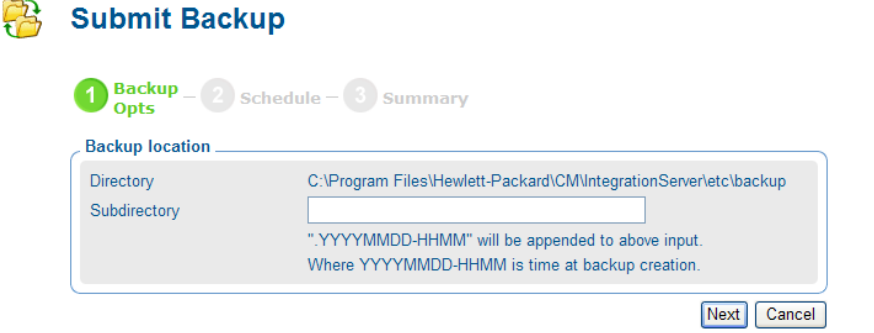

3 In the Filename text box, type a name for the subdirectory for this backup within the backup directory, for example: daily or weekly. The creation date and time of the backup will be appended to this assigned name. Thus, the directory name for this backup will be:

<*assigned name*>.*YYYYMMDD-HHMM* 

The CM Portal maintains up to seven backup directories with the same assigned name, and then automatically purges the oldest one if an eighth one is created. This allows you to keep seven daily backups with the same name, and keep seven weekly backups with the same assigned name.

4 Click **Next**.

The Schedule dialog box opens.

- 5 In the Schedule dialog box, specify when you want this job to run. Backups may be scheduled once or periodically. For more information, see [Scheduling Jobs](#page-260-0) [on page 261.](#page-260-0)
- 6 Click **Next**.

The Submit Backup—Summary dialog box opens.

7 Click **Submit**.

A job window opens, listing all jobs and including the Backup Directory job. Use the View Properties task to view detailed information, such as the status of the job. See [Viewing Properties](#page-244-0) [on page 245](#page-244-0) for more information.

8 To access the backup directories for the CM Portal, go to the \etc\backup directory of where the Portal was installed.

### Restoring the Portal Directory

Use these manual Restore procedures to restore a CM Portal OpenLDAP database that has been backed-up using the online Backup Directory task or manually.

The backup, or replicated database, is also called a slave database. If disaster recovery is necessary, the slave database is used to restore a damaged Portal OpenLDAP master database.

### Terms for Database Recovery

**slapd** - The stand-alone LDAP daemon. A master slapd is an LDAP directory server for the CM Portal database; a slave slapd is an LDAP directory server for a replicated CM Portal database.

**slurpd** – The stand-alone LDAP update replication daemon. Responsible for all activities related to distributing changes made to the master Portal database out to the various Portal database replicas.

For more information on the use of these services with an OpenLDAP directory, refer to *<http://www.openldap.org/>*. Slapd and slurp are discussed on this page: *<http://www.openldap.org/doc/admin23/intro.html>*.

### Restore Procedures

To restore the master database from a Portal Backup slave database:

- 1 Stop the HP OVCM Portal service, httpd-managementportal.
- 2 Copy the slave slapd's database(s) from the  $\Omega$   $\Delta$  bend  $\Delta$ se $\rm\,$ backup location of the CM Portal to the master database location at \openldap\Database\rmp.

You should paste all files in the slave database location to the master database location.

3 Restart the CM Portal service.

To manually restore the database from an external backup directory

- 1 Stop the HP OVCM Portal service, httpd-managementportal.
- 2 Stop the Master Slapd.
- 3 Stop Slurpd.
- 4 Stop the Slave Slapd.
- 5 Copy the backup database from the desired  $\lt$  backup\_directory  $>$  to both \Database\rmp and \Database\rmp-backup.
- 6 Restart all services.

### Querying the Portal Directory

Use the Query task icon on the Toolbar to locate objects in the CM Portal Directory. You may use the results of the query to view information, or to select the authority for a job.

#### To perform a query

- 1 Use the navigation aid and workspace to go to the place in your infrastructure where you want to perform a query.
- 2 Click the Query icon on the Toolbar  $\mathbb{Q}$ .

The Query Directory dialog box opens.

- 3 In the Type of Query area, select the **Query Depth**.
	- **One Level**

Queries one level below the selected Authority.

— **Current Level & All Below** 

Queries the current level and all levels below the selected Authority.

4 From the Query Filter drop-down list, select the type of object that you want to find.

For example, if your selected authority is Administrators & Operators, you might select **Users** from this drop-down list so that your query results contain only the users that match your criteria.

The fields in the Query Constraints area change based on this selection.

5 If you want to constrain your query, type the appropriate information in the text boxes listed in the Query Constraints area.

You can use wildcards in these text boxes. For example, if you want to search for all Administrator and Operators, users and groups, beginning with the letter "a":

—Select **Current Level & All Below** in the Query Depth area.

—Select **Administrators & Operators** from the Query Filter drop-down list.

—In the Common Name text box, type **a\***.

A list of all Administrators and Operators, users and groups, beginning with the letter "a" is returned.

You can also search for more than one pattern in the Common Name text box by typing the following characters directly between each pattern (do not use spaces): **)(cn=** For example, if you want to search for all users and groups beginning with either the letter **a** or the letter **o**:

—Select **Current Level & All Below** in the Query Depth area.

—Select **Administrators & Operators** from the Query Filter drop-down list.

—In the Common Name text box, type **a\*)(cn=o\*** .

A list of all Administrator & Operators, users and groups, beginning with the letters **a** or **o** is returned.

- 6 Select **Match All Constraints?** if you want the results of your query to match all of the specifications that you typed in the Query Constraints area.
- 7 Click **Next** to initiate the query.

The results of the query appear in the workspace.

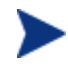

The query results contain information intended only for viewing.

If you want to perform a task on an object in the query results, click the object to set the Authority. Then, select the appropriate task from the task group.

For example, if you searched the current level and below for Computers with a common name of **nova\***, the results might appear as shown in the following figure.

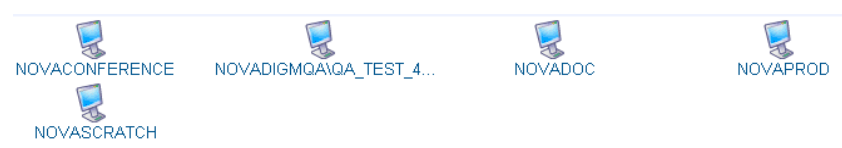

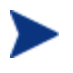

If you want to perform a task on an object in the query results, first click the object to set its Authority.

### Exporting Data from the Portal Directory

Use the Export task to export a subset of your CM Portal Directory to an LDIF (LDAP Data Interchange Format) file. LDIF is a standard format that allows you to transfer data between LDAP-compliant directory services in ASCII format.

The default export location is the CM Management Portal  $\text{etc.}$   $\text{export}$ directory.

#### To export the CM Portal Directory

- 1 Use the navigation aid to select the place in your infrastructure that you want to export.
- 2 In the Directory Management task group, click **Export**.

The Query dialog box opens.

- 3 Specify criteria to narrow the scope of the job. See [Performing Queries](#page-256-0) on page [257](#page-256-0) for more information.
- 4 Click **Next**.

The Select dialog box opens.

- 5 Select the audience from the Available list, and then click  $\Box$  to add it to the Selected list. See [Selecting an Audience](#page-258-0) [on page 259](#page-258-0) for more information.
- 6 Click **Next**.

The Submit Export—Exp opts dialog box opens.

- 7 In the Name text box, type a name for the LDIF file that will be saved in the directory.
- 8 Click **Next**.

The Schedule dialog box opens.

- 9 In the Schedule dialog box, specify when you want this job to run. For more information, see [Scheduling Jobs](#page-260-0) [on page 261](#page-260-0).
- 10 Click **Next**.

The Submit Export—Summary dialog box opens.

11 Click **Submit**.

A window listing the job group opens. Click the Display Name entry to view the job properties. To return to the previous job window, click  $\mathbb{F}$  on the job window toolbar. See [Viewing Properties](#page-244-0) [on page 245](#page-244-0) for more information.

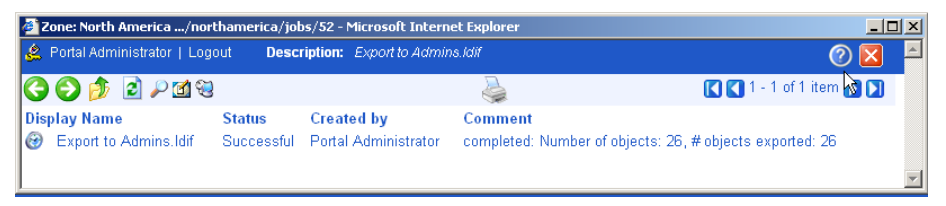

12 Go to *SystemDrive*:\Program Files\Hewlett-Packard\CM\ ManagementPortal\etc\export to access the LDIF file that you exported from the CM Portal directory.

### Importing Data into the CM Portal Directory

Use the Import task to import an LDIF file into your CM Portal Directory. For example, if you prefer to modify the CM Portal Directory manually, in a text file, rather than through the CM Portal user interface, you can export the directory, make your modifications, and then import the file into the CM Portal Directory.

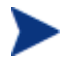

Be sure to back up your CM Portal Directory before importing any data. See [Creating a Backup of the Portal Zone Directory](#page-224-0) on page [225](#page-224-0) for more information.

#### To import the CM Portal Directory

- 1 Use the navigation aid to select the place in your infrastructure where you want to place the imported data.
- 2 In the Directory Management task group, click **Import**.

The Submit Import—Pick File dialog box opens and contains a list of the files stored in the default export location (the CM Management Portal \etc\export\ directory).

- 3 Click the file that you want to import.
- 4 Click **Next**.
- 5 The Submit Import—Pick roots dialog box opens. Use this dialog box to select which pieces (or, root domain names) of the imported LDIF file to compare to the existing CM Portal directory. For example, if you exported the entire directory, then made changes to only one area of the directory, such as Administrators & Operators, you would select Administrators & Operators as the "root" during the import. The rest of the LDIF file will be ignored.
- 6 Click **Next**.

The Submit Import—Import select dialog box opens. This dialog box displays the differences between the LDIF file that you are importing and the Portal directory.

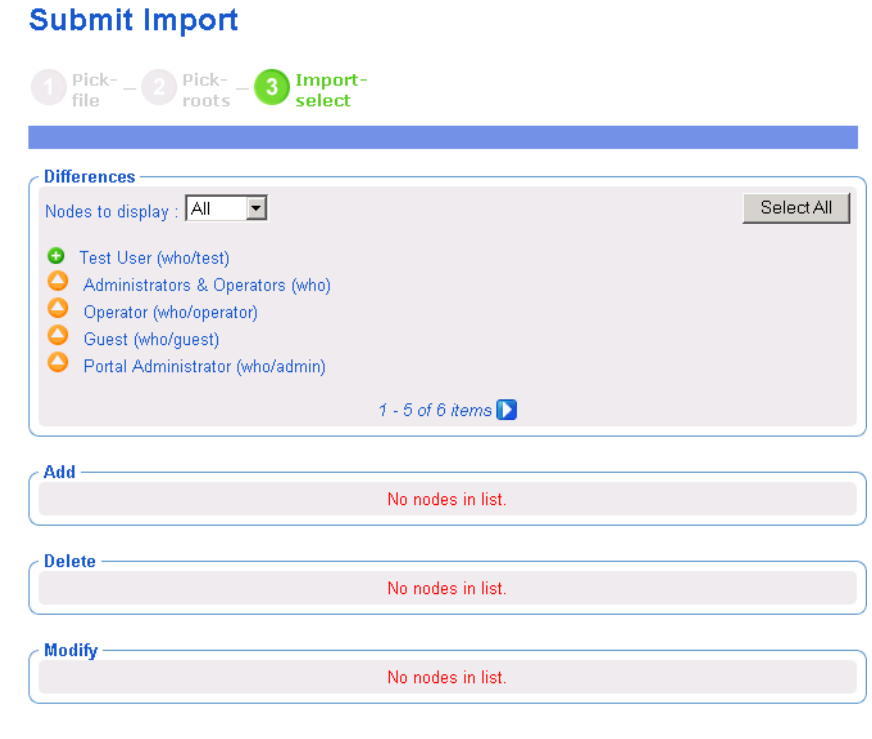

- 7 If necessary, use the Nodes to display drop-down list to limit the information that appears in the Differences area.
	- Select **All** to review all items changed to the LDIF file at once.
	- Select **Add** to review only those items that have been added to the LDIF file.

Commit Back Cancel

- Select **Delete** to review only those items that have been removed from the LDIF file.
- Select **Modify** to review only those items that have been modified in the LDIF file.
- 8 In the Differences area, click the items that you want to accept as changes. For example, if you want to add Test User to the CM Portal Directory, click  $\bullet$ .

or

If you want to accept all of the changes, click **Select All**.

The items that you selected are added to the appropriate list below. If you want to remove an item from the list, click its name.

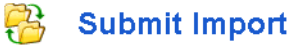

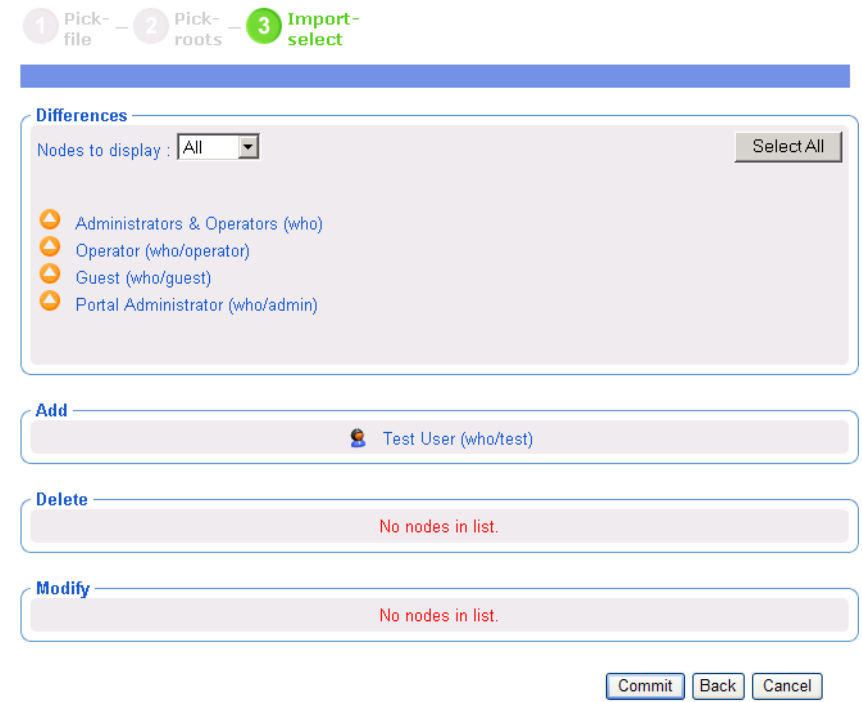

#### 9 Click **Commit**.

The items are added to the CM Portal directory.

The example below shows the Test User object was added to the Portal Directory.

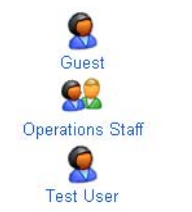

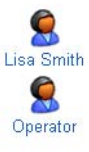

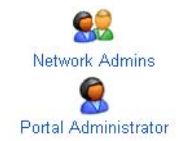

### Updating Portal Tasks

Use Update Portal Tasks to update the tasks available to you when you receive a new build of the CM Portal.

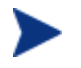

This task is not enabled in the initial build of a major CM Portal release, such as version 5.00.

### To update Portal tasks

- 1 Stop the CM Portal. See [Starting and Stopping the CM Portal](#page-40-0) on page [41](#page-40-0) for more information.
- 2 Copy the new rmp.tkd into the \modules folder of your CM Management Portal directory (by default *Drive*:\Program Files\Hewlett-Packard\CM\ ManagementPortal\modules).
- 3 Start the CM Portal. See [Starting and Stopping the CM Portal](#page-40-0) on page [41](#page-40-0) for more information.
- 4 Use the navigation aid and workspace to go to the Zone Configuration Tasks container.
- 5 In the Directory Management task group, click **Update Portal Tasks**.

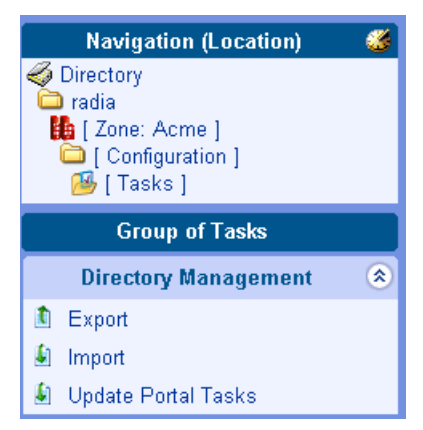

6 The Update tasks – select dialog box opens.

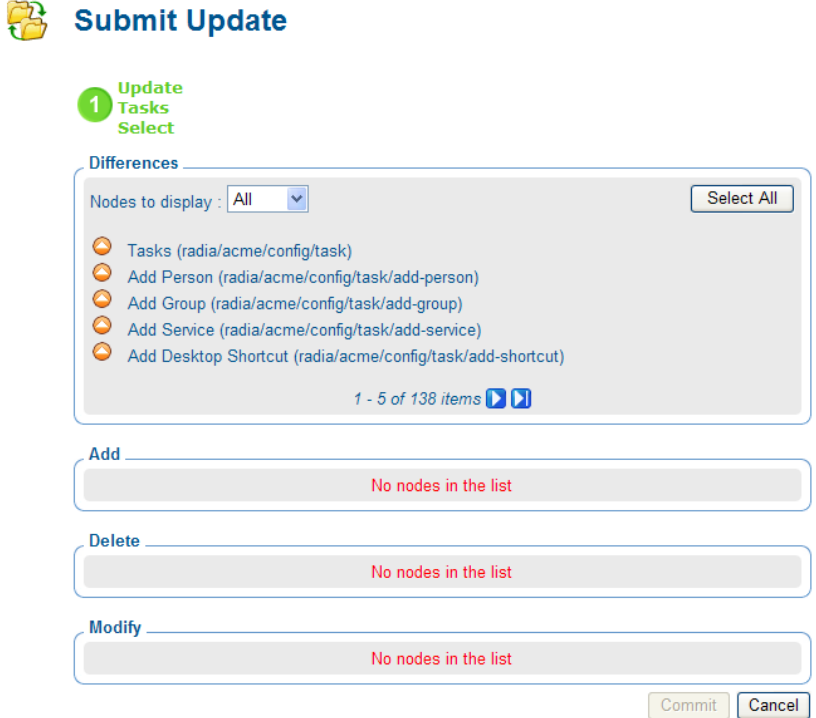

- 7 If necessary, use the nodes to display drop-down list to limit the information that appears in the Differences area.
	- Select **All** to review all task changes at once.
	- Select **Add** to review only those tasks that can be added to the CM Portal.
	- Select **Delete** to review only those tasks that can be removed from the CM Portal.
	- Select **Modify** to review only those tasks that can be changed in the CM Portal.
- 8 In the Differences area, click the items that you want to accept as changes.

or

If you want to accept all of the changes, click **Select All**.

The tasks that you selected are added to the appropriate Add, Delete, or Modify list. If you want to remove a task from the list, click its name.

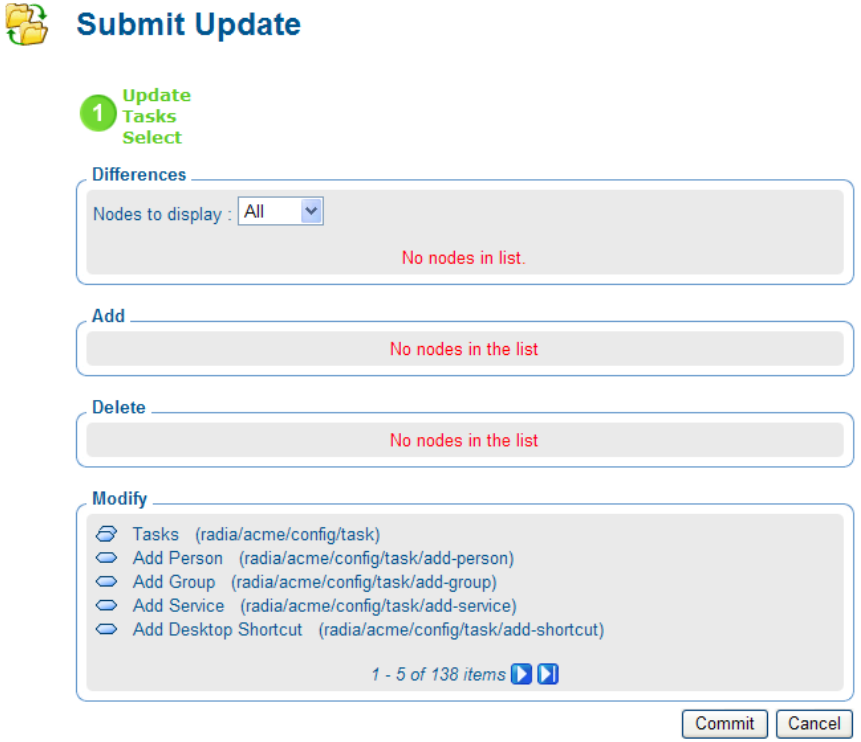

9 Click **Commit**.

The selected tasks (shown in the Add, Delete, and Modify areas) are updated in the Tasks container.

## Managing Jobs

The Jobs container in the CM Portal zone directory stores objects that represent all of the current jobs in the system, and jobs completed within the past four days.

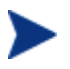

Jobs can be viewed in the History Container as soon as they are executed. See [Viewing Job History](#page-243-0) on page [244.](#page-243-0)

### Filtering Job Groups or Jobs by Status

Use the Status list box on the Authority toolbar to quickly filter a Jobs container display by job status. For example, if you are viewing all Jobs (that is, a list of all Job Groups), select a Status of "Failed" to view only the Job Groups having one or more failed jobs. Or, if you are viewing a specific Job group, you can select a status of "Waiting to Start" to see how many jobs in the group have yet to run.

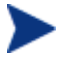

Use the Query Jobs task to further locate a set of jobs that meet additional criteria, such as a scheduled start time or period, the target audience, and who submitted the job or job group. For details, see [Querying Jobs or Job Groups](#page-238-0) on page [239](#page-238-0).

#### To filter Jobs by Status

- 1 Use the navigation aid and workspace to go to **Directory** → **Zone** containers.
- 2 In the workspace, click **Jobs**.
- 3 From the toolbar, open the Status drop-down list, and click a job status.

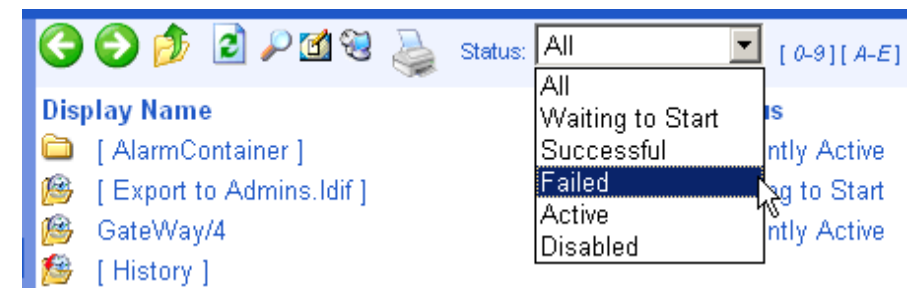

The workspace displays only the jobs with the selected status.

4 To return to a view of all jobs in the container, open the Status drop-down list, and select **All**.

### Modifying Job Groups

Use the Modify task to make changes to job groups that are not currently in progress.

### To modify a job group

- 1 Use the navigation aid and workspace to go to **Directory** → **Zone** containers.
- 2 In the workspace, click **Jobs**.
- 3 Select the job group that you want to modify.
- 4 In the Model Administration task group, click **Modify**.

The Modify Job Group dialog box opens.

**Modify Job Group** 

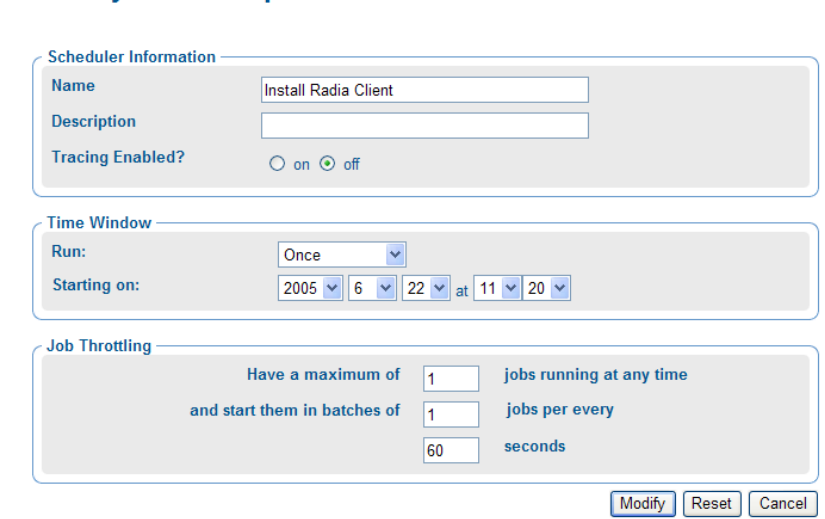

5 Modify the job as necessary.

To modify Scheduler Information:

- In the Name text box, change the name of the job group.
- In the Description text box, change the description of the job group.
- In the Tracing Enabled? field, select the **on** option so that additional messages are written to the log about the execution of the job group. It is recommended that you leave this option set to off unless otherwise instructed by HP Technical Support.

To modify Time Window information:

 $\overline{\phantom{a}}$  In the Run drop-down list box, change how often the job group runs.

<span id="page-238-0"></span>— In the Starting on drop-down list box, change the date and time when the job group should start.

To modify Job Throttling information:

- In the Have a maximum of n jobs running at any time text box, type the total number of jobs that can be active at any time within this job group. An entry of 0 means there is no limit. The default is 30.
- $-$  In the and start them in batches of n jobs per minute text box, type the number of jobs that can start within a specified time period, as defined by the following Per seconds field. An entry of 0 (zero) means there is no limit.
- In the Per seconds text box, specify the time period (in seconds) to wait before starting the next batch of jobs. An entry of 0 (zero) means there is no limit. The default is one batch per minute, or per 60 seconds.
- 6 When you are done making changes, click **Modify**.

The changes are saved and the Job Group is the selected Authority.

### Querying Jobs or Job Groups

Use the Query Jobs task in the Model Administration task group to locate existing jobs or job groups, review their status, and make changes to the job groups. You can focus your query on jobs or job groups or both, and limit your query to a scheduled start time or period, a specific job status (such as Failed), the target audience, and who submitted the job or job group. For example, you can query all jobs that failed in the last 12 or 24 hours.

### To perform a query for a job or job group

- 1 Use the navigation aid and workspace to go to the **Directory** → **Zone** containers.
- 2 In the workspace, click **Jobs**.
- 3 In the Model Administration task group, click **Query Jobs**. The Query Job dialog box opens.

### **Query Job**

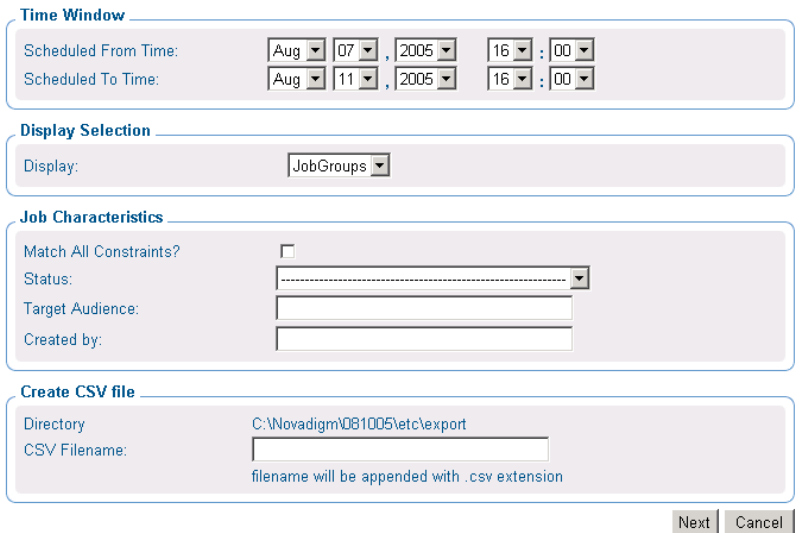

Use the Time Window area to limit your query to those jobs or job groups scheduled to start between the dates and times you select.

- 4 In the Scheduled From Time drop-down lists, select the earliest date and time when the job or job group was scheduled to start.
- 5 In the Scheduled To Time drop-down lists, select the latest date and time when the job or job group is scheduled to start.

Use the Display Selection area to specify whether you want to limit your query to Jobs, to Job Groups, or to both Jobs and Job Groups.

6 In the Display drop-down list, select **Jobs** or **Job Groups**.

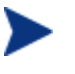

If you want to restart failed jobs, query for Job Groups. The Restart Failed Jobs task is only available at the level of a Job Group.

Use the Job Characteristics area to further limit your query.

- 7 Select **Match All Constraints?** if you want the results of your query to match all of the specifications that you will set in the fields below.
- 8 In the Job Status drop-down list, optionally select a specific job status to limit the query to jobs or job groups with that status. Specific job statuses include Waiting to Start, Successful, Failed, Active, and Disabled.
- 9 In the Target Audience text box, optionally type the name of the computer on which the job or job group is being performed. You can use the asterisk (\*) as a wildcard in your entry.
- 10 In the Created By text box, optionally type the logon ID of the user who scheduled the job or job group. You can use the asterisk (\*) as a wildcard in your entry.

Use the Create CSV file area to save the results of your query to a file in CSV (comma delimited) format. The saved file is placed in the Directory location named in this area.

- 11 In the CSV Filename text box, optionally type a filename if you want to save the query results. The filename will be appended with the .csv extension.
- 12 Click **Next**.

A list of the jobs or job groups that match the selected criteria opens.

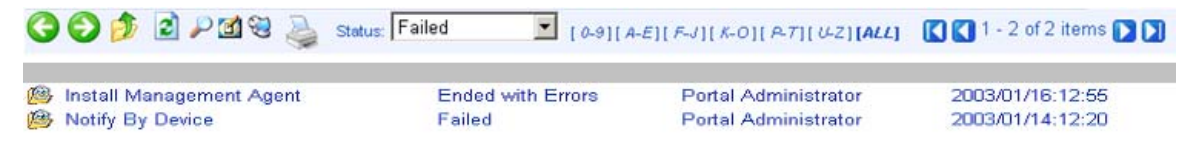

### Restarting Failed Jobs in a Job Group

1 Go to the Jobs container, and display a job group containing one or more failed jobs.

> If the jobs failed due to an incorrect User log on or Password, restarting and/or modifying the job will not fix the problem. You must create a new job with the correct Administratorauthorized User and Password entries.

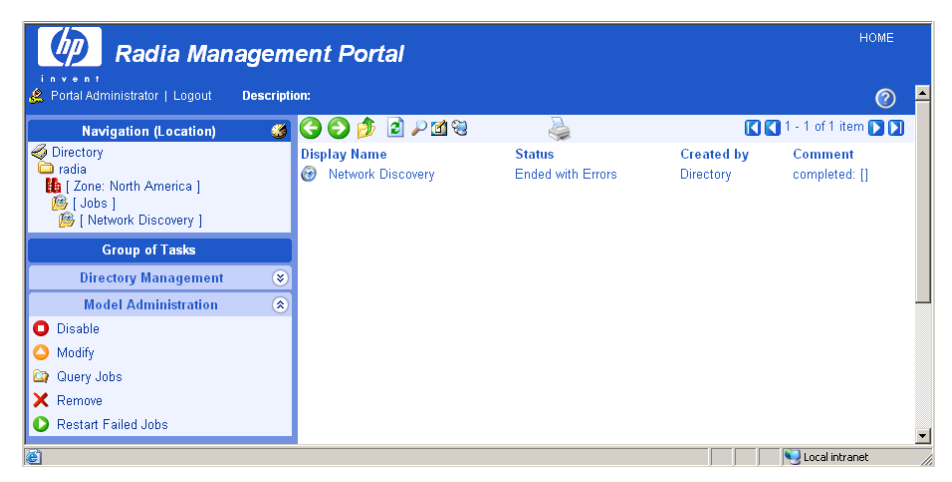

2 In the Model Administration task group click **Restart Failed Jobs** to restart the failed jobs in this job group.

The jobs are restarted immediately, as shown in the active jobs page (see the next figure).

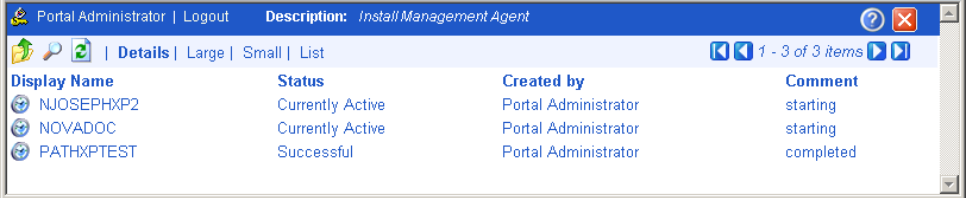

3 Close the job status page when the restarted jobs finish.

### Stopping Job Groups

Use the Stop task to stop an active job group from running. If the job group is set to recur, it will run as scheduled in the future.

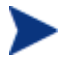

This task applies to job groups only and is not available for individual jobs.

#### To stop job groups

- 1 Use the navigation aid and workspace to go to the **Directory** → **Zone** containers.
- 2 In the workspace, click **Jobs**.
- 3 Click the job group that you want to stop.
- 4 In the Model Administration task group, click **Stop**. A confirmation appears in the workspace.
- 5 Click  $\blacktriangleright$  to confirm that you want to stop the job group.

or

Click  $\mathbf{\times}$  to indicate that you do not want to stop the job group.

### Disabling Jobs or Job Groups

Use the Disable task to prevent a job or job group from being processed. You must use the Enable task to reinstate processing of a disabled job or job group.

### To disable jobs or job groups

- 1 Use the navigation aid and workspace to go to the **Directory** → **Zone** containers.
- 2 In the workspace, click **Jobs**.
- 3 Click the job or job group that you want to disable.
- 4 In the Model Administration task group, click **Disable**. A confirmation appears in the workspace.
- 5 Click  $\bullet$  to confirm that you want to disable the job or job group.

or

Click  $\mathsf{\times}$  to indicate that you do not want to disable the job or job group.

### Enabling Jobs or Job Groups

Use the Enable task to restart a disabled job or job group the next time it is scheduled to run.

#### To enable jobs or job groups

- 1 Use the navigation aid and workspace to go to the **Directory** → **Zone** containers.
- 2 In the workspace, click **Jobs**.
- 3 Click the job or job group that you want to enable.

<span id="page-243-0"></span>4 In the Model Administration task group, click **Enable**.

A confirmation appears in the workspace.

5 Click  $\bullet$  to confirm that you want to enable the job or job group.

or

Click  $\boldsymbol{\times}$  to indicate that you do not want to enable the job or job group.

### Removing Jobs or Job Groups

Use the Remove task to completely disable a job or job group and remove it from the list of jobs.

### To remove jobs or job groups

- 1 Use the navigation aid and workspace to go to the **Directory** → **Zone** containers.
- 2 In the workspace, click **Jobs**.
- 3 Click the job or job group that you want to remove.
- 4 In the Model Administration task group, click **Remove**. A confirmation appears in the workspace.
- 5 Click  $\bullet$  to confirm that you want to remove the job or job group.

or

Click  $\mathsf{\mathsf{X}}$  to indicate that you do not want to remove the job or job group.

### Viewing Job History

The History Container stores daily histories of all executed jobs, displayed in reverse date and time order. Jobs are written to the current day's history file as soon as execution stops (with or without errors).

#### To view job history

- 1 Use the navigation aid and workspace to go to the **Directory** → **Zone** containers.
- 2 In the workspace, click **History**.

3 Job histories are listed in reverse chronological order by date and time. History files include the date in the format: YYYYMMDD.

<span id="page-244-0"></span>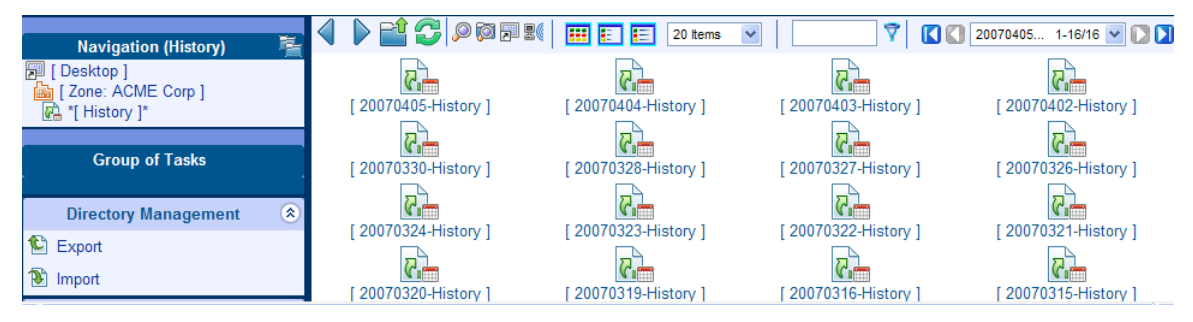

4 Click the history file for the date whose jobs you want to review.

Click **Details** to view a concise summary of the job groups for that day.

- 5 Click a specific job group from those displayed in the workspace. The workspace lists the jobs that ran in that job group.
- 6 Click a job in the workspace.

The Job Properties dialog box displays the details of the job.

### Viewing Properties

Click the View Properties icon  $\Omega$  on the toolbar to display the properties for an object or a job. The properties that appear vary based on the selected object.

### **Contact Service Techs Group Properties**

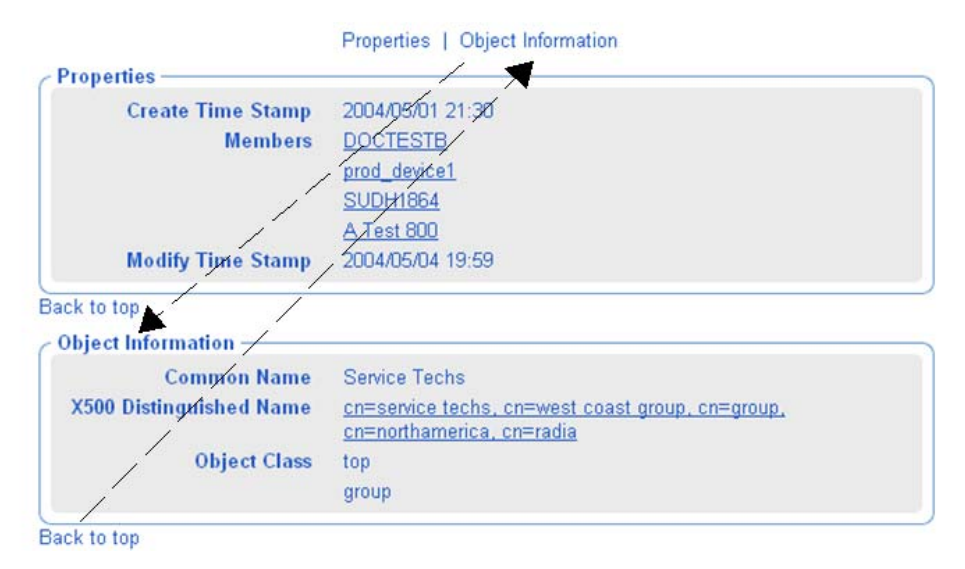

Most Properties pages will display the group areas shown in the figure above. To easily navigate a Properties page:

- Click one of the top labels to jump to that group area. Some objects contain an Advanced label giving you access to advanced properties for that object.
- Click on a **Back to top** label to return to the top of the page.

Any items underlined on a Properties page represent an active link to that object. For example, in the previous figure, all Members listed in the Properties area and the Parent Object in the Object Information area are underlined.

- Click on any underlined object to jump to that object's Properties.
- Click the **Back** button on your web browser to return.

## Summary

- Run Update Portal Tasks when you receive a new build of the CM Portal to update the tasks available to you.
- You can add, modify, and remove task groups.
- Adding delegated administration roles is a three step process that consists of:
	- Assigning administrators and operators to a role.
	- Specifying the tasks that the administrators and operators in the role will have access to.
	- Selecting where, in the infrastructure, the administrators and operators can perform the tasks.
- Use the Backup Directory task to backup the entire CM Portal Zone Directory. The creation date and time is appended to the given backup directory name to make it easy to select the appropriate backup directory for a restore.
- Use the Restore task to restore a backup of the entire CM Portal Zone Directory.
- Use the Export task to export a subset of your CM Portal Directory to an LDIF file.
- Use the Import task to import an LDIF file into your CM Portal Directory.
- Use the Move Device task to move devices among your Groups defined in the Groups container.
- Use the Query Jobs task to locate existing jobs or job groups, or both, by scheduled start time, status, submitter, or target audience. From the results of the query, you can view job properties and even make changes to a job or job group.
- Use the Modify, Disable, Enable, Remove, and Stop tasks to manage your jobs or job groups.
- Use the Restart Failed Jobs task to restart all failed jobs in a job group.
- Use the View Properties task to display the properties for any object. From any Properties page, you can use the links available with a member or parent object's listing to jump to the properties page from that object.

# 5 Operations Functions

### At the end of this chapter, you will:

- Be familiar with the lifecycle of every task.
- Be familiar with the basic procedures that you will follow for every operations task.
- Be able to select computers for management by the CM Portal zone.
- Be able to use Help Desk Notify to notify quickly a computer by name.
- Be able to install the CM agents using default or customized profiles.
- Be able to add, modify, or delete Agent install profiles.
- Be able to install the CM Portal agent using a static or dynamic port assignment.
- Be able to install the CM Proxy Server.
- Be able to synchronize the CM Proxy Server.
- Be able to install, update, and open a remote CM Portal zone.
- Be able to add task templates for scheduling jobs.
- Be able to schedule jobs to run in multiple CM Portal zones.
- Be able to run a sequence of jobs in a single task.
- Be able to use remote control to manage CM agents.

The CM Portal offers several core tasks. A task is an activity that a person performs to initiate a job. A job is a unit of work performed by the computer. A person (via a task) or a scheduled operation initiates it.

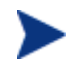

This chapter explains how to use the CM Portal to perform these tasks and assumes that you understand how to use the CM product suite.

If necessary, refer to the HP Support web site for more information.

The core tasks in the CM Portal are:

### • **Manage Computer**

Click **Manage Computer** to bring one or more computers into your CM Portal zone. Managed computers have an entry in the CM Portal **Zone** → **Devices** container, and an automatic membership in the Default Group. For details, see [Managing Computers in Your CM Portal Zone](#page-251-0) on page [252.](#page-251-0)

### • **Add Task Template**

Click **Add Task Template** to preset the options for a task type, such as Notify or Install Proxy Server, as a saved task template. Task templates can be selected and applied during the Schedule Zone Operations task, as well. Add Task Template is available from the Task Template container within the **Zone** → **Configuration** container.

#### • **Install CM Agent**

Click **Install CM Agent** to install the CM agent on remote computers. See [Installing the CM Agent](#page-285-0) on page [286](#page-285-0) for more information. Multiple Agent Install Profiles are supported. For details, see [Supporting Remote](#page-289-0)  [Installs Using Multiple Profiles](#page-289-0) on page 290.

#### • **Install Portal Agent**

Click **Install Portal Agent** to install the CM Portal agent on remote computers. See [Installing the CM Portal Agent](#page-274-0) on page [275](#page-274-0) for more information.

#### • **Install Proxy Server**

Click **Install Proxy Server** to install the CM Proxy Server on remote computers. See [Installing the CM Proxy Server](#page-295-0) [on page 296](#page-295-0) for more information.

#### • **Synchronize Proxy Server**

Click **Synchronize Proxy Server** to force the CM Proxy Server to connect to the CM Configuration Server to preload the files to the static cache on the CM Proxy Server. See [Synchronizing the Proxy Server](#page-299-0) on page [300](#page-299-0) for more information.

#### • **Purge Proxy Server Dynamic Cache**

Click **Purge Proxy Server Dynamic Cache** to purge the dynamic cache of the CM Proxy Server. See [Purging the Dynamic Cache of the Proxy](#page-300-0)  [Server](#page-300-0) on page [301](#page-300-0) for more information.

#### • **Notify Devices**

Use the Notify tasks to perform an action on the selected audience. See [Using the Notify Tasks](#page-262-0) on page [263](#page-262-0) for more information.

### • **Help Desk Notify**

Click the Help Desk Notify icon on the toolbar to quickly Notify a single computer, whose name you already know. See [Using Help Desk Notify](#page-265-0) on page [266](#page-265-0) for more information.

#### • **Sequence Job Task**

Use **SequenceJob** to enter and submit a series of jobs, in a single step, from a master portal. Access the task from the Jobs container. Sequencing jobs can be an efficient tool for managing jobs common to many devices across many zones. Future plans include the ability to select conditions that must be met before executing the next job in the sequence.

#### • **Install Subordinate Portal**

Click **Install Subordinate Portal** to remotely install another CM Portal zone in your infrastructure. See [Installing Additional CM Portal Zones](#page-305-0)  [\(Subordinate Zones\)](#page-305-0) on page [306](#page-305-0) for more information. Also refer to the tasks for Open Subordinate Zone and Schedule Zone Operation.

### • **Update Subordinate Portal**

Click **Update Subordinate Portal** to remotely update the code delivered with a new build to the subordinate CM Portal zones in your infrastructure. See [Updating Subordinate CM Portal Zones](#page-310-0) on page [311](#page-310-0)  for more information.

#### • **Open Subordinate Zone**

Click **Open Subordinate Zone** to quickly access the CM Portal of another Zone in your enterprise from the Zone Access Points container. See [Opening a Subordinate Zone](#page-316-0) on page [317](#page-316-0) for more information.

#### • **Schedule Zone Operation (ZoneJob task)**

Click **ZoneJob** from the Zone Access Points container to run a Notify or Install Proxy Server job on all devices in each of the selected zones in your enterprise. The job options must be predefined as a Task Template. See [Scheduling Zone Operations](#page-311-0) on page [312](#page-311-0) for more information.

## <span id="page-251-0"></span>Managing Computers in Your CM Portal Zone

Use the Manage Computer task to bring the computers in your network or external directories under the control of the CM Portal zone.

You do not need to perform the Manage Computer task prior to performing an install task against a device in your Network or LDAP directory. Prior to performing the install, the CM Portal will bring any selected devices under management automatically.

To learn other ways to add devices to your Zone, see [Adding Devices](#page-151-0)  [to a CM Portal Zone](#page-151-0) on page [152](#page-151-0).

The Manage Computer task:

- Places the selected computers in the zone's Devices container, which establishes it as a unique device in the zone directory.
- Makes the devices members of the zone's Groups container Default Group.

Once a device is under management of the CM Portal Zone, it can be selected for an operation or for other group memberships.

Use the following procedures to manage computers that are located in your network. If your administrator has configured access to an Active Directory, you can also use the same procedures to manage computers that exist in locations in your Active Directory.

#### To manage a computer in your network

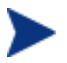

This task is optional. When you run any install task, the Portal automatically bring the device under Portal management before proceeding with the install.

- 1 Use the navigation aid and workspace to go to the zone's Networks container.
- 2 In the workspace, select the network containing the computer to be managed, for example, Microsoft Windows Network.
- 3 In the workspace, navigate through the network hierarchy to the computer object, for example, select the domain and then select the computer.
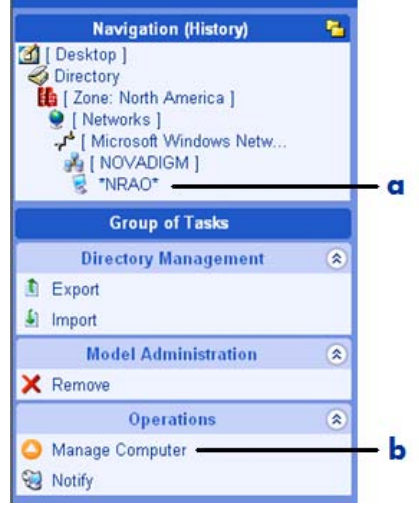

#### **Legend**

- **a** Navigate to computer.
- **b** Select Manage Computer.
- 4 Click **Manage Computer** in the Operations task group.

At this point, the CM Portal creates a unique device entry in the Zone Devices container for this computer. The navigation location switches to the Device object in the Devices container.

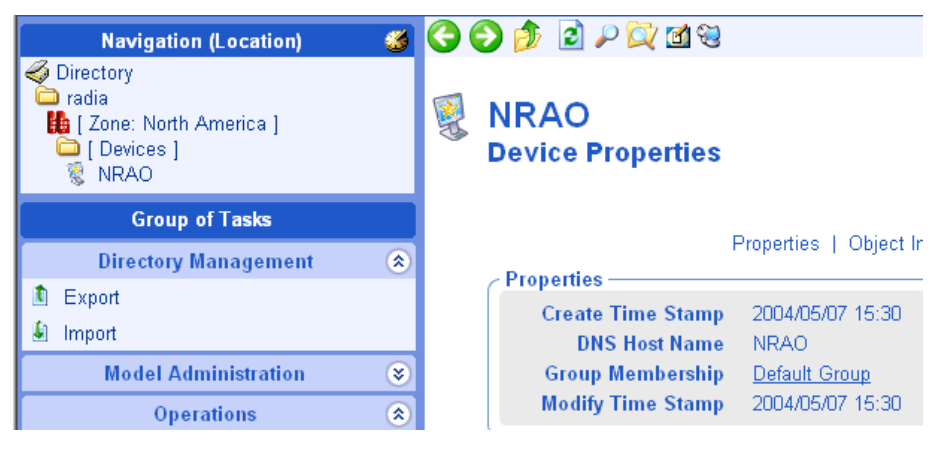

The Operations task group displays many tasks that are available for this managed device. To take the best advantage of the CM Portal, after adding a device you will want to:

- Move or copy it into all appropriate groups of devices that are needed for operations on this device. For details, see [Moving Devices into a](#page-174-0)  [Group](#page-174-0) on page [175.](#page-174-0)
- Install the CM Portal Agent on the device to make use of Cross References groups. For more information on the advantages of adding the CM Portal Agent, see [Installing the CM Portal Agent](#page-274-0) [on page](#page-274-0)  [275.](#page-274-0)

To manage a group of computers in your network

You do not need to perform this task before performing an install task; any install task will automatically bring the devices in a targeted network group under managemement before proceeding with the installs.

Before selecting a group of computers, you should become familiar with the dialogs to browse and select devices for a group as discussed in [Basic](#page-152-0)  [Procedures for Modifying Groups](#page-152-0) on page [153.](#page-152-0)

- 1 Go to the **Zone** → **Network** container.
- 2 Navigate to a network level containing the group of computers that you want to have managed by the CM Portal.
- 3 Click **Manage Computer** in the Operations task group.
- 4 Complete the selection of the computers to be brought under management.
- 5 Click **Modify**.

All selected computers are added to the zone's Devices container and the Default Group of the Zone's Groups container.

To move or copy these devices into different groups, see [Moving Devices](#page-174-0)  [into a Group](#page-174-0) on page [175](#page-174-0).

To manage one or more computers located in Active Directory

You do not need to perform this task prior to performing an install task; the install tasks will automatically bring any selected LDAP directory devices under Portal management before proceeding with an install.

An Active Directory can be configured for access by a CM administrator. In this case, it will appear as an object in the CM Portal at the same level as your zone.

You can use the Manage Computer task to add one or more computers in a connected Active Directory to your Zone Devices container.

For details on configuring or connecting to an Active Directory, see [Adding a](#page-122-0)  [Directory Service](#page-122-0) on page [123.](#page-122-0)

# About the Task Lifecycle

Operational tasks are performed on devices and device groups under management by the CM Portal Zone. These devices and group membership exist in one of three locations:

- Device Container (individually)
- Groups Container (Default Group and created Groups)
- Cross References Container Groups (groups generated from devices with installed CM Portal Agents)

To perform any operational task, you select a device or group of devices and then select the task to perform from the Operations task group. Each operational task follows a similar lifecycle, as shown in the next figure.

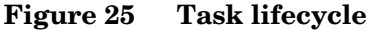

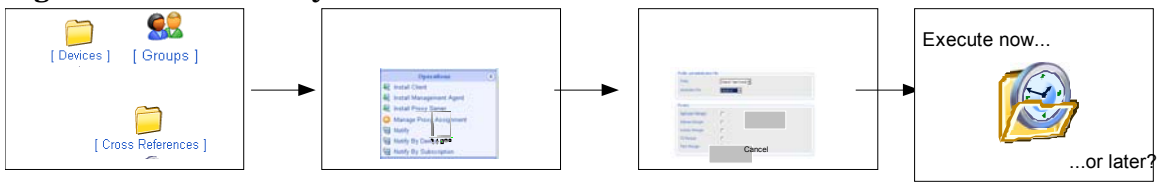

Select a Zone Location Select task

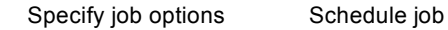

#### 1 **Select a Zone location.**

Begin by navigating to a zone location that includes the member objects on which to perform some action. These members are also called the audience of the task.

Typically, a starting location is the zone's Device, Groups, or Cross References containers, depending on whether you are performing a task on either an individual device or a group of devices.

If you select a starting location with a wide device audience, a Query dialog opens to narrow the scope of the job. For example, if you begin a task from a navigation location of Zone, you can query the directory for a list of Groups in your CM Portal Directory.

The query does *not* check status information because the environment may change in the time between when the query is performed, and when the job runs.

#### 2 **Select the task.**

The tasks available are filtered according to your selected starting location. For example, the Synchronize Proxy Server task is available when the starting location is the CM Proxy Service object under a device object, or a Cross Reference container of all CMProxy Servers.

#### 3 **Specify job options.**

The options vary from task to task. For example, if you perform a notify task, specify the command line that you want to run on the target devices.

#### 4 **Specify scheduling options**.

Specify when you want the job to run.

#### 5 **Review the summary**.

After you specifythe information for the job, a summary of your selections opens. Aafter you review the summary, submit the job.

# Basic Procedures for Operations Tasks

Because every task has the same lifecycle, you will encounter several basic procedures every time you want to perform some action. When you select a task, these basic procedures appear as a series of dialog boxes in the workspace of the CM Portal. When you finish entering the necessary information, a job is created.

This section covers these basic procedures in detail.

### Selecting a Starting Zone, Network, or Directory Location

When you start an operation, select a zone location for performing the task that includes all objects on which you want to perform the task. Review zone containers in [About the Zone Containers](#page-79-0) [on page 80.](#page-79-0) Different zone containers contain different object classes.

• You start most operational tasks from a Zone's Device, Groups, or Cross References containers—depending on whether you are performing a task on either an individual device or a group of devices. See [Establishing](#page-150-0)  [Devices and Device Groups](#page-150-0) on page [151](#page-150-0).

- <span id="page-256-0"></span>• Install operations can also be started from locations in a Zone, Network container or from an LDAP Directory Services location. The CM Portal will first bring the devices targeted for the install under management before performing the install operation.
- Operations related to other zones in your enterprise are started from the Zone Access Points container.
- See [Navigating the Portal Directory and the Zone Containers](#page-57-0) on page [58](#page-57-0).

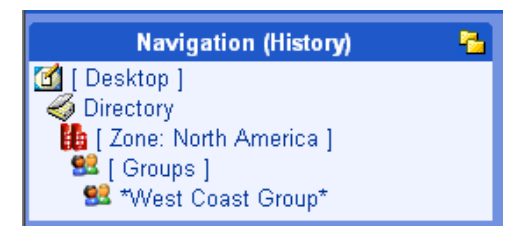

## Performing Queries

Use the Query dialog box to narrow the scope of the job. For example, if you want to export information about all computers that begin with the letter "N", use the Query dialog box to search for a list of all of the computers discovered in the Microsoft Windows Network that begin with the letter "N".

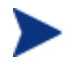

If you selected a single Authority, such as a particular computer, and then select a task, you will bypass the Query dialog box.

### **Figure 26 Query dialog box Query Directory**

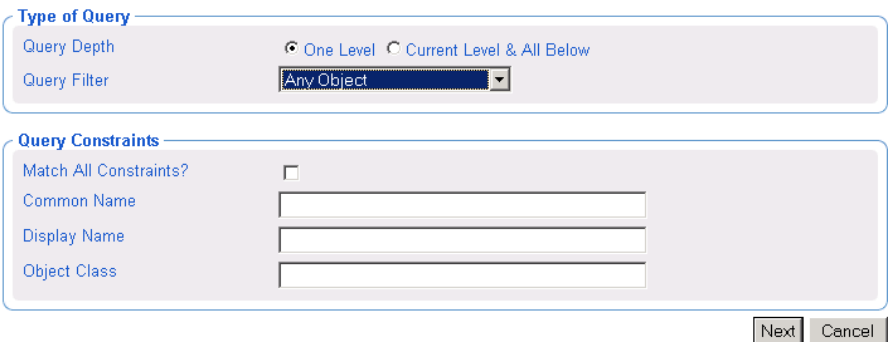

#### To perform a query

- 1 In the Type of Query area, select the Query Depth.
	- **One Level**

Queries one level below the selected Authority.

— **Current Level & All Below** 

Queries the current level and all levels below the selected Authority.

2 From the Query Filter drop-down list, select the type of object that you want to find.

For example, if your selected Authority is Administrators & Operators, you might select Users from this drop-down list so that your query results contain only the users that match your criteria.

The fields in the Query Constraints area change, based on this selection.

3 If you want to constrain your query, type the appropriate information in the text boxes listed in the Query Constraints area.

<span id="page-258-0"></span>You can use wildcards in these text boxes. For example, to search for all Administrator and Operators, users and groups, beginning with the letter "a":

— Select **Current Level & All Below** in the Query Depth area.

Select **Administrators & Operators** from the Query Filter dropdown list.

—In the Common Name text box, type **a\***.

A list of all Administrators and Operators, users, and groups, beginning with the letter "a" is returned.

You can also search for more than one pattern in the Common Name text box by typing the following characters directly between each pattern (do not use spaces): **)(cn=** For example, if you want to search for all users and groups beginning with either the letter **a** or the letter **o**:

—Select **Current Level & All Below** in the Query Depth area.

—Select **Administrators & Operators** from the Query Filter drop-down list.

—In the Common Name text box, type **a\*)(cn=o\*** .

A list of all Administrator & Operators, users and groups, beginning with the letters **a** or **o** is returned.

- 4 Select **Match All Constraints?** if you want the results of your query to match all of the specifications that you typed in the Query Constraints area.
- 5 Click **Next** to initiate the query and to move to the next step in the task.

### Selecting an Audience

Use the Select dialog box to narrow your audience. An audience is a group of devices or objects on which you want to perform some action.

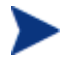

You will bypass the Select dialog box if your starting zone location is a single object when you select the task, or, if the result of the Query is a single object.

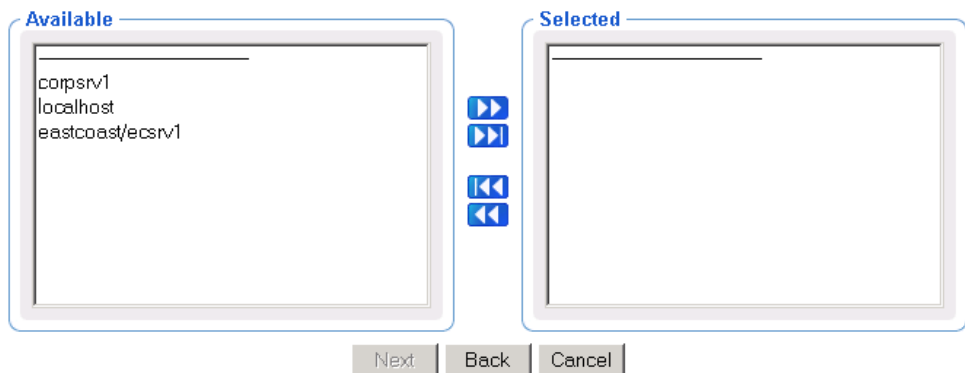

### **Figure 27 Select dialog box**

This window displays the potential audience based on your starting Navigation location when you selected the task. Therefore, if you began the task from the Zone level, the potential audience is much greater than if your starting location is the Zone, Administrators & Operators, Account Administrators Group.

#### To select an audience

- 1 From the Available list, select one or more devices.
- 2 Click  $\boxed{\phantom{1}}$  to add the selected devices to the Selected list.

or

If you want to select all of the devices in the list, you do not need to select anything from the Available list. Simply click  $\Box$  to add all of the devices to the Selected list.

3 If you want to remove devices from the audience list, select the appropriate devices from the Selected list and then click  $\blacksquare$ .

or

If you want to remove all of the devices from the list, simply click  $\blacksquare$  to remove all of the devices from the Selected list.

4 Click **Next** to move to the next step in the task.

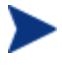

The next step in the task is to specify the job options. The information that you need to enter in this window varies depending on the specific task. See the instructions for the task that you are performing for detailed information.

### <span id="page-260-0"></span>Scheduling Jobs

Use the Schedule dialog box to set the scheduling options for the job. By default, a job will begin immediately and run only once. However, you can modify these settings.

Jobs are organized in a tree view. At the highest level is the Scheduler, which is used to schedule and dispatch jobs. The next level contains Job Groups, which contain groupings of jobs. For example, you might have a job group that is intended to notify ten computers. Below this job group ten jobs are listed—one for each computer to be notified.

Job groups are scheduled to run within a specified time frame. In order to run, the job group has to get permission from the Scheduler. Similarly, a job must get permission to run from its job group. Therefore, all jobs receive permission to run from their parent object—whether that is a job group or the Scheduler.

The Scheduler sorts jobs based on their priorities. So, if two jobs are set to run at the same time, the one with the highest priority will receive permission to run first. If the time period expires and the Scheduler has not been able to run a job, it will be cancelled.

#### **Figure 28 Submit Notify—Schedule dialog box (Windows)**

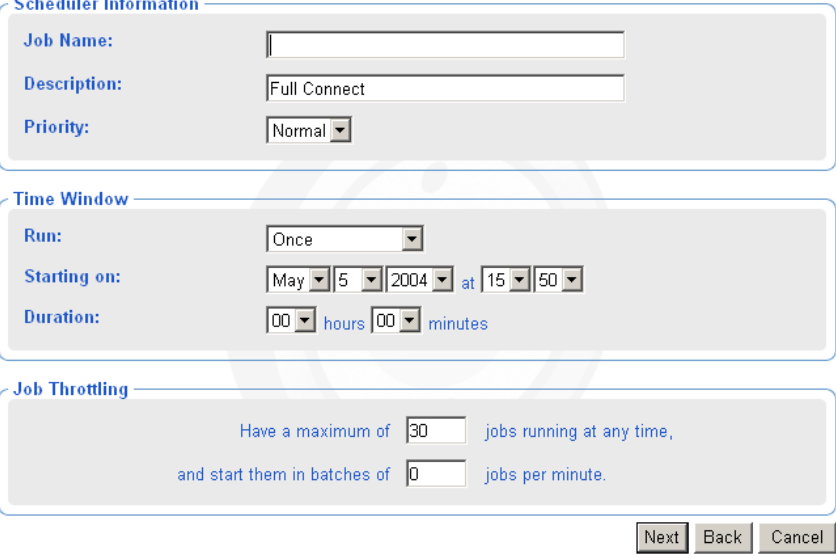

#### To schedule a job

1 Complete the Scheduler Information group items.

- For Notify jobs, in the Job Name text box, type a name for the job group. The Job Name appears in the Alias column of a Job Summary, next to the Display Name.
- In the Description text box, type a description for the scheduled job. The description appears in the View Properties dialog box for the job.
- In the Priority drop-down list, select the priority for the job. The Scheduler sorts all of the jobs scheduled to run at a specific time by priority.
- 2 Complete the Time Window group items.
	- In the Run drop-down list, specify how often you want the job to run.

The other Time Window options change based on the schedule type that you selected.

- In the On Day drop-down list, select which day of the week the job should run on. (Applies only to jobs set to run Every Week)
- In the Starting on drop-down lists, select:
	- The date when you want the job to run.
	- The time (in hours and minutes) when you want the job to run.
	- How often you want the job to run (in days or hours). (Applies only to jobs set to run Every *n* Days or Every *n* Hours)
- In the Duration drop-down lists, indicate how long (in hours and minutes) you want the job to run. When the duration expires, the job is cancelled.
- 3 If available, complete the Job Throttling group items to limit the number of jobs running concurrently, and the number of jobs started per minute for this job group. The Job Throttling settings are especially beneficial when scheduling job groups with a large number of jobs.
	- Have a maximum of *n* jobs running at any time. Accept or change the maximum number of jobs to be active at any time from this job group. The default will vary according to the job type. An entry of 0 means there is no limit.
	- And start them in batches of n jobs per minute. If this number is not zero, the jobs in this job group will be batched, and one batch is started each minute. Type the number of jobs to be placed in each batch. An entry of 0 means there is no batch-size limit.
- 4 Click **Next** to view the Summary dialog box for the job.

The Summary dialog box contains a summary of the job. Review the summary and then click **Submit** to save the job.

## Core Tasks

The CM Portal contains a core set of tasks. Use this section to learn how to use each of the core tasks.

### Using the Notify Tasks

The Notify tasks can be used to quickly notify a target audience or a single device.

• **Notify**

Allows you to perform an open-ended query to create the target audience that you want to notify.

Once CM Portal agents are installed on devices in your zone, you can also use the Notify task from the **Zone** → **Cross References** container groups to quickly identify a target audience based on the characteristics of a device, such as the same Hardware, Operating System, IP address Subnet, CM Infrastructure, or Managed Services.

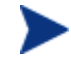

Use the Notify task from the Cross References container groups (Hardware, Operating System, IP address Subnet, or Infrastructure) to quickly identify a target audience based on device characteristics.

Use the Notify task from the Cross References Managed Services container to quickly identify a target audience based on an application currently being CM-managed.

#### • **Help Desk Notify**

Click the Help Desk Notify icon on the toolbar to quickly Notify a single computer, whose name you already know. See [Using Help Desk Notify](#page-265-0) on page [266](#page-265-0) for more information.

Refer to the *HP Configuration Management Application Manager and Application Self-service Manager Installation and Configuration Guide (CM Application Manager and Application Self-service Manager Guide)* for more information about notifying CM agents.

### <span id="page-263-0"></span>Notifying an Audience

Use the Notify task to perform an action on the target devices that you select.

A group of devices can be selected as the audience for the Notify task.

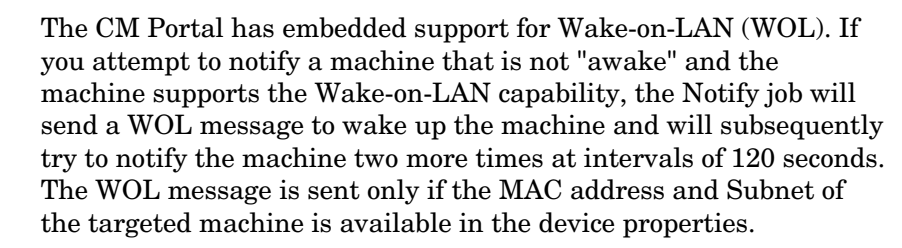

#### To notify an audience

- 1 Use the Navigation aid to select the Authority.
- 2 From the Operations task group, click **Notify**.

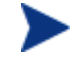

If you selected a single Authority, such as a particular computer or a group of devices, and then selected Notify, you will bypass the Query and Select dialogs. Go to step 6.

The Query dialog box opens.

3 Specify criteria to narrow the scope of the job. See [Performing Queries](#page-256-0) on page [257](#page-256-0) for more information.

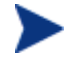

To target one or more groups of devices for a Notify, do not select Computers as your Query Filter, since you want to select from available Group objects in the next step.

4 Click **Next**.

The Select dialog box opens.

- 5 Select the audience from the Available list, and then click  $\Box$  to add it to the Selected list. See [Selecting an Audience](#page-258-0) on page [259](#page-258-0) for more information.
- 6 Click **Next**.

The Submit Notify—Notify Opts dialog box opens.

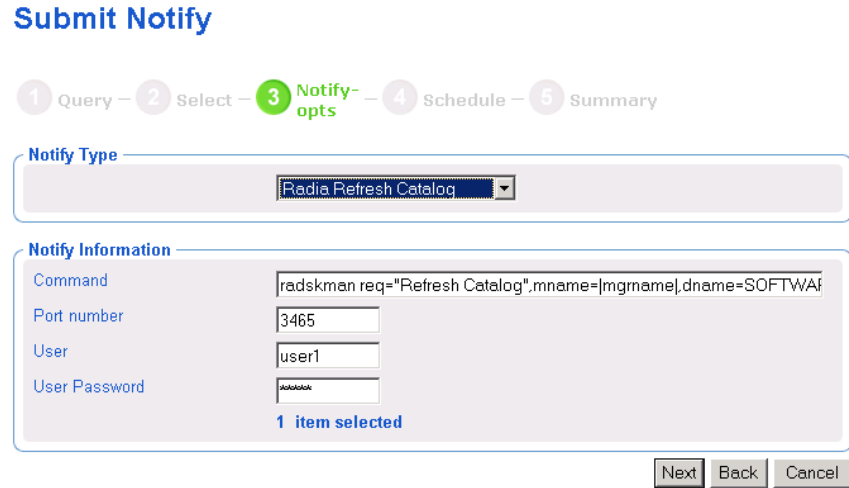

7 In the Notify Type drop-down list, select the type of Notify that you would like to perform. The Command text box changes based on your selection.

In the Command text box, modify the command line as necessary. For example, if you select Refresh Catalog in the Notify Type drop-down list, the Command text box is pre-filled with the following command line:

```
radskman.exe req="Refresh Catalog",mname=|mgrname|, 
dname=SOFTWARE,ip=|mgr_ip|,port=|mgr_port|,cat=y
```
You must replace information between the pipes (|) with the necessary information to perform the notification. For example, you might modify the command line above to read:

```
radskman.exe req="Refresh Catalog",mname=EastCoast, 
dname=SOFTWARE, ip=10.10.10.1, port=3464, cat=y
```
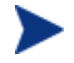

اساد

If you repeat a notify operation often, you may want to modify the appropriate notify task so that it has default options that pertain to your organization. See [Setting Default Options for](#page-266-0)  [Notify Commands](#page-266-0) [on page 267](#page-266-0) for more information.

- 8 In the Port number text box, type the port number that the Notify daemon will be listening on. By default, the port number is 3465.
- 9 If necessary, in the User text box, type the user name for the target device.
- 10 If necessary, in the User Password text box, type the password for the target device.
- 11 Click **Next**.

The Submit Notify — Schedule dialog box opens.

- <span id="page-265-0"></span>12 In the Schedule dialog box, specify when you want this job to run. For more information, see [Scheduling Jobs](#page-260-0) [on page 261](#page-260-0).
- 13 Click **Next**.

The Submit Notify — Summary dialog box opens.

#### 14 Click **Submit**.

The Job Status window opens with list of the jobs. This dialog box automatically refreshes every 60 seconds.

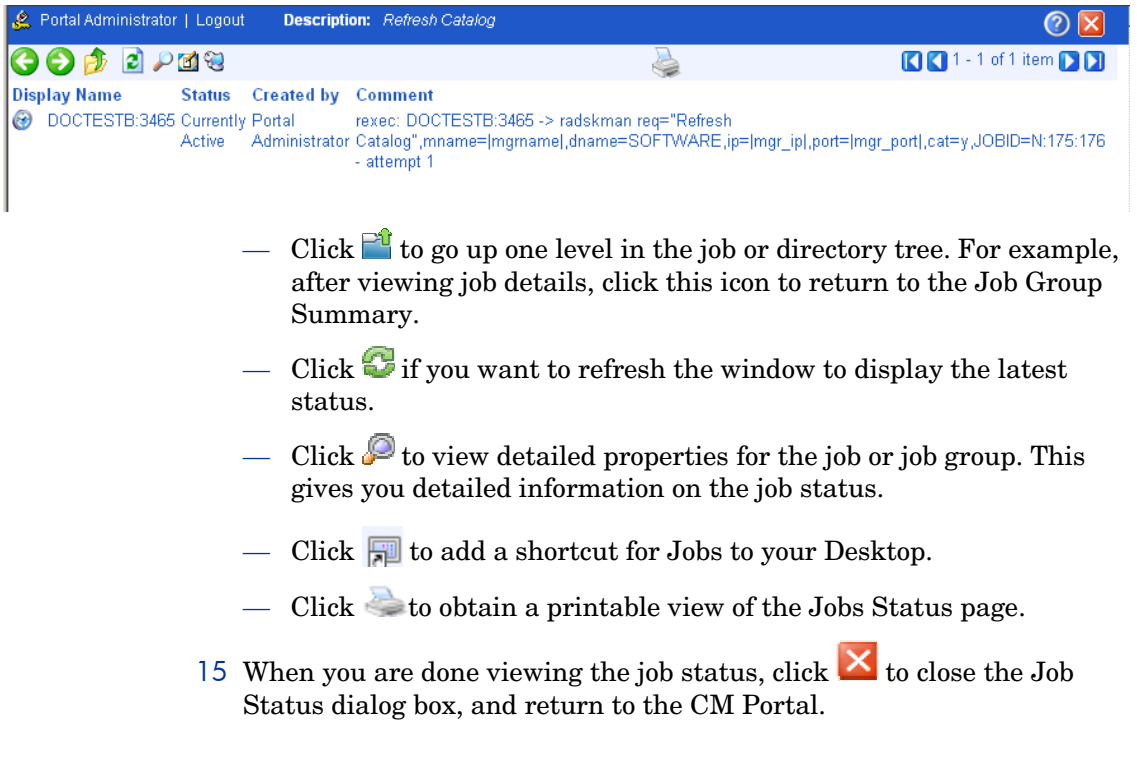

### Using Help Desk Notify

Use to quickly submit an immediate, one-time, notify task to a specific computer whose DNS name is known. Typically, this is used by Help Desk staff working on an issue, and includes a single window to speed this onetime notify.

The options and command syntax for the notify task submitted through the Help Desk Notify need to be previously set or customized. For details, refer to one of the following sections:

- <span id="page-266-0"></span>• [Setting Default Options for Notify Commands](#page-266-0) on page [267](#page-266-0).
- [Creating Custom Notify Commands](#page-271-0) on page [272.](#page-271-0)

To notify a single computer from the Help Desk Tasks group

1 From anywhere in a CM Portal zone, click the toolbar icon for Help Desk Notify<sup>1</sup>

The Submit Help Desk Notify window opens.

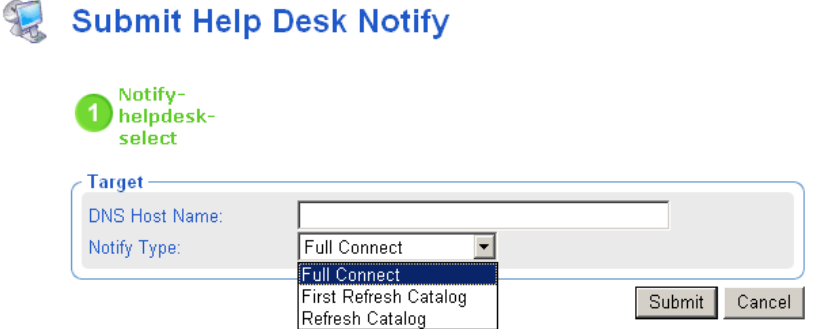

- 2 In the DNS Host Name field, type the DNS Host Name of the client computer to be notified.
- 3 In the Notify Type field, open the drop-down list and select the type of notify to be performed. The options for each type of notify must be preset, as discussed in [Setting Default Options for Notify Commands](#page-266-0) [below.](#page-266-0)
- 4 Click **Submit**.

The selected notify is run immediately, and the Job Status window opens.

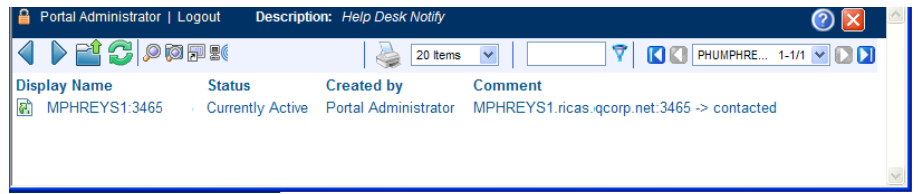

5 Press **F5** to refresh this status window. To see the job details, click on the Display Name for the job.

### Setting Default Options for Notify Commands

If you often repeat a notify operation, you may want to modify the appropriate Notify task so that it has default options that pertain to your organization. To do this, you will navigate to a specific notify task and then modify the properties for the appropriate type of notify, such as a Full Connect.

Prior to using the Help Desk Notify task, you must use these procedures to preset the default options and command syntax for the available Help Desk Notify Task operations.

You can set default options for notify operations issued from the following tasks:

- Help Desk Notify (listed under H's)
- Notify

To set default options for Notify commands

- 1 Navigate to the **Directory** → **Zone** → **Configuration** container.
- 2 In the workspace, click **Tasks**.
- 3 In the workspace, locate the notify task that you want to modify, such as **Notify**.

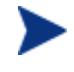

To quickly find the tasks beginning with No, type **No\*** in the filter area and press **Enter**. A sample result is shown in the following

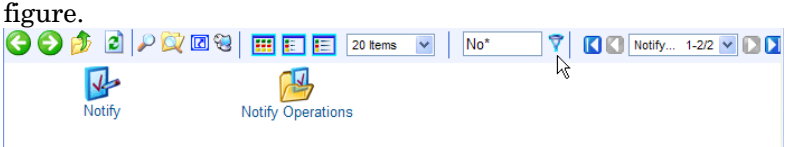

See [Paging and Filtering Icons](#page-75-0) on page 76.

- 4 Click the **Notify** task to select it.
- 5 The workspace displays the options applied to the various notify operations.

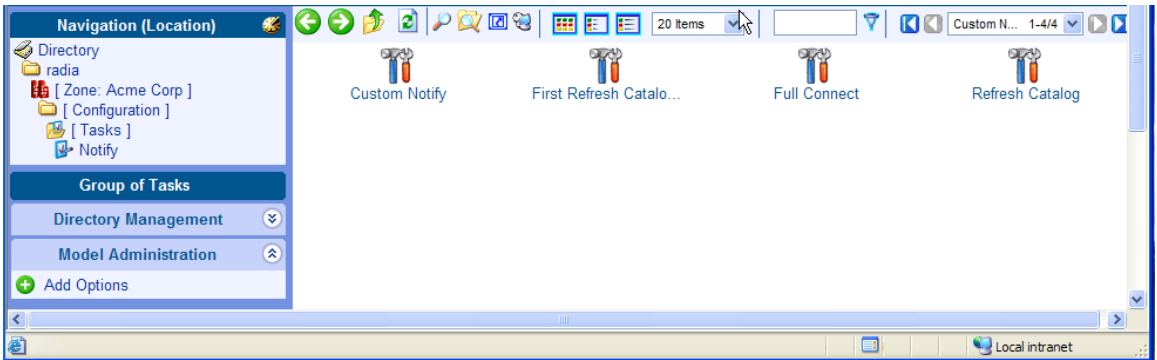

6 In the workspace, click the type of notify operation for which you want to set default options, such as **Refresh Catalog**.

The Options Properties dialog box opens.

#### **Ti** Refresh Catalog **Options Properties** Properties | Object Information **Properties** Command radskman req="Refresh Catalog",mname=|mgmame|,dname=SOFTWARE,ip=|mgr\_ip|,port=|mgr\_port|,cat=y Complete When radia/catalog Create Time Stamp 2005/12/15 12:10 Modify Time Stamp 2005/12/15 12:10 Port Number 3465 User user1 Back to top **Object Information Display Name** Refresh Catalog catalog **Common Name X500 Distinguished Name** cn=catalog, cn=notify, cn=task, cn=config, cn=acme corp, cn=radia **Object Class** top nvdTaskOptions Back to top

7 In the Model Administration task group, click **Modify**.

The Modify Options dialog box opens.

#### T **Modify Options**

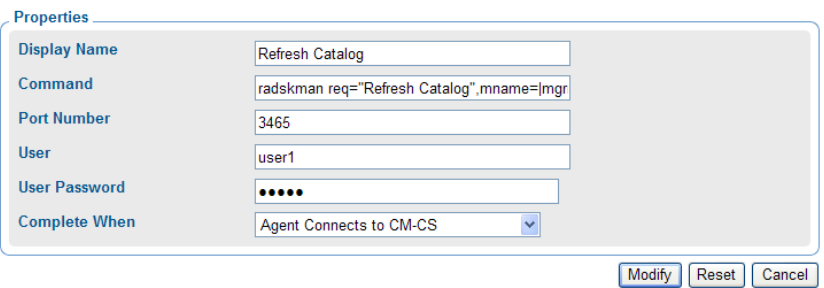

- 8 Modify the fields as necessary.
	- In the Display Name text box, change the display name of the task.
	- In the Command text box, change the default command line for the Notify that you want to perform.
	- In the Port number text box, change the default port number that the Notify daemon will be listening on.
	- If necessary, in the User text box, type the default user name for the target device.
	- If necessary, in the User Password text box, type the default password for the target device.
	- From the Complete When drop-down list, indicate when the notify is considered completed. See the HP Support web site for detailed information about the CM agent and the Application Event (APPEVENT) object. If you are unsure about which option to select, select **Agent Contacted**.

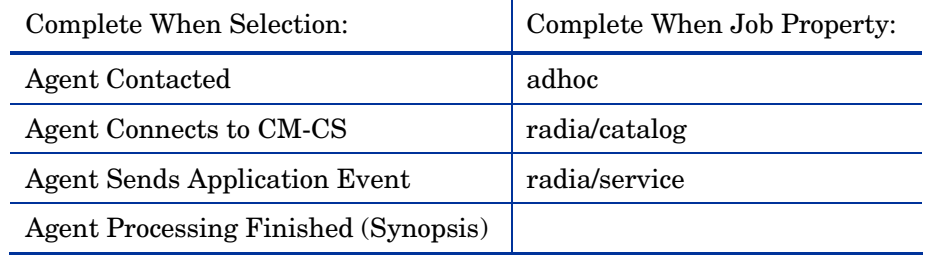

#### 9 Click **Modify**.

The Options Properties dialog box opens and you can review your changes.

The next figure shows a sample command line.

#### **The Refresh Catalog Options Properties**

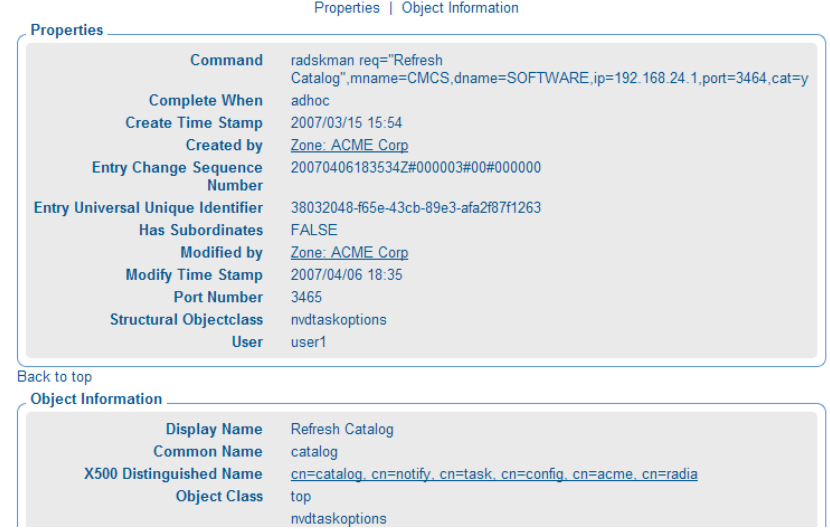

The next time you initiate a notify and select the notification type that you modified, such as Refresh Catalog, the new default settings appear in the Submit Notify—Notify Opts dialog box. For example, notice that the properties specified in the figure above match the default settings for the fields in the next figure.

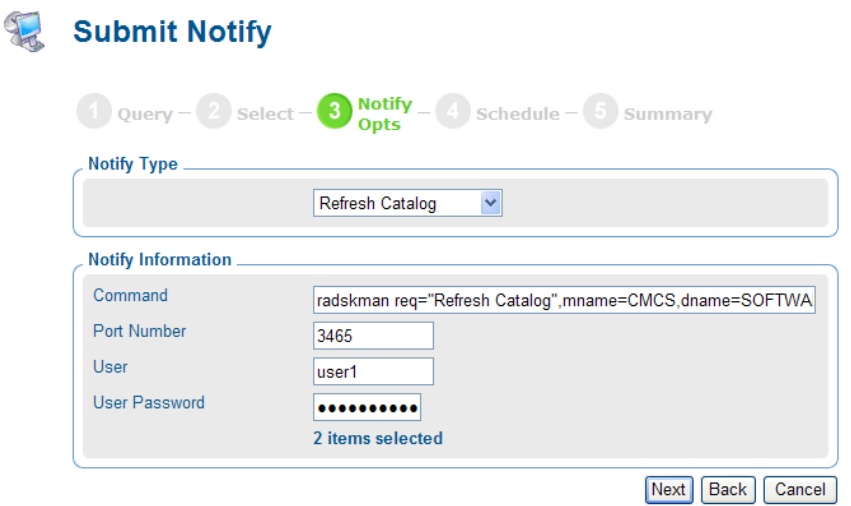

<span id="page-271-0"></span>See [Notifying an Audience](#page-263-0) on page [264](#page-263-0) for more information about the Options dialog box.

### Creating Custom Notify Commands

If you want to create your own notify commands, you can use the Add Task Options task in the Model Administration task group.

#### To add a new Notify command

- 1 In the Navigation area, go to **Directory** → **Zone** → **Configuration**.
- 2 In the workspace, click **Tasks**.
- 3 In the workspace, click the notify task object to which you want to specify a command. For example, click **Help Desk Notify** or **Notify**.
- 4 In the Model Administration task group, click **Add Options**. The Add Options dialog box opens.
- 5 In the Common Name text box, type a name for the custom notify task.

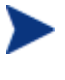

The Common Name for the object must be unique. If you attempt to create an object with a name that has already been used, an error appears in the workspace indicating that the object already exists.

- 6 In the Display Name text box, type a name for the notify task that will appear in the infrastructure representation.
- 7 In the Command text box, type the command line that you want to run on the selected target devices.
- 8 In the Port number text box, type the port that the Notify daemon is listening on.
- 9 In the User text box, type the administrator ID to obtain administrative authority on the target device's domain.
- 10 In the User Password text box, type the administrator password to obtain administrative authority on the target device's domain.

If you do not enter the password and administrative authority is required, the job may fail. Check the job status for specific information.

11 In the Complete When drop-down list, select the client action that is to indicate this notify task is complete. The following table shows how your selection is reported on a Task Property or Job Property dialog box.

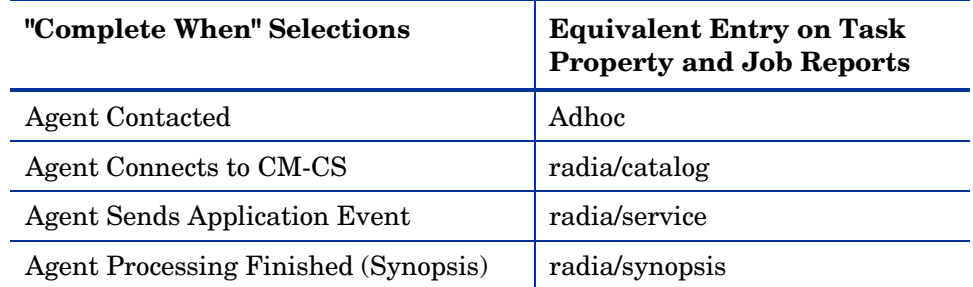

#### **Table 24 Notify Job Completion Options**

12 Click **Add**.

The Options Properties dialog box opens.

### **Tr** Open Notepad **Options Properties**

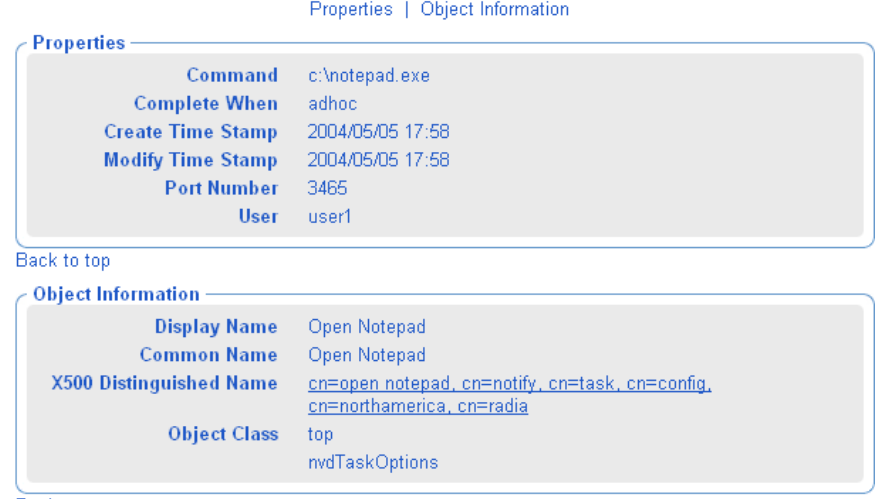

Back to top

The next time you initiate a notify, the new command appears in the Notify Type drop-down list on appropriate notify dialog box.

- For more information about the Submit Notify-Notify Opts dialog box, see [Notifying an Audience](#page-263-0) on page [264](#page-263-0).
- For more information about the Submit Help Desk Notify dialog box, see [Using Help Desk Notify](#page-265-0) [on page 266.](#page-265-0)

## <span id="page-273-0"></span>Deploying CM Infrastructure Products and Applications

Use the CM Portal to install CM infrastructure products and applications to remote devices.

### Requirements for Remote Installations

In order to install CM infrastructure products, you must be aware of the following requirements.

- For Windows, the remote computer must be running Windows 2000 Server SP2, or Server 2003 SP1.
- For UNIX, this version of the CM Portal does not support remote Infrastructure installations to UNIX platforms.
- The installation files for the CM product must be stored in the CM Portal's \media directory. The CM Portal installation program will copy these files automatically. See [Installation Procedures](#page-33-0) [on page 34](#page-33-0) for more information.

If you did not use the installation program to copy the files, you must manually copy these files from the appropriate CD-ROM to the CM Portal's \media directory. The directory structure of the media directory should mirror the CD-ROM layout.

extended infrastructure

- common\_components
- management portal
- $\boxplus$   $\Box$  proxy\_server
- A packing list, which contains a list of the files to be transferred across the network, must exist in the directory with the installation files. The CM Portal creates the packing list when you launch the remote installation.
- The Management Agents must be able to communicate back to the CM Portal successfully. If they appear to be having communication problems with the Portal, consider specifying a valid network address using the LISTENING ADDRESS parameter in the RMP.CFG file. For more information, see [Table 6](#page-119-0) on page 120.

Specific instructions about how to use the CM Portal to perform each remote install follows.

### <span id="page-274-0"></span>Prerequisites for Installing CM Portal Agents onto UNIX Devices

When the CM Portal is installed from a media build, also install the **'Remotely Installable Infrastructure Components"** to place the needed nvdkit and rma.tkd in the appropriate locations for Steps 1 and 2, below.

1 Verify nvdkit is located in this media folder under the CM Portal installation directory:

./media/extended\_infrastructure/management\_portal/*<os specific folder>*/media/nvdkit

The *<os specific folder>* names are:

 **OS Folder Name**  HP-UX hpux SunOS solaris AIX aix Linux linux (for Red Hat Linux and Suse Linux)

2 Verify rma, the is located at this folder where the Portal is installed:

 ./media/extended\_infrastructure/management\_portal/<os specific folder>/media/modules/rma.tkd

3 Modify the Portal configuration file,  $\text{cmp.cfg}$ , to include the following line, and then restart the CM Portal service.

#### **USE\_SSH 1**

4 The target Device's Properties requires an OS attribute. Valid OS attributes for UNIX devices are: **hpux, solaris, aix,** or **linux**. (Use linux for Red Hat and Suse).

If the device is added using the CM Portal Interface, modify the Device Properties to add the appropriate OS attribute.

5 The SSH daemon must be running on the target UNIX Agent machine.

#### Installing the CM Portal Agent

You can use the CM Portal to perform operational and administrative tasks on the CM infrastructure; however, the CM Portal cannot always perform these tasks remotely. Therefore, the CM Portal Agent, which is a thin delegate, is installed on the remote device to perform these tasks on behalf of the CM Portal. It cannot perform any tasks on its own.

For Windows devices only, when you use the CM Portal to install CM management services or applications, the CM Portal Agent is automatically installed on the same device. Use the Install Portal Agent task to install, and optionally re-install, the CM Portal agent to remote devices. After registering with the CM Portal, the CM Portal agent performs the task initiated by the CM Portal, such as a remote installation.

The CM Portal agent is installed as a Windows Service on all supported Windows platforms (refer to the CM Release Notes for platform support details) and is configured to contact the CM Portal at regular intervals in order to make its presence known. The CM Portal agent will notify the CM Portal when normal operations occur, such as system shut down or restarts.

For UNIX, the CM Portal agent can be installed onto AIX, HP-UX, Red Hat Linux, Solaris, and Suse Linux devices that are supported by the CM Application Manager Agent. Refer to the accompanying Release Notes for the specific AIX, HP-UX, Red Hat, Solaris and Suse platforms supported by the CM Application Manager Agent.

#### RMA Registration Throttlingt

An internal throttling feature is built into the CM Portal to efficiently manage the processing of large numbers of first-time CM Portal Agent registrations. This throttling feature avoids a potential CM Portal-processing deadlock situation that can occur when very large numbers of CM Portal Agents are installed at the same time. The registration throttling feature can be fine tuned, if required, in consultation with customer support.

#### CM Portal Agent Registration Schedule and Tasks

The CM Portal Agent is configured, by default, to contact the CM Portal every 14 days (this is the keepalive value in  $rma.cfg$ ), but also report any changes every 24 hours (this is the update freq value in  $\text{rm }m$ <sub>a</sub>.cfg). Typical registration changes include a different CM Portal Agent port number for CM Portal Agents using dynamic port assignments, or a different IP address in DHCP environments.

If the CM Portal Agent has no changes to report from the previous day, it does not contact the CM Portal.

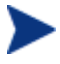

Consider using CM Portal Agents with a static port assignment if you want to eliminate the CM Portal Agent-registration updates that are generated by CM Portal Agent s using dynamic port assignments.

The following is a list of some, but not all, of the tasks that the CM Portal Agent can handle on behalf of the CM Portal.

- Starting or stopping services.
- Performing remote installations. (Limited to Windows, only).
- Discovering all CM services that are currently running on the device, such as the HP OVCM Notify Daemon, HP OVCM Scheduler Daemon, CM Configuration Service, and the CM Integration Service and subservices.
- Discovering the CM-managed services on the device.
- Discovering hardware and operating system details of the device, including service pack levels, MAC address and IP subnet.

#### RMA Signal Processing Parameters and Logs

The CM Portal uses a set of dedicated thread pools to handle the incoming signal processing requests from the CM Portal Agents. As your CM Portal Agent workload increases, you may want to adjust the configurable parameters related to CM Portal Agent signal processing. For more information, refer to [Managing CM Portal Agent Signal Processing](#page-341-0) [on page](#page-341-0)  [342.](#page-341-0)<sup>1</sup>

#### [Viewing Device Information Discovered by the](#page-136-0) CM Portal Agent

For examples of the information collected by the CM Portal Agent, display the Device Properties for the computer hosting your CM Configuration Server. In addition, take a look at the groups automatically generated and maintained in the Cross-References container of the zone. These groups are created from the information collected by the CM Portal Agent.

### Choosing a Dynamic or Static Port Assignment for the CM Portal Agent

For all tasks that install the CM Portal Agent, you can specify whether the CM Portal should communicate with the CM Portal Agent using a dynamically assigned port or a static port.

- Using a dynamic port assignment for the CM Portal Agent reduces the risk of security attacks on well-known ports.
- Using a static port assignment for the CM Portal Agent is available to communicate to an agent that is behind a firewall, and to reduce daily registrations from a CM Portal Agent due to a new port number (which occurs with dynamic port assignments).

#### Modifying the CM Portal Agent Re-Install Option

To facilitate the deployment of newer versions, the Install Portal Agent task includes an option to force a re-install of the CM Portal Agent. This option is turned on by default. To review or turn off this option, access the Modify Install Portal Agent Options dialog box.

#### To set the Install CM Portal Agent task options

1 Go to the **Directory** → **Zone** → **Configuration** → **Tasks** container.

From the workspace, page forward  $\Box$  or use the filter area 7 to locate and then select the **Install Portal Agent** task.

- 2 In the workspace, select **Install Portal Agent Options**.
- 3 Click **Modify** in the Model Administration task group.

The Modify Install Portal Agent Options dialog box opens.

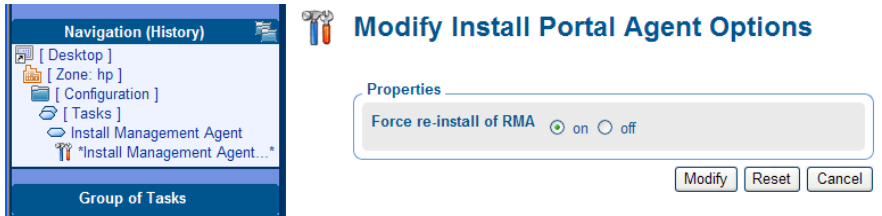

4 Click the desired option for the Force re-install of RMA property. If set to on, you can push out a newer version of the RMA.TKD to a machine with an existing one. If set to off, machines with existing RMA.TKDs will not have the CM Portal Agents updated using the Install Portal Agent task.

#### To install the CM Portal Agent

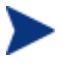

Be sure to read [Requirements for Remote Installations](#page-273-0) [on page 274](#page-273-0) before performing this procedure.

To install the CM Portal Agent onto a UNIX or Linux device, refer to the prerequisites on page [275](#page-274-0)

To install the CM Portal Agent onto a device running Vista using the Domain Admin account, ensure that File and Print Sharing is enabled on the Vista device.

1 Use the navigation aid to select the place in your infrastructure where you want to install the CM Portal Agent.

Select devices from any location in your zone, Networks container, or an LDAP directory location, that contains the computers on which you want to install the CM Portal Agent. If the CM Portal is not currently managing the targeted Network or LDAP devices, the CM Portal will bring them under management as part of the install task.

2 From the Operations task group, click **Install Portal Agent**.

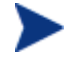

If you selected a single Authority, such as a particular computer or a group of devices, and then selected Install Portal Agent, you bypass the Query and Select dialogs. Go to step 6.

- 3 If the Query dialog opens, specify criteria to narrow the scope of the job.
- 4 Click **Next**.

The Select dialog box opens.

- 5 Select the audience from the Available list, and then click  $\blacksquare$  to add them to the Selected list.
- 6 Click **Next**.

The Install Portal Agent — Install Opts dialog box opens.

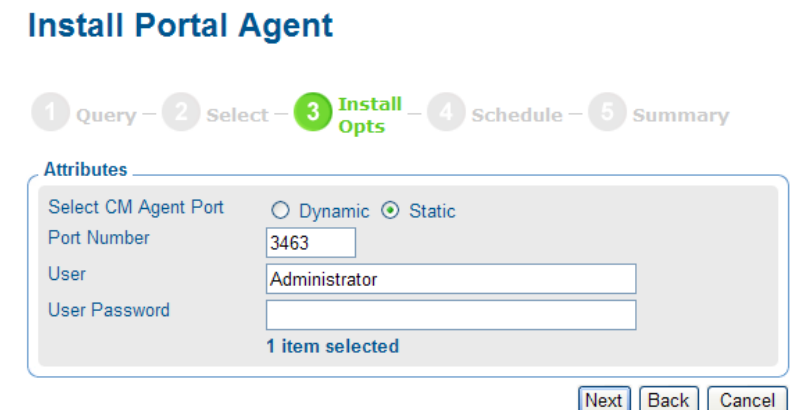

In order to install a Windows service on a remote device, you may need to obtain administrative authority on the target device's domain. Use this dialog box to type the user name and password necessary to obtain access.

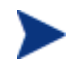

If you are installing the CM Portal Agent on the same computer as the CM Portal, delete Administrator from the User text box.

- 7 Use the Select CM Portal Port radio buttons to specify whether the CM Portal should communicate with the CM Portal Agent using a dynamically assigned port number or a static port number.
	- Using a dynamic port assignment reduces the risk of security attacks on well-known ports. However, dynamic port assignments also require daily registrations of new port numbers by the Management Agents.
	- Using a static port assignment is available to communicate to an Agent that is behind a firewall. This option also eliminates daily registrations of new port numbers by the Management Agents.
- 8 If you selected a CM Portal Agent type of Static, type the port number in the Port Number text box.
- 9 In the User text box, type the administrator ID to obtain administrative authority on the target device's domain.
- 10 In the User Password text box, type the administrator password to obtain administrative authority on the target device's domain.

If you do not enter the password and administrative authority is required, the job may fail. Check the job status for specific information.

11 Click **Next**.

The Schedule dialog box opens.

- 12 In the Schedule dialog box, specify when you want this job to run.
- 13 Click **Next**.

The Install Portal Agent—Summary dialog box opens.

14 Click **Submit**.

The Job Status page opens with list of the jobs. This window automatically refreshes every 60 seconds.

- Click  $\mathbf{u}$  to go up one level in the job or directory tree. For example, after viewing job details, click this icon to return to the Job Group Summary.
- Click  $\bullet$  if you want to refresh the window to display the latest status.
- Click  $\mathcal{P}$  to view detailed properties for the job or job group. This gives you detailed information on the job status.
- Click  $\Box$  to add a shortcut for Jobs to your Desktop.
- $-\text{Click}$  to obtain a printable view of the Jobs Status page.
- 15 When you are done viewing the job status, click  $\mathbf{\times}$  to close the Job Status page, and return to the CM Portal.

Below is an example of the CM Portal Agent service that has been installed on a remote computer. You can also see that the RMA discovers and registers the CM Integration Server sub-services installed on the remote computer.

The CM Portal uses the information discovered by the CM Portal Agent to add the device to the appropriate groups in the Cross-References container of the Zone.

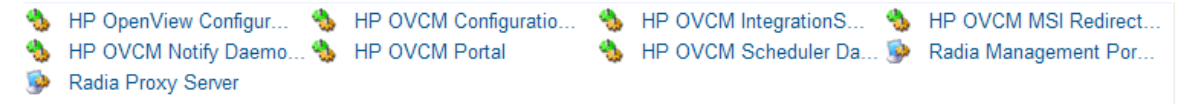

When the CM Portal Agent is installed to the remote device and the service is started, a  $log(r_{\text{ma}}.log)$  is created in the directory where the CM Portal Agent is installed. The CM Portal Agent is installed to *SystemDrive*:\Program Files\Hewlett-Packard\CM\ManagementAgent.

### Refreshing the CM Portal Agent

An installed CM Portal Agent discovers and registers the CM Integration Server sub-services installed on the remote computer. If additional CM Integration Server sub-services are installed on the remote computer after the CM Portal Agent's last discovery, use the Refresh Portal Agent task from the Operations task group to immediately update the registered sub-services on the CM Portal.

The Refresh Portal Agent task will also remove the registration of services that have been uninstalled since the previous registration. For example, if a CM agent has been removed from a computer since the previous registration, running Refresh Portal Agent will remove the machine's client-related services, such as the CM Notify Daemon and the CM Scheduler Daemon, from the CM Portal registry.

#### To refresh a CM Portal Agent's sub-service discovery

1 In the navigation area, navigate to the appropriate device object whose Management Agent service discovery needs to be refreshed.

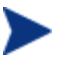

You do not need to navigate to the Management Agent, just to the device object.

2 From the Operations task group, click **Refresh Portal Agent**.

Click to refresh the workspace area of the CM Portal. You'll see the current, newly registered CM services and sub-services for the object.

### Upgrading the CM Portal Agent

After migrating or upgrading the CM Portal to a new version, the CM Portal Agents on the managed devices also need to be upgraded with the latest rma.tkd version. This can be done by running the **Install CM Portal Agent** task against the devices in your Zone, or, by enabling the CM Portal Agent self-maintenance feature.

### Enabling Self-maintenance for CM Portal Agents (Windows only)

CM Portal Agent self-maintenance can be configured to upgrade the CM Portal Agents on the Windows devices in your Zone automatically. The maintenance can be applied proactively, or when the CM Portal Agents register with the CM Portal. The maintenance can be performed as a critical (high priority) task for the Portal, or only when the Portal is not otherwise busy.

Use the following manual procedures to enable this feature.

To activate self-maintenance for the CM Portal Agents (or RMAs) – Windows only

1 Create this folder under your \ManagementPortal installation directory:

\media\extended\_infrastructure\**management\_agent\rma** 

2 In the above \management agent\rma folder, copy the latest rma.tkd from the CM Portal installation media, or as provided by HP software support.

**Note:** The rma.tkd delivered with the Portal is located on the CM media at:

```
\Infrastructure\extended_infrastructure\management_portal\w
in32\media\modules
```
3 You will need the build number of the latest rma.tkd. (For CM Portal 5.0, the RMA Build was 1221; for CM Portal 5.1, this is 1305 or greater.) To obtain the build number, temporarily place the latest  $rm_i$ .tkd in the base \ManagementPortal directory that contains nvdkit.exe, and run the command:

**nvdkit version rma.tkd** 

4 Create a text file named **selfmaintenance** (with no file extension). The content of **selfmaintenance** needs to define these case-sensitive parameters and values.

| criticalRMABuildNum | <critical build="" number="" rma=""></critical> |  |  |
|---------------------|-------------------------------------------------|--|--|
| expectedRMABuildNum | <expected build="" number="" rma=""></expected> |  |  |
| proactiveupgrade    | <011                                            |  |  |

**Table 25 RMA selfmaintenance parameters** 

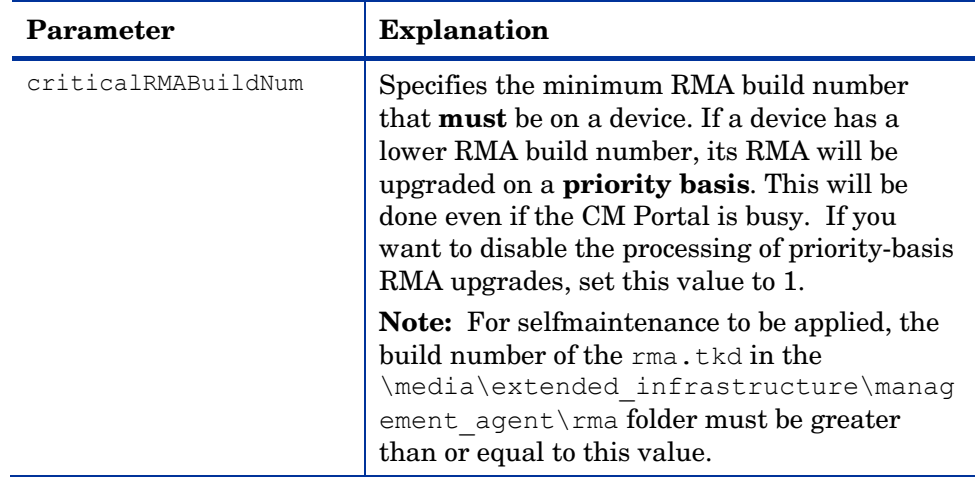

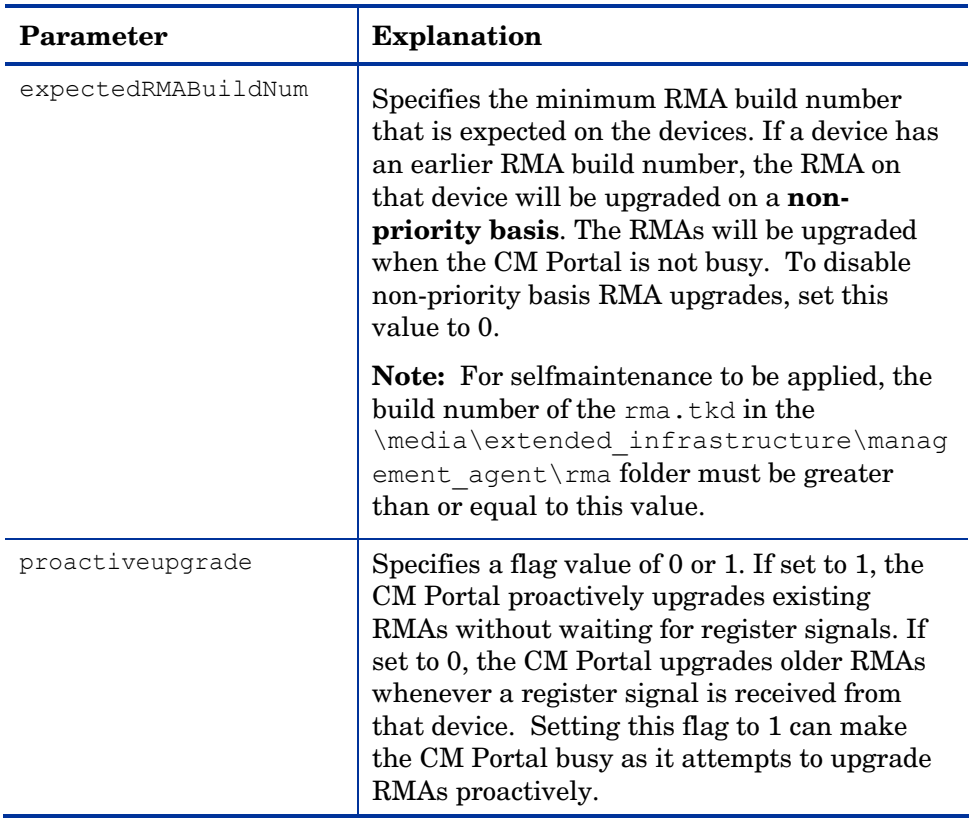

5 Place selfmaintenance in this folder:

\media\extended\_infrastructure\management\_agent

As soon as the selfmaintenance file is placed in this folder, the CM Portal begins executing the RMAAutoUpgrade job to perform RMA self-maintenance; the CM Portal service does not require a restart.

#### Selfmaintenance Examples

For all examples below, rma.tkd for Build 1305, or above, is placed in the folder:

\media\extended\_infrastructure\**management\_agent\rma**

**Example 1:** These entries proactively upgrade the RMAs in the CM Portal Zone. It upgrades RMAs with Builds less than 1221, on a priority basis, and upgrades RMAs with Builds less than 1305 on a non-priority basis (when the CM Portal is not busy).

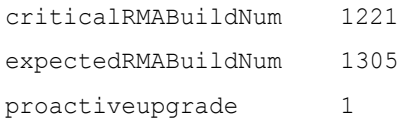

**Example 2:** These entries upgrade RMAs with Builds less than 1305, on a priority basis, whenever the RMAs contact the CM Portal.

```
criticalRMABuildNum 1305 
expectedRMABuildNum 0
proactiveupgrade 0
```
**Example 3:** These entries upgrade the RMAs with Builds less than 1305 if the CM Portal is not busy with other tasks when the RMAs contact the CM Portal.

```
criticalRMABuildNum 0 
expectedRMABuildNum 1305 
proactiveupgrade 0
```
#### To verify a device has the latest RMA

From the CM Portal, navigate to a device and select the **HP OpenView Configuration Management Agent**. Click the Properties icon **following** from the toolbar to display the service properties page, which includes the **RMA Build** number.

#### **Troubleshooting:**

- Verify that the selfmaintenance file does *not* have a .txt extension; remove any file extension.
- If the CM Portal detects the selfmaintenance file with valid entries, it executes the "RMAAutoUpgrade" job; verify the CM Portal log file include messages with the string "RMAAutoUpgrade".
- After the RMAAutoUpgrade job runs, the \management agent\rma folder will contain files named Packing.list and Package.info.
- To verify the CM Portal is receiving registration signals from the RMA devices, review the RMA-signals.log file, located in the CM Portal's \logs directory.

#### To disable the CM Portal Agent (RMA) self-maintenance feature

To turn off RMA self-maintenance, either rename or delete the selfmaintenance file from the \management agent folder, or, set the criticalRMABuildNum and expectedRMABuildNum values to low build numbers, or 0.

### Installing the CM Agent

Use the Install CM Agent task to install the CM agents to remote devices. The CM agent installation program uses the Microsoft MSI format for Windows Installer. The program consists of one MSI package, with six feature sets, one for each agent—CM Application Manager, CM Application Self-service Manager, CM Inventory Manager, CM OS Manager, CM Patch Manager, and CM Solutions for Servers.

Use the Assign Proxy Assignment task prior to the Install CM Agent task if you want to deploy a set of CM agents from preassigned CM Proxy Servers, instead of directly from the CM Portal. This option allows for existing CM Proxy Servers in your infrastructure to handle some or all of the client deployment workload, instead of requiring the CM Portal to do all the work. For details, see [Assigning CM Proxy Servers](#page-292-0) on page [293](#page-292-0).

The CM Portal supports multiple client profiles. For details, see [Supporting Remote Installs Using Multiple Profiles](#page-289-0) on page [290](#page-289-0).

To install the CM Agents with the CM Portal

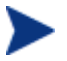

Be sure to read [Requirements for Remote Installations](#page-273-0) [on page 274](#page-273-0) before performing this procedure.

For detailed information, such as system requirements and customization options, refer to the *CM Application Manager Guide or the CM Application Self-service Manager Guide*. These guides are available from the HP Support web site.

1 Use the navigation aid to select the device or group of devices on which you want to install the CM agents.

You can select a location in a Zone  $\rightarrow$  Networks container or a currently connected LDAP directory location that contains computers on which you want to install the CM agents. If the CM Portal is not currently managing the targeted Network or LDAP devices, the CM Portal will bring them under management as part of the Install CM Agent task.

2 From the Operations task group, click **Install CM Agent**.

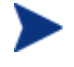

If you selected a single Authority, such as a particular computer or a group of devices, and then selected notify, you will bypass the Query and Select dialogs. Go to step 6.

The Query Dialog opens.

- 3 Specify criteria to narrow the scope of the job. See [Performing Queries](#page-256-0) on page [257](#page-256-0) for more information.
- 4 Click **Next**.

The Select dialog box opens.

- 5 Select the audience from the Available list, and then click  $\blacksquare$  to add it to the Selected list. See [Selecting an Audience](#page-258-0) [on page 259](#page-258-0) for more information.
- 6 Click **Next**.

The Install CM Agent—Opts dialog box opens.

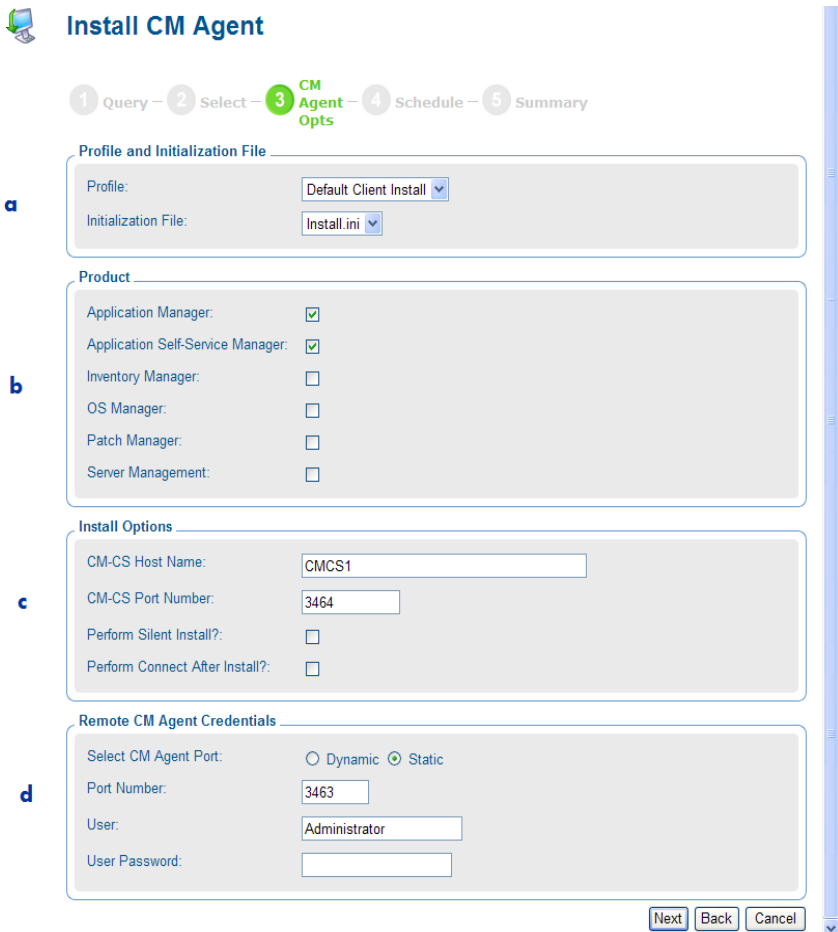

#### **Legend**

- **a** Select the CM Agent Install Profile.
- **b** Select the CM agents to install.
- **c** Specify the CM Configuration Server parameters.
- **d** Specify the CM Agent port and logon credentials for the target device.
- 7 From the Profile drop-down list, select a profile to use for the installation. For details on creating CM Agent Profiles, see [Adding, Modifying, and](#page-289-0)  [Deleting Install Profiles](#page-289-0) on page [290.](#page-289-0)
- 8 In the Initialization File area, select the appropriate installation INI file from the drop-down list. This file contains parameters necessary for the CM agent to run, such as the IP address of the CM Configuration Server.
The CM Portal will honor settings placed in a customized  $*$ . INI file when it installs the agent.

9 In the Product area, select the clients that you want to install on the target devices.

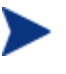

Be sure to install only the clients for which you have licenses. If you install a client for which you do not have a license, the client will not authenticate with the CM Configuration Server.

- 10 In the **CM-CS Host Name** text box, type the IP address or host name that the CM agent will use to access the CM Configuration Server.
- 11 In the **CM-CS Port number** text box, type the port number that the CM agent will use to access the CM Configuration Server.
- 12 Select the **Perform Silent Install?** check box if you want to install an agent without any user interface.
- 13 Select the **Perform Connect After Install?** check box if you want the client computer to connect to the CM Configuration Server after the installation. This allows the client computer to register with the CM Configuration Server. Refer to the *CM Application Manager Guide* for more information.

When the agent computer connects to the CM Configuration Server, the CM Portal also captures information about your subscribers and stores it in the CM Portal Directory. See [Discovering CM Subscriber Information](#page-294-0) [on page 295](#page-294-0) for more information.

- 14 Using the **Select CM Agent Port** radio buttons, select whether to communicate with the CM Portal Agent on the agent using a dynamic or static port number.
	- Using a dynamic port assignment reduces the risk of security attacks on well-known ports. However, dynamic port assignments also require daily registrations of new port numbers by the Management Agents.
	- Using a static port assignment is available to communicate to an Agent that is behind a firewall. This option also eliminates daily registrations of new port numbers by the Management Agents.

If you select a CM Agent Port type of static, a Port Number text box appears.

15 Type the static port number in the Port Number text box.

- <span id="page-289-0"></span>16 In the **User** text box, type the administrator ID to obtain administrative authority on the target device's domain.
- 17 In the **User Password** text box, type the administrator password to obtain administrative authority on the target device's domain.

If you do not enter the password and administrative authority is required, the job may fail. Check the job status for specific information.

18 Click **Next**.

The Schedule dialog box opens.

- 19 In the Schedule dialog box, specify when you want this job to run. For more information, see [Scheduling Jobs](#page-260-0) [on page 261](#page-260-0).
- 20 Click **Next**.

The Install CM Agent—Summary dialog box opens.

21 Click **Submit**.

The Job Status page opens with list of the jobs. This page automatically refreshes every 60 seconds.

### Supporting Remote Installs Using Multiple Profiles

This version of the product allows you to remotely install more than one version of the CM agents from the CM Portal. For example, you may want to install all CM Agents on some computers, but only select CM Agents on others. Or, you may want to minimize the size of the agent media package being installed, and create an agent code set that eliminates the required Microsoft .NET code (for those machines you know already have the required .NET installed).

### Adding, Modifying, and Deleting Install Profiles

Use the Add Install Profile task in the Model Administration task group to add a new profile for a CM Agent Install. The profile points to a code source for the product that is different from the default code source provided by CM Portal.

Topics in this section identify where to place the source code for CM Agent Install Profiles, and procedures for adding, modifying, and deleting them.

### CM Agent Install Profiles –Source Code Required Locations

The code source needs to be placed at the following location:

```
Agent Installs: ManagementPortal\media\client\profile\OS
```
Where:

*ManagementPortal* is the CM Portal installation location

*profile* is your folder name for the install profile

*OS* is the operating system folder name.

For Windows, <*OS*> is Win32.

The code source for the product needs to be in the <*OS*> folder. It may contain more than one \*.ini file.

#### To add a CM Agent Install Profile

1 Navigate to the following location in the CM Portal.

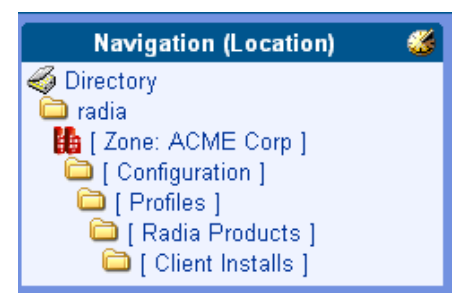

- 2 Click **Add Install Profile** from the Model Administration task group. The Add Install Profile window opens.
- 3 Complete the Properties for the Add Install Profile, as follows:

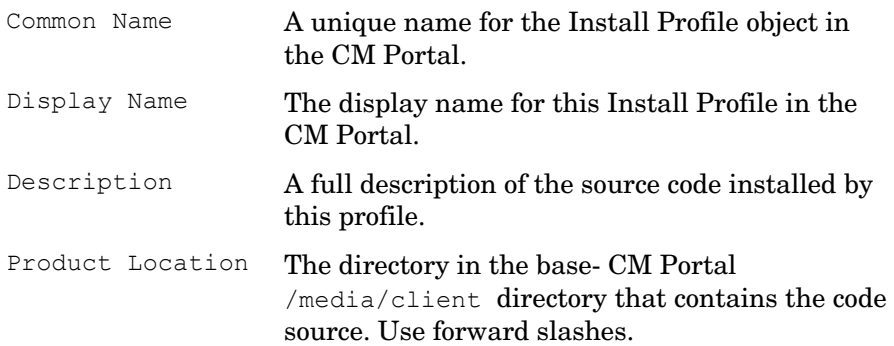

For example: /client/nodotnet

Below the folder specified in the Product Location must be subdirectories for each supported operating system, such as win32. The agent source code is located in these operating system-level folders.

4 Click **Add**.

The Properties page for the Install Profile opens. The navigation area includes the new entry for this Install profile.

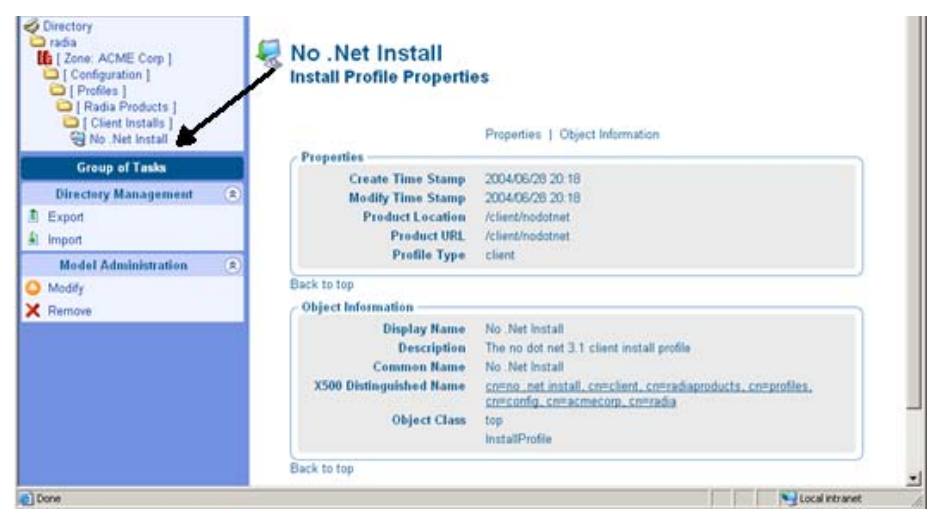

5 CM Portal users will now be able to select this profile from the Options page when using the **Install CM Agent** task.

#### To modify a CM Agent Install Profile

1 Navigate to the where the profiles for CM Agent Installs are located, shown in the following figure.

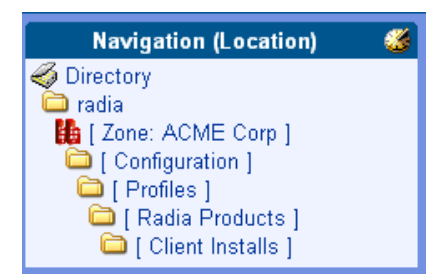

2 Click on the install profile object to be modified. You cannot modify the Default Client Install object.

- 3 Click **Modify** in the Model Administration task group. The Modify Install Profile page opens.
- 4 Modify any of the fields, and click **Modify**.
- 5 The Properties page opens, showing your modifications.

#### To delete a CM Agent Install Profile

Deleting an install profile deletes the CM Portal user's ability to select this profile during the Install CM Agent task. It does not delete the source code from the Product Location.

1 Navigate to the [Client Installs] container and click on the profile to be deleted.

The Properties page for the Install Profile opens.

2 Click **Delete** in the Model Administration task group.

A prompt asks you to confirm the delete.

3 Click the green check mark to confirm the delete.

The profile object is removed from the [Client Installs] container.

### Assigning CM Proxy Servers

Use the Assign Proxy Server task to designate CM Proxy Servers in your infrastructure to handle the deployment of client installation scripts for designated devices.

To assign a set of devices to a CM Proxy Server, first create a group in the Groups container for all devices to be assigned to a given CM Proxy Server. Create separate groups for devices being managed by different CM Proxy Servers. See [Adding Devices to a New Group](#page-171-0) on page [290](#page-289-0) for more information on how to create groups of devices. Then use the Assign Proxy Server task to assign a CM Proxy Server to all members of the group. Repeat the Assign Proxy Server task for each CM Proxy Server receiving node assignments.

After making all CM Proxy Server assignments, use the Install CM Agent task to schedule the installation of the agents. If a device that is scheduled for an agent installation has been assigned to a CM Proxy Server, the CM Portal will first synchronize with the CM Proxy Server, and then the CM Proxy Server will install the agent on the device.

To change or remove proxy assignments, first change the group members, and then repeat the same Assign Proxy Server steps used to assign nodes to the CM Proxy Server.

Requirements for Managing Proxy Assignments

- One or more previously installed CM Proxy Servers.
- For each CM Proxy Server, an installed CM Portal Agent that has also successfully discovered the CM Proxy Server service.

If these requirements have been met, when you navigate to a device containing the CM Portal Agent-discovered CM Proxy Server, the CM Proxy Server icon will display in the workspace of the CM Portal.

For example, the next figure shows the CM Proxy Server installed and discovered by the CM Portal Agent on the computer DOCTESTB. If you had multiple devices in your CM Portal zone with a CM Proxy Server, all would be listed in the Zone Cross References container. Go to the Infrastructure Services group and click on the Proxy Server container. All devices that have CM Portal Agents and CM Proxy Servers on them are automatically added to this Cross References group.

**Figure 29 CM Proxy Server discovered by the CM Portal Agent** 

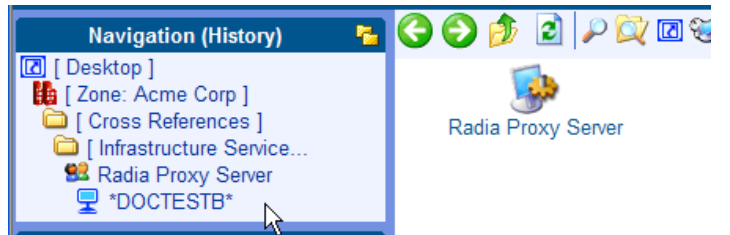

To assign devices to a CM Proxy Server

- 1 Create a group of Devices in the Groups container. Move all devices that are to be assigned to a single CM Proxy Server in the new Group. For details, refer to [Adding Devices to a New Group](#page-171-0) on page [290](#page-289-0).
- 2 Use the navigation aid to select the new Group for making proxy assignments.
- 3 In the Operations task group, click **Assign Proxy Server**.

The Manage Proxy Assignment – Select-proxy dialog box opens.

4 Select a CM Proxy Server from the list to handle the client deployment for the set of devices that are members of the selected Group.

<span id="page-294-0"></span>5 Click **Next**.

The Manage Proxy Assignment — Summary dialog box opens.

- 6 Click **Submit** to save the proxy assignment of nodes to the selected server.
- 7 After completing all proxy assignments, run the **Install CM Agent** task from the Operations task group of the CM Portal; this is discussed in the topic [Installing the CM Agent on page 286.](#page-285-0) If a proxy-assigned node is selected for the CM agent install, the CM Proxy Server performs the CM agent script deployment, as opposed to the CM Portal.

### Discovering CM Subscriber Information using Managed Services

The CM Portal can be enabled to capture information about your subscribers and stores it in the CM Portal directory. In the Cross References container, there is a group named Managed Services. The information about subscribers is used to create automatic groups for each service being managed by CM Software for your subscribers.

CM Services will appear in the cross references container as long as:

- Agent reported objects have been enabled for posting to the CM Portal. For more information, see [Posting Agent Objects to the CM Portal](#page-40-0) on page 41.
- Application Event reporting is turned on for the services being installed.
- An agent has installed at least one service.

When the CM agent computers connect to the CM Configuration Server, information is captured from the agent reporting objects, and then the CM Messaging Server routes the appropriate agent objects, such as APPEVENT, to the CM Portal. Refer to the *HP Configuration Management Messaging Server Installation and Configuration Guide* on the HP Support web site for more information on how to install and configure the CM Messaging Service to route messages to the CM Portal.

#### To view CM-Managed Services information

- 1 Navigate to the **Zone** → **Cross References** container.
- 2 Select **Managed Services**.

The Managed Services container includes groups of devices for which the CM Configuration Server has reported CM-managed applications.

- <span id="page-295-0"></span>3 In the workspace, you will see one or more groups, each representing the name of a service being managed by CM on devices in this CM Portal Zone.
- 4 Click on a group in the Managed Services container to see all Zone devices for which CM is managing that service.

### Installing the CM Proxy Server

Use the **Install Proxy Server** task to install the CM Proxy Server to remote devices. During the installation, you will receive status information and if the installation fails, it can be rescheduled. The Install Proxy Server Task will prompt you to select a specific configuration  $(*.CFG)$  file, if multiple ones exist.

Refer to the *HP Configuration Management Proxy Server Installation and Configuration Guide* for more information.

See [Preparing and Locating Configuration Files for Proxy Server Installs](#page-298-0) [on](#page-298-0)  [page 299](#page-298-0) for details on preparing and locating customized CFG files for this task.

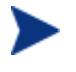

In order to take advantage of the **Install Proxy Server** task, consider creating a standard administrator ID across the domains in your network.

### To install the Proxy Server

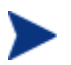

Be sure to read [Requirements for Remote Installations](#page-273-0) [on page 274](#page-273-0) before performing this procedure.

You may also want to check the HP Support web site for the latest information on this topic.

1 Use the navigation aid to select the place in your infrastructure where you want to install the CM Proxy Server.

> You can select one or more devices from a location in your Zone, a Networks container, or an LDAP directory. If the CM Portal is not currently managing the targeted Network or LDAP devices, the CM Portal will bring them under management as part of the install task.

2 From the Operations task group, click **Install Proxy Server**.

If you selected a single Authority, such as a particular computer or a group of devices, and then selected Notify, you will bypass the Query and Select dialogs. Go to step 6.

The Query dialog box opens.

- 3 Specify criteria to narrow the scope of the job. See [Performing Queries](#page-256-0) on page [257](#page-256-0) for more information.
- 4 Click **Next**.

The Select dialog box opens.

- 5 Select the audience from the Available list, and then click  $\blacksquare$  to add it to the Selected list. See [Selecting an Audience](#page-258-0) on page [259](#page-258-0) for more information.
- 6 Click **Next**.

The Install Proxy Server—RPS Options dialog box opens.

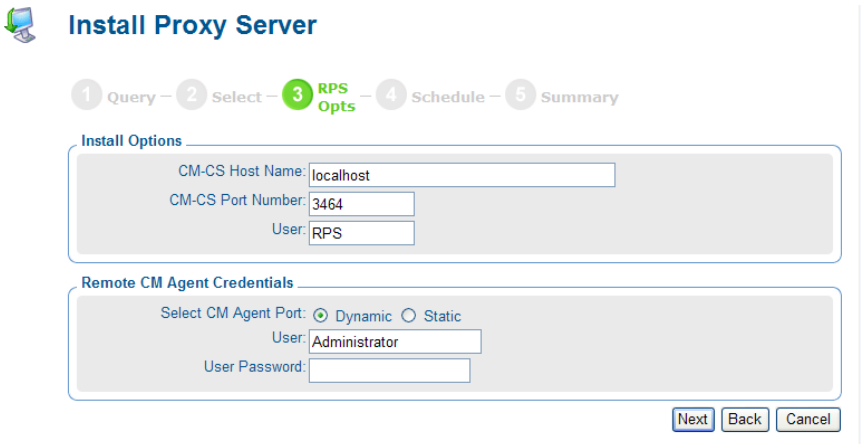

- 7 In the CM-CS Host Name text box, type the name or IP address for the CM Configuration Server.
- 8 In the CM-CS Port Number, type the port number for the CM Configuration Server.
- 9 In the User text box for Install Options, type the user ID to use to connect to the CM Configuration Server.
- 10 If available, select which CM Proxy Server configuration file to use during the installation from the RPS Config File drop-down list. This field only appears if customized configuration files have been added to the CM Portal.

To make customized CM Proxy Server configuration files available for selection during this task, see [Preparing and](#page-298-0)  [Locating Configuration Files for Proxy Server Installs](#page-298-0) [on page](#page-298-0)  [299](#page-298-0).

- 11 In the User text box for Remote Client Credentials, type the administrator ID to obtain administrative authority on the target device's domain.
- 12 In the User Password text box, type the administrator password to obtain administrative authority on the target device's domain.

If you do not enter the password, and administrative authority is required, the job may fail. Check the job status for specific information.

13 Click **Next**.

The Schedule dialog box opens.

- 14 In the Schedule dialog box, specify when you want this job to run. For more information, see [Scheduling Jobs](#page-260-0) [on page 261](#page-260-0).
- 15 Click **Next**.

The Install Proxy Server—Summary dialog box opens.

Click **Submit**.

The Job Status page opens with list of the jobs. This page automatically refreshes every 60 seconds. Press **F5** to manually refresh it.

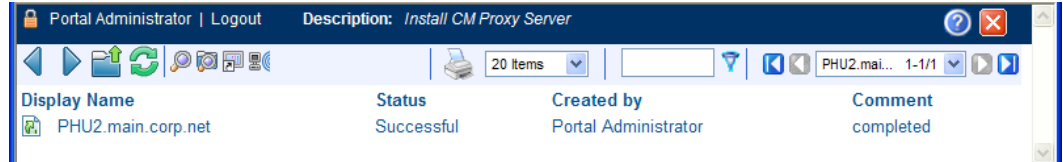

- Click  $\mathbb{E}^{\uparrow}$  to go up one level in the job or directory tree. For example, after viewing job details, click this icon to return to the Job Group Summary.
- Click  $\bullet$  if you want to refresh the status of the installation.
- Click  $\mathcal P$  to view detailed properties for the job or job group. This gives you detailed information on the job status.
- Click  $\Box$  to add a shortcut for Jobs to your Desktop.
- $\overline{\phantom{a}}$  Click to obtain a printable view of the Jobs Status page.

<span id="page-298-0"></span>12 When you are done viewing the job status, click  $\mathbf{\times}$  to close the Job Status page, and return to the CM Portal.

## Preparing and Locating Configuration Files for Proxy Server Installs

Use these procedures to prepare one or more fully configured RPS.CFG files for the Install Proxy Server task. The CFG files must be placed in a specific media location for the CM Portal to use them. When you run the Install Proxy Server task from the CM Portal, the task will prompt you to select a specific CFG file, if multiple ones exist. Select your pre-configured CFG file, and the installed CM Proxy Server will be installed fully configured and ready to go.

To prepare a pre-configured RPS.CFG file for use the Install Proxy Server task

1 Prepare a fully configured rps.cfg file.

Perform a local installation of the CM Proxy Server on a test machine that is the same platform as the intended CM Proxy Server platform. Edit the resulting rps.cfg file using the directions given in the CM *Proxy Server Guide* in the section *Configuring the CM Proxy Server*.

2 Place the configured rps.cfg file in a specific CM Portal media directory.

The appropriate location of a configured  $rps.cfg$  file will indicate Win32; the platform on which you are installing the CM Proxy Server. For example, the location for a Windows Proxy Server installation is similar to this:

```
C:\Program Files\Hewlett-Packard\ 
CM\ManagementPortal\media\extended_infrastructure\ 
proxy_server\win32\media\etc
```
a Go to the directory where the CM Portal is installed.

#### The default is

```
SystemDrive:\Program Files\Hewlett-Packard\ 
CM\ManagementPortal
```
b Go to the following folder location in the CM Portal directory:

```
\media\extended_infrastructure\proxy_server\<platform>\m
edia
```
where *<platform>* is win32 for a Windows platform.

d Add an \etc folder to the \media directory.

- e Copy the rps.cfq file to this platform-specific  $\hat{\cdot}$ For example, if the CM Portal is installed on  $C:\Per{\text{Program}}$ Files\Hewlett-Packard\CM\ManagementPortal, and the CM Proxy Server will be installed on a Windows platform, then place the rps.cfg file in the following location:  $C:\Per{\circ}$  Files $\overline{\phantom{a}}$ Hewlett-Packard\CM\ManagementPortal\media\ extended infrastructure\proxy server\win32\media\etc
- 3 Run the Install Proxy Server task from the CM Portal, as usual. The installation task will also transfer the fully configured rps.cfg file.

### Synchronizing the Proxy Server

Use the Synchronize Proxy Server task to force the CM Proxy Server to connect to the CM Configuration Server to preload the files to the static cache on the CM Proxy Server. The task is available for devices whose properties include a CM Proxy Server (cn=rps) service.

- For devices that have a CM Portal Agent installed, the rps service is automatically discovered.
- For devices that do not have a CM Portal Agent installed, you can manually add a service for the Proxy Server to enable the task. For details, refer to [Adding Services](#page-182-0) on page [183.](#page-182-0)

See the *CM Proxy Server Guide* for more information on the CM Proxy Server.

#### To synchronize one or more CM Proxy Servers

- 1 Use the navigation aid to select the CM Proxy Servers that you want to synchronize.
	- To synchronize an individual CM Proxy Server, navigate to the device's properties from a Group or Device container, and select the service for the CM Proxy Server.
	- To synchronize all CM Proxy Servers identified by the CM Portal Agents in a Zone at once, navigate to the Proxy Server group in the **Zone** → **Cross References** → **Infrastructure Services** container.
- 2 In the Operations task group, click **Synchronize Proxy Server**.

The Schedule dialog box opens.

3 In the Schedule dialog box, specify when you want this job to run. For more information, see [Scheduling Jobs](#page-260-0) [on page 261](#page-260-0).

#### 4 Click **Next**.

The Submit Synchronize—Summary dialog box opens.

5 Click **Submit**.

A list of the jobs appears. Now, you can use the View Properties toolbar icon to view detailed information, such as the status of the job.

The status of the synchronize proxy job will report the following events:

- Submission of the job request to the CM Proxy Server.
- Start of session between CM Proxy Server and CM Configuration Server (for preloading the files to the static cache on the CM Proxy Server).
- Job successful.

See [Viewing Properties](#page-244-0) [on page 245](#page-244-0) for more information.

### Purging the Dynamic Cache of the Proxy Server

Use the Purge Proxy Server Dynamic Cache task to purge the dynamic cache of the CM Proxy Server. The task is available for Devices whose properties include a CM Proxy Server (cn=rps) service.

- For devices that have a CM Portal Agent installed, a CM Proxy Server service is automatically discovered. Once discovered, it will be listed in the Zone's Cross References Container within the Infrastructure Services group for CM Proxy Servers.
- For devices that do not have a CM Portal Agent installed, you can manually add a service for the CM Proxy Server to enable the task. For details, refer to [Adding Services](#page-182-0) on page [183.](#page-182-0)

See the *CM Proxy Server Installation and Configuration Guide* for more information.

#### To purge the dynamic cache of the Proxy Server

- 1 Use the navigation aid to select the CM Proxy Server service on the Device or group of devices whose cache you want to purge.
	- To purge the dynamic cache of an individual CM Proxy Server, navigate to the device's properties from a Group or Device container, and select the service for the CM Proxy Server. The following figure shows a sample location of a CM Proxy Server on a single device:

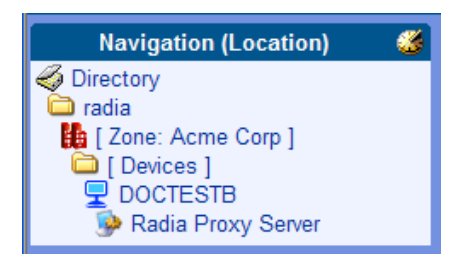

— To purge the dynamic cache of all CM Proxy Servers identified by the CM Portal Agents in a zone at once, navigate to the CM Proxy Server group. This group is located in the **Zone** → **Cross References** → **Infrastructure Services** container, as shown in the following figure.

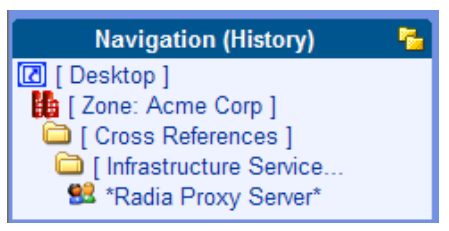

2 In the Operations task group, click **Purge Proxy Server Dynamic Cache**.

The Schedule dialog box opens.

- 3 In the Schedule dialog box, specify when you want this job to run. For more information, see [Scheduling Jobs](#page-260-0) [on page 261](#page-260-0).
- 4 Click **Next**.

The Submit Purge—Summary dialog box opens.

5 Click **Submit**.

A list of the jobs appears. To view a job's details and the status of the job, click on the toolbar or click the **View Properties** task. See [Viewing](#page-244-0)  [Properties](#page-244-0) [on page 245](#page-244-0) for more information.

## Managing Services

Use the CM Portal to manage services. For example, you can start or stop services on your remote devices.

#### To manage services

1 In the navigation area, select the service that you want to manage.

<span id="page-302-0"></span>You can access a service from a device's entry in any of the following zone locations: the Devices container, the Groups container, or the Cross-References → Infrastructure Services container.

Selecting the Device, then select the Service.

- 2 In the Operations task group, click the appropriate action.
	- Click **Pause** to temporarily stop the execution of a service. The service continues to run, but does not perform any action.
	- Click **Restart** to stop a service and then start it again.
	- Click **Resume** to resume execution of a service that has been paused.
	- Click **Start** to run a service.
	- Click **Stop** to stop a service.

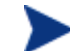

You cannot stop the CM Portal Agent service.

- 3 The Job Status page opens. This page automatically refreshes every 60 seconds.
	- Click  $\bullet$  to refresh the page to display the latest status.
	- Click  $\mathcal{P}$  to view detailed information, such as the status of the installation.
- 4 When you are done viewing the job status, click  $\mathbf{\times}$  to close the Job Status page, and return to the CM Portal.

## Managing Task Templates

Use the Add Task Template task in the Operations task group to preset options for each type of task needed when scheduling zone operations.

### Adding Task Templates

Add task templates for use with the Notify or Install RPS tasks.

#### To add a task template

1 Use the navigation aid and workspace to go to **Zone** → **Configuration** → **Task Templates**.

The existing task templates (if any are available) are displayed in the workspace.

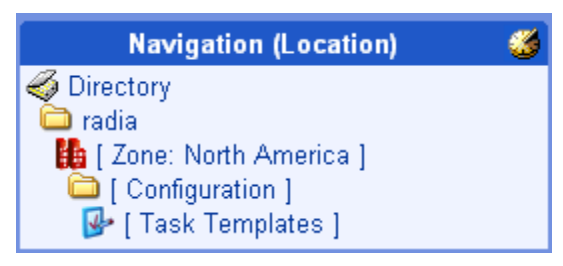

2 In the Operations task group, click **Add Task Template**.

The Add Task Template options page opens.

3 Use the Task Type drop-down menu to select the type of task for which you are adding a template.

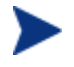

When you select a Task Type, additional fields for defining that task are displayed on the page.

4 Type a Task Name for the template in the list box.

Enter a Task Name that clearly identifies the job to be run. This allows you to easily select it from other templates in the Task Templates container.

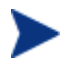

You do not need to repeat the task type when entering the Task Name; it is automatically included in the Display Name for the template. For example, a Notify task object is labeled "Notify *Task Name*".

- 5 Complete the options for the task you selected. For details, refer to the appropriate topics:
	- To complete notify tasks, see [Using the Notify Tasks](#page-262-0) [on page 263](#page-262-0).
	- To complete Install Proxy tasks, see [Installing the CM Proxy Server](#page-295-0) on page [296](#page-295-0).
- 6 Click **Next**.

The Add Task Template Summary page opens.

## Add Task Template

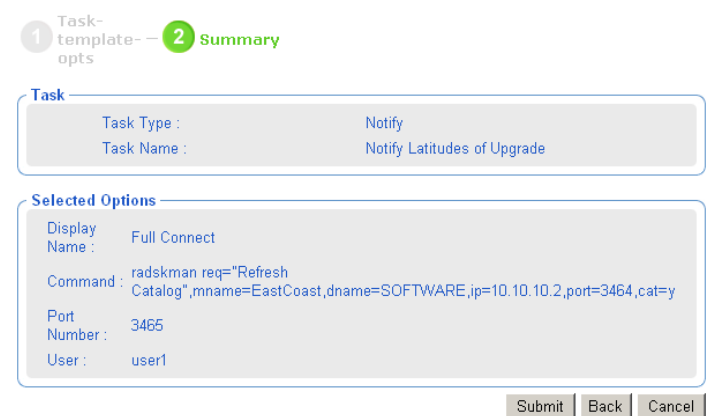

- 7 Review the Selected Options. To change them, click **Back** and revise the options. To save them, click **Submit**.
- 8 The task template is added to the Task Templates container, and thus can be selected during the Schedule Zone Operation task.

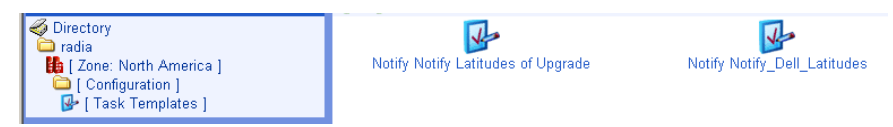

Note that the options of a task template exist as children of the task template, itself.

### Removing Task Templates

To remove task templates

- 1 Navigate from the Directory to the Zones, Configuration, Task Templates container.
- 2 Click on the task template to be deleted.

The workspace displays the object for the selected task template.

3 In the Model Administration Task group, click **Remove**.

A message asks you to confirm the removal of the template.

4 Click the green checkmark  $\checkmark$  to confirm the removal.

Since the task's Options are considered a child of the task template, another prompt asks you to confirm the removal of the child object.

5 Click the green check mark to confirm the removal of the task template and children.

The task template and its options are removed from the Portal Directory.

# Installing Additional CM Portal Zones (Subordinate Zones)

Once your initial CM Portal zone is installed, you can use the CM Portal to remotely install additional CM Portal zones in your enterprise. These zones are called subordinate zones.

#### Prerequisite for Install CM Portal task

- The media that is needed to run the Install CM Portal task must be stored in the CM Portal's \media directory, in a structure that mirrors the original CM Portal installation media.
- The CM Portal installation program, setup.exe, automatically copies the needed files to the appropriate locations when you select **Yes** to the following prompt:

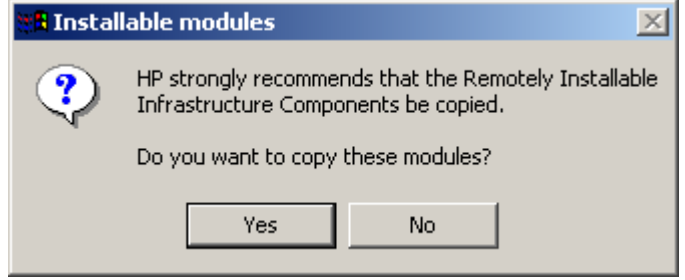

• To verify that your CM Portal includes the needed install media, you can check that the following directory structure exists:

```
<<CM_Portal_install_directory>>\media\extended_infrastructure\
management_portal\<platform>\
```
• Below each  $\langle$  platform> directory will be subdirectories for \media\modules. A copy of your license.nvd file must exist in the <platform>\media\modules directory.

If the needed directory structure and files are missing, just rerun the setup.exe program and elect to update the installable components. When prompted to copy the Remotely Installable Infrastructure Components, choose **Yes**. See [Installation Procedures](#page-33-0) [on page 34](#page-33-0) for more information.

#### To install a CM Portal Zone from the Master Zone

- 1 Login to the Master Zone CM Portal as **Admin**.
- 2 The device on which you are installing the CM Portal zone needs to have a device entry in the Master Portal zone.
	- If the device currently exists, browse to and display the Device Properties from a Zone Groups container or Zone Devices container entry.
	- If the device entry does not currently exist, add an entry for the device. (For details, see [Adding a Single Device](#page-166-0) on page [167](#page-166-0).) After adding the device, navigate to and display the Device Properties.

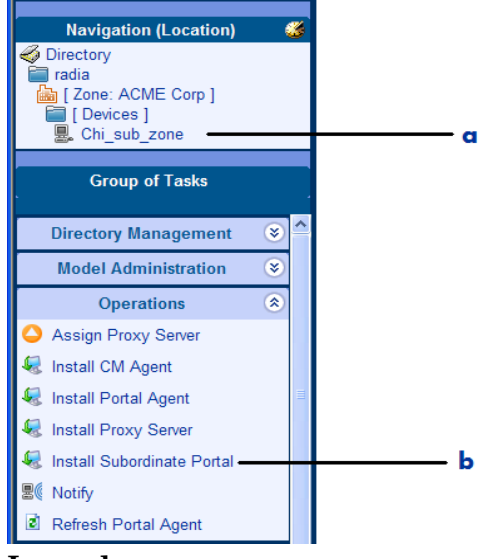

**Legend** 

- **a** Locate device.
- **b** Select Install Subordinate Portal.
- 3 Click **Install Subordinate Portal** in the Operations task group to install a subordinate zone onto the selected device.

The RMP – Opts panel of the Install Subordinate Portal page opens (Step 3 of 5). Complete the Zone Options and Remote CM Agent Credentials using the following information.

| Field                             | <b>Example</b>                                               | Description                                                                                                    |
|-----------------------------------|--------------------------------------------------------------|----------------------------------------------------------------------------------------------------|
| Zone Name                         | Chicago                                                      | Zone name becomes the high-level qualifier for<br>all nodes in this Portal directory. All zone<br>names in an enterprise must be unique.                                                                                                    |
| Zone<br>Display<br>Name           | Chicago Sub Zone                                             | Zone display name is the label for the Zone<br>object in the CM Portal.                                                                                                    |
| RIS Port                          | 3466                                                         | The port number of the Subordinate Zone - CM<br>Portal service. Select an available port on the<br>target device for the CM Portal. Default is<br>3466.                                                                                                    |
| <b>RIS</b> Install<br>Directory   | C:/Program Files/<br>Hewlett-Packard/CM/<br>ManagementPortal | The base directory for the CM Portal on the<br>remote device.                                                                                                    |
|                                   |                                                              | Important: Use forward slashes for both<br>Windows and UNIX path syntax.                                                                                                    |
| <b>RIS Service</b><br>Name Suffix | Chi                                                          | Optional entry. If used, this suffix is appended<br>to the CM Portal Service name, httpd-<br>managementportal, to allow for a distinct<br>entry.<br>If a suffix is entered, the CM Portal install<br>checks to see if there is an existing service with<br>this suffix to allow for a refresh of that service.<br>If there is no existing CM Management Portal<br>service with this suffix, the CM Portal install<br>only continues if the above<br>CM\ManagementPortal directory is empty. |
|                                   |                                                              | Note: If you enter a suffix, then append this<br>suffix to the httpd-managementportal entry<br>when you start or stop the CM Portal from a<br>command line. For example:<br>nvdkit start httpd-<br>managementportalChi.tkd<br>nvdkit stop httpd-<br>managementportalChi.tkd                                                                                                    |
| Zone Port                         | 3474                                                         | Listening Port for the Subordinate Zone<br>OpenLDAP directory. Default is 3474.                                                                                                    |

**Table 26 Zone Options for the Install Subordinate Portal task** 

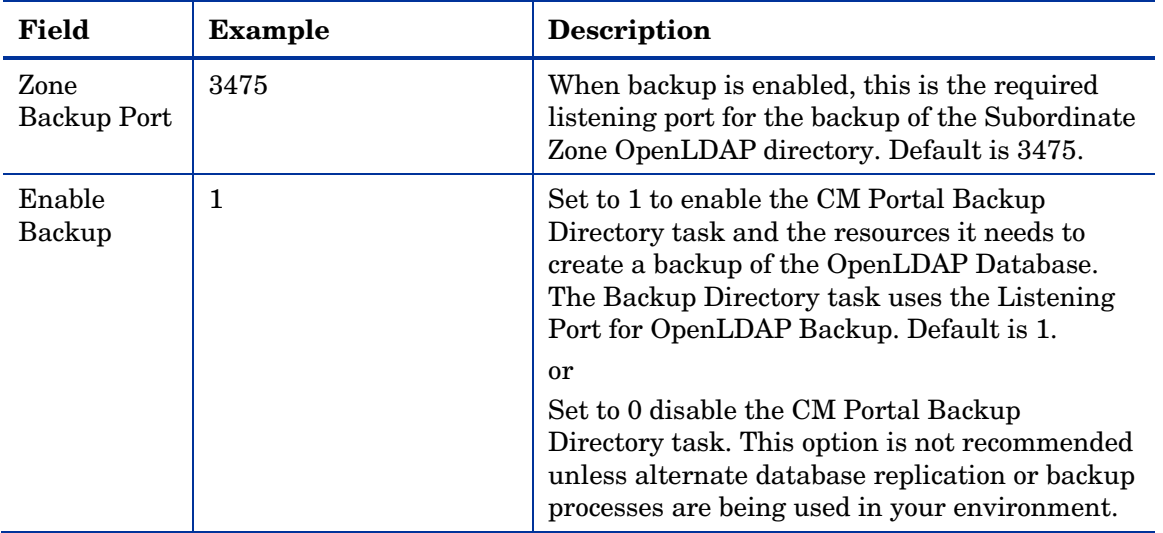

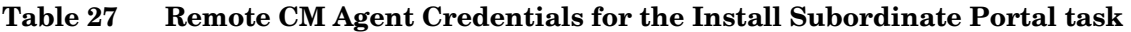

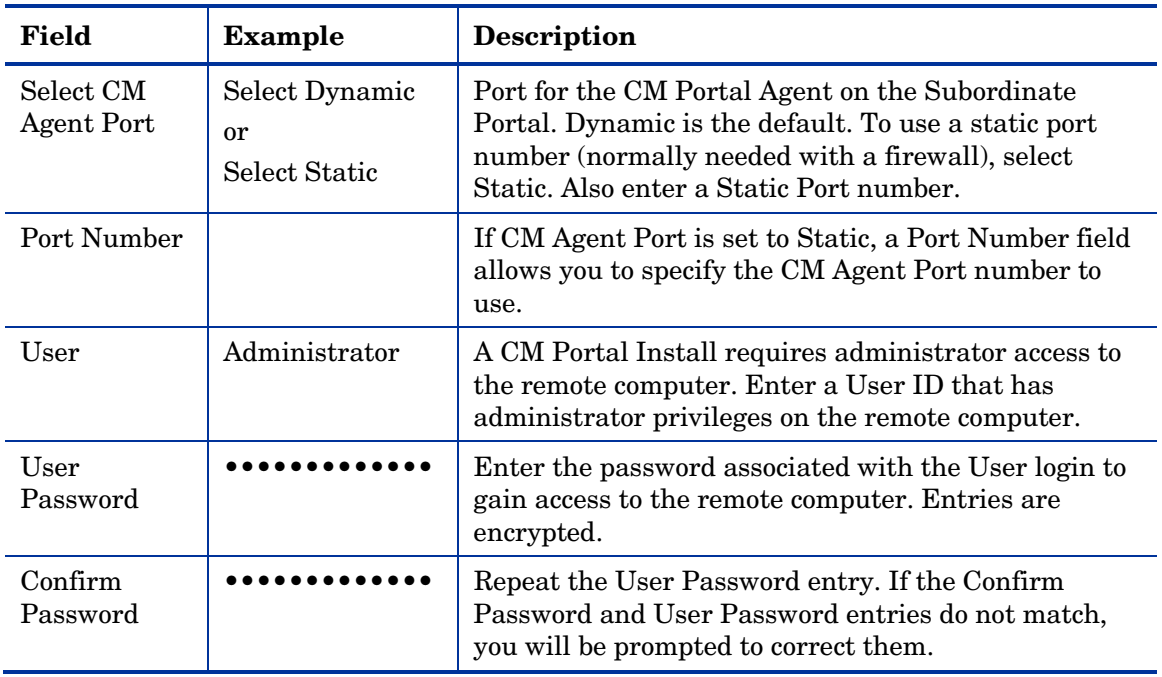

4 After completing all entries, click **Next**.

The Schedule panel (Step 4 of 5) of the Install Subordinate Portal page opens. The default schedule is to run the task immediately.

5 To schedule the install immediately, click **Next**. To schedule it at a later time (for example, during a period of lower activity), change the time or date and click **Next**.

The Summary panel of the Install Subordinate Portal page opens, as shown in the following figure.

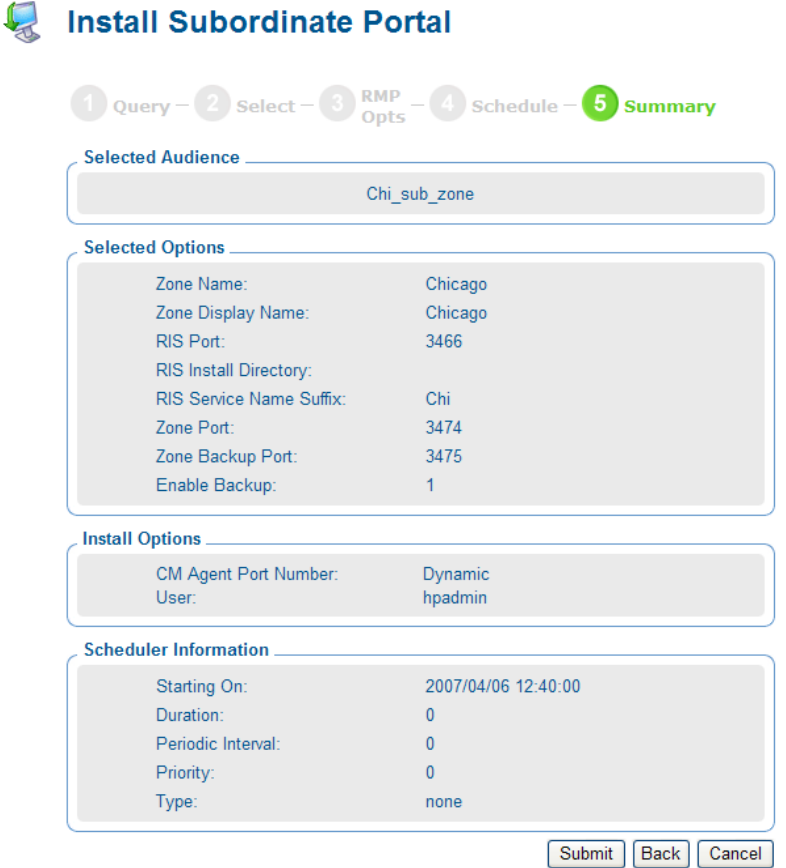

6 Review all entries are as desired, and then click **Submit**.

A job summary window opens for the Install Subordinate Portal job.

- To view the Job Properties, click the Display Name entry.
- To return to the job summary page, click  $\mathbb{R}^4$ .
- To refresh the status, click  $\mathbb{Z}$ .
- 7 When the install job finishes, the CM Portal Zone will be installed on the remote device, with the following new entries also made to the Master Zone. These entries permit access to the new zone:
	- The Zone, Configuration, Directory Services container will include a ds-dsml definition. When the startup mode is set to auto, the new zone will automatically be connected to the master zone upon startup. If the startup mode is manual, use the Start Directory Service task to manually make a connection during the session.
	- The Zone Access Points container will show an entry for the new Zone.

# Updating Subordinate CM Portal Zones

After you install an update to the Master Portal for a service pack or release, use the Update Subordinate Portal task in the Operations task group to propagate the code updates to the Subordinate Management Portal Zones in your enterprise. This task allows you to synchronize the build numbers of the CM Portal modules throughout the zones in your enterprise.

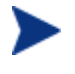

When applying a service pack update to the Master Zone, respond **Yes** when prompted to install the Remotely Installable Infrastructure Components. This will place the code to be applied by the Update Subordinate Portal task in the necessary media location.

### To apply code updates to Subordinate Zones from the Master Zone

1 From the Master Portal, navigate to the Zone Access Points container.

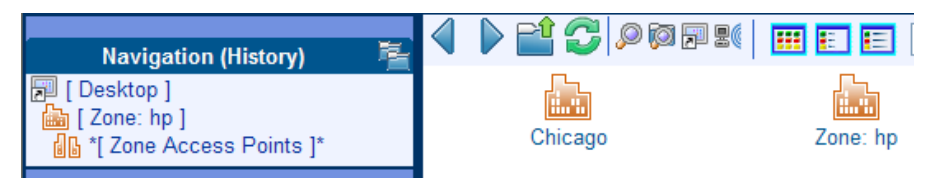

2 To update all CM Portal Zones at once, click **Update Subordinate Portal**  from the Operations task group.

or

To update a single zone, select the individual Zone object and click **Update Subordinate Portal** from the Operations task group.

The code updates are immediately applied to the subordinate zones.

- 3 Task changes are often delivered with a service pack or new release. To also update the tasks available to a subordinate zone, use the Open Subordinate Zone task to access a zone remotely, and run Update Tasks from the Zone Configuration Tasks container. Repeat this step for each subordinate zone in your enterprise.
- 4 If the CM Portal Agent was updated by the service pack or new release, it must be re-installed on the subordinate zone host machines as well as all managed devices in the subordinate zones. See [Installing the CM Portal](#page-274-0)  [Agent](#page-274-0) on page [275](#page-274-0) for more information.

# Scheduling Zone Operations

Scheduling Zone Operations using the ZoneJob task requires you to have the following objects in your zone directory:

- Zones in the Zones Access Points container. When you use the Install Subordinate Portal task to install additional zones in your enterprise, access points to these zones are automatically created in the Zone Access Points container. For details, see [About the Zone Containers](#page-79-0) on page [80](#page-79-0).
- Task Templates for the job being scheduled. For details, see [Managing](#page-302-0)  [Task Templates](#page-302-0) on page [303.](#page-302-0)
- Groups with member devices in each zone that represent the devices to be operated upon by the schedule zone operation. For details on creating and adding devices to groups, see the topics in Chapter 4*,* [Administrative](#page-112-0)  [Functions](#page-112-0)*.*.

Groups can be selected from the Groups container, or the Cross-References container. If you are using groups of devices from the Groups container, give the groups in each zone the same name. To use the automatically generated groups in the Cross-References container, make sure the devices in your zones have the CM Portal Agent installed on them.

#### To schedule zone operations

1 Navigate to the **Zone** → **Zone Access Points** container to schedule zone operations for one or more zones.

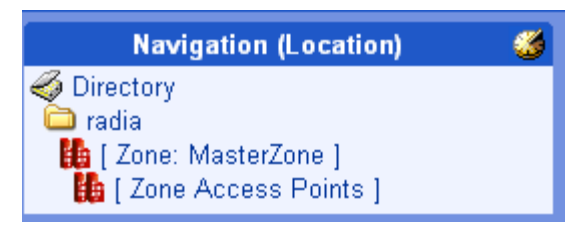

You may want to add the Zone Access Points container to your desktop. To do this, navigate to the Zone Access Points container and click the Add Shortcut icon on the toolbar above the workspace.

2 In the Operations task group, select the **ZoneJob** task.

The Schedule Zone Operations - Query window opens for you to Query and Select the zones to be included in this schedule.

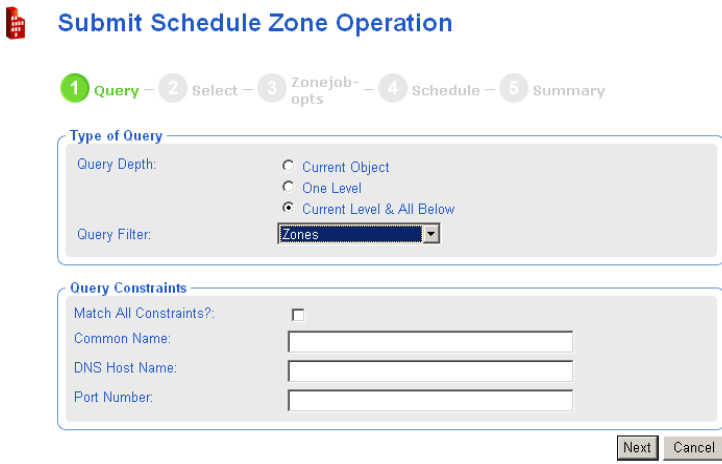

3 To view and then select from all available zones, click **Next**.

or

If you have a large number of zones, use the fields on this Query window to limit the list of zones from which to select zones for operations. For example, you can enter a Common Name of B\* to limit the list of zones to those starting with B. After entering any filter or Query Constraints, click **Next**.

If there is only one zone meeting your Query constraints, skip to [Step 6.](#page-313-0)

<span id="page-313-0"></span>If there is more than one zone meeting your Query constraints, the Submit Schedule Zone Operation – Select window opens. The Zones meeting your query constraints are listed in the Available column.

4 Move the zones for the job to be scheduled to the Selected column using the Arrow icons, or, by double-clicking on an entry.

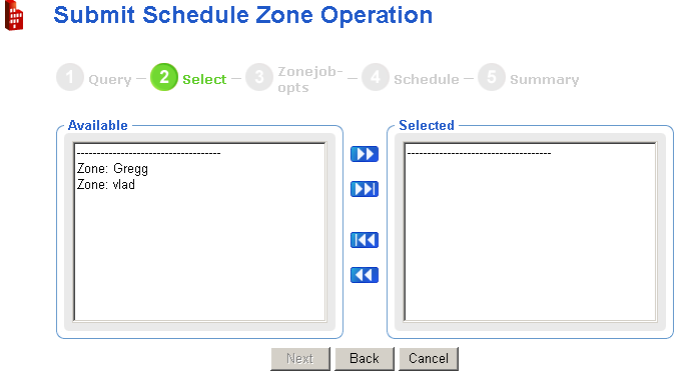

5 Click **Next** to schedule the job against the zones listed in the Selected column.

The Submit Schedule Zone Operation – ZoneJob opts window opens.

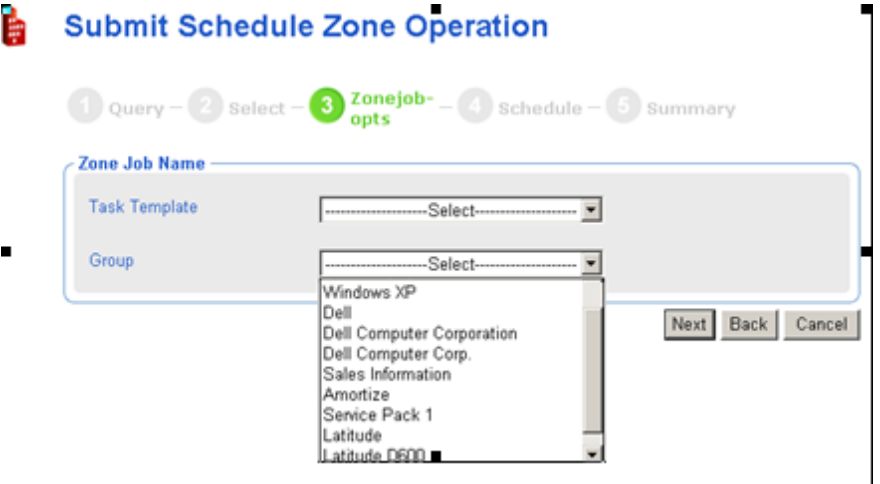

6 Use the Zone Job Name group fields to select the task template and the Group of Devices for the scheduled zone jobs. The task template defines the job type and options to be scheduled (the WHAT). The group represents the group of devices to which the job is to apply (WHICH objects in the selected zones).

- Select a task template from the drop-down list. The list represents the task templates that have been entered in the Task Template container at the Directory level of the CM Portal.
- Click the **Group** drop-down list to select one of the groups of devices. The list represents the self-managed groups in the Cross-Reference container as well as the groups created in the Zone Groups container.

The Cross References groups are automatically created from the hardware, software, managed services, and known Infrastructure services that are installed on the devices within any zone.

The groups of devices in the Groups container should exist in each of the zones you want to target for the operation.

The following selections in the next figure show the Notify Dell Latitudes task template has been selected for the Latitude group. The Latitude group is automatically generated in the Cross References groups.

## **Submit Schedule Zone Operation**

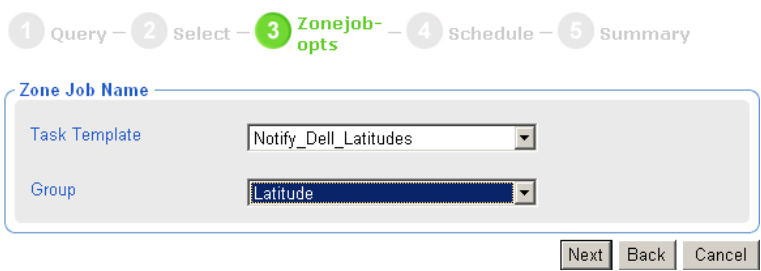

7 Click **Next** to add a schedule to the zone operation.

The Submit Schedule Zone Operations – Schedule window opens.

#### **Submit Schedule Zone Operation Har**

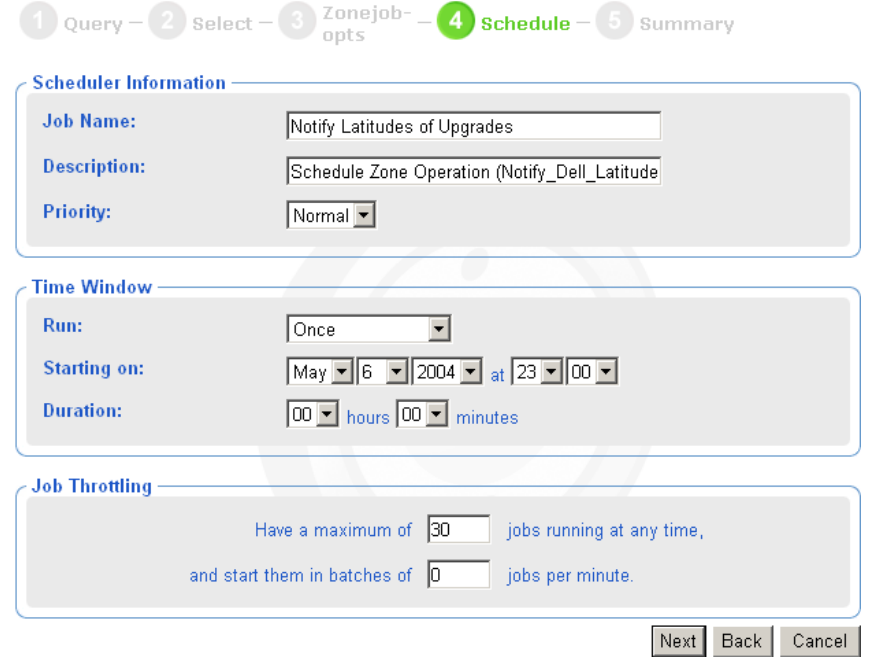

- 8 In the Scheduler Information area, enter a Job Name, such as **Notify Latitudes of Upgrades**. If desired, modify the Description and Priority.
- 9 In the Time Window area, use the Run drop-down box to select a frequency for the zone operation job. Complete the schedule options the same as for any other job.

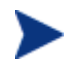

You can select **Do Not Schedule** to save the Job and select the Job for use in the Sequence Tasks operation.

- 10 In the Job Throttling area, enter the maximum jobs to run at any time, and how many can run per minute. The throttling options apply to each zone from which the jobs will run.
- 11 Click **Next** to review the summary and submit the job.

The Submit Schedule Zone Operation – Summary window opens.

- 12 Click **Submit** to submit the job for the selected zones.
- 13 The Job window opens, and lists a group job for each zone. Note the description in the banner area lists the Zone Operation Job Description.

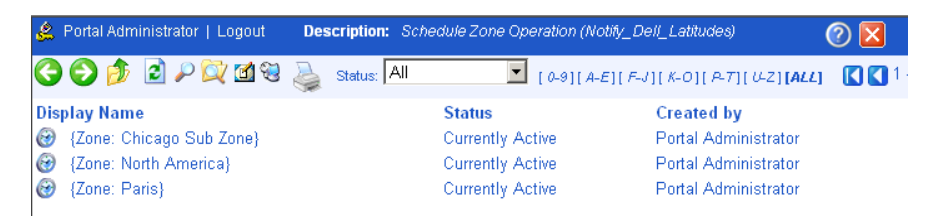

14 To View Job Properties for any of these zone jobs, click on the job listing, then click on the View Properties toolbar icon  $\mathbb{S}$ .

### What happens with jobs scheduled from Remote Zone Operations?

A job scheduled using zone operations launches remote zone job groups and jobs at the scheduled time. These jobs can be seen at the remote zone's job directory.

## Opening a Subordinate Zone

Use Open Subordinate Zone in the Operations task group to open any zone from another one. This task is available when a zone is selected from the Zone Access Points container. You can use it to view jobs launched from another Zone using the Schedule Zone Operation task.

To view the job groups and jobs started at each zone, navigate to a managed zone object in the Zone Access Points container, and then click **Open Subordinate Zone** in the Operations task group. The following figure shows a sample navigation location for opening a subordinate zone.

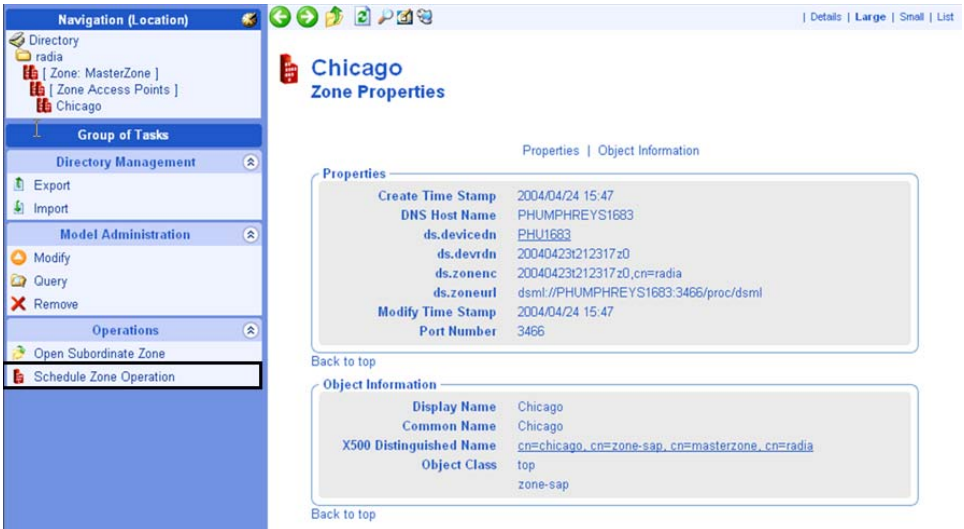

The Open Subordinate Zone task opens a new browser window, accesses the remote Portal Zone, and logs you on using the same credentials as your current login.

Navigate to the **Zone** → **Jobs** container to see jobs launched from another Portal.

In the following sample figures, the Job Name Scheduled for Zone Operations is Notify Dell Latitudes. The zone audience included the Zone of Chicago.

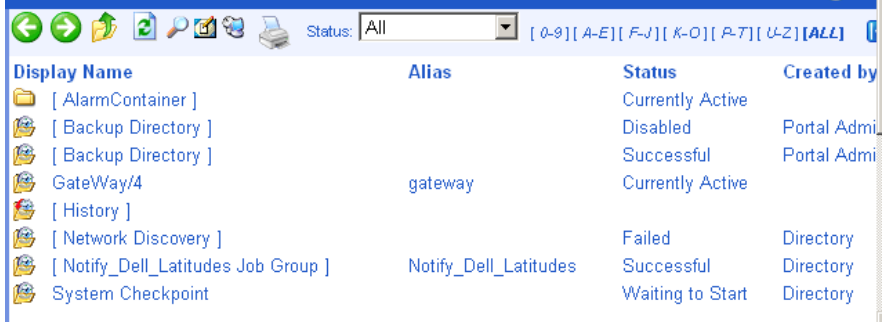

Select the [ **Notify Dell Latitudes Job Group** ] to see the Job details.

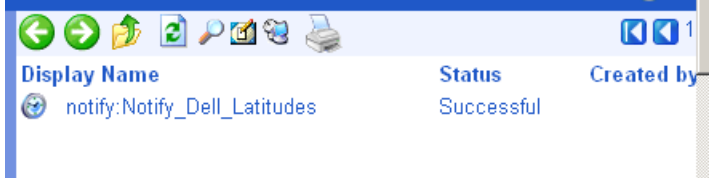

To exit a zone, click **Logout** in the banner area above the navigation aid, and close the browser window.

# Sequencing Jobs (In Progress)

Use Sequence Job in the Operations task group to schedule a set of tasks to run at one or multiple portal sites. To begin the task, go to the Jobs container, and click **SequenceJob** in the Operations task group.

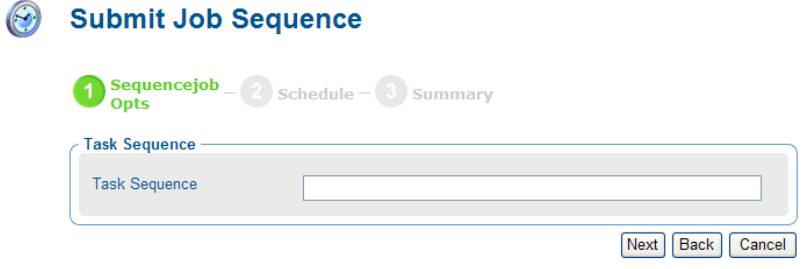

This feature is currently under development. Sequence Tasks will support selecting task templates and then conditions. For example, you will be able to establish and then run the following set of tasks and conditions from a series of selection menus:

Run: DMA *{if not fail}* Proxy Preload *{if not fail}* Agent Notifies

The benefit is that you only need to create and run this job sequence once from the Master Portal, and it will launch a series of jobs at each individual site (named in your Group of Sites), honoring your conditions.

# Remote Control (Windows Agents Only)

Use CM Remote Control to manage CM agents running on a supported Windows platform with TightVNC: Enhanced VNC Distribution through the CM Portal. TightVNC: Enhanced VNC Distribution is a freely redistributable solution that allows you to control CM agents from a remote location. The source code for TightVNC is available for download from **[http://www.tightvnc.org](http://www.tightvnc.org/)**.

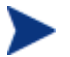

HP does not provide technical support for the TightVNC product.

### <span id="page-319-0"></span>System Requirements

- The remote device must be running Windows 2000 or above.
- The CM Portal Agent must be installed on the remote device.
- A Web browser that supports and has Java applets installed.

### **Prerequisites**

- Ability to use the CM Admin CSDB Editor.
- Ability to distribute applications (with the CM agent or using a notify operation).
- In the ZSERVICE class of the CM Configuration Server DB, the service installation methods (such as ZCREATE and ZDELETE) must be set to a length of at least 57 characters to prevent values from being truncated during the import.
- Ability to connect the Remote Control Service to the appropriate users. See [Connecting the Remote Control Service to Users](#page-319-0) [below](#page-319-0) for more information.
- Distribute the Remote Control service to the devices to be managed by CM. Some examples of ways to do this are to use the CM agent or the Notify task in the CM Portal.

### Connecting the Remote Control Service to Users

Use the CM Admin CSDB Editor to connect the Remote Control Service to the appropriate users, servers, or groups, representing the devices to be managed by CM. Make a service connection between the Application (ZSERVICE).Remote Control service and the appropriate class instance in the PRIMARY.POLICY domain, such as a USER, DEPT, or WORKGRP class instance.

#### To connect the remote control service to users

- 1 Use the CM Admin CSDB Editor to the PRIMARY.POLICY domain.
- 2 Navigate to the appropriate DEPT, USER, or WORKGRP class instance you want connected to the Remote Control Service. The next figure uses the Sales Department instance as an example.
- 3 Right-click the selected instance (in the tree view) and select **Show Connections**. The POLICY.DEPT Connections dialog box opens. This

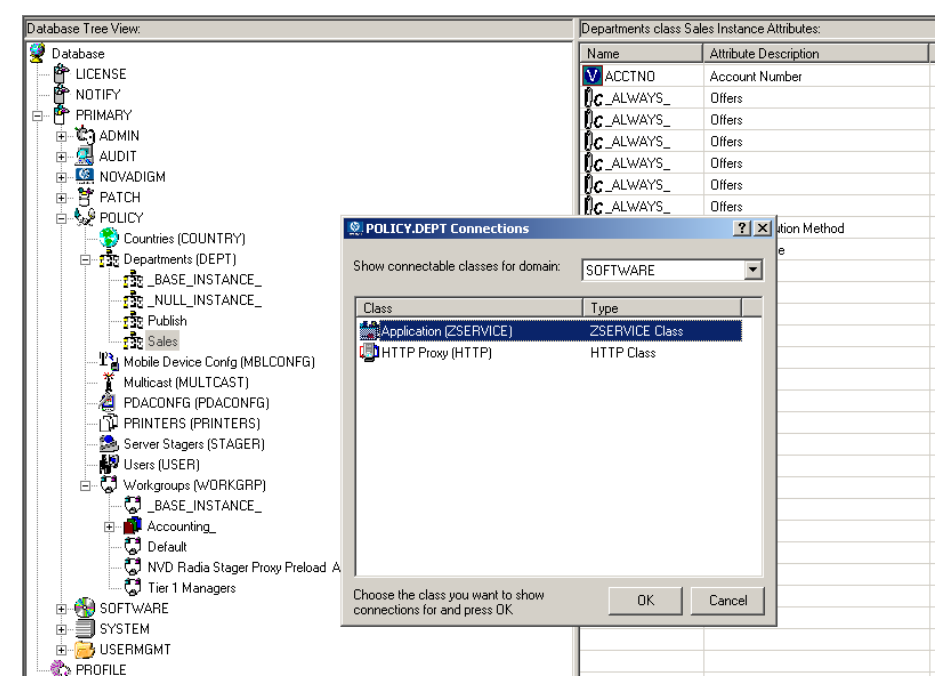

dialog box displays a list of classes you can connect the selected instance to.

- 4 From the Show connectable classes for domain drop-down list, select **SOFTWARE**, then select **Application (ZSERVICE)**, and then select **Remote Control**.
- 5 Drag the Remote Control instance to the appropriate POLICY instance (in this example, DEPT.Sales). When your cursor turns to a paper clip, release the mouse button.

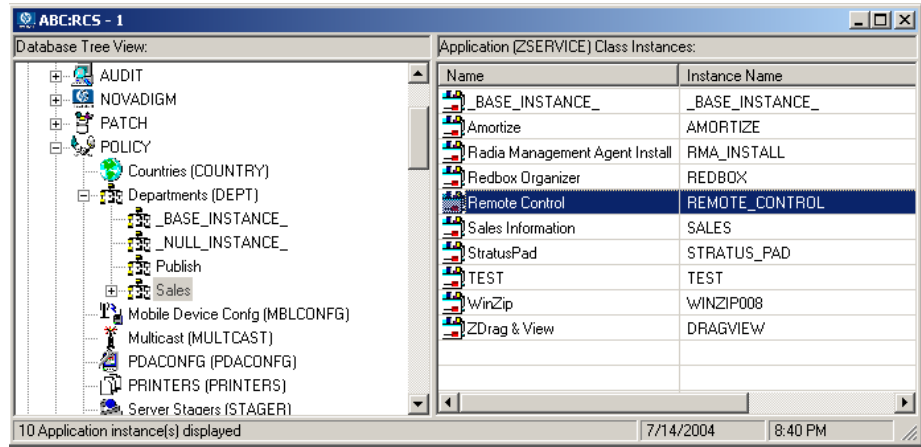

- 6 Click **COPY** to create the connection from Department Sales to Application.Remote Control.
- 7 Click **Yes** to confirm the connection.
- 8 Click **OK** when you receive the confirmation message that "Sales has been connected to Remote Control."
- 9 Notice that Remote Control is listed under the Sales department instance, which indicates that the entire department is now authorized to receive the Remote Control application.

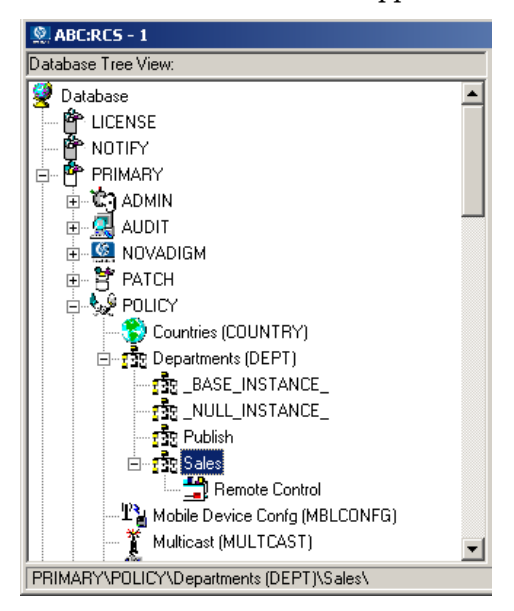

Now you can distribute the Remote Control service to the devices to be managed using the CM agent or the Notify task.

### Using Remote Control (*Windows Clients Only*)

After using the CM agent or the Notify task to distribute the Remote Control service to the remote device, you can use Remote Control to manage the CM agents using TightVNC.

To use the remote administration capabilities

- 1 In the navigation area, select a device that has the VNC server installed.
- 2 Click the **VNC Server**.

The Server Properties page opens for the VNC Server.

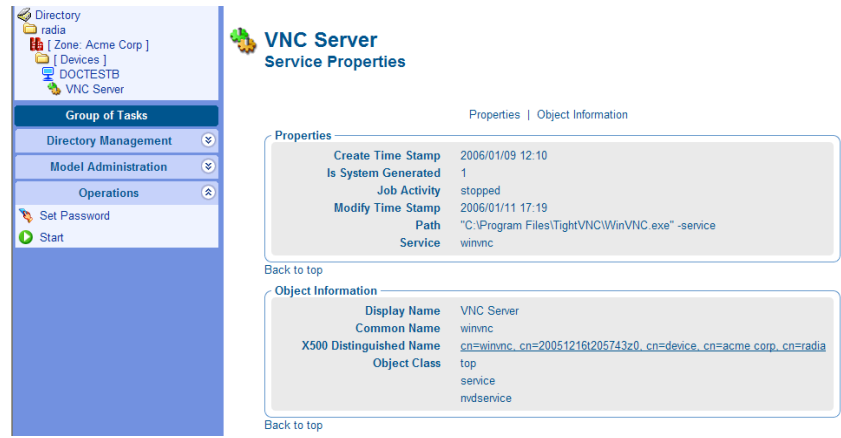

3 If this is your first time using the VNC Server, go to the Operations task list and click **Set Password**. (If this is not your first time, go to step 8.)

The Set Password dialog box opens.

- 4 In the User Password text box, type the password for the VNC session.
- 5 Click **Submit**.

The VNC Properties Service dialog box opens.

6 In the Operations task list, click **Start** to start the VNC server.

The **Job Status** page opens with list of the jobs. This page automatically refreshes every 60 seconds.

- Click  $\bullet$  if you want to refresh the page to display the latest status.
- Click  $\blacktriangleright$  to view detailed information, such as the status of the installation.

When you are done viewing the job status, click  $\times$  to close the Job Status page, and return to the CM Portal.

7 In the workspace, click  $\bullet$  to refresh the view and see that the service started.

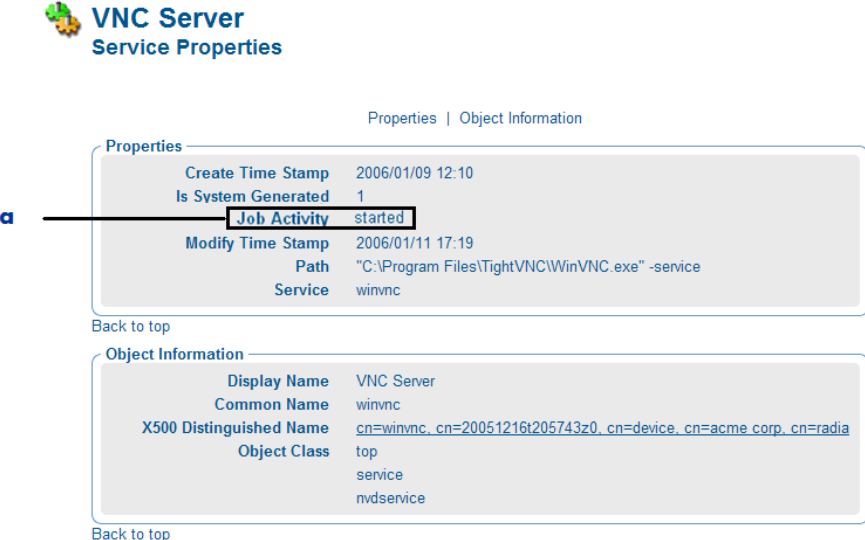

#### **Legend**

- **a** The service has started.
- 8 In the Operations task list, click **Start Viewer** to start the VNC session.

A prompt for VNC authentication opens.

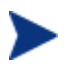

If your web browser does not support Java applets, you may see this message "Refresh this Page for Remote Authentication Prompt". Be sure to install the Java component.

- 9 In the Password text box, type the password for the VNC session.
- 10 Click **OK**.

Now, you can control the CM agent from the remote location.

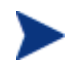

You can customize the Start Viewer task to have the VNC session open a new window, or display the VNC session in the workspace area of the CM Portal. For details, see the topic [Customizing the Start Viewer Task Properties](#page-324-0) on page [325.](#page-324-0)
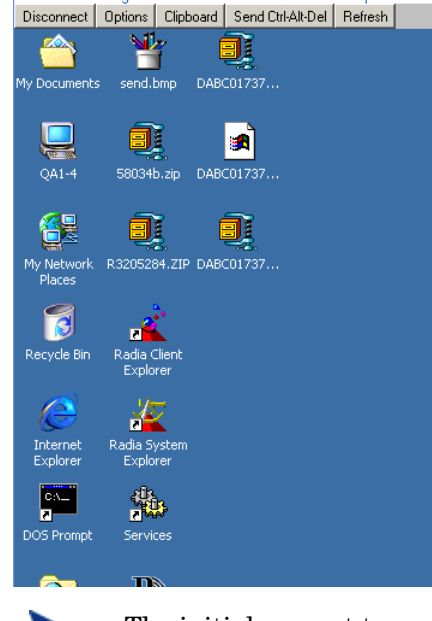

The initial request temporarily uses Port 5800. The connection uses Port 5900.

#### To disconnect the VNC session

- 1 At the top of the workspace, click **Disconnect** to disconnect the session. If you browse to another page in the CM Portal, the session will automatically be disconnected.
- 2 Click **Stop** in the Operations task group to stop the VNC server. You may need to click  $\mathbf{r}$  to refresh the view and see that the service started.

## Customizing the Start Viewer Task Properties

You can customize the Start Viewer task of the CM Portal to display the remote session in a new window, as opposed to displaying the remote session within the CM Portal workspace area (the default). To do this you will modify the Start Viewer task from the CM Portal before you begin the VNC session.

To customize the Start Viewer Task from the CM Portal

- 1 Navigate to the **Zone** → **Configuration** container.
- 2 In the workspace, click **Tasks**.
- 3 Browse to and select the **Start Viewer** task.
- 4 Select **Custom Viewer**.
- 5 The Options Properties dialog box opens.

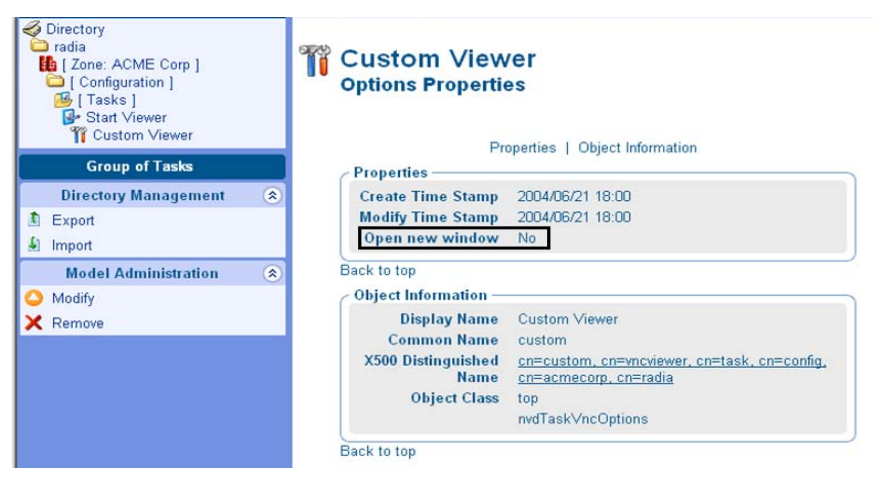

The Open new window property can be set to No (the default) or Yes.

- **No** means the VNC Remote Control session is displayed within the workspace of the CM Portal.
- **Yes** means the remote session is displayed in a new, separate window.
- 6 To modify the Open new window property, click **Modify** in the Model Administration task group.
- 7 The Modify Options dialog box opens. Use this dialog box to change the value for the Open new window property.
- 8 Select **Yes** or **No** from the Open new window drop-down selection list.
	- **No** means the VNC Remote Control session is displayed within the workspace of the CM Portal.
	- **Yes** means the remote session is displayed in a new, separate window.
- 9 Click **Modify** to save your selection.

# Configuring Remote Control

You can configure several parameters in the Remote Control Service to control the server's behavior. To do this you will use the Registry Editor in the CM Configuration Server DB Editor.

#### To configure remote control parameters

- 1 Go to **Start** → **Programs** → **HP OVCM Administrator** → **CM Admin CSDB Editor**.
- 2 In the CM Admin CSDB Editor Security Information dialog box, type your User ID and Password, and then click **OK**.
- 3 Go to **PRIMARY** → **SOFTWARE** → **Application (ZSERVICE)** → **Remote Control**.
- 4 Double-click **TightVNC** and then double-click the registry resource for TightVNC (the last one).

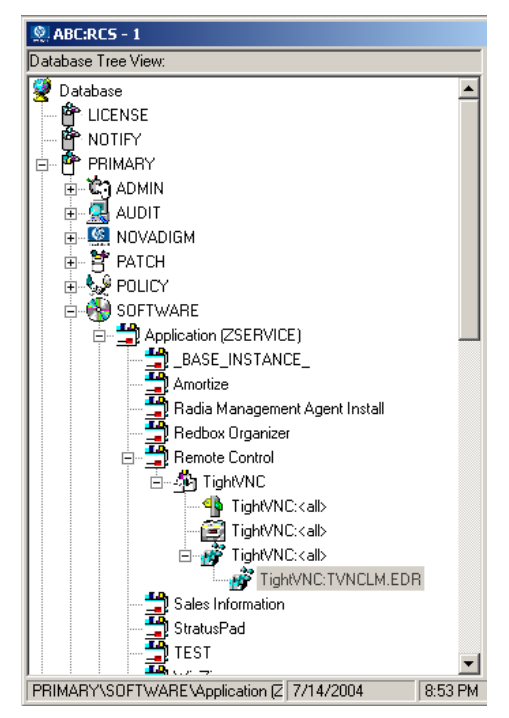

- 5 Right-click **TightVNC:TVNCLM.EDR** and select **Edit Registry Resource**.
- 6 Navigate to WinVNC3 to view the local machine-specific settings.

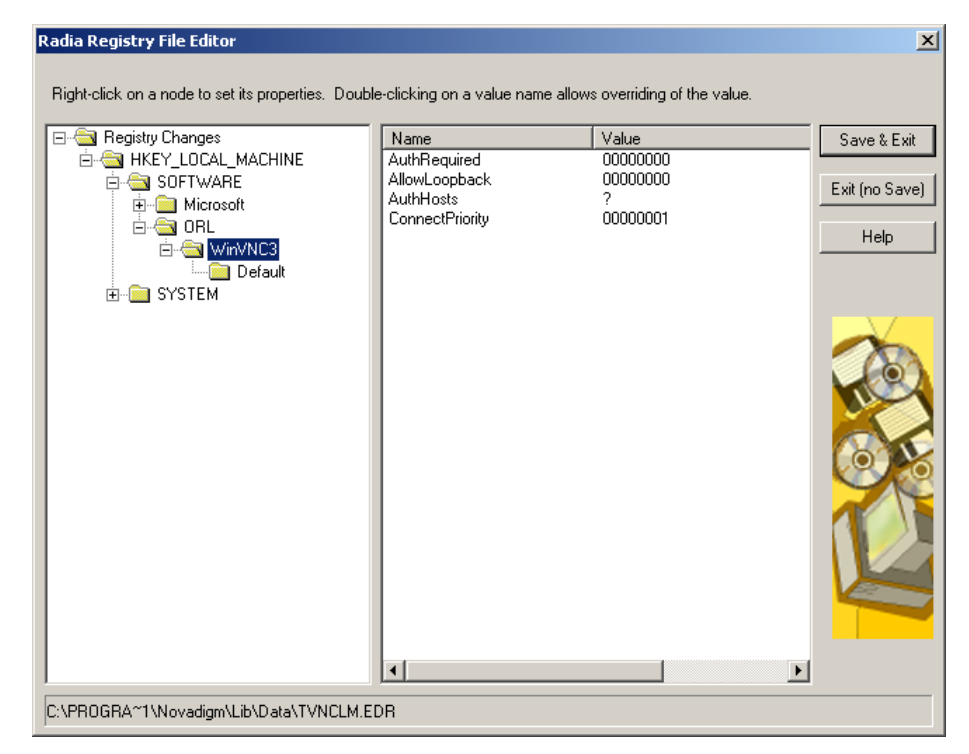

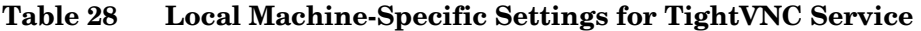

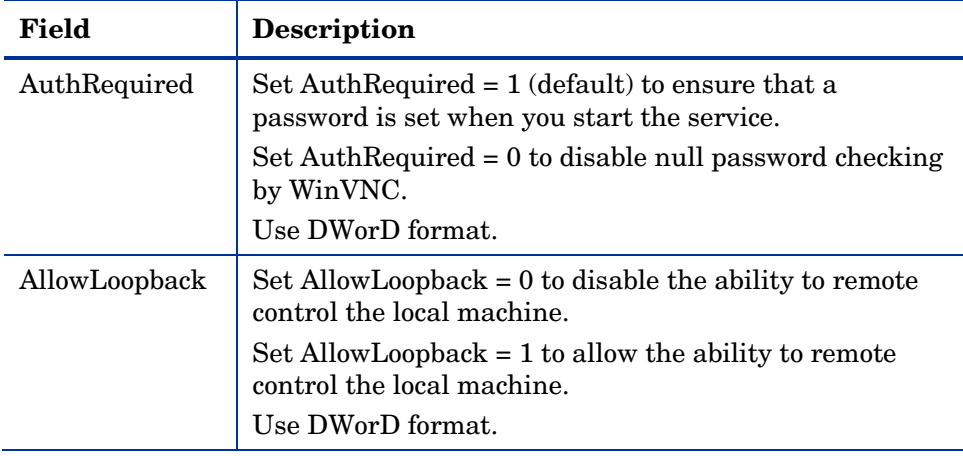

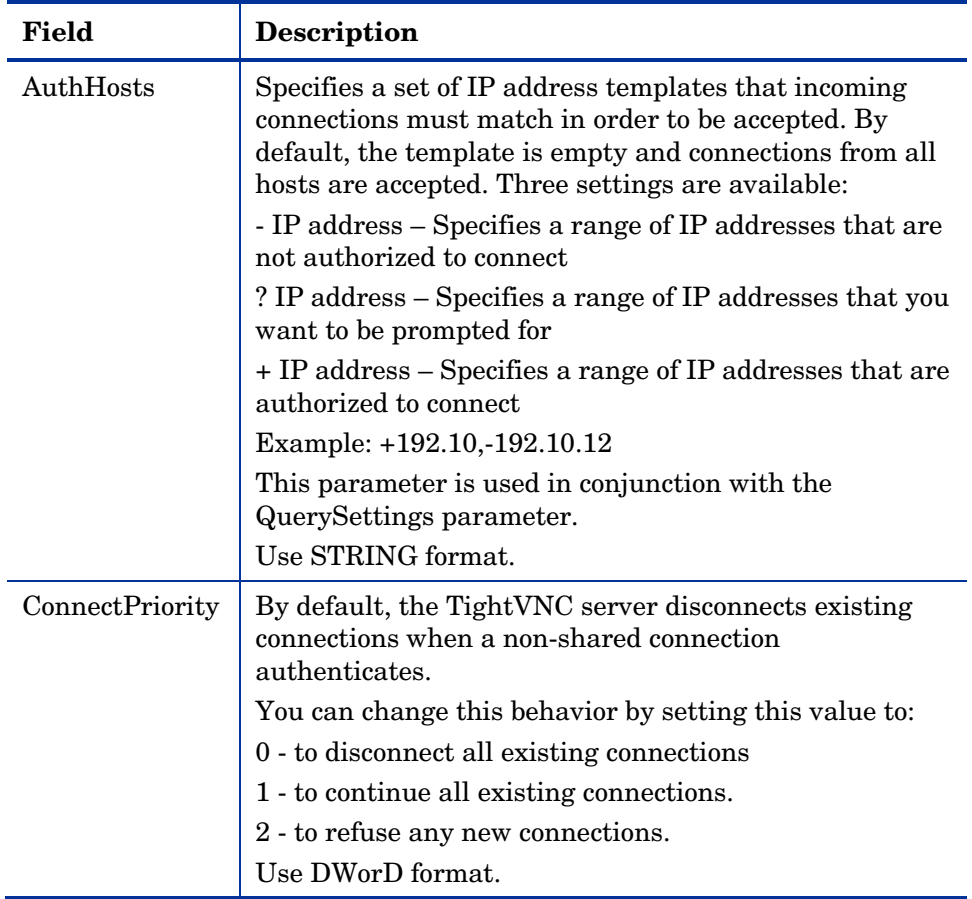

7 Click **Default** to see the local default user properties that you can set.

| $\mathbf{X}$<br>Radia Registry File Editor                                                                              |                                                                                                    |                                                                      |                        |  |  |
|----------------------------------------------------------------------------------------------------|----------------------------------------------------------------------------------------------------|----------------------------------------------------------------------|------------------------|--|--|
| Right-click on a node to set its properties. Double-clicking on a value name allows overriding of the value.            |                                                                                                    |                                                                      |                        |  |  |
| Registry Changes<br>F                                                                                                   | Name                                                                                                    | Value                                                                | Save & Exit            |  |  |
| HKEY_LOCAL_MACHINE<br>Ė~<br><b>E-GI SOFTWARE</b><br><b>E</b> Microsoft<br><b>A</b> ORL<br>白 <b>图 WinVNC3</b><br>Default | <b>AllowProperties</b><br>AllowShutdown<br>QuerySetting<br>QueryTimeout<br><b>IdleTimeout</b><br>InputsEnabled | 00000000<br>00000000<br>00000000<br>0000001E<br>00000000<br>00000001 | Exit (no Save)<br>Help |  |  |
| E- <b>Research System</b>                                                                                               | $\lvert \cdot \rvert$                                                                                          | $\blacktriangleright$                                                |                        |  |  |
| C:\PROGRA^1\Novadigm\Lib\Data\TVNCLM.EDR                                                                                |                                                                                                    |                                                                      |                        |  |  |

**Table 29 Local Default User Properties for TightVNC Service** 

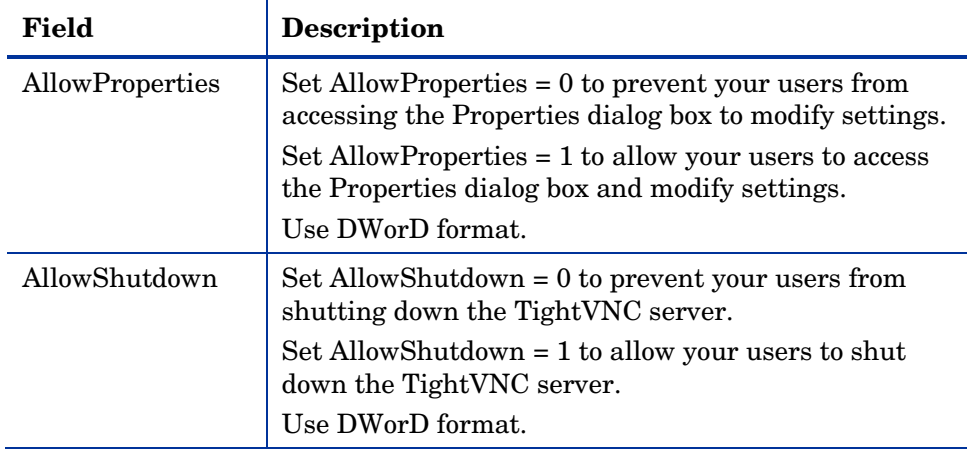

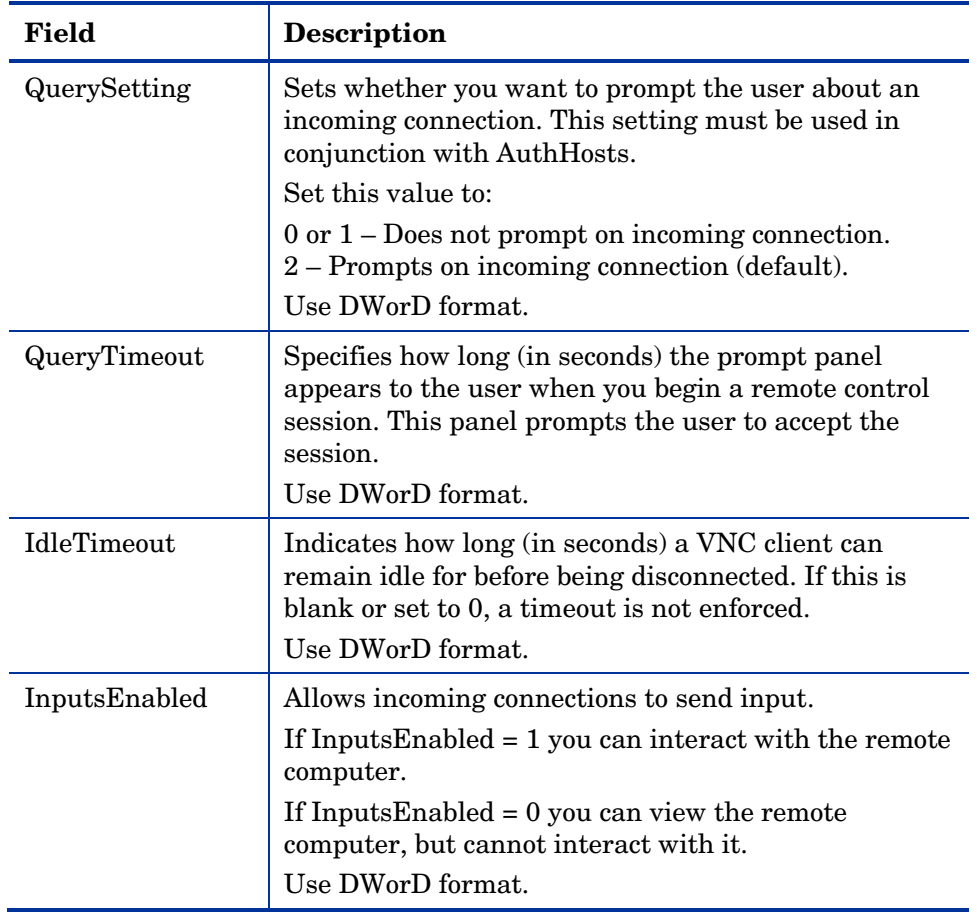

# Summary

- Bring computers in your network under control of the CM Portal using the Manage Computer task.
- The starting location of a task determines the audience for the task. Typical starting locations are groups in the Groups container and Cross Reference Containers.
- Use the Notify tasks to perform an action on a set of target devices.
- Add Task Templates to streamline tasks for Notifies, CM Proxy Server installations, and Scheduling Jobs to run in multiple zones.
- Before performing remote installations, you must copy the appropriate files to the CM Portal media directory.
- Use the Install Portal Agent task to deploy the CM Portal Agent on remote devices.
- Use the Install CM Agent task to deploy the CM agents to remote devices.
- Use the Install Proxy Server task to deploy the CM Proxy Server to remote devices.
- Use the Synchronize Proxy Server task to preload files from the CM Configuration Server to the static cache on the CM Proxy Server.
- Use the Purge Proxy Server Dynamic Cache task to purge the dynamic cache of the CM Proxy Server.
- You can use the Start, Stop, Pause, Restart, and Resume tasks to manage remote infrastructure products.
- Use the Install Subordinate Portal task to create additional Zones in your enterprise. You can access remotely installed Zones using Open Subordinate Zones from the Zone Access Points container.
- Use the Update CM Portal task to apply the code delivered in a new build of the CM Portal to the remote CM Portal Zones in your enterprise.
- Use like-named Groups or Cross Reference Groups to schedule jobs to run on multiple zones in your enterprise.
- You can use Remote Control to manage CM agents with TightVNC from a remote location.

# 6 Troubleshooting

#### At the end of this chapter, you will:

- Be familiar with the CM Portal log files.
- Be familiar with the common message types.
- Be familiar with the information that you need to collect for HP Technical Support.
- Be familiar with the Portal Zone Directory backup utilities.
- Be familiar with the options available for troubleshooting and logging the CM Portal Directory services (slapd, slurpd).
- Be familiar with CM Portal Agent signal processing parameters that can be tuned to enhance performance.

# About the Log Files

The CM Portal writes several logs, which can be used to track progress and diagnose problems. The log files are stored by default in *SystemDrive*:\Program Files\Hewlett-Packard\ CM\ManagementPortal\logs for the CM Portal for Windows.

#### The log files are:

• httpd-managmentportal-*port*.log This is the main log for the CM Portal. It contains information about the actions that you perform in the CM Portal, operational statistics, as well as the version and build number of the CM Portal.

Replace *port* with your port number, for example, httpd-managementportal-3471.log.

Each time you start the web server a new log is written. The old log is saved as httpd-managementportal-*port*.*nn*.log.

• httpd-port.YY.MM.DD.log

This log contains the web server activity for each day. If the log is empty, it means that there was no activity that day.

• httpd-port.error.txt This log contains messages written to any logs that contain the prefix ERRor. This allows you to view all errors in a single location.

# Setting Trace Levels

By default the trace level is set to 3, which is the informational tracing level. This displays INFO, WARNING, and ERRor messages. See [Common](#page-335-0)  [Message Types](#page-335-0) on page [336](#page-335-0) for more information.

To change the trace level for the logs

1 Open the file *SystemDrive*:\Program Files\Hewlett-Packard\  $CM\ManaqementPortal\etc\httpd-manaqementportal.rc for$ Windows, which is located on the computer that is running the CM Portal. The following is an excerpt from this file.

```
# Config Array 
# Element Default 
# ======= ======= 
# HOST [info hostname] 
# PORT 3471
```

```
# HTTPS_HOST [info hostname] 
# HTTPS_PorT 443 
# DEBUG 0 
# DOCROOT [file join $home htdocs] 
# IPADDR {} 
# HTTPS_IPADDR {} 
# WEBMASTER support@hp.com
# UID 50 
# GID 100 
# NAME $tcl service
# LOG_LEVEL 3 
# LOG_LIMIT 7 
# 
Overrides Config { 
    PORT 3471 
    HTTPS_PORT 443 
    LOG_LEVEL 4 
} 
# 
# (Re)Initialize Logging 
# 
Log_Init
```
2 Type **LOG\_LEVEL** and the appropriate trace level, space delimited, within the Overrides Config starting and ending brackets { }. Select the appropriate trace level, as follows.

| Trace<br>Level              | <b>Description</b>                                 |
|-----------------------------|----------------------------------------------------|
|                             | No logging.                                        |
|                             | Logs errors only.                                  |
| $\mathcal{D}_{\mathcal{L}}$ | Logs warnings and errors.                          |
| З                           | Logs informational messages, warnings, and errors. |
|                             | Recommended trace level setting for customers.     |
|                             | Logs all debug information.                        |
|                             | Recommended for experienced customers only.        |
| $5 - 9$                     | Full trace                                         |
|                             | Not recommended for customer use.                  |

**Table 30 Trace Levels** 

3 Save the file changes and restart the CM Portal service.

# <span id="page-335-0"></span>Common Message Types

[Table 31](#page-335-0) below contains common message types found in the main CM Portal log (httpd-port.log).

| <b>Message</b><br>Type | <b>Description/Example</b>                                                                                                    |  |
|------------------------|----------------------------------------------------------------------------------------------------|--|
| Info                   | Provides general information. For example:                                                                                         |  |
|                        | 20010913 12:37:55 Info: LdifImport/4: BEGIN                                                                                        |  |
|                        | Indicates that a job to import an LDIF has begun.                                                                                  |  |
|                        | 20010913 12:37:55 Info: RMP: Starting<br>Scheduler                                                                                 |  |
|                        | Indicates that the Portal's Scheduler service is started.                                                                          |  |
|                        | 20010913 12:37:55 Info: RMP: Management Portal<br>ready                                                                            |  |
|                        | Indicates that the CM Portal is up and running.                                                                                    |  |
| Audit/success          | Indicates a successful change to an object in your CM<br>Portal directory.                                                         |  |
|                        | For example:                                                                                                    |  |
|                        | 20010913 12:46:43 Audit/success: RMP: (who/admin)<br>add: uid=jbanks, cn=opsys, ou=who                                             |  |
|                        | Indicates that a new user was added.                                                                                               |  |
| Audit/failure          | Indicates an unsuccessful change to an object in your CM<br>Portal directory.                                                      |  |
|                        | For example:                                                                                                    |  |
|                        | 20010913 16:26:31 Audit/failure: RMP: (who/admin)<br>add: uid=Guest, ou=who, object "uid=guest, ou=who"<br>already exists          |  |
|                        | Indicates that you were not able to add a user with the ID<br>Guest to the organizational unit "who" because it already<br>exists. |  |
| Error                  | Indicates a critical problem.                                                                                                    |  |
| Warning                | Indicates a non-critical problem.                                                                                                  |  |
|                        | 20010913 16:20:42 Warning: to: output to 1 job-<br>create-reply 2 resume: no gate                                                  |  |

**Table 31 Common Message Types** 

# <span id="page-336-0"></span>Collecting Information for HP Technical Support

If you need to contact HP Technical Support for assistance, be sure to collect the following information:

1 The log directory, stored by default in the following locations:

For Windows, *SystemDrive*:\Program Files\Hewlett-Packard\CM\ManagementPortal\logs

- 2 Version information for nydkit.exe. See Viewing and Logging Version [Information,](#page-336-0) below.
- 3 The etc directory files, stored by default in the following location:

```
SystemDrive:\Program Files\Hewlett-Packard\ 
CM\ManagementPortal\etc
```
# Viewing and Logging Version Information

After logging into the CM Portal, click the Information button  $\bigcirc$  on the banner area to open the Version Information Window. A sample window is shown in the following figure.

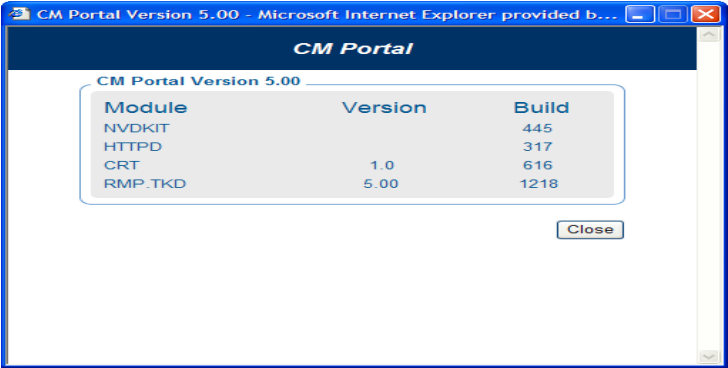

This window displays the installed Module, Version, and Build levels for the CM Portal, including component modules NVDKIT.EXE, HTTPD.TKD, NVDCRT.TKD and RMP.TKD. Whenever this window is displayed, the version and build levels for each module are also written to the CM Portal log (httpd-mangementportal-*port*.log).

# Gathering Version Information for NVDKIT.EXE

Use this command-line method of obtaining version information for NVDKIT.EXE as an alternative to viewing and logging it from the Version Information window of an active CM Portal session.

#### To gather the version information for NVDKIT.EXE

- 1 Open a command prompt.
- 2 Navigate to the location of  $n \vee d$ kit.exe (by default, *SystemDrive*:\Program Files\Hewlett-Packard\CM\ManagementPortal)
- 3 Type **nvdkit version**, and press **Enter**.

Below is an example of the version information.

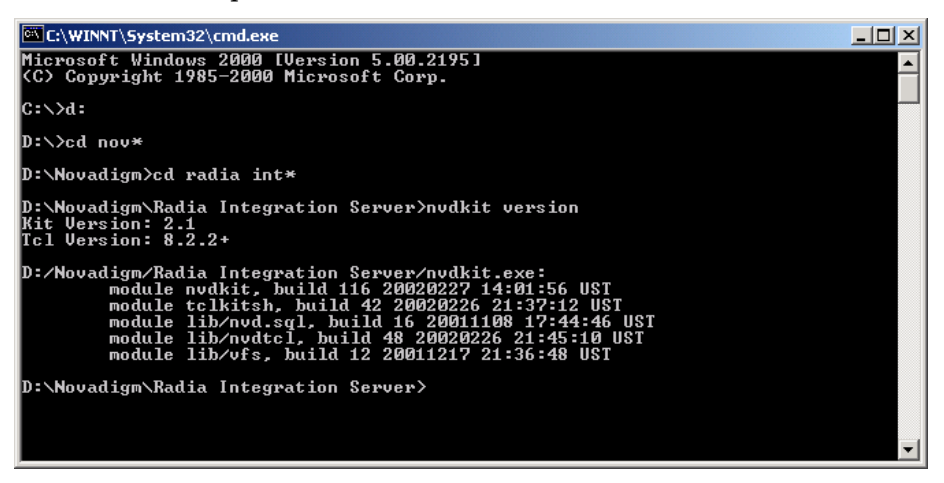

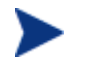

The httpd-*port*.log also contains version and build information.

# Gathering Version Information for RADISH.EXE

Radish.exe runs on the CM Configuration Server. Its build (version) information can be found using this procedure.

To gather the version information for RADISH.EXE

1 Locate the directory of your radish.exe on the machine running the CM Configuration Server. The default for Windows is:

```
SystemDrive:\Program Files\Hewlett-Packard\CM\ 
ConfigurationServer\bin
```
- 2 Open a command prompt and change to the directory for radish.
- 3 Type **radish version**, and press **Enter**.

Below is an example of the version information.

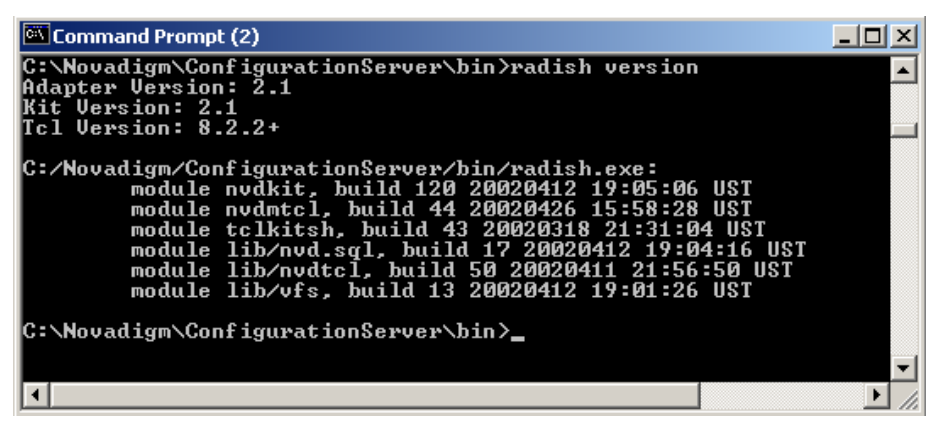

4 The build number for radish.exe is actually given in the build number for module nvdmtcl (its predecessor's name) in the line:

module nvdmtcl, build xx <date> <time>

For example, the figure above illustrates a CM Configuration Server running Build 44 of radish (which is shown as module nvdmtcl, build 44 in the output).

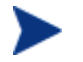

Radish.exe replaced an earlier program named nvdmtcl.

# Managing the Portal Zone Directory

The Portal Directory loads all configuration and entitlement information for the CM Portal as well as devices, groups, managed infrastructure, job status, network and mounted services information.

For performance reasons, HP recommens limiting the number of devices managed by a single zone to the following:

• Recommended maximum: 50,000 devices

To create additional zones in your enterprise, see [Installing Additional CM](#page-305-0)  [Portal Zones \(Subordinate Zones\)](#page-305-0) [on page 306](#page-305-0).

# CM Portal Directory Troubleshooting

The following two options can be configured if you are having difficulties with the CM Portal Directory's Slapd service.

#### To adjust the OVCMLDAP Heartbeat Detection Interval

By default, the "heartbeat" of the Master Slapd service for the CM Portal Directory is checked every 20 seconds. If the service is stopped, it is automatically restarted at this point to ensure continued support. You can change this heartbeat detection interval, if desired, by adding the following line to the rmp.cfg file:

#### **OVCMLDAP\_HEARTBEAT\_INTERVAL xx**

Where: *xx* represents the interval value in seconds. For example, to set a heartbeat detection interval of 10 seconds, enter:

#### **OVCMLDAP\_HEARTBEAT\_INTERVAL 10**

Restart the CM Portal service to activate the new heartbeat interval.

#### To enable logging of the Slapd, Backupslapd, and Slurpd Services

If the CM Portal Directory's Slapd service requires troubleshooting, CM customer support may ask you to turn on logging for the slapd, backup slapd, and slurpd services.

To create a slapd.log, backupslapd.log, and slurpd.log in the CM Portal \openldap directory, add these parameters to rmp.cfg:

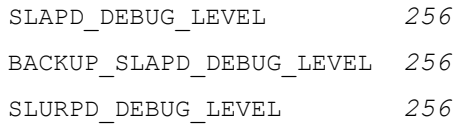

Where: *256* represents a sample debug level. Replace 256 with the desired debug level from [Table 32](#page-340-0), below. If no value is entered, the default is 0, which turns logging off.

| Debug<br>level | <b>Description</b>                                                                          |
|----------------|---------------------------------------------------------------------------------------------|
| $-1$           | Enable all debugging<br><b>Warning:</b> Logs ferocious amounts of data. Not<br>recommended. |
| $0$ (default)  | Turn off logging                                                                            |
| 1              | Trace function calls                                                                        |
| $\mathbf{2}$   | Debug packet handling                                                                       |
| $\overline{4}$ | Heavy trace debugging                                                                       |
| 8              | Connection management                                                                       |
| 16             | Print out packets sent and received                                                         |
| 32             | Search filter processing                                                                    |
| 64             | Configuration file processing                                                               |
| 128            | Access control list processing                                                              |
| 256            | Stats log connections/operations/results                                                    |
| 512            | Stats log entries sent                                                                      |
| 1024           | Print communication with shell backends                                                     |
| 2048           | Print entry parsing debugging                                                               |

<span id="page-340-0"></span>**Table 32 Debug levels for slapd, backupslapd, and slurpd logs** 

Restart the CM Portal Service to begin logging the slapd, backupslapd, and slurpd services.

To turn off logging for the Slapd, Backupslapd, and Slurpd services

- 1 Reset the value of all \*DEBUG\_VALUE parameters in rmp.cfg to 0, or delete the values.
- 2 Restart the CM Portal Service.

# <span id="page-341-0"></span>Managing CM Portal Agent Signal Processing

#### RMA Signal Processing Parameters

The CM Portal uses three types of dedicated thread pools to handle the incoming requests from CM Portal Agents (RMAs). You can adjust the number of threads assigned to each pool by adding or updating these parameters in rmp.cfg.

You can also adjust the maximum number of RMA signals the CM Portal will process at a time.

The parameter changes you make in the rmp.cfg file will take affect when the Portal is restarted.

- The Portal limits the number of RMA signals it will accept for concurrent processing. This is defined in the OPEN RMA\_SIGNAL\_SOCKETS\_MAX parameter.
- All incoming RMA requests are handled initially by the RMA SIGNAL RECEIVER THREADS pool. These lightweight threads handle only the simplest tasks, such as RMA status checks when the device DN is known.
- RMA requests requiring a database update for a known DN are passed to the RMA SIGNAL PROCESSOR THREADS pool.
- RMA requests requiring any RMA registration look-up or creation work (that is, the device DN is not known) are passed to the RMP\_REGISTRATION\_THREADS pool. These threads perform the heaviest work.

[Table 33 below](#page-341-0) summarizes the default and valid values for each parameter related to RMA signal processing.

#### **Table 33 RMA Signal Processing Parameters (rmp.cfg)**

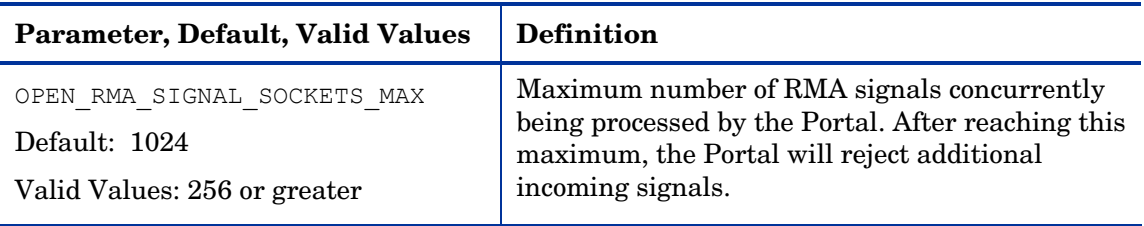

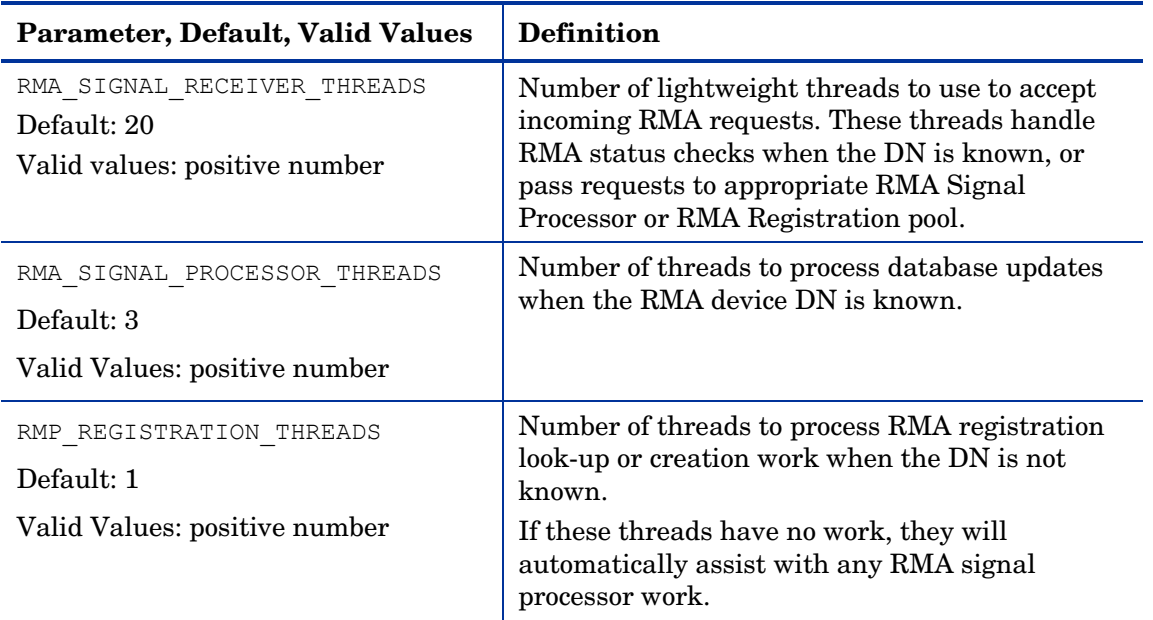

### Signal Processing Logs

All messages related to RMA signal processing will be handled by a separate thread and written to a separate log file, RMP-Signal.log, located in the \logs folder. Older logs are renamed RMP-Signal.log.1.log, for example, just like the Portal logs.

# Summary

- The httpd-managementportal-*port*.log is the main log for the CM Portal.
- The default trace level is set to 3, which tracks informational messages, warnings, and errors.
- Collect your logs and version information if requesting support from HP Technical Support.
- Version and build information can be found by clicking  $\bigcirc$  on the CM Portal banner area after logging on. Alternatively, from a command prompt you can run "nvdkit version" on the agent side, and "radish version" on the CM Configuration Server side.
- Adjust the values for the RMA thread pool parameters to meet the needs of your current CM Portal requirements.

# <span id="page-344-0"></span>A Product Name Changes

If you have used Radia in the past, and are not yet familiar with the newly rebranded HP terms and product names, [Table 34](#page-344-0) below will help you identify naming changes that have been applied to the Radia brand.

| <b>New Name/Term</b>                                                       | <b>Old Name/Term</b>                             |
|----------------------------------------------------------------------------|--------------------------------------------------|
| CM agents                                                                  | Radia clients                                    |
| <b>CM</b> Portal Agent                                                     | Radia Management Agent                           |
| <b>HP Configuration Management</b><br>Administrator                        | Radia Administrator Workstation                  |
| <b>HP Configuration Management</b>                                         | Radia                                            |
| <b>HP Configuration Management Admin</b><br><b>CSDB</b> Editor             | Radia System Explorer                            |
| HP Configuration Management Application<br>Manager                         | Radia Application Manager                        |
| <b>HP Configuration Management Application</b><br>Self-service Manager     | Radia Software Manager                           |
| <b>HP Configuration Management</b><br><b>Configuration Server</b>          | Radia Configuration Server                       |
| <b>HP Configuration Management</b><br><b>Configuration Server Database</b> | Configuration Server Database, Radia<br>Database |
| <b>HP Configuration Management Inventory</b><br>Manager                    | Radia Inventory Manager                          |
| <b>HP Configuration Management OS</b><br>Manager                           | Radia OS Manager                                 |
| <b>HP Configuration Management Portal</b>                                  | Radia Management Portal                          |
| <b>HP Configuration Management Patch</b><br>Manager                        | Radia Patch Manager                              |
| <b>HP Configuration Management Policy</b><br>Manager                       | Radia Policy Manager                             |

**Table 34 Product Name and Term Changes** 

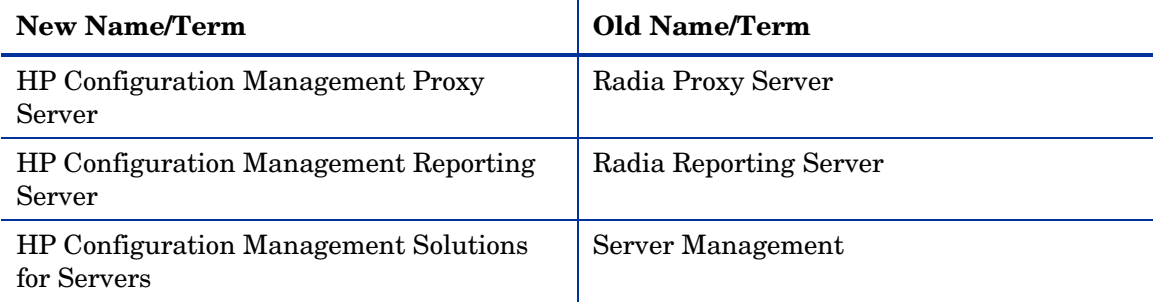

# Index

# A

access levels, 11 accessing, CM Portal, 42 Active Directory computer, managing, 254 AD authentication. *See* LDAP Authentication Add Component to Instance task, 88 description, 63, 86 Add Connections task. *See* Add Component to Instance task Add Connections window, 88 Add Device task, 66 Add Directory Service task, 66, 123 Add Group (of devices) task, 66 Add Install Profile, 291 Add Install Profile task, 67, 290 Add Job Sequence task. *See* Sequence Job task Add object-type task, 66 Add Policy Object task, 72, 94, 95 Add Shortcut to Desktop task, 56, 74 Add Task Template task, 69, 250, 303 adding CM agent install profile, 291 components to instances, 88 delegated administration role, 206 instances, 87 Notify command, 272 policy objects, 95 services, 183 task template, 303 user groups, 220 users, 215 Administrators and Operators Container, 81 AllowLoopback, 328

AllowProperties, 330 AllowShutdown, 330 Notify task, 263 Application Manager client, installing, 286 architecture, 24 Assign Proxy Server task, 69, 286, 293 assigning devices to CM Proxy Server, 294 users to groups, 221 Attribute Editor, 159 audience notifying, 264 selecting, 259, 260 authentication, 215 AuthHosts, 329 AuthRequired, 328

### B

Backup Directory task, 64 BACKUP\_SLAPD\_DEBUG\_LEVEL parameter, 340 banner, 50 job throttling, 239 Browse and Modify window, 154 Cross-References, 83

# $\subset$

cacert.pem file, 125 changing passwords, 43 Chassis Container, 81 CM agent install profile, 290 adding, 291 deleting, 293

modifying, 292 CM agent, installing, 286 CM Infrastructure services, remote stop and start, 302 CM Managed Services, viewing, 295 CM Portal accessing, 42 infrastructure, 79 installing, 34 LISTENING\_ADDRESS, specifying, 121 log files, 334 logging off, 40, 43 logging on, 42 prerequisites, 32 starting, 41 stopping, 41 version and build. *See* httpd-port.log zone friendly name, 37 zone name, 36 CM Portal Agent CM Integration Server sub-service discovery, 281, 282 description, 25 installing, 275, 278 log. *See* rma.log port assignment, 277 refreshing, 281 registration throttling feature, 276 re-install options, 278 Self-maintenance, 282 signal processing log, 343 signal processing parameters, 342 task options, 278 tasks, 277 upgrading, 282 CM Portal Directory authentication, 215 backing up, 230 exporting, 230 importing, 231 modifying, 231 querying, 228, 257 troubleshooting, 34, 339

CM Portal Zone installing, 307 updating code from a Service Pack, 311 CM Portal Zone Name, 36 CM Proxy Server assigning devices, 294 installing, 296 Purge Dynamic Cache task, 70, 301 Purge Proxy Server Dynamic Cache task, 251 synchronizing, 300 CM subscriber information, discovering, 295 CM-CS - Primary Container, 82 CM-CS Administration task group, 63 prerequisites, 86 Common Name syntax options, 229, 259 components to instances adding, 88 computer groups, managing, 254 computers, managing, 252 Configuration Container, 81 configuring delegated administration, 205 groups, 215 users, 215 Confirm Password field, 309 Connect to Directory Service task. *See* Start Directory Service task connection removing, 91 ConnectPriority, 329 containers description, 79 modifying, 185 removing, 186 Copy Instance task, 63, 89 description, 86 copying instances, 89 copyright notices, 2

core functions auditing, 24 authentication, 23 cross referenced device groups, 23 entitlement, 23 logging, 24 network discovery, 23 notify, 23 querying, 24 remote administration, 23 remote CM Configuration Server and policy administration, 23 remote installations, 23 scheduling, 24 Create Instance task, 63 description, 86 Cross Reference Container object, 115 Cross References container, 295 Cross-References, 82 by Device Architecture, 82 by Device Manufacturers, 82 by Enclosure Manufacturers, 82 by Infrastructure Services, 82 by Operating Systems, 83 by Subnets, 83 custom commands for notify operations, 272 customer support, 11

## D

Daily jobs. See History container delegated administration configuring, 205 querying, 214 delegated administration role adding, 206 modifying, 212 removing, 213 Delete Instance task, 63, 90 description, 86 deleting CM agent install profile, 293 deleting instances, 90

dependency, modifying, 106 deploying CM infrastructure, 274 desktop adding shortcuts, 55 returning to, 55 details view, 84 Device Architecture groups, 82 Device Manufacturer groups, 82 devices moving into a group, 176 removing from a group, 178 Devices Container, 83 Directory Management task group, 231 Directory object, 53 directory service definition, 28 Directory Service removing, 142 starting, 143 stopping, 145 Directory Services Container, 82 Directory Services object, 114 directory, navigating, 51 Disable Job task, 243 Disable task, description, 67 disabling job groups, 243 Disconnect from Directory Service task. *See* Stop Directory Service task disconnecting VNC session, 325 Discovery Interval, 36 Discovery Start Delay text box, 36 DOMAIN parameter, 284 dual-NIC cards and LISTENING\_ADDRESS, 121 Dynamic Cache. *See* Purge Proxy Server Dynamic Cache task dynamic IP address and LISTENING\_ADDRESS, 121

#### *Index 349*

# E

Enable Backup field, 309 Enable Job task, 243 Enable task, description, 67 ENABLE\_BACKUP, 120 enabling Job Groups, 243 Enclosure Manufacturers groups, 82 entitlement, modifying, 205 Export task, 64, 230 exporting CM Portal Directory, 230

# F

failed jobs, restarting, 241 filtering jobs, 237 flags, modifying, 108 Force re-install of RMA, 278

### G

global default policy, 205 group membership, 221 groups adding user groups, 220 configuring, 215 modifying, 222 removing, 223 Groups Container, 83 Groups object, 114 groups of objects, 79

# H

Help Desk Notify task, 69, 74, 251, 263, 266 History Container, 84 History container, viewing, 244 HOME link, 50, 55 httpd-3471.error.txt, 334 httpd-port.log, 334, 336, 338

httpd-port.YY.MM.DD.log, 334

### I

icons Back, 75 Forward, 75 view properties, 75 IdleTimeout, 331 Import Device task, 67 Import task, 64, 231 importing CM Portal Directory, 231 infrastructure configuring, 114 navigating, 79 Infrastructure Service groups, 82 Initialization File, 288 InputsEnabled, 331 Install CM Agent task, 250, 286 description, 70 Install Portal Agent task, 276, 278 Install Portal Agent, description, 70, 250 install profiles, 290 Install Proxy Server task, 296 Install Proxy Server task, description, 70, 250 Install Subordinate Portal task, 70, 251, 307 prerequisite, 306 Install Zone task, 114 installing CM agent, 286 CM Portal DVD folders used, 32 CM Portal preparation, 32 CM Portal, 34 CM Portal, 35 CM Portal Agent, 275, 278 CM Proxy Server, 296 Managent Portal Zone, 307

#### instance

adding, 87 copying, 89 deleting, 90 modifying, 90 interface banner, 50 Toolbar, 75 workspace, 78 interface Navigation aid, 51 Inventory Manager client, installing, 286 IP address, CM Portal Agent-discovered, 277

# J

Job Groups, 261 disabling, 243 enabling, 243 modifying, 237, 238 querying, 239 removing, 244 stopping, 242 job history viewing, 244 job throttling, 262, 316 batch size per minute, 262 job limit, 262 modifying, 239 jobs definition, 250 disabling, 243 enabling, 243 filtering by status, 237 managing, 236 priority, 261 querying, 239 removing, 244 scheduling, 261, 262 sorting, 261 Jobs sequencing, 319 Jobs Container, 84 Jobs running at any time (maximum), 239

# L

LDAP authentication configuration parameters, 146 enabling, 146 modifying the default for users, 149 LDAP data, transferring, 230 LDAP objects paging, 7, 76 LDAP Policy Extension, custom value, 149 LDAP\_AUTH parameter, 148 LDAP\_AUTH\_DN parameter, 148 LDAP\_AUTH\_HOST parameter, 148 LDIF, definition, 230 legal notices, 2 copyright, 2 restricted rights, 2 trademark, 2 warranty, 2 lifecycle of a task, 255 LINKS, 120 Listening port for Backup OpenLDAP database, 37 Listening port for OpenLDAP database, 37 LISTENING\_ADDRESS, 121 LOG parameter, 284 logging off, 40 logging off CM Portal, 43 logging on, 42 logs httpd-3471.error.txt, 334 httpd-port.log, 334, 338 httpd-port.YY.MM.DD.log, 334 message types, 336 RMP-Signal.log, 343

### M

MAC address, CM Portal Agent-discovered, 277 Manage Computer task, 250, 252

Manage Proxy Assignment task. *See* Assign Proxy Server task, *See* Assign Proxy Server task managed device, definition, 28 Managed Service groups, 83 managing Active Directory computers, 254 computer groups, 254 computers, 252 services, 302 mass delete, 187 master portal, 28 master zone, definition, 25, 28 maximize, 62 members. *See* users message types, 336 Microsoft Internet Explorer, security setting, 33 minimize, 62 Model Administration task group, description, 65 Modify Instance task, 90 description, 64, 86 Modify Policies task, 94, 96 Modify Policy Defaults task, 73, 105, 109 Modify Policy Dependencies task, 74, 106 Modify Policy Flags task, 74, 106, 108 Modify Policy Object task, 72 Modify Policy Overrides task, 74 Modify Policy Overrides task, 106, 111 Modify Policy Targets task, 73, 94, 97 Modify task, 186, 237, 238 description, 67 modifying CM agent install profile, 292 CM Portal Directory, 231 delegated administration roles, 212 groups, 222 instances, 90 Job Groups, 238 Notify task, 267

objects, 185 passwords, 43, 218 policies, 96 policy defaults, 110 policy dependencies, 106 policy flags, 108 policy overrides, 111 policy targets, 98 users, 218 mount point, definition, 28, 124 Move Device task, 67 multiple profiles, 290

# N

navigating, 51 Navigation history, 52 location, 52 Navigation aid description, 51 NETSCAN parameter, 117 NETSCAN\_INCLUDE\_LIST parameter, 117 NETSCAN\_POLL parameter, 36, 117 NETSCAN\_START\_DELAY parameter, 36, 117 Network Container, 84 Network Discovery, 115 configuring, 116, 150 delay start, 36 job interval, 36 Network Discovery and Mount Points object, 114 network objects, viewing, 53 new containers, 81 Notify command, adding, 272 Notify task, 263, 264 description, 70, 251 Help Desk Tasks group, 74 modifying, 267 Notify, Help Desk Notify task, 266 notifying

audience, 264 by device characteristics, 263 by subscription, 263 custom commands, 272 default options, 267

nvdkit.exe, version information, 338

# $\bigcirc$

objects modifying, 185 removing, 186 Open Subordinate Zone task, 70, 251, 312, 317 OPEN\_RMA\_SIGNAL\_SOCKETS\_MAX, 342 Operating System groups, 83 operations policy, 206 Operations task group, description, 68 OS Manager client, installing, 286 OVCMLDAP\_HEARTBEAT\_INTERVAL, 340 overrides, modifying, 111

## P

LDAP directory, 77 Paging and filtering icons, LDAP directory, 77 Paging LDAP objects, 7, 76 password changing, 43 modifying, 218 Patch Manager client, installing, 286 Pause task, 303 Perform Connect After Install, 289 Perform Silent Install, 289 person. *See* users platform support, 33 policies, modifying, 96 Policy (advanced) task group, 73, 105 policy defaults, modifying, 110 policy dependency, modifying, 106

policy flags, modifying, 108 policy object adding, 95 removing, 96 policy overrides, modifying, 111 policy targets, modifying, 98 Policy task group, 72, 94 policy tasks, configuring a custom LDAP prefix, 149 policy, resolving, 99 Port Number field, 309 Portal Directory accessing, 53 navigating, 58 Portal Run-time, 24 Portal Zone Directory, description, 24 PREFIX parameter, 150 PREFIX, adding to rmp.cfg, 149 RPS.CFG file, 299 Install Proxy Server task, 299 prerequisites, remote control, 320 Primary CM-CS directory service disable auto connect, 121 refresh rate, 122 priority jobs, 261 properties, viewing, 245 proxy assignments, 294 Purge Dynamic Cache task description, 251 Purge Proxy Server Dynamic Cache task, 301 description, 70 periodic scheduling, 302 purging dynamic cache, 301

## $\rm{Q}$

query Common Name syntax options, 229, 259 syntax options, 229, 259

#### *Index 353*

Query Constraints, 258 Query Filter, 258 Query Jobs task, 239 Query Jobs, description, 68 Query task, description, 67 Query toolbar icon, 228 Query User's Delegated Administration, description, 68 querying, 258 CM Portal Directory, 228, 257 delegated administration, 214 QuerySetting, 331 QueryTimeout, 331

# R

radish.exe build number, 339 version information, 338 RCS\_AUTO\_CONNECT, 121 README file, 32 Refresh Portal Agent task, 281 Refresh Services Catalog task, 73, 94, 105 refreshing CM Portal Agent, 281 services catalog, 105 REFRESHMSC, 122 remote administration capabilities, 322 remote control, 319 configuring parameters, 327 configuring server behavior, 326 connecting service to users, 320 disconnect task, 325 distribute service to device, 322 prerequisites, 320 procedures, 322 Start Viewer task, 324 system requirements, 320 remote control service, connecting to users, 320 remote installations, requirements, 274

remote installs, 290 remote zone operations, 317 Remove Component from Instance task, 64, 91 description, 87 Remove Connections task. See Remove Component from Instance task Remove Connections window, 91 Remove job task, 244 Remove Policy Object task, 73, 94, 95 Remove Shortcuts from Desktop task, 57, 68 Remove task, 68, 142, 180, 187 removing connections, 91 delegated administration roles, 213 groups, 223 Job Groups, 244 jobs, 244 objects, 186 policy objects, 96 task group, 205 task templates, 305 users, 220 removing devices, 178 Resolve Policy task, 73, 94, 99 resolving policy entitlements, 100 Restart Failed Jobs task, 68, 240 Restart task, 70, 303 restarting failed jobs, 241 Restore task, 65 Restore task, manual procedures, 226 restoring CM Portal Directory, 226 restricted rights legend, 2 Resume task, 71, 303 RIS Install Directory field, 308 RIS Port field, 308 RIS Service Name Suffix field, 308 RMA Self-maintenance, 282

rma.log, 281 RMA\_SIGNAL\_PROCESSOR\_THREADS, 343 RMA\_SIGNAL\_RECEIVER\_THREADS, 343 rmp.cfg, 116, 147, 150 LDAP authentication parameters, 146 PREFIX parameter, 149 RCS AUTO CONNECT parameter, 121 REFRESHMSC parameter, 122 RMA signal processing parameters, 342 rmp.tkd, 234 RMP\_REGISTRATION\_THREADS, 343 role, definition, 205 RPS.CFG file preconfigured, 299

# S

Schedule Zone Operation task, 29, 71, 72, 251, 305, 313 Scheduler Information area, 316 scheduling jobs, 261, 262 zone operations, 312 search patterns, 229, 259 Select CM Agent Port, 289 Select CM Agent Port field, 309 Select CM Portal Port, 280 RPS.CFG File, 297 selecting an audience, 259 Sequence Job task, 71, 251, 319 Server Management client, installing, 286 servers description, 79 modifying, 185 removing, 186 services adding, 183, 184 description, 80 managing, 302 modifying, 185

removing, 186 services catalog, refreshing, 105 Services Container, 84 Set Password dialog box, 323 Set Password task, 71 shortcuts adding, 55 removing, 57 Slapd service heartbeat interval, 340 logging and debugging, 340 troubleshooting, 340 SLAPD\_DEBUG\_LEVEL parameters, 340 Software Manager client, installing, 286 Start a service task, 303 start delay, 117 Start Directory Service task, 65, 143 job throttling, 239 Start task, 71 Start Viewer task, 71, 324 customizing, 325 Start VNC server task, 323 starting CM Portal, 41 Stop a service task, 303 Stop Directory Service task, 65 Stop Directory Service task, 145 Stop job task, 242 Stop task, 68, 71 stopping CM Portal, 41 Job Groups, 242 Submit Help Desk Notify window, 267 Submit Job Sequence, 319 Subnet groups, 83 Subordinate Portal zones, updating, 40 subordinate zone

definition, 25, 29, 306 opening, 317 Subordinate Zones object, 114 support, 11 suspend a remote service, 303 Synchronize Proxy Server task, 300 description, 71, 250 periodic scheduling, 300 system requirements, 33 remote control, 320 system-wide access, 206

# T

task group adding, 201 description, 62, 200 maximize, 62 minimize, 62 modifying, 204 removing, 205 task template adding, 303 removing, 305 Task Templates object, 115 tasks CM Portal Agent, 277 definition, 62, 200, 205, 250 Disable Jobs, 243 Enable Jobs, 243 lifecycle for operations, 255 modifying, 186 performing, 48 query, 228 query jobs, 239 Remove jobs, 244 removing, 187 removing groups of devices, 180 Stop active job, 242 Synchronize Proxy Server, 300 updating, 39 technical support, 11

collecting information, 337 test global policy, 206 text file, 231 throttling, 262 TightVNC clients, remote control, 319 Time Window area, 316 toolbar description, 75 new icons, 50 trace levels, setting, 334 Tracing enabled for jobs, 238 trademark notices, 2 Troubleshooting slapd service, 340

# U

Update CM Portal task description, 72 Update Portal Tasks, 234 description, 65 procedure, 39 Update Subordinate Portal task, 251 Use for Policy field, 140 USE FQDNSHOST NAME, 122 User field, 309 user groups, adding, 220 user interface, 49 user names, acceptable, 42 User Password field, 309 users adding, 215 assigning to groups, 221 configuring, 215 modifying, 218 removing, 220

### V

VERB parameter, 283

Verify Database Utility parameters, 283 VERIFY\_DATABASE, 283 View Job History, 244 View Properties task, description, 68, 74 viewing job history, 244 Managed Services groups, 295 properties, 245 subscriber information, 295 VNC server, 322 VNC session, disconnecting, 325

# W

Wake-on-LAN multicast support, 123 support, 264 warranty, 2 WinVNC3, 327 WOL\_MCAST\_ADDR, 123 workspace, description, 78

# Z

zone access points container

definition, 29 Zone Access Points container, 84, 317 Zone Backup Port field, 309 Zone Configuration Tasks container, 234 Zone Containers, 80 navigating, 58 zone directory structure, 25 Zone Display Name field, 308 zone information window zone friendly name, 37 Zone Information window zone name, 36 Zone Job Name group fields, 314 Zone Name field, 308 Zone Operations, scheduling, 312 Zone Port field, 308 zone, definition, 25, 29 zone.mk file, 34 ZONE\_PORT\_BACKUP, 123 ZoneJob, definition, 29